Verze 1.1 Prosinec 2013

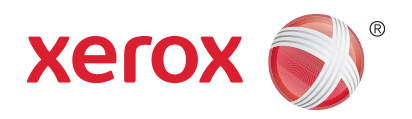

# Xerox® WorkCentre™ 3315DN/3325DN/3325DNI Uživatelská příručka

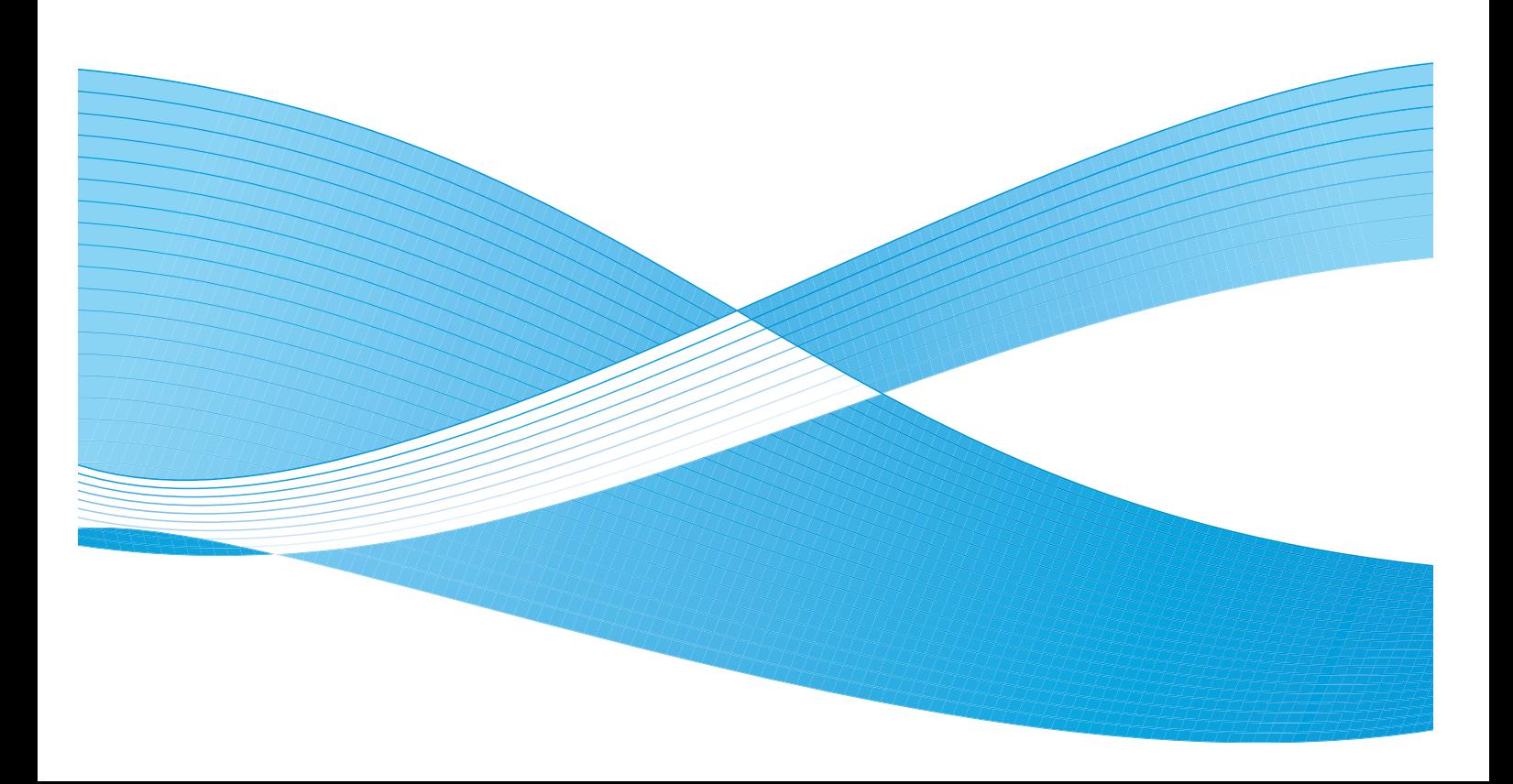

 $\odot$  2013 Xerox Corporation. Všechna práva vyhrazena. XEROX $^\circ$ , XEROX and Design $^\circ$  jsou ochranné známky společnosti Xerox Corporation v USA nebo jiných zemích. Dokument – Verze 1.1: Prosinec 2013

Překlad: Xerox Ltd CDLS Europe & Asia GDO Global Shared Services Bessemer Road Welwyn Garden City Hertfordshire AL7 1BU

# Obsah

#### Začínáme  $\overline{1}$

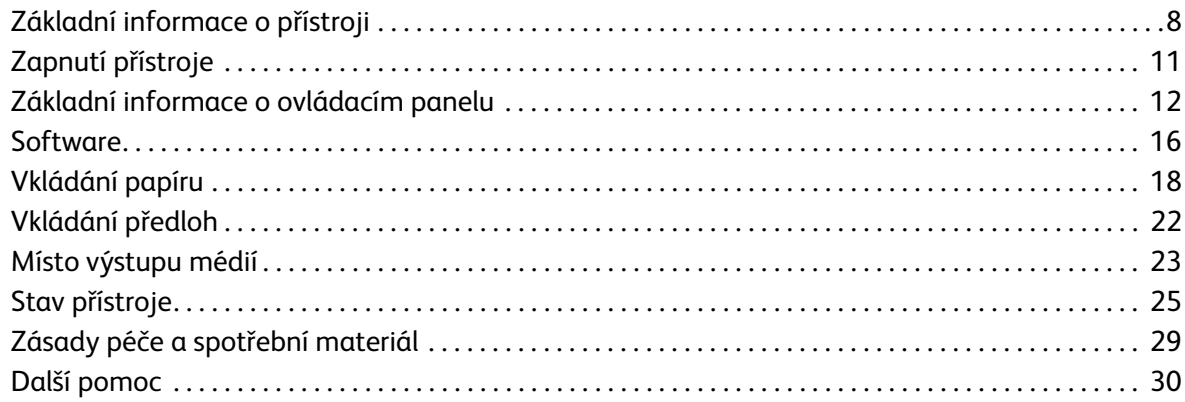

#### Kopírování  $\overline{2}$

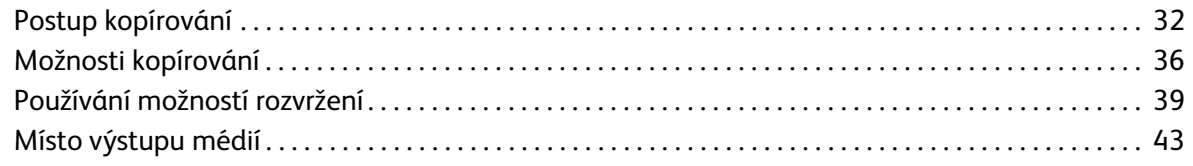

#### $\overline{3}$ Snímání

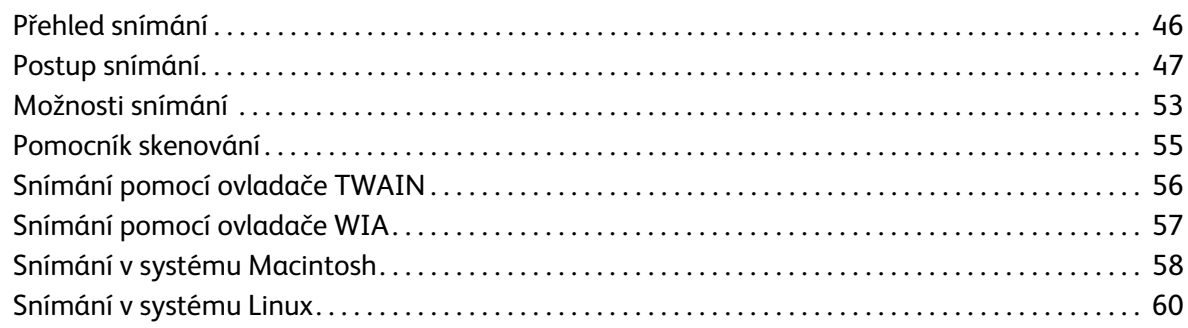

#### 4 E-mail

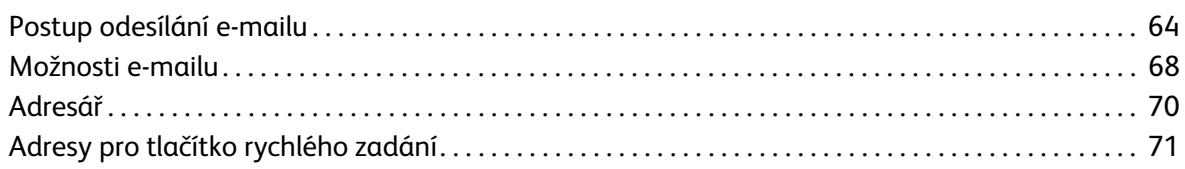

#### 5 Fax

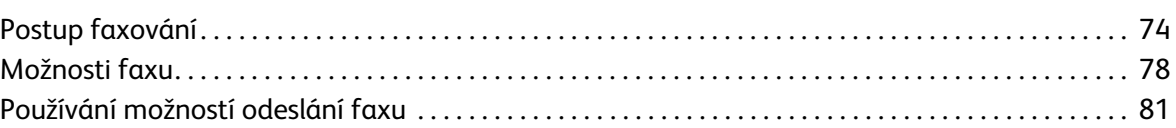

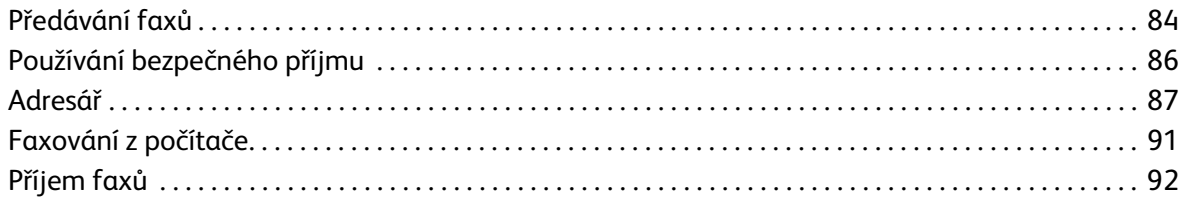

#### 6 Tisk

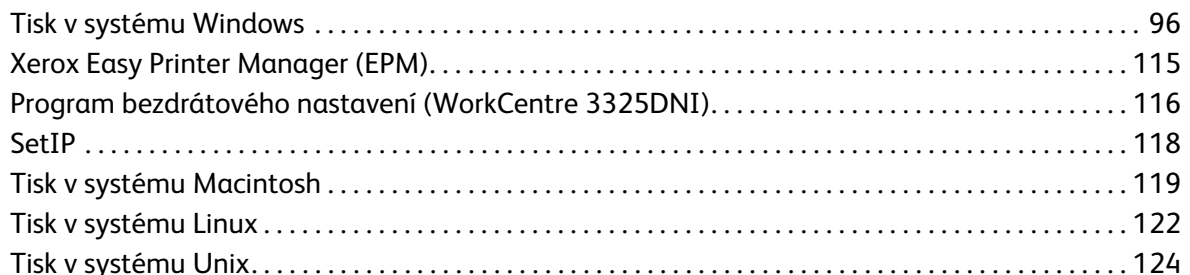

#### 7 Port USB

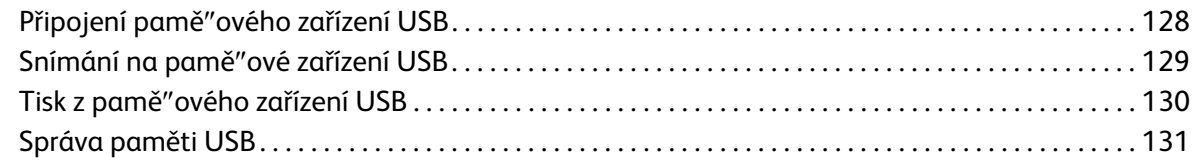

#### Služby CentreWare Internet Services 8

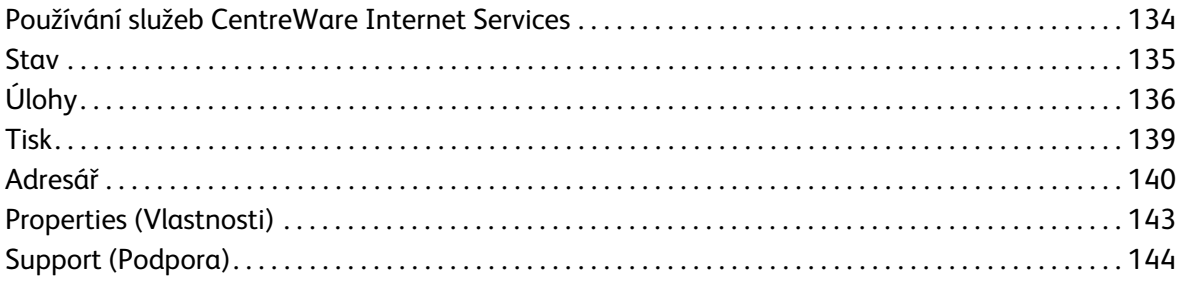

#### 9 Papír a média

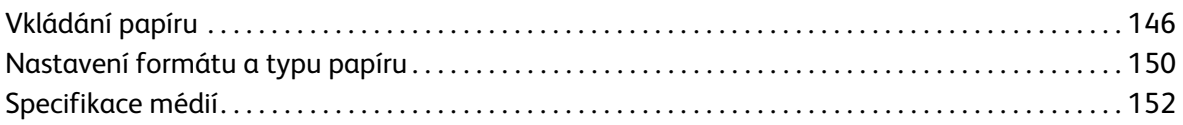

#### 10 Stav a nastavení přístroje

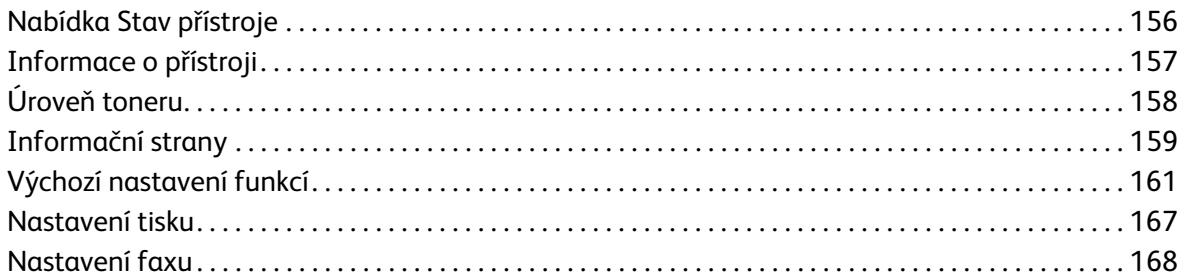

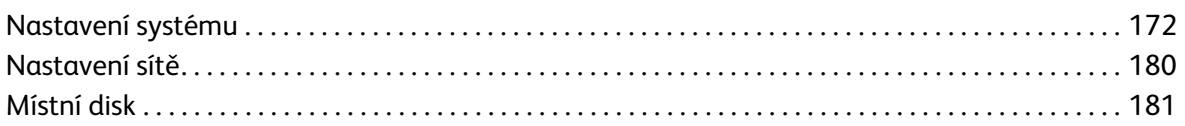

### [11 Zásady péče a řešení problémů](#page-182-0)

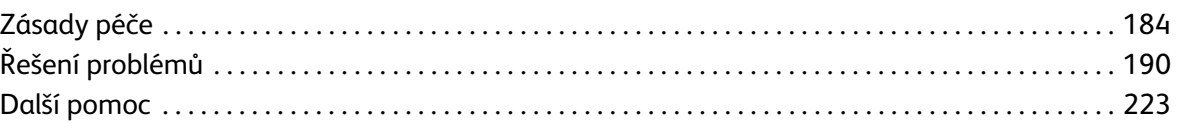

### [12 Specifikace](#page-224-0)

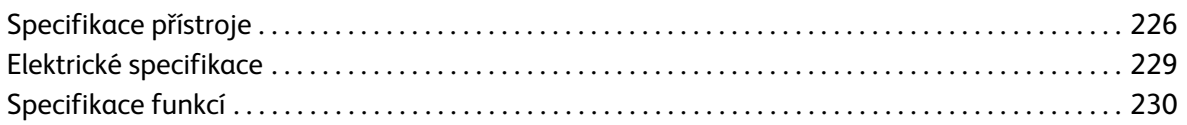

### [13 Bezpečnost](#page-232-0)

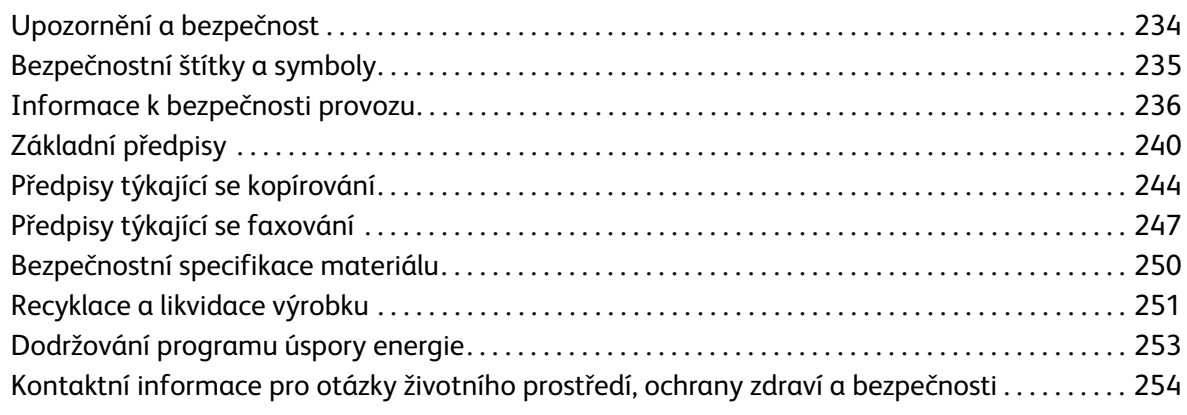

### [Rejstřík](#page-254-0)

Xerox WorkCentre 3315DN/3325DN/3325DNI Uživatelská příručka 6

# <span id="page-6-0"></span>Začínáme

#### Obsah kapitoly:

- [Základní informace o přístroji na straně 8](#page-7-0)
- [Zapnutí přístroje na straně 11](#page-10-0)
- [Základní informace o ovládacím panelu na straně 12](#page-11-0)
- [Software na straně 16](#page-15-0)
- [Vkládání papíru na straně 18](#page-17-0)
- [Vkládání předloh na straně 22](#page-21-0)
- [Místo výstupu médií na straně 23](#page-22-0)
- [Stav přístroje na straně 25](#page-24-0)
- [Zásady péče a spotřební materiál na straně 29](#page-28-0)
- [Další pomoc na straně 30](#page-29-0)

## <span id="page-7-0"></span>Základní informace o přístroji

Než začnete přístroj používat, seznamte se s jeho funkcemi a možnostmi.

#### Pohled zepředu

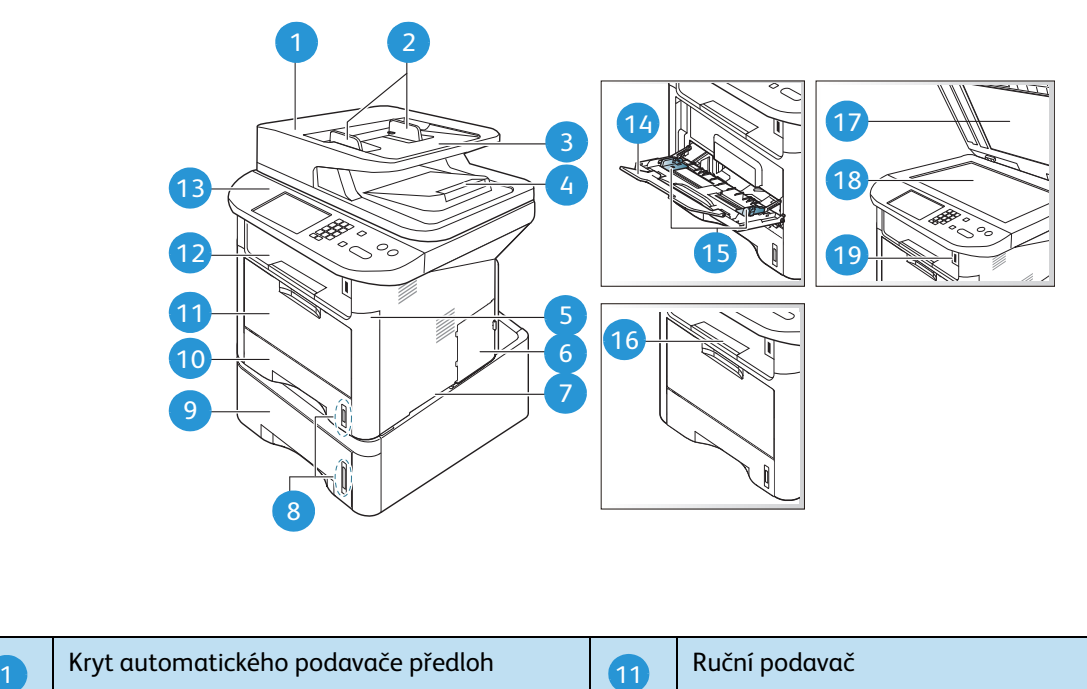

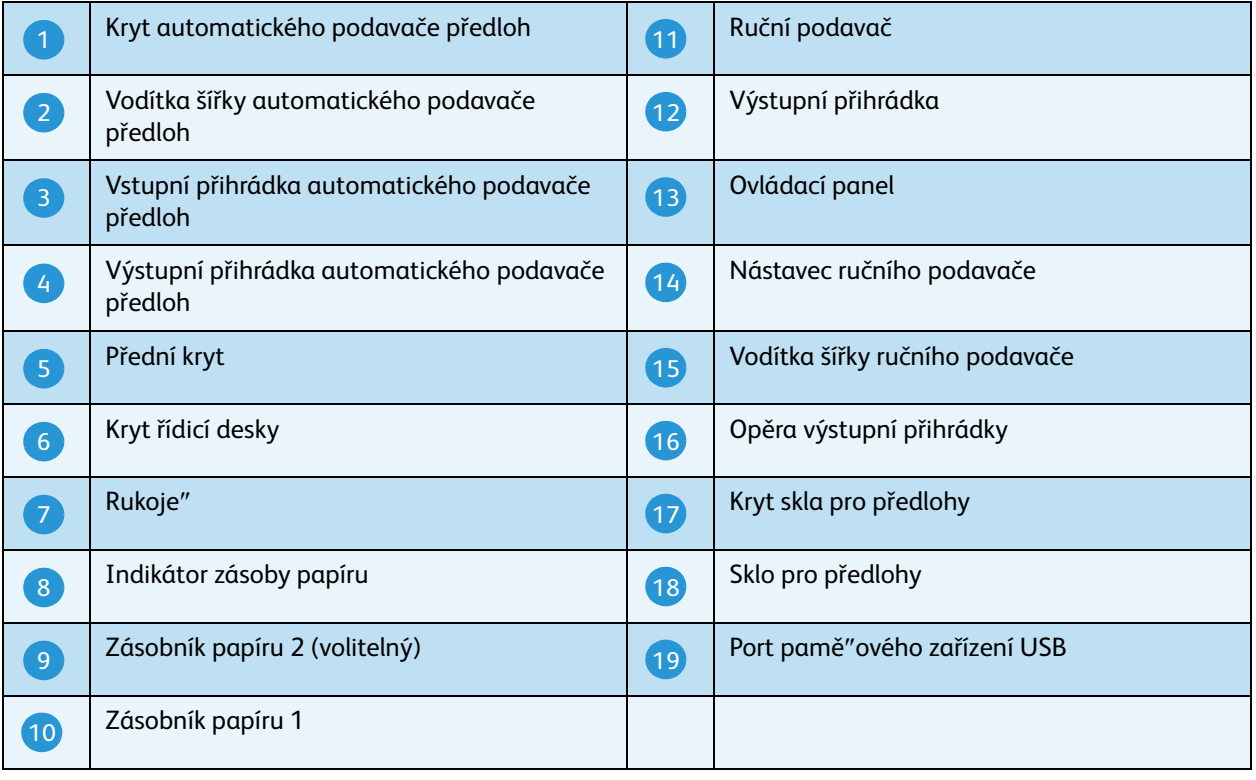

### Pohled zezadu

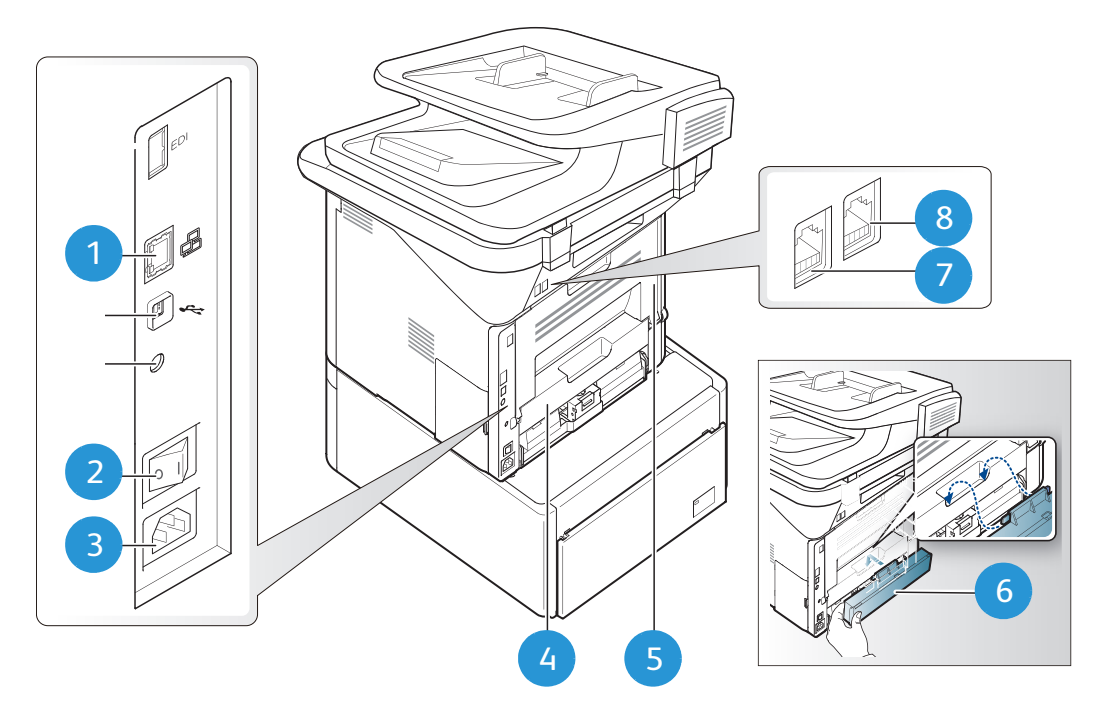

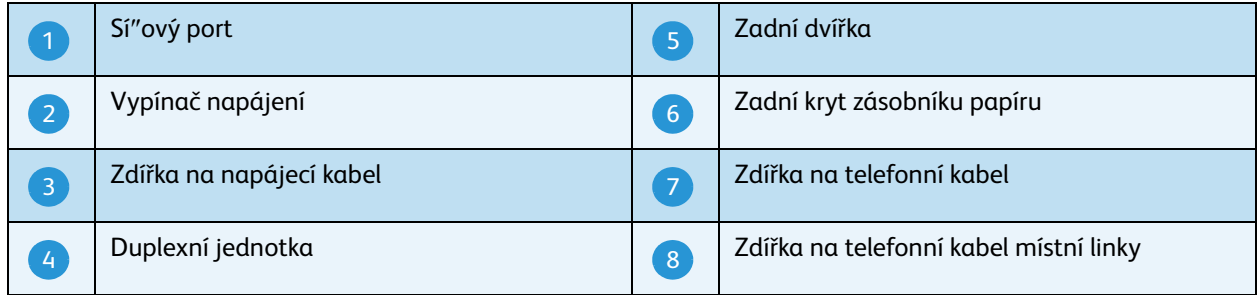

### Konfigurace výrobku

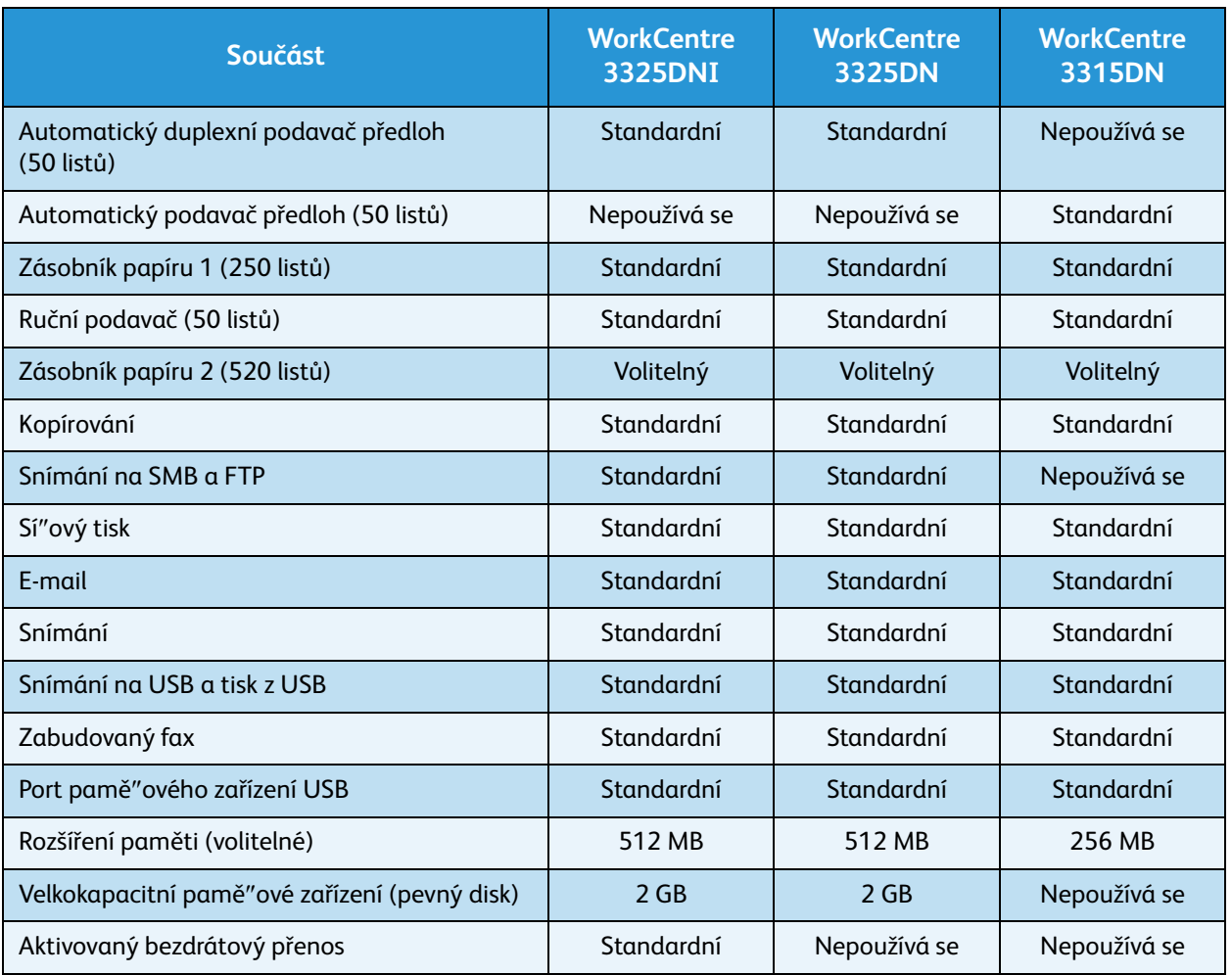

Poznámka: Interní **velkokapacitní paměové zařízení (pevný disk)** se používá u modelů WorkCentre 3325DN / 3325DNI k podpoře zabezpečeného tisku, zpožděného tisku, tiskového vzorku, zařazování úloh snímání na FTP/SMB a uložených úloh a ke zvýšení kapacity pro stažená písma.

### <span id="page-10-0"></span>Zapnutí přístroje

Vypínač a zdířka na napájecí kabel jsou na zadní straně přístroje.

- 1. Připojte **napájecí kabel 1.** k přístroji a elektrické zásuvce. Napájecí kabel musí být zapojen do uzemněné elektrické zásuvky.
- 2. Přepněte **vypínač** 2 do polohy ZAPNUTO (I).

#### Úsporný režim

Tento přístroj používá vyspělou technologii úspory energie, která snižuje spotřebu energie v době nečinnosti.

- Když tiskárna delší dobu nepřijímá data, aktivuje se *úsporný režim* a automaticky se sníží spotřeba energie.
- Stisknutím tlačítka **Úsporný režim** lze *úsporný režim* aktivovat okamžitě.

Normální stav přístroje lze obnovit stisknutím libovolného tlačítka.

Poznámka: V *úsporném režimu* přístroj nezjistí připojení *paměového zařízení USB* k portu USB. Stisknutím libovolného tlačítka obnovte normální stav přístroje a znovu připojte *paměové zařízení USB* k portu.

#### Vypnutí přístroje

Přístroj lze vypnout dvěma způsoby:

- Přepněte **vypínač** do polohy (**O**).
- Stiskněte tlačítko **Úsporný režim**, vyberte možnost **Vypnout přístroj** a pak **OK**.

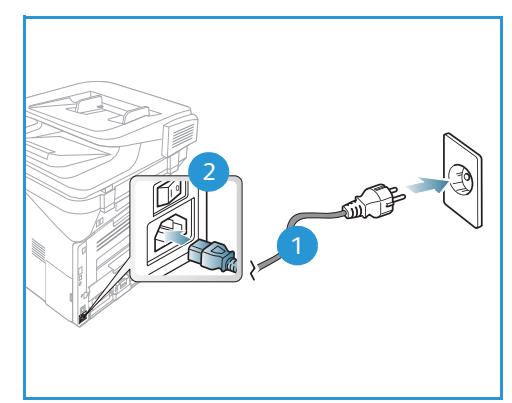

.

# <span id="page-11-0"></span>Základní informace o ovládacím panelu

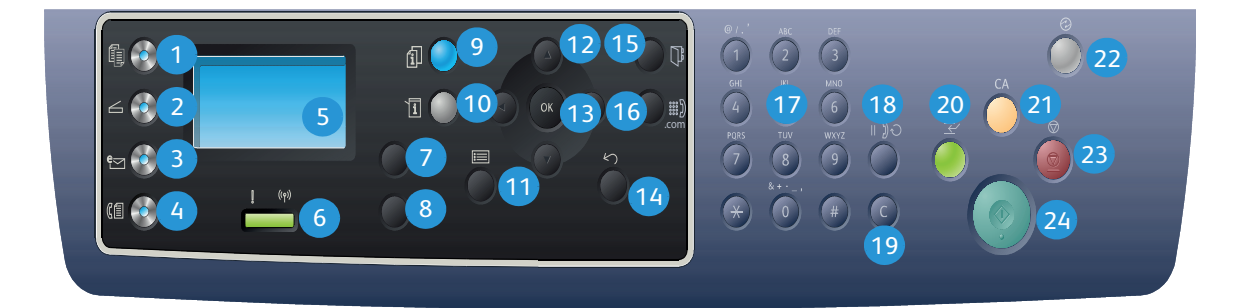

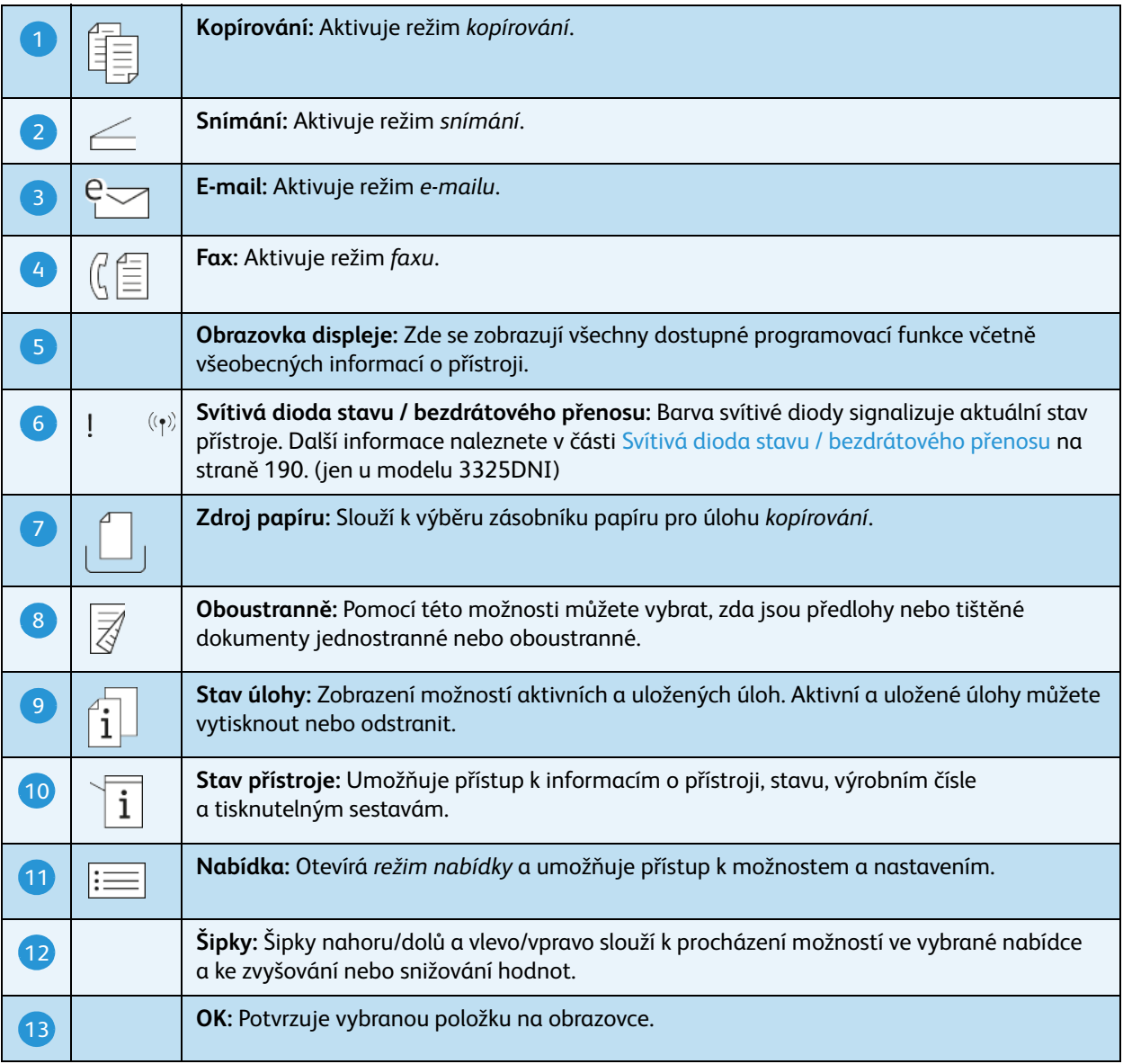

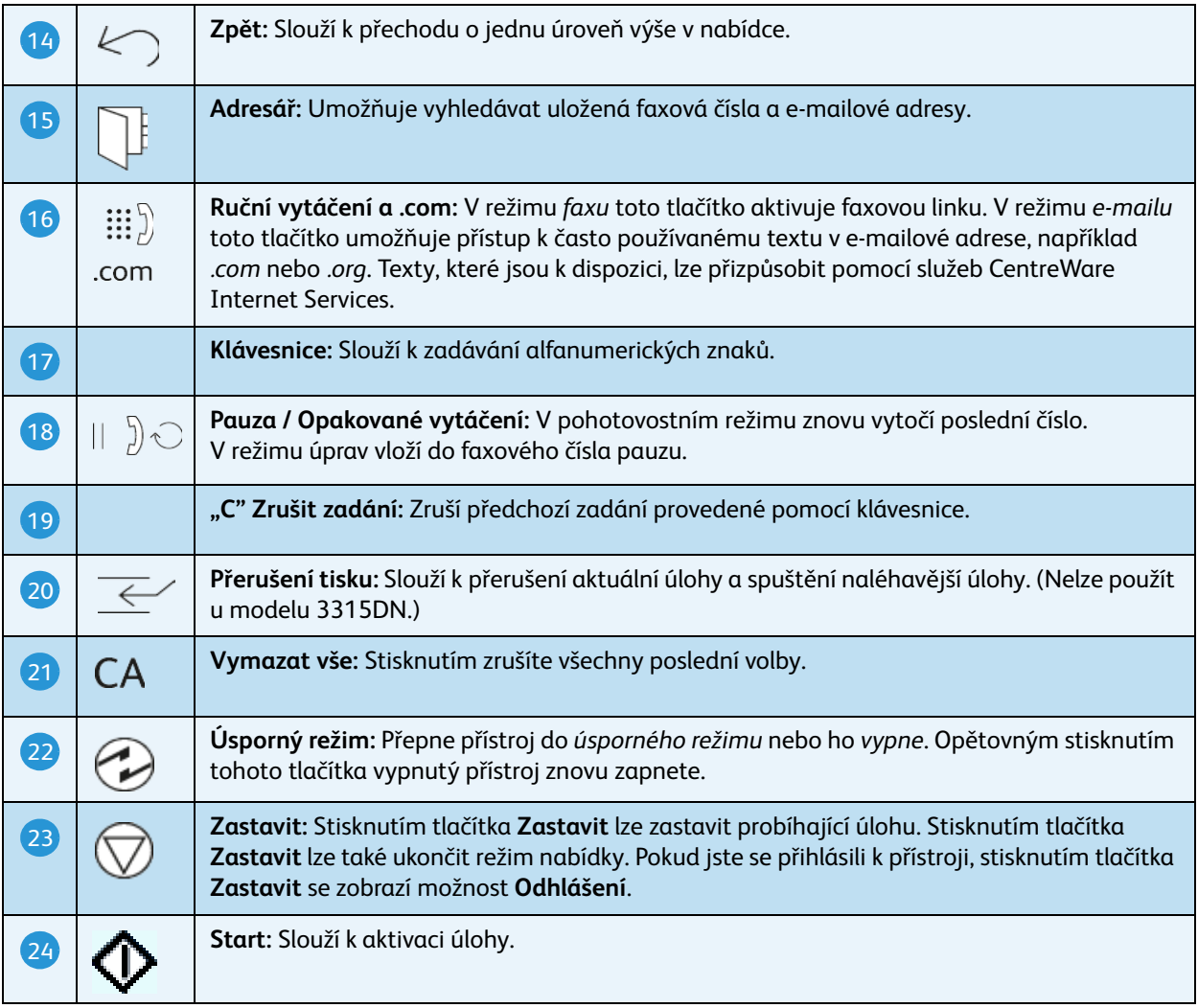

#### Používání klávesnice

Při různých činnostech je někdy třeba zadat jména nebo čísla. Například při nastavení přístroje zadáváte své jméno nebo název společnosti a faxové číslo. Když ukládáte faxová čísla nebo e-mailové adresy do paměti, můžete také zadat odpovídající jména.

- 1. Při pokynu k zadání písmena najděte tlačítko s požadovaným znakem. Opakovaně tlačítko stiskněte, dokud se na displeji nezobrazí správné písmeno.
	- Pokud chcete zadat například písmeno O, stiskněte tlačítko 6 s písmeny MNO.
	- Při každém stisknutí tlačítka 6 se na displeji zobrazí jiné písmeno – M, N, O, m, n, o a nakonec 6.
- $\Box$ ះះរឿ .com
- 2. Můžete zadávat speciální znaky, například **@ / . &** 
	- **+ -**. Další informace naleznete v části [Znaky na klávesnici na straně 14](#page-13-0).

3. Při zadávání dalších písmen opakujte krok 1. Pokud je další písmeno na stejném tlačítku, počkejte před dalším stisknutím 2sekundy nebo posuňte kurzor stisknutím šipky doprava a pak tlačítko stiskněte znovu. Kurzor se posune doprava a na displeji se zobrazí další písmeno.

Pokud při zadávání čísla nebo jména uděláte chybu, vymažte poslední číslici nebo znak stisknutím šipky doleva. Pak zadejte správné číslo nebo znak.

4. Po zadání všech znaků stiskněte tlačítko **OK**.

#### <span id="page-13-0"></span>**Znaky na klávesnici**

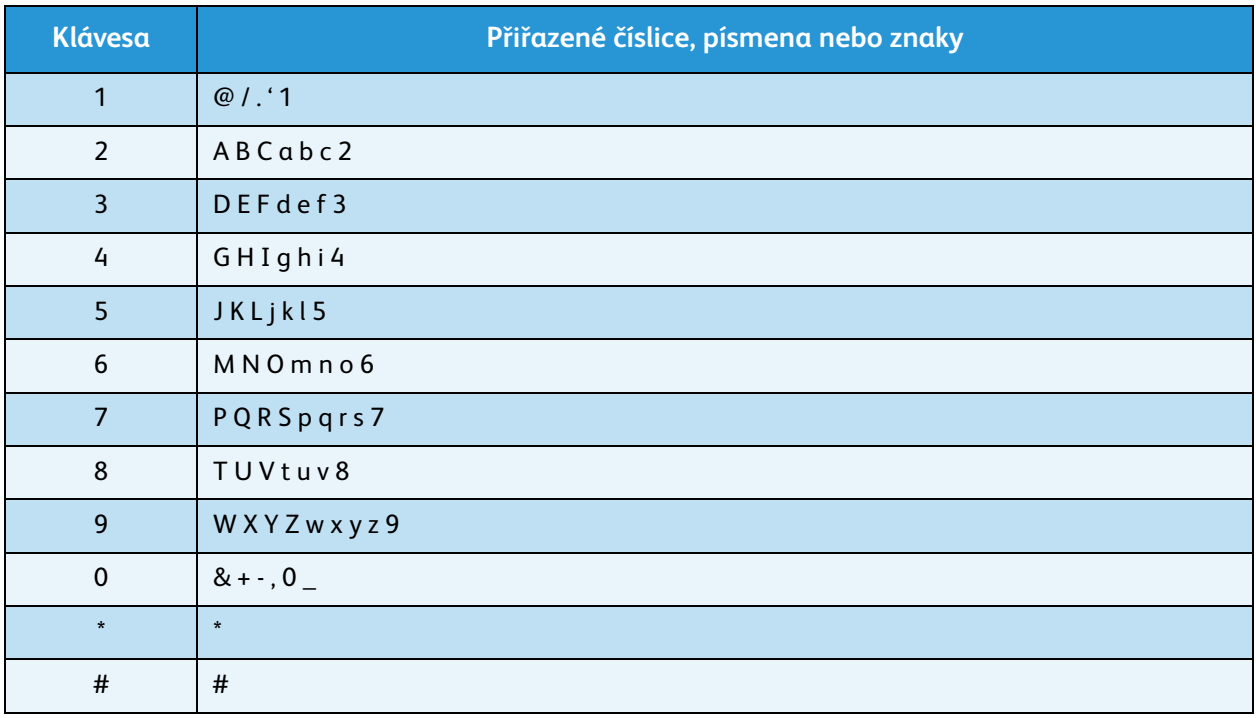

#### **Vložení pauzy**

V některých telefonních sítích musíte vytočit přístupový kód (například 9) a znovu počkat na oznamovací tón. V tom případě musíte do telefonního čísla vložit pauzu. Pauzu můžete vložit při zadávání čísel *rychlého vytáčení*.

Pokud chcete vložit pauzu, při zadávání telefonního čísla stiskněte na odpovídajícím místě tlačítko **Pauza / Opakované vytáčení**. Na příslušném místě se na displeji zobrazí pomlčka [ - ].

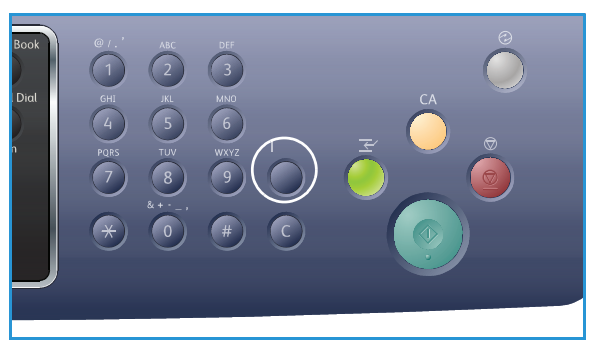

#### Přehled nabídek

Na *ovládacím panelu* lze zobrazit různé nabídky. Tyto nabídky lze zobrazit stisknutím tlačítka odpovídající služby, například *Kopírování*, *Snímání, E-mail* nebo *Fax* a tlačítka **Nabídka** nebo připojením zařízení USB. K dispozici jsou tyto možnosti nabídek:

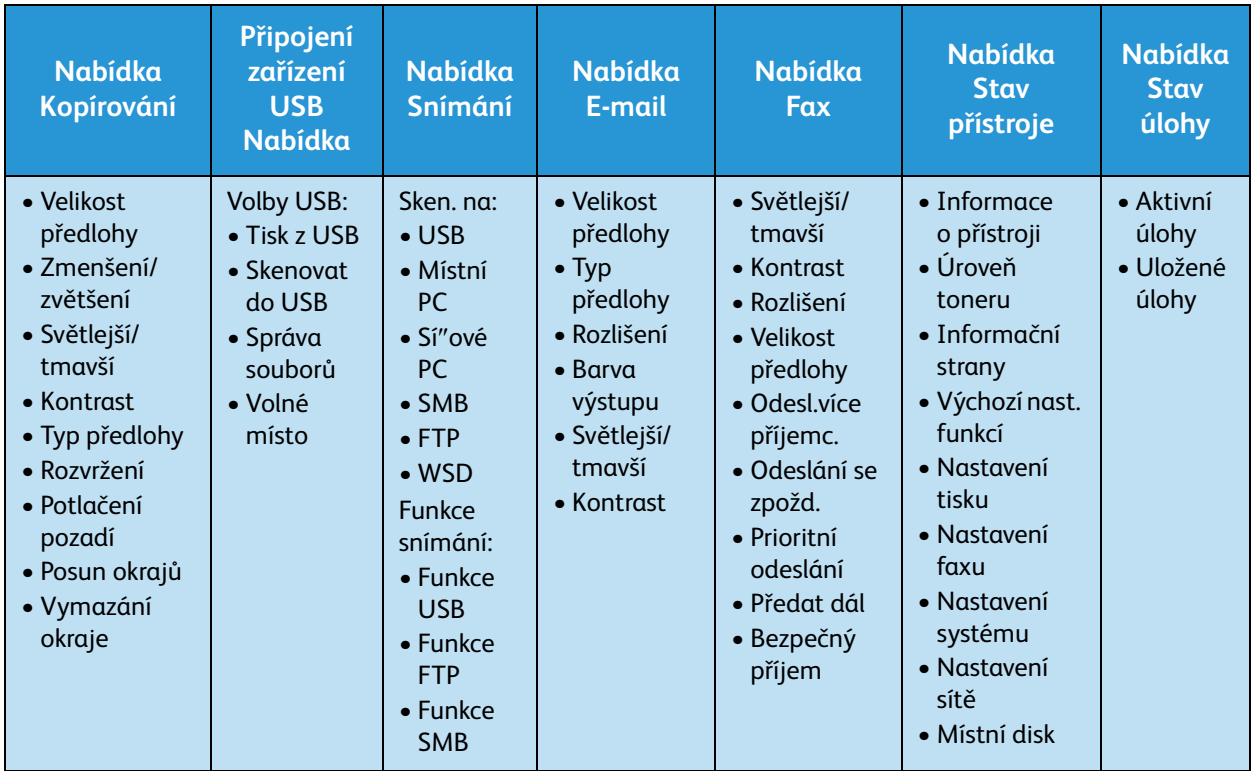

Poznámka: Některé možnosti nabídek mohou být nedostupné – podle toho, jakou má přístroj konfiguraci a jestli je v pohotovostním režimu. Pro některé služby, například E-mail a Fax, mohou být před použitím možností nabídky nutné určité volby a nastavení.

### <span id="page-15-0"></span>Software

Po nastavení přístroje a jeho připojení k počítači musíte nainstalovat software tiskárny a skeneru. Software potřebný pro systém Windows a Macintosh je na disku CD dodaném s přístrojem, další software lze stáhnout z webu www.xerox.com. K dispozici je tento software:

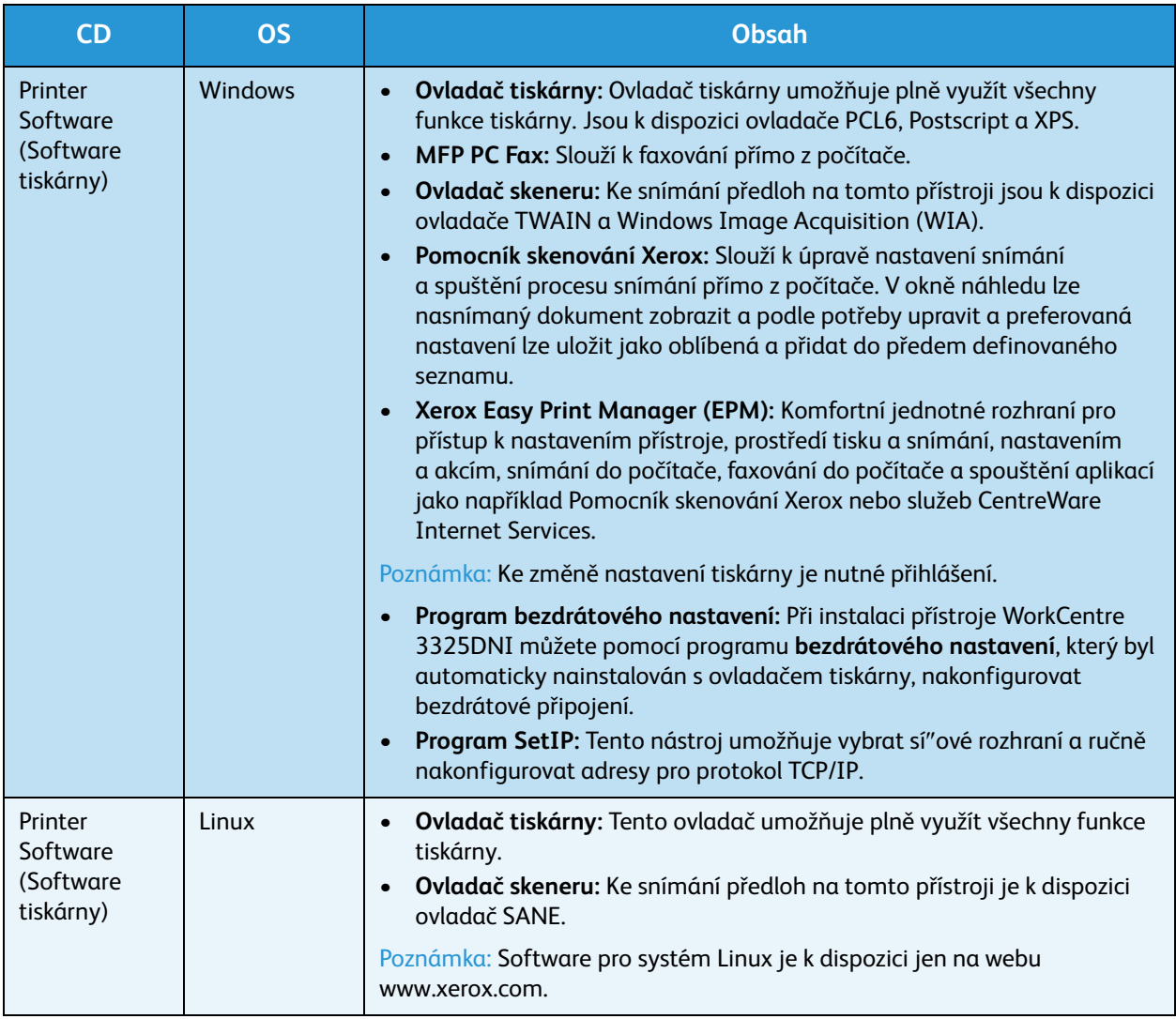

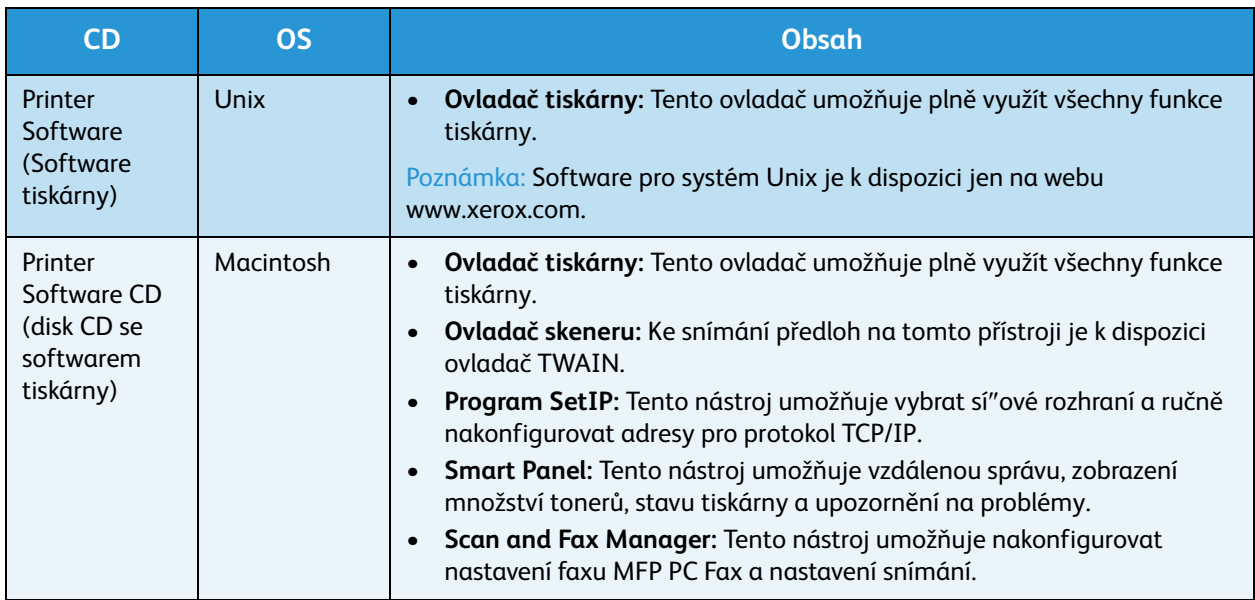

### <span id="page-17-0"></span>Vkládání papíru

### Zásobník papíru 1 a zásobník papíru 2 (volitelný)

Ukazatel úrovně papíru na přední straně zásobníků 1 a 2 zobrazují, kolik papíru v zásobníku zbývá. Když je zásobník prázdný, je ukazatel úplně dole, jak je znázorněno na obrázku: 1 – plný zásobník, 2 – prázdný zásobník. Do *zásobníku papíru 1* se vejde až 250 listů a do *zásobníku papíru 2* (volitelného) až 520 listů papíru s gramáží 80 g/m˛2 . Podrobné specifikace médií naleznete v části [Specifikace médií na](#page-226-0)  [straně 227.](#page-226-0)

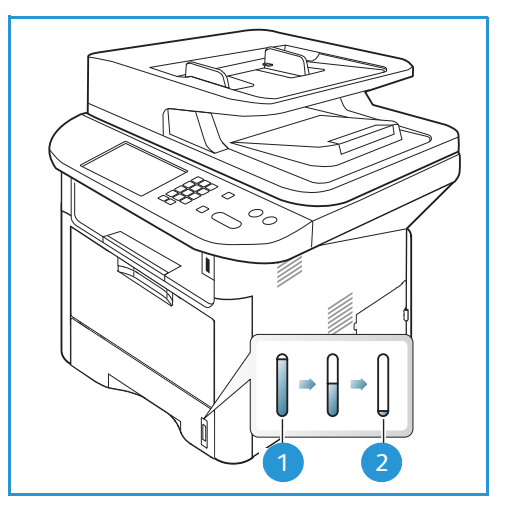

Vkládání papíru:

1. Vytáhněte *zásobník papíru* a vložte do něj papír tiskovou stranou dolů. Nevkládejte do zásobníku papír nad úroveň *naplnění*, označenou značkou .

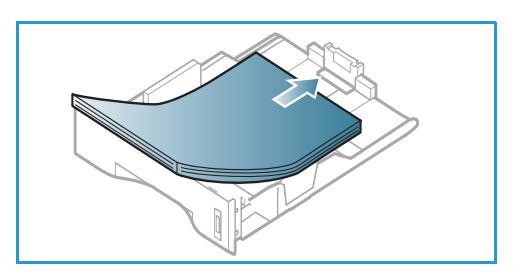

2. Posuňte vodítko délky papíru, aby se lehce dotýkalo okraje stohu.

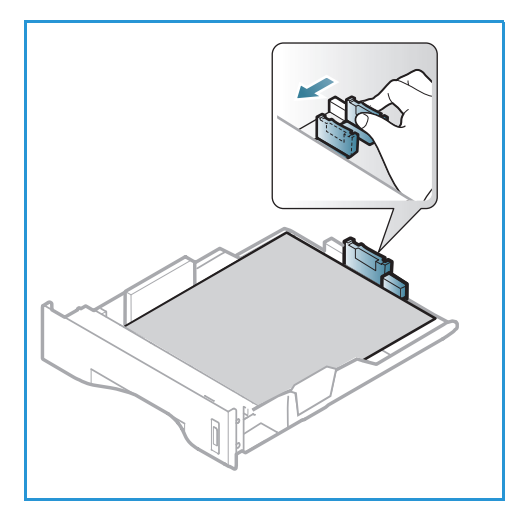

- 3. Stiskněte páčku postranního vodítka a posuňte ho tak, aby se lehce dotýkalo okraje stohu.
- 4. Zasuňte *zásobník papíru* zpět do přístroje.
- 5. Po vložení papíru do *zásobníku* nastavte formát a typ papíru na *ovládacím panelu*. Nastavení potvrďte stisknutím tlačítka **OK** nebo je změňte po stisknutí tlačítka **Zastavit**. Tato nastavení pak budou použita pro režimy *kopírování* a *faxování*.
- 6. Při tisku z počítače vždy klepněte na tlačítko **Vybrat papír** a zadejte správný formát, barvu a typ papíru. Pokud nepotvrdíte údaje o papíru, může docházet k prodlevám při tisku. Informace o nastavení typu a formátu papíru na *ovládacím panelu* naleznete v části [Nastavení formátu a typu papíru na straně 150](#page-149-1).

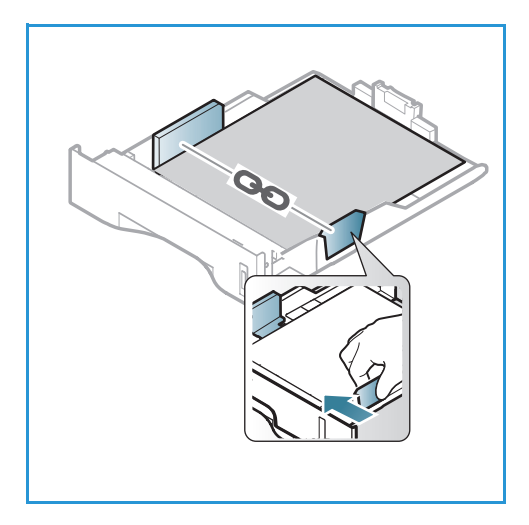

Poznámka: Nastavení provedená v ovladači tiskárny v počítači mají přednost před nastaveními na *ovládacím panelu*.

Další informace o vkládání papíru naleznete v části [Papír a média na straně 145.](#page-144-1)

#### Ruční podavač

*Ruční podavač* je umístěný na přední části přístroje. Pokud ho nepoužíváte, zavřete ho, aby byl přístroj skladnější. *Ruční podavač* se používá k tisku na fólie, štítky, obálky nebo pohlednice a k rychlému vkládání typů nebo formátů papíru, které nejsou právě vloženy v hlavním zásobníku papíru.

Do *ručního podavače* se vejde maximálně 50 listů kancelářského papír s gramáží 80 g/m², 5 listů fólie nebo 5 obálek.

- 1. Otevřete *ruční podavač* (1) a vyklopte nástavec podpěry papíru 2.
- 2. Připravte stoh papíru k vložení do přístroje prohněte ho nebo prolistujte. Vyrovnejte hrany na rovném povrchu. Pohlednice, obálky a štítky před vložením do *ručního podavače* vyrovnejte, aby nebyly pokroucené. Při použití *ručního podavače* pro speciální média je někdy

nutné použít jako výstup *zadní dvířka*. Další informace naleznete v části [Místo výstupu médií na straně 23.](#page-22-0)

3. Vložte tiskový materiál mezi vodítka šířky tiskovou stranou nahoru.

Poznámka: Fólie držte za okraje a nedotýkejte se tiskové strany.

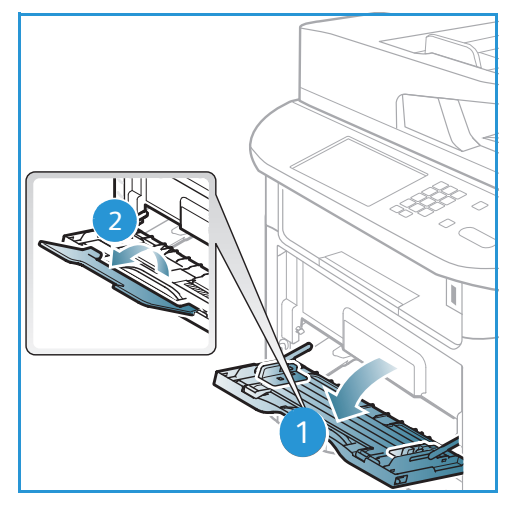

- 4. Upravte vodítko papíru podle šířky stohu tiskového materiálu. Zkontrolujte, jestli jste do přístroje nevložili příliš mnoho tiskového materiálu. Stoh musí být pod úrovní *naplnění*, označenou značkou .
- 5. Při tisku z počítače vždy klepněte na tlačítko **Vybrat papír** a zadejte správný formát, barvu a typ papíru. Pokud nepotvrdíte údaje o papíru, může docházet k prodlevám při tisku. Informace o nastavení typu a formátu papíru na *ovládacím panelu* naleznete v části [Nastavení formátu a typu papíru na straně 150.](#page-149-1)

Poznámka: Nastavení provedená v ovladači tiskárny v počítači mají přednost před nastaveními na *ovládacím panelu*.

6. Po dokončení tisku vyndejte nepoužitý papír a zavřete *ruční podavač*.

### Duplexní jednotka

*Duplexní jednotka* je předem nastavená na formát Letter nebo A4 v závislosti na zemi, kde se přístroj používá. Pokud chcete formát pro *duplexní jednotku* změnit, postupujte podle následujících pokynů.

1. Vytáhněte *duplexní jednotku* z přístroje.

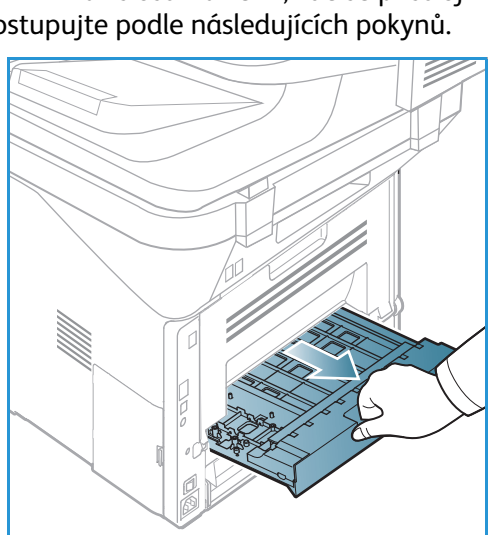

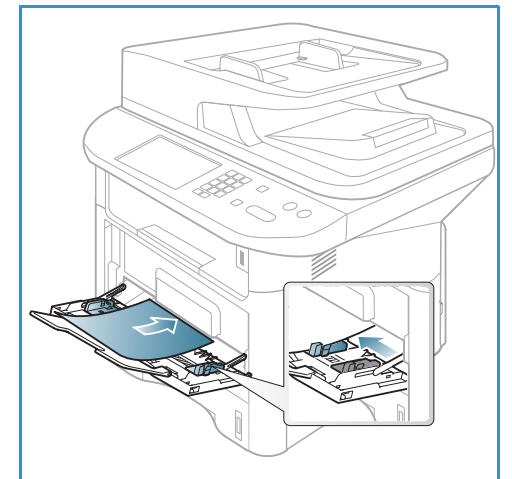

2. Nastavte vodítka podle formátu papíru, který budete používat.

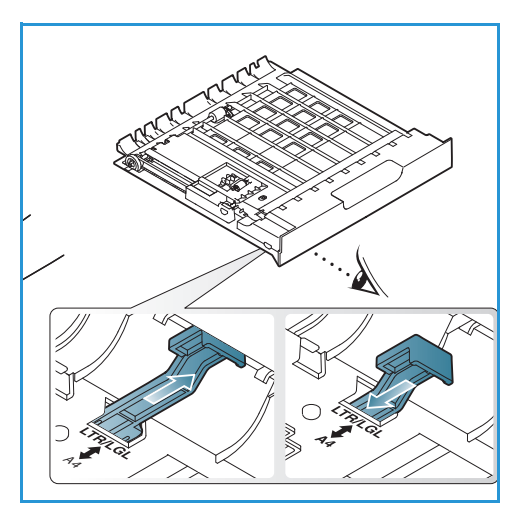

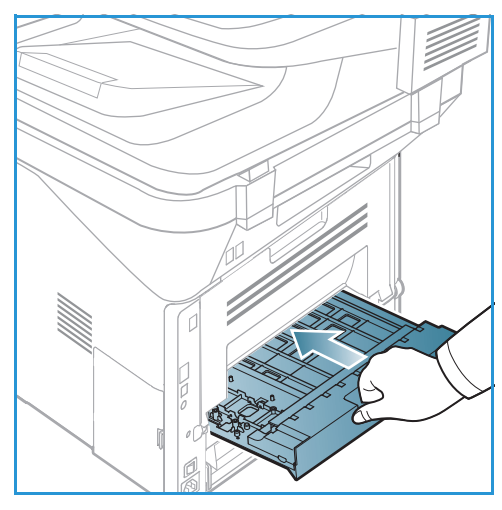

3. Zasuňte *duplexní jednotku* zpět do přístroje tak, aby její okraje zapadly do vodicích drážek v přístroji. Zkontrolujte, jestli je *duplexní jednotka* úplně zasunutá.

# <span id="page-21-0"></span>Vkládání předloh

Předlohy lze vkládat do *automatického podavače předloh* nebo na *sklo pro předlohy*.

### Automatický podavač předloh

Do *automatického podavače předloh* se vejde maximálně 50 předloh s gramáží 80 g/m².

- 1. Předlohy, které chcete snímat, vložte lícovou stranou nahoru do vstupní přihrádky *automatického podavače předloh*, a to horní stranou doleva.
- 2. Posuňte *vodítka předloh* tak, aby se lehce dotýkala obou stran předlohy.

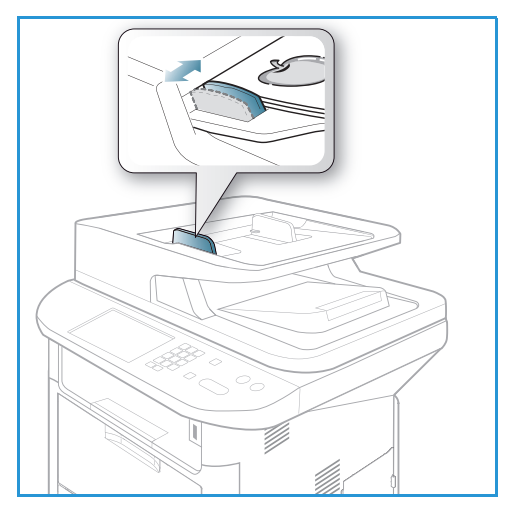

### Sklo pro předlohy

*Sklo pro předlohy* lze použít pro nadměrně velké, pomačkané nebo poškozené předlohy a pro knihy a časopisy.

- 1. Otevřete *automatický podavač předloh*, jednotlivé předlohy vkládejte lícovou stranou dolů na *sklo pro předlohy* a zarovnejte je do levého zadního rohu.
- 2. Výchozí formát předlohy je 8,5 x 11" nebo A4. U ostatních formátů předloh změňte možnost **Velikost předlohy**. Další informace naleznete v části [Možnosti](#page-35-1)  [kopírování na straně 36.](#page-35-1)

Poznámka: Předlohy se snímají pouze jednou i při volbě více kopií.

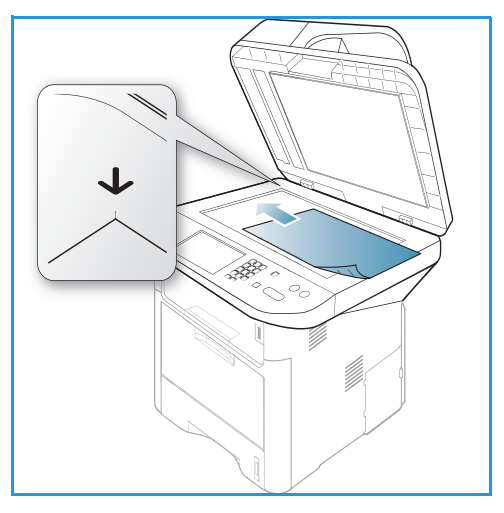

### <span id="page-22-0"></span>Místo výstupu médií

Přístroj má dvě místa výstupu:

• *Výstupní přihrádka* (lícem dolů) 1 maximálně na 150 listů papíru s gramáží 80 g/m².

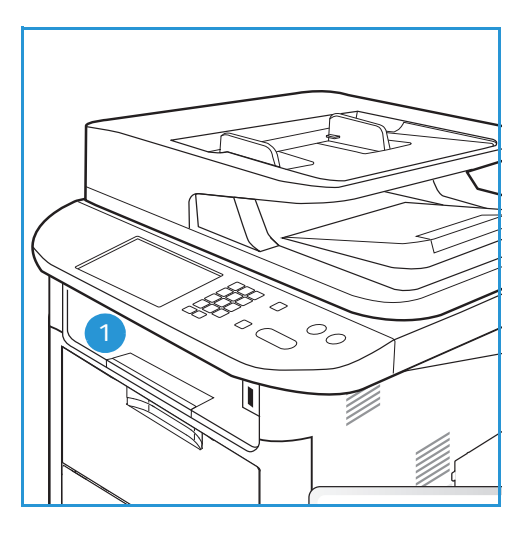

• *Zadní dvířka* (lícem nahoru) (2) na jednotlivé listy.

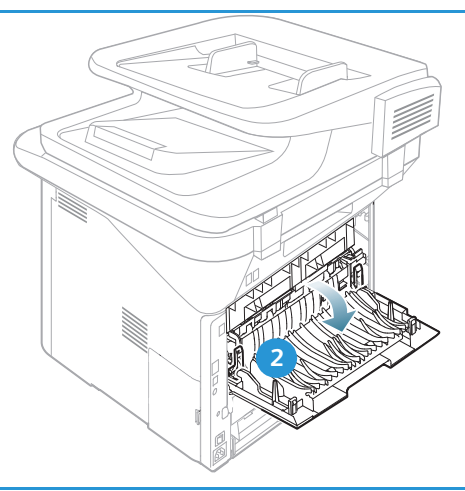

Ve výchozím nastavení odesílá výstupní dokumenty do *výstupní přihrádky*. Pokud jsou speciální média, například obálky po vytištění pomačkaná, pokroucená, zvrásněná nebo jsou na nich silné černé čáry, je třeba použít jako výstup *zadní dvířka*. Otevřete *zadní dvířka* a nechte je otevřená po dobu tisku jednotlivého listu.

Poznámka: *Zadní dvířka* lze použít jako výstup jen pro jednostranné úlohy. Při oboustranném tisku s otevřenými zadními dvířky dojde k zaseknutí papíru.

#### Používání výstupní přihrádky

Do *výstupní přihrádky* se výtisky ukládají potištěnou stranou dolů v pořadí, ve kterém byly vytištěny. *Výstupní přihrádku* je vhodné používat pro většinu úloh. Když je *výstupní přihrádka* plná, zobrazí se hlášení na *ovládacím panelu*.

Před použitím *výstupní přihrádky* zkontrolujte, jestli jsou zavřená *zadní dvířka*.

Poznámky:

- Pokud je papír z *výstupní přihrádky* vadný, například moc pokroucený, zkuste k výstupu tisku použít *zadní dvířka*.
- Aby nedocházelo k zaseknutí papíru, neotevírejte ani nezavírejte *zadní dvířka* během tisku.

#### Používání zadních dvířek

Při použití *zadních dvířek* vychází papír z přístroje lícem nahoru. Při tisku z *ručního podavače* do *zadních dvířek* prochází papír přímo, což může zlepšit kvalitu výstupu při tisku na speciální média. *Zadní dvířka* jsou použita jako výstup vždy, když jsou otevřená.

Poznámka: *Zadní dvířka* lze použít jako výstup jen pro jednostranné úlohy. Při oboustranném tisku s otevřenými zadními dvířky dojde k zaseknutí papíru.

**UPOZORNĚNÍ:** Oblast fixační jednotky v *zadních dvířkách* přístroje se při použití velmi zahřívá. V této oblasti pracujte opatrně.

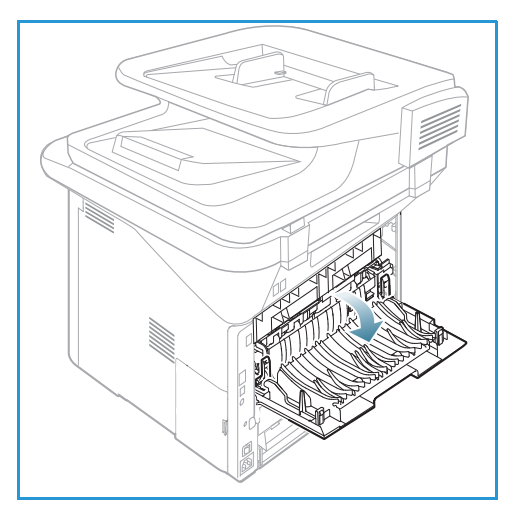

## <span id="page-24-0"></span>Stav přístroje

Tlačítko *Stav přístroje* poskytuje informace o přístroji a přístup k nastavením přístroje. Po instalaci přístroje doporučujeme, aby *správce systému* přizpůsobil jeho nastavení a možnosti podle požadavků uživatelů. Přístup k těmto možnostem je obvykle chráněn heslem. Abyste dosáhli optimálního výkonu přístroje, proberte své požadavky se *správcem systému* nebo *přístroje*.

Možnosti *stavu přístroje* zahrnují informace o přístroji, množství tonerů, informační strany, výchozí nastavení funkcí, nastavení systému a nastavení sítě. Tyto možnosti jsou popsány dále.

Poznámka: Některé možnosti mohou být nedostupné v závislosti na konfiguraci přístroje.

#### Informace o přístroji

Tato volba umožňuje přístup k těmto informacím:

- Model
- Název tiskárny
- Název DNS
- Adresa IP
- Adresa IPv6
- Výrobní číslo
- Datum aktivace
- Účtovací počitadla

#### Úroveň toneru

Tato možnost slouží ke kontrole úrovně toneru v *tiskové kazetě*. Úroveň toneru je indikována ukazatelem stavu.

#### Informační strany

Pomocí této možnosti lze vytisknout tyto sestavy:

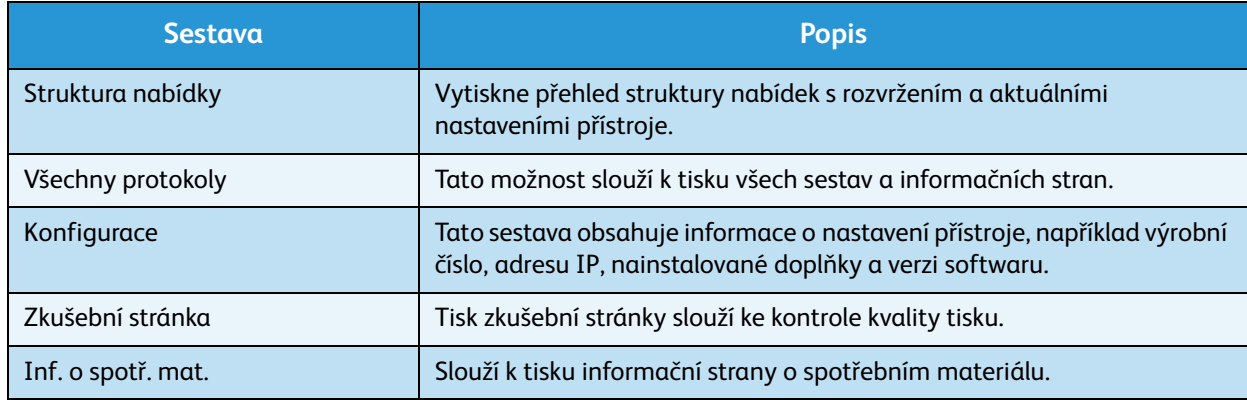

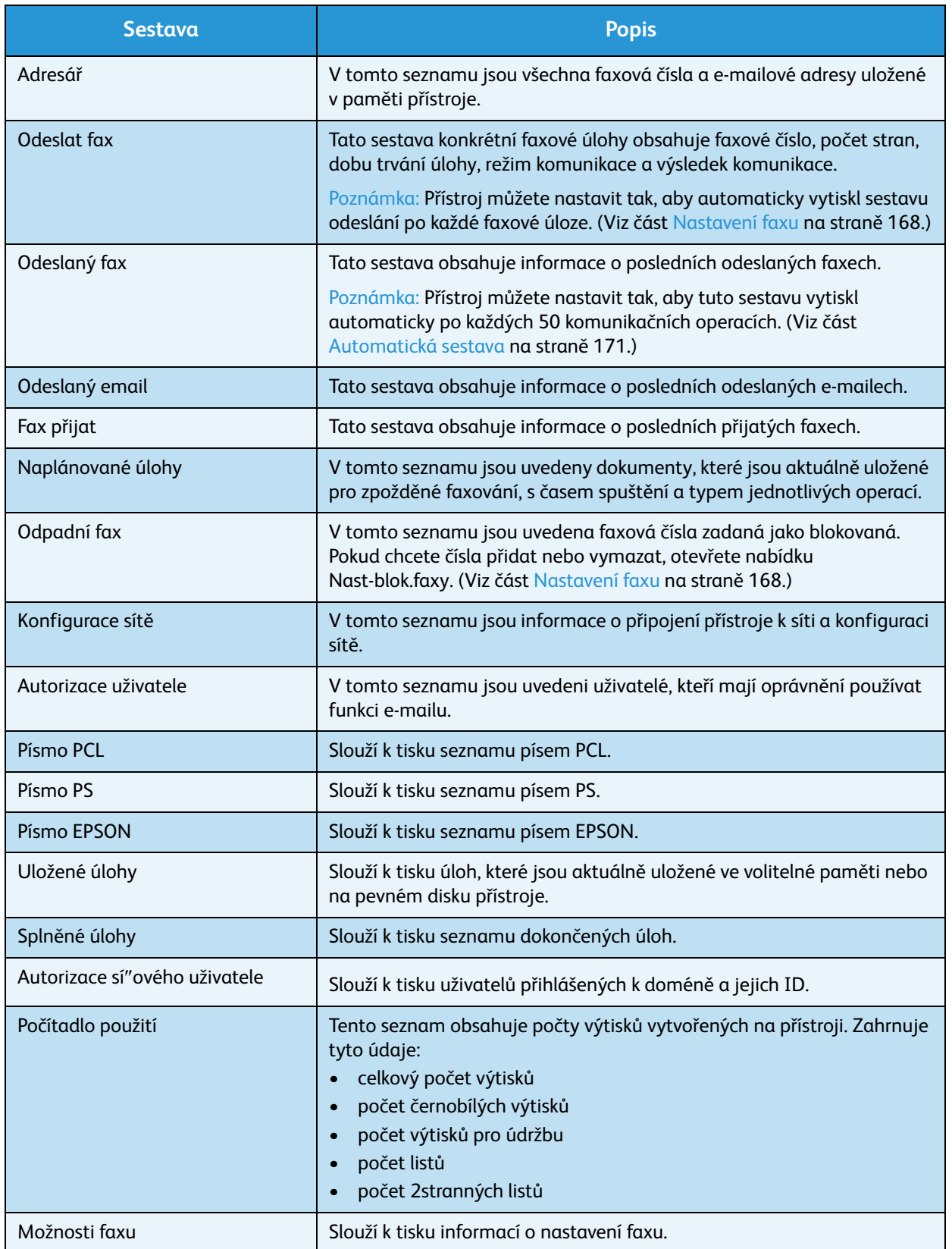

#### Výchozí nastavení funkcí

Tento přístroj má výchozí nastavení *kopírování*, *snímání*, *e-mailu* a *faxování*, která můžete rychle a snadno vybrat pro konkrétní úlohy. Pokud chcete výchozí nastavení změnit, stiskněte tlačítko **Stav přístroje** na *ovládacím panelu* a šipkou dolů vyberte možnost **Výchozí nast. funkcí**. Pro přístup a provádění změn v části *Nastavení systému* může být nutné heslo.

Poznámka: Některé možnosti mohou být nedostupné v závislosti na konfiguraci přístroje.

#### **Výchozí nastavení kopírování**

Jako výchozí nastavení možností *kopírování*, ke kterým patří *Velikost předlohy, Počet, Třídění kopií , Zmenšení/zvětšení*, *Světlejší/tmavší*, *Kontrast* a *Typ předlohy*, lze určit nejčastěji používaná nastavení. Při kopírování předlohy jsou použita výchozí nastavení, pokud nebyla pro aktuální úlohu změněna. Po dokončení aktuální úlohy jsou obnovena výchozí nastavení. Pro přístup k výchozím nastavením a jejich změny může být nutné heslo.

#### **Výchozí nastavení snímání**

Jako výchozí nastavení možností *snímání*, ke kterým patří *Velikost předlohy*, *Typ předlohy, Rozlišení, Barva výstupu, Formát souboru, Světlejší/tmavší* a *Kontrast*, lze určit nejčastěji používaná nastavení pro funkce *Skenovat do USB*, *Sken. na FTP* a *Sken. na SMB*. Při snímání předlohy jsou použita výchozí nastavení, pokud nebyla pro aktuální úlohu změněna. Pro přístup k výchozím nastavením a jejich změny může být nutné heslo.

#### **Výchozí nastavení e-mailu**

Jako výchozí nastavení možností e-mailu, ke kterým patří *Velikost předlohy*, *Typ předlohy, Rozlišení, Barva výstupu, Formát souboru, Světlejší/tmavší* a *Kontrast*, lze určit nejčastěji používaná nastavení. Při odesílání předlohy e-mailem jsou použita výchozí nastavení, pokud nebyla pro aktuální úlohu změněna. Po dokončení aktuální úlohy jsou obnovena výchozí nastavení. Pro přístup k výchozím nastavením a jejich změny může být nutné heslo.

#### Nastavení faxu

Tento přístroj má různé možnosti uživatelského nastavení systému faxu. Výchozí nastavení můžete změnit podle svých požadavků a potřeb. Lze přizpůsobit nastavení *přijímání* a *odesílání*. Pro přístup a provádění změn v části *Nastavení faxu* může být nutné heslo.

#### Nastavení tisku

Výchozí nastavení různých možností tiskového prostředí můžete změnit podle svých požadavků a potřeb. Pro přístup a provádění změn v části *Nastavení tisku* může být nutné heslo.

#### Nastavení systému

Možnosti nastavení systému umožňují přizpůsobit nastavení specifická pro konkrétní přístroj, například *datum a čas* a *úsporný režim.* Pro přístup a provádění změn v části *Nastavení systému* může být nutné heslo.

#### Nastavení sítě

Sí" lze nastavit pomocí displeje přístroje. Nejprve je nutné zjistit potřebné informace o typu sí"ových protokolů a používaném počítačovém systému. Pokud si nejste jisti, jaká nastavení máte použít, obra"te se na svého *správce systému*, aby přístroj pro sí" nakonfiguroval. Pro přístup a provádění změn v části *Nastavení sítě* může být nutné heslo.

#### Místní disk (jen u modelu WorkCentre 3325DN / 3325DNI)

Můžete nastavit umístění na pevném disku přístroje, kam se mají ukládat úlohy snímání, tiskové a faxové úlohy.

Poznámka: Podrobné pokyny k přístupu a přizpůsobení nastavení přístroje naleznete v části [Stav](#page-154-1)  [a nastavení přístroje na straně 155](#page-154-1).

# <span id="page-28-0"></span>Zásady péče a spotřební materiál

V tomto přístroji může uživatel vyměnit jen jednu položku spotřebního materiálu, a to *tiskovou kazetu*. Chcete-li objednat spotřební materiál společnosti Xerox, obra″te se na místní zastoupení společnosti Xerox a uveďte název společnosti, číslo produktu a výrobní číslo přístroje. Spotřební materiál je možné objednat také na webu www.xerox.com. Další informace naleznete v části [Support \(Podpora\) na](#page-143-1)  [straně 144.](#page-143-1)

Výrobní číslo přístroje lze zobrazit stisknutím tlačítka **Stav přístroje**, výběrem možnosti **Informace o přístroji** a stisknutím tlačítka **OK**. Další informace týkající se zjištění výrobního čísla naleznete v části [Zjištění výrobního čísla na straně 223](#page-222-1).

#### Tisková kazeta

Aby se kvalita tisku nezhoršovala kvůli opotřebeným součástem a byl zachován perfektní provozní stav přístroje, je třeba vyměnit *tiskovou kazetu* po vytištění stanoveného počtu stran nebo po uplynutí doby její životnosti.

Když je potřeba vyměnit *tiskovou kazetu*, přístroj zobrazí zprávu. Kazetu vyměňujte, jen když se zobrazila zpráva nebo jste k tomu dostali pokyn od zástupce společnosti Xerox. Při výměně *tiskové kazety* postupujte podle pokynů uvedených v této příručce nebo dodaných se spotřebním materiálem.

Výměna *tiskové kazety* je popsána v části [Zásady péče](#page-182-1)  [a řešení problémů na straně 183.](#page-182-1) Chcete-li objednat novou *tiskovou kazetu, obra*"te se na místní zastoupení společnosti Xerox nebo autorizovaného prodejce. Spotřební materiál je

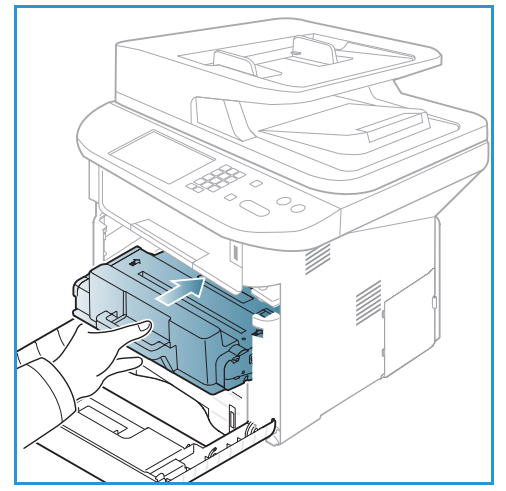

možné objednat také na webu www.xerox.com. Další informace naleznete v části [Support \(Podpora\) na](#page-143-1)  [straně 144.](#page-143-1)

### Čištění

Pravidelným čištěním zajistíte, aby v přístroji nebyl prach a nečistoty. Kryty přístroje, *ovládací panel* a *automatický podavač předloh* očistěte jemným hadříkem, který nepouští vlákna, lehce navlhčeným ve vodě. K čištění *skla pro předlohy* lze použít čisticí prostředek Xerox nebo antistatický čisticí prostředek, ale je nutné ho nanést na hadřík, nikoli přímo na *sklo pro předlohy*. Veškeré zbytky čisticích prostředků odstraňte čistým hadříkem nebo papírovou utěrkou.

Další informace o údržbě naleznete v části [Zásady péče a řešení problémů na straně 183.](#page-182-1)

# <span id="page-29-0"></span>Další pomoc

Další pomoc získáte na zákaznickém webu na adrese www.xerox.com nebo se obra″te na *Středisko podpory společnosti Xerox* a sdělte jeho pracovníkům výrobní číslo přístroje.

#### Středisko podpory společnosti Xerox

Pokud není možné chybu vyřešit podle pokynů na displeji, projděte si část [Chybová hlášení na](#page-199-0)  [straně 200.](#page-199-0) Jestliže problém trvá, obra"te se na *Středisko podpory společnosti Xerox. Středisko podpory společnosti Xerox* bude požadovat následující informace: popis problému, výrobní číslo přístroje, kód chyby (pokud je uveden) a název a sídlo vaší společnosti.

Informace týkající se zjištění výrobního čísla naleznete v části [Zjištění výrobního čísla na straně 223](#page-222-1).

#### **Dokumentace**

Většinu odpovědí na své otázky naleznete v dokumentaci na disku CD dodaném s přístrojem Xerox WorkCentre 3315DN/3325DN/3325DNI. Dokumenty jsou k dispozici také na webu www.xerox.com/support.

- **Instalační příručka** obsahuje informace k instalaci přístroje.
- **Stručná uživatelská příručka** obsahuje základní informace k používání přístroje.
- **Uživatelská příručka** (tento dokument) obsahuje pokyny a informace týkající se všech funkcí přístroje.
- **System Administrator Guide** (Příručka správce systému) obsahuje podrobné pokyny a informace k připojení přístroje k síti a instalaci volitelných funkcí.

# <span id="page-30-0"></span>Kopírování 2

#### Obsah kapitoly:

- [Postup kopírování na straně 32](#page-31-0)
- [Možnosti kopírování na straně 36](#page-35-0)
- [Používání možností rozvržení na straně 39](#page-38-0)
- [Místo výstupu médií na straně 43](#page-42-0)

### <span id="page-31-0"></span>Postup kopírování

V této části je popsán základní postup vytváření kopií:

- [Vkládání předloh na straně 32](#page-31-1)
- [Výběr funkcí na straně 33](#page-32-0)
- [Zadání počtu na straně 34](#page-33-0)
- [Spuštění úlohy na straně 34](#page-33-1)
- [Zjištění stavu úlohy na straně 35](#page-34-0)
- [Zastavení úlohy kopírování na straně 35](#page-34-1)

Pokud je zapnutá funkce ověřování, je někdy před použitím přístroje nutné mít účet. Chcete-li získat účet nebo další informace, obra"te se na *správce systému*.

Poznámka: Některé možnosti mohou být nedostupné v závislosti na konfiguraci přístroje.

### <span id="page-31-1"></span>Vkládání předloh

Předlohy lze vkládat do *automatického podavače předloh* nebo na *sklo pro předlohy*.

#### **Automatický podavač předloh**

Do *automatického podavače předloh* se vejde maximálně 50 předloh s gramáží 80 g/m².

- 1. Předlohy, které chcete snímat, vložte lícovou stranou nahoru do vstupní přihrádky *automatického podavače předloh*, a to horní stranou doleva.
- 2. Posuňte *vodítka předloh* tak, aby se lehce dotýkala obou stran předlohy.

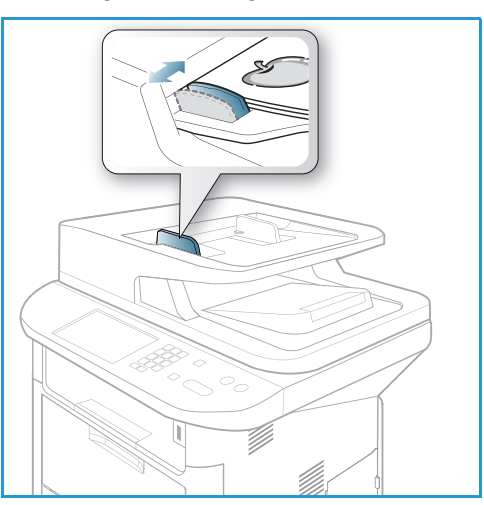

#### **Sklo pro předlohy**

*Sklo pro předlohy* lze použít pro nadměrně velké, pomačkané nebo poškozené předlohy a pro knihy a časopisy.

- 1. Otevřete *automatický podavač předloh*, jednotlivé předlohy vkládejte lícovou stranou dolů na *sklo pro předlohy* a zarovnejte je do levého zadního rohu.
- 2. Výchozí formát předlohy je 8,5 x 11" nebo A4. U ostatních formátů předloh změňte možnost **Velikost předlohy**. Další informace naleznete v části [Možnosti](#page-35-0)  [kopírování na straně 36.](#page-35-0)

Poznámka: Předlohy se snímají pouze jednou i při volbě více kopií.

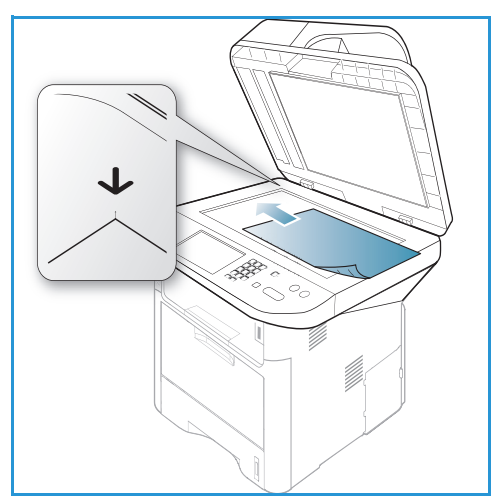

### <span id="page-32-0"></span>Výběr funkcí

Pro úlohy *kopírování* lze vybrat různé funkce. Možnosti papíru a 2stranného tisku se vybírají pomocí tlačítek na *ovládacím panelu*. Další možnosti *kopírování* se zobrazí po stisknutí tlačítka **Nabídka**. Po provedení výběru přejděte stisknutím tlačítka **Zpět** do pohotovostního režimu.

Poznámka: Některé možnosti mohou být nedostupné v závislosti na konfiguraci přístroje.

- 1. Stiskněte tlačítko **Kopírování** na *ovládacím panelu*.
- 2. Stiskněte tlačítko **Zdroj papíru** na *ovládacím panelu*:
	- **Aut. výběr:** Když je vybraná tato možnost, přístroj vybere správný papír pro úlohu *kopírování* podle formátu snímané předlohy.
	- **Zásobník 1:** Tato možnost slouží k výběru papíru vloženého v zásobníku 1.
- $\mathbb{d}$  $\overline{\mathbb{1}}$  (  $\Box$ 7
- **Zásobník 2:** Tato možnost slouží k výběru papíru vloženého v zásobníku 2.

Poznámka: Do zásobníku 1 se vejde 250 listů papíru s gramáží 80 g/m<sup>2</sup> a do volitelného zásobníku 2 se vejde 520 listů papíru s gramáží 80 g/m². Rozsah gramáže je 60 - 163 g/m² (kancelářský papír). Rozsah formátu je 105 x 148 mm až 216 x 356 mm (A6 až Legal).

• **Ruční podavač:** Tato možnost slouží k podávání jednotlivých typů materiálu, například hlavičkového papíru nebo štítků při jednorázových úlohách.

Poznámka: Do *ručního podavače* se vejde maximálně 50 listů papíru s gramáží 80 g/m², maximálně 5 listů fólií nebo 5 obálek. Rozsah gramáže je 60 - 220 g/m² (kancelářský papír). Rozsah formátu je 76 x 127 mm (uživatelský) až 216 x 356 mm (Legal).

Pomocí šipek nahoru/dolů vyberte požadovanou možnost funkce **Zdroj papíru** a stiskněte tlačítko **OK**.

Další informace naleznete v části [Papír a média na straně 145.](#page-144-1)

- 3. Stiskněte tlačítko **Oboustranně** na *ovládacím panelu*. Oboustranně lze kopírovat automaticky z jednostranných i oboustranných předloh:
	- **1 1stranné:** Tato možnost slouží k 1strannému kopírování 1stranných předloh.
	- **1 2stranné:** Tato možnost slouží ke 2strannému kopírování 1stranných předloh.
	- **1 2stranné, otočit stranu 2:** Tato možnost slouží k vytvoření 2stranné kopie z 1stranné předlohy a otočení obrazu na druhé straně vždy o 180 stupňů. Tato možnost slouží k vytvoření dokumentů, které mají začátek druhé strany umístěný proti konci první strany, například kalendářů.
	- **2 2stranné:** Tato možnost slouží ke 2strannému kopírování 2stranných předloh.
	- **2 1stranné:** Tato možnost slouží k 1strannému kopírování 2stranných předloh.
	- **2 1stranné, otočit stranu 2:** Tato možnost slouží k vytvoření 1stranné kopie ze 2stranné předlohy a otočení obrazu na druhé straně vždy o 180 stupňů. Směr čtení při výběru této možnosti závisí na vstupních předlohách. Pokud například snímáte předlohu se začátkem druhé strany umístěným proti začátku první strany, bude mít výstup začátek druhé strany umístěný proti konci první strany. Pokud snímáte předlohu se začátkem druhé strany umístěným proti konci první strany, bude mít výstup začátek druhé strany umístěný proti začátku první strany.

Pomocí šipek nahoru/dolů vyberte požadovanou možnost funkce **2stranné** a stiskněte tlačítko **OK**.

Poznámka: U modelu WorkCentre 3315DN nejsou k dispozici všechny možnosti funkce 2 stranné.

4. Další možnosti *kopírování* se zobrazí po stisknutí tlačítka **Nabídka**. Informace o nastavení dalších možností získáte v části [Možnosti kopírování na straně 36](#page-35-0).

#### <span id="page-33-0"></span>Zadání počtu

- Maximální počet kopií je 999.
- Pomocí klávesnice na *ovládacím panelu* zadejte požadovaný počet kopií. Zadané číslo se zobrazí v pravém horním rohu displeje.

Poznámka: Pokud chcete zrušit nesprávný údaj, stiskněte tlačítko **C** a zadejte správný počet.

#### <span id="page-33-1"></span>Spuštění úlohy

- 1. Stiskněte tlačítko **Start**. Každá předloha se snímá jen jednou.
- 2. Při snímání 2stranných předloh pomocí *skla pro předlohy* přístroj zobrazí hlášení, že je připraven ke snímání druhé strany. Pokračujte ve snímání, dokud nejsou nasnímány všechny strany. Obrazy jsou nasnímány a úloha *kopírování* je vytištěna.

### <span id="page-34-0"></span>Zjištění stavu úlohy

- 1. Stisknutím tlačítka **Stav úloh** na *ovládacím panelu* zobrazte informace o stavu úlohy.
- 2. Zobrazí se seznam *Aktivní úlohy* nebo *Uložené úlohy*. Pomocí šipek nahoru/dolů vyberte požadovanou úlohu a stiskněte tlačítko **OK**.
- 3. K dispozici jsou následující **možnosti úloh**: Pro aktivní úlohy:
	- Uvolnit
	- Storno

Pro uložené úlohy:

- Tisk
- Odstranit

### Přerušení úlohy kopírování

Přerušení aktivní úlohy *kopírování* ve prospěch naléhavější úlohy:

- 1. Stiskněte tlačítko **Přerušení** na *ovládacím panelu*.
- 2. Odeberte předlohy aktivní úlohy z *automatického podavače předloh* nebo *skla pro předlohy*.
- 3. Zadejte naléhavější úlohu.
- 4. Vložte předlohy naléhavější úlohy na *sklo pro předlohy* nebo do *automatického podavače předloh*.
- 5. Stiskněte tlačítko **Start**.
- 6. Po dokončení naléhavější úlohy znovu stiskněte tlačítko **Přerušení**.
- 7. Znovu vložte předlohy první úlohy a stiskněte tlačítko Start. Bude obnoveno kopírování přerušené úlohy.

### <span id="page-34-1"></span>Zastavení úlohy kopírování

Pokud chcete zrušit aktivní úlohu *kopírování*, postupujte takto:

1. Stiskněte tlačítko **Stop** na *ovládacím panelu*.

Pokud chcete zrušit úlohu *kopírování* ve frontě, postupujte takto:

- 1. Stisknutím tlačítka **Stav úloh** na *ovládacím panelu* zobrazte aktivní úlohy.
- 2. Pomocí šipek nahoru/dolů vyberte požadovanou úlohu a stiskněte tlačítko **OK**.
- 3. Zvolte položku **Odstranit** a stiskněte tlačítko **OK**.
- 4. Pokud chcete úlohu odstranit, zvolte položku **Ano**, pokud chcete přejít zpět na předchozí obrazovku, zvolte položku **Ne**.

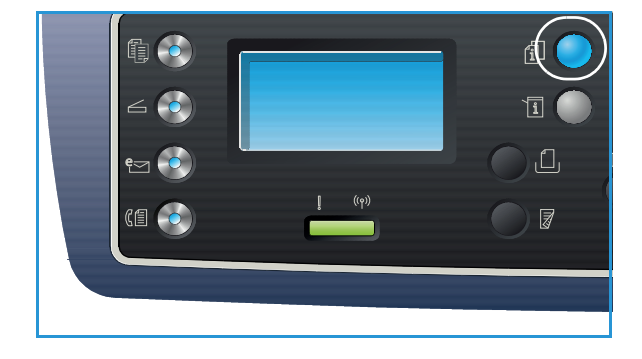

### <span id="page-35-1"></span><span id="page-35-0"></span>Možnosti kopírování

Tento přístroj umožňuje přizpůsobit úlohy *kopírování* nastavením následujících možností. Tyto možnosti lze zobrazit stisknutím tlačítka **Nabídka**. Informace o změnách výchozích nastavení *kopírování* naleznete v části [Výchozí nastavení funkcí na straně 161.](#page-160-1)

#### Poznámky:

- Některé možnosti mohou být nedostupné v závislosti na konfiguraci přístroje.
- Pokud stisknete tlačítko **Stop** během nastavování možností *kopírování*, všechny možnosti nastavené pro aktuální úlohu *kopírování* budou zrušeny a po dokončení probíhající úlohy *kopírování* bude obnoveno jejich výchozí nastavení.

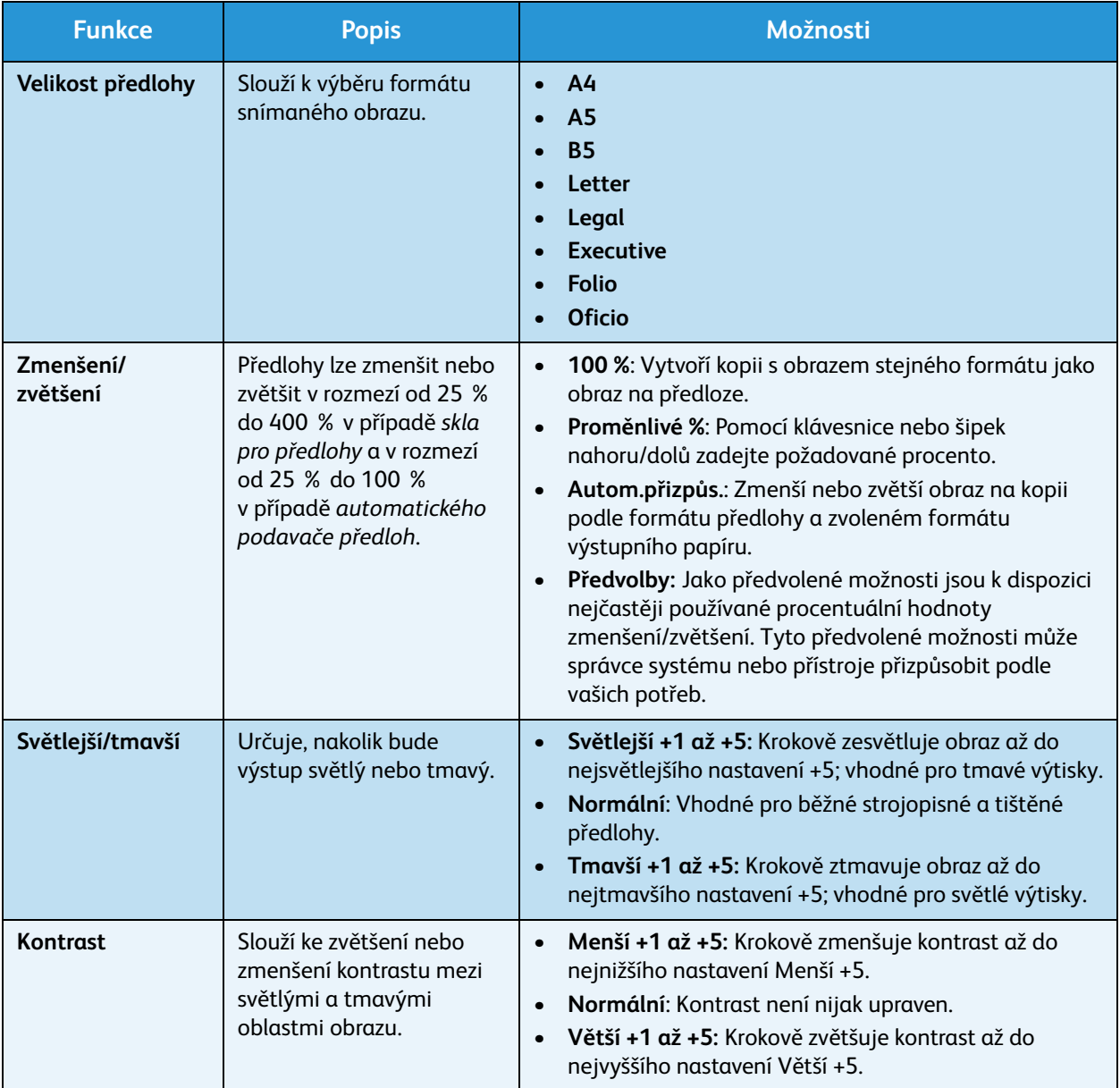
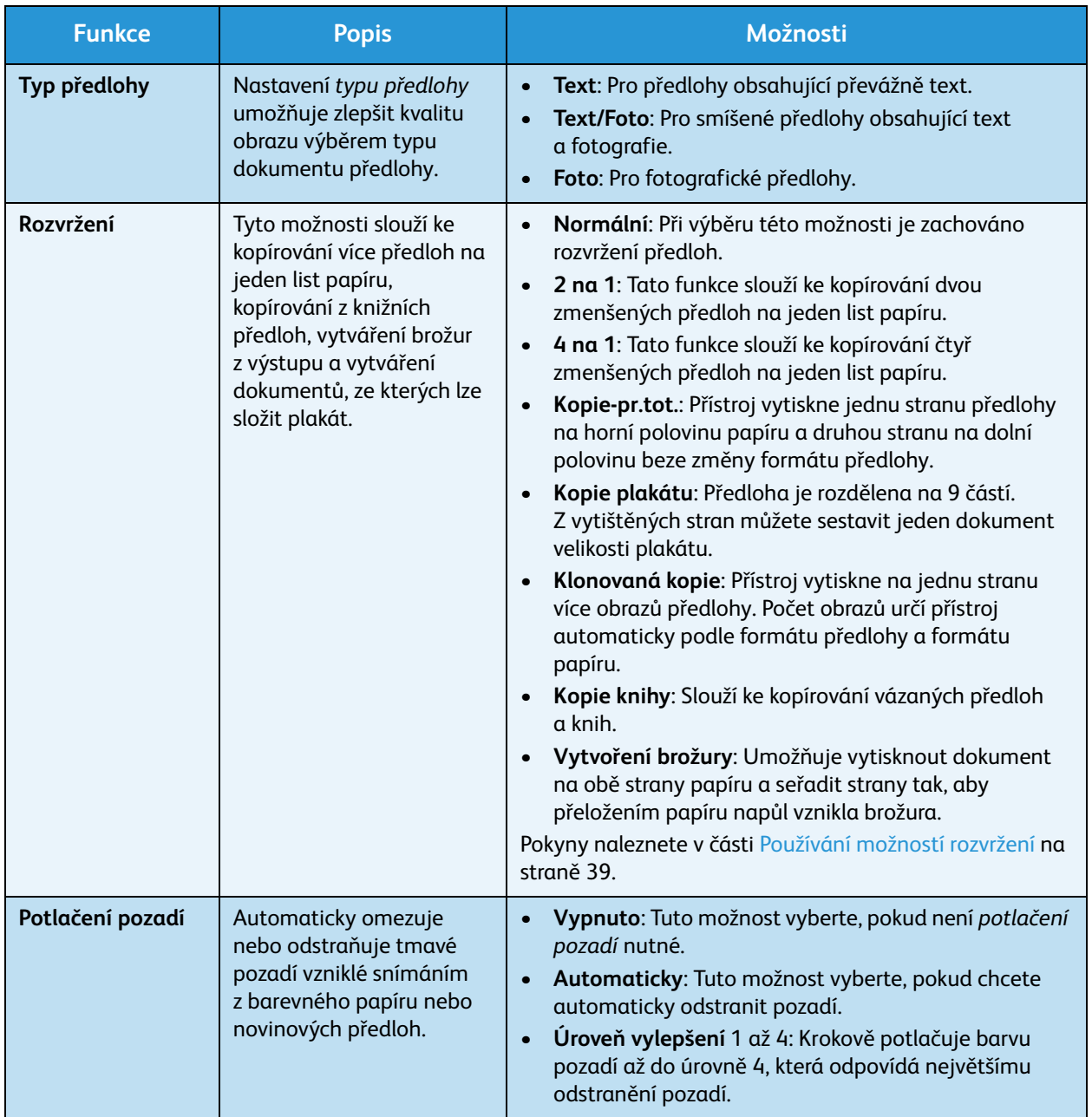

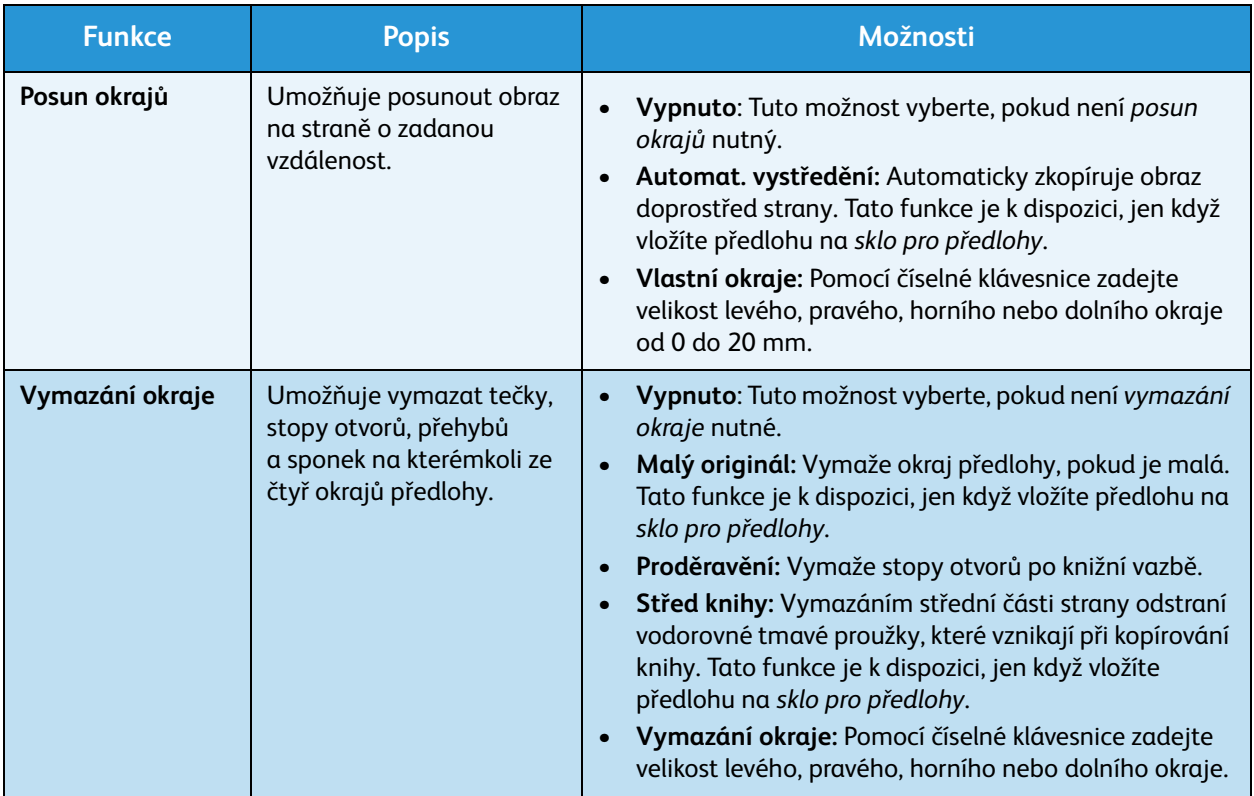

# <span id="page-38-0"></span>Používání možností rozvržení

Tyto možnosti slouží ke kopírování více předloh na jeden list papíru, kopírování z knižních předloh, vytváření brožur z výstupu a vytváření dokumentů, ze kterých lze složit plakát.

Poznámka: Některé možnosti mohou být nedostupné v závislosti na konfiguraci přístroje.

# Kopírování 2 na 1 nebo 4 na 1

Tato funkce slouží ke kopírování dvou nebo více zmenšených předloh na jeden list papíru. Je ideální k vytváření sylabů, obrázkových scénářů nebo dokumentů pro archivaci.

Poznámka: Pro tuto funkci musí být předlohy vloženy do *automatického podavače předloh*.

- 1. Stiskněte tlačítko **Kopírování** na *ovládacím panelu*.
- 2. Stiskněte tlačítko **Nabídka** na *ovládacím panelu*.
- 3. Pomocí šipek nahoru/dolů vyberte položku **Rozvržení** a stiskněte tlačítko **OK**.
- 4. Vyberte požadovanou možnost.
	- **Normální:** Slouží ke kopírování předlohy na jeden list papíru.
	- **2 na 1:** Slouží ke kopírování dvou různých předloh na jeden list papíru.
	- **4 na 1:** Slouží ke kopírování čtyř různých předloh na jeden list papíru.

Poznámka: Předlohy s orientací na šířku vložte do podavače horní stranou dozadu. Předlohy s orientací na výšku vložte horní stranou doleva.

- 5. Stisknutím tlačítka **OK** uložte nastavení a stisknutím tlačítka **Nabídka** přejděte zpět na nejvyšší úroveň nabídky.
- 6. Vložte předlohy a stiskněte tlačítko **Start**.

# Kopírování průkazu totožnosti

Přístroj vytiskne jednu stranu předlohy na horní polovinu papíru a druhou stranu na dolní polovinu beze změny formátu předlohy. Tato funkce je vhodná ke kopírování dokumentů malého formátu, například vizitek.

Poznámka: Tato funkce *kopírování* je k dispozici, jen když vložíte předlohu na *sklo pro předlohy*. Pokud je předloha větší než oblast tisku, některé části se možná nevytisknou.

Tento přístroj může tisknout 2stranné předlohy na jeden list papíru formátu A4, Letter, Legal, Folio, Executive, B5, A5 nebo A6.

- 1. Stiskněte tlačítko **Kopírování** na *ovládacím panelu*.
- 2. Stiskněte tlačítko **Nabídka** na *ovládacím panelu*.

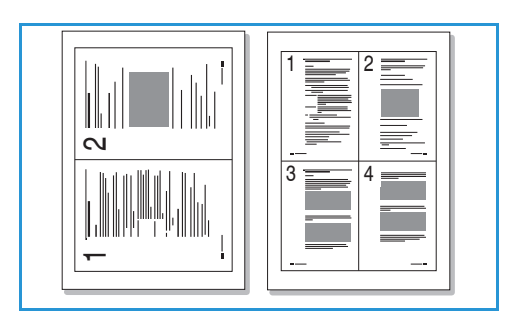

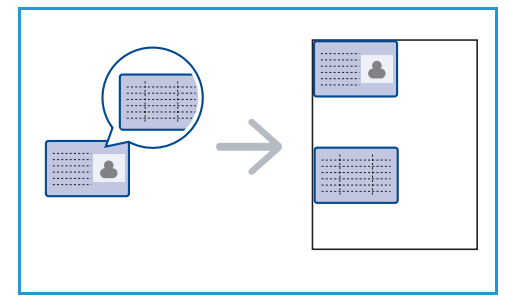

- 3. Pomocí šipek nahoru/dolů vyberte položku **Rozvržení** a stiskněte tlačítko **OK**.
- 4. Pomocí šipek nahoru/dolů vyberte možnost **Kopie-pr.tot.** a stiskněte tlačítko **OK**.
- 5. Stisknutím tlačítka **Nabídka** přejděte zpět na nejvyšší úroveň nabídky.
- 6. Vložte předlohu přední stranou dolů na *sklo pro předlohy* k vyznačené šipce a zavřete *automatický podavač předloh*.
- 7. Stiskněte tlačítko **Start**.

Na displeji se zobrazí pokyn *Vložte titulní stránku Stiskněte OK*. Stiskněte tlačítko **OK** na *ovládacím panelu*.

Přístroj začne snímat přední stranu a zobrazí se pokyn *Vložte zadní stránku Stiskněte Start*.

- 8. Obra"te předlohu, vložte ji zadní stranou dolů na *sklo pro předlohy* a zavřete *automatický podavač předloh*.
- 9. Stisknutím tlačítka **Start** na *ovládacím panelu* spus˙te kopírování.

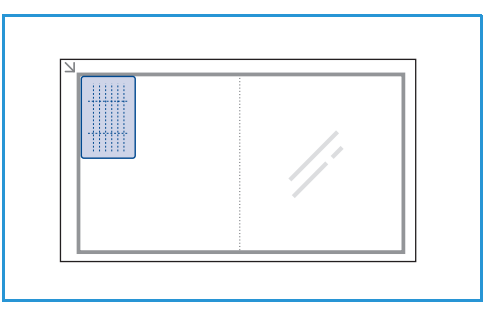

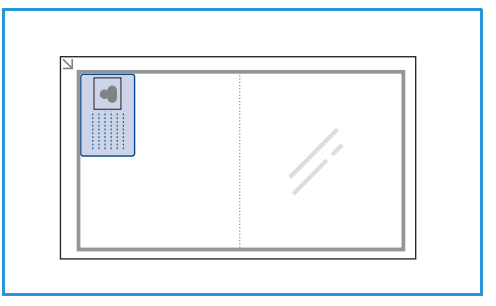

# Kopírování knihy

Tato funkce umožňuje určit, která stránka či stránky v knize mají být nasnímány. Knižní předloha je umístěna lícem dolů na *skle pro předlohy* a hřbet knihy je zarovnán se značkou pro knihy.

- 1. Stiskněte tlačítko **Kopírování** na *ovládacím panelu*.
- 2. Stiskněte tlačítko **Nabídka** na *ovládacím panelu*.
- 3. Pomocí šipek nahoru/dolů vyberte položku **Rozvržení** a stiskněte tlačítko **OK**.
- 4. Pomocí šipek nahoru/dolů vyberte možnost **Kopie knihy** a stiskněte tlačítko **OK**.
- 5. Pomocí šipek nahoru/dolů vyberte požadovanou možnost:
	- **Vypnuto**: Slouží k vypnutí funkce.
	- **Pouze levá strana**: Slouží ke snímání a kopírování levé strany vázané předlohy.
	- **Pouze pravá strana**: Slouží ke snímání a kopírování pravé strany vázané předlohy.
	- **Obě strany**: Slouží ke snímání a kopírování obou stran vázané předlohy. Nejdříve se snímá levá strana knihy.
- 6. Stisknutím tlačítka **OK** uložte nastavení a stisknutím tlačítka **Nabídka** přejděte zpět na nejvyšší úroveň nabídky.
- 7. Vložte knižní předlohu lícem dolů na *sklo pro předlohy* a hřbet zarovnejte se značkou pro knihy uprostřed zadního okraje *skla pro předlohy*.

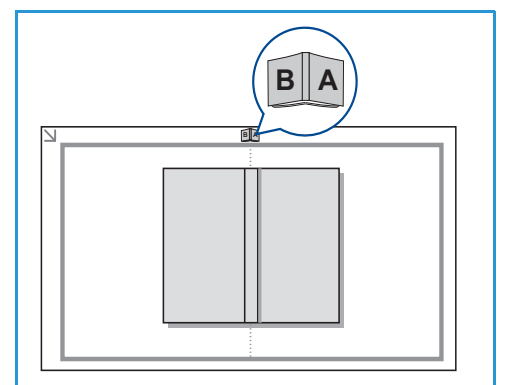

- 8. Stiskněte tlačítko **Start**.
- 9. Pokud chcete snímat další stránky, vyberte možnost **Ano** a přidejte další stránku. Vložte knihu další snímanou stránkou na *sklo pro předlohy*, vyberte požadovanou možnost *kopírování* a stiskněte tlačítko **OK**.

Po nasnímání všech požadovaných stránek vyberte při dotazu **Další stránka?** možnost **Ne**.

# Vytvoření brožury

Umožňuje vytisknout dokument na obě strany papíru a seřadit strany tak, aby přeložením papíru napůl vznikla brožura.

1. Vložte předlohy lícem nahoru přesně do *automatického podavače předloh*. První stránka musí být nahoře, záhlavím na levé straně přístroje.

Poznámka: Aby bylo možné funkci *Vytvoření brožury* použít, musí být předlohy vložené do *automatického podavače předloh*.

- 2. Stiskněte tlačítko **Kopírování** na *ovládacím panelu*.
- 3. Stiskněte tlačítko **Nabídka** na *ovládacím panelu*.
- 4. Pomocí šipek nahoru/dolů vyberte položku **Rozvržení** a stiskněte tlačítko **OK**.
- 5. Pomocí šipek nahoru/dolů vyberte možnost **Vytvoření brožury** a stiskněte tlačítko **OK**.
- 6. Pomocí šipek nahoru/dolů vyberte možnost **1stranné předlohy** nebo **2stranné předlohy** a stiskněte tlačítko **OK**.
- 7. Stisknutím tlačítka **OK** uložte nastavení a stisknutím tlačítka **Nabídka** přejděte zpět na nejvyšší úroveň nabídky.
- 8. Vložte předlohy a stiskněte tlačítko **Start**.

# Kopie plakátu

Předloha je rozdělena na 9 částí. Z vytištěných stran můžete sestavit jeden dokument velikosti plakátu.

Poznámka: Tato funkce *kopírování* je k dispozici, jen když vložíte předlohu na *sklo pro předlohy*.

- 1. Stiskněte tlačítko **Kopírování** na *ovládacím panelu*.
- 2. Stiskněte tlačítko **Nabídka** na *ovládacím panelu*.
- 3. Pomocí šipek nahoru/dolů vyberte položku **Rozvržení** a stiskněte tlačítko **OK**.
- 4. Pomocí šipek nahoru/dolů vyberte možnost **Kopie plakátu** a stiskněte tlačítko **OK**.
- 5. Stisknutím tlačítka **OK** uložte nastavení a stisknutím tlačítka **Nabídka** přejděte zpět na nejvyšší úroveň nabídky.
- 6. Vložte předlohy a stiskněte tlačítko **Start**.

Jednotlivé části se snímají a tisknou samostatně.

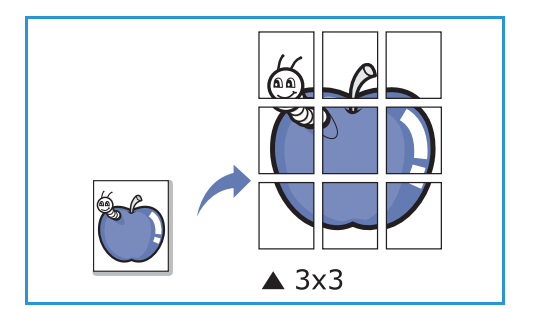

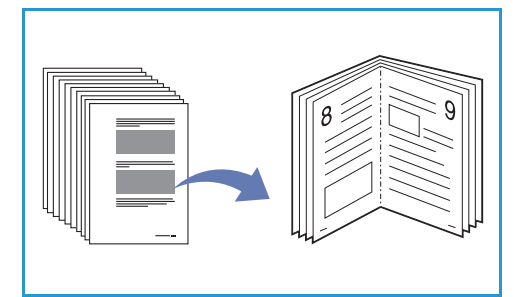

# Klonovaná kopie

Přístroj vytiskne na jednu stranu více obrazů předlohy. Počet obrazů je určen automaticky podle formátu předlohy a formátu papíru.

Poznámka: Tato funkce *kopírování* je k dispozici, jen když vložíte předlohu na *sklo pro předlohy*.

- 1. Stiskněte tlačítko **Kopírování** na *ovládacím panelu*.
- 2. Stiskněte tlačítko **Nabídka** na *ovládacím panelu*.
- 3. Pomocí šipek nahoru/dolů vyberte položku **Rozvržení** a stiskněte tlačítko **OK**.

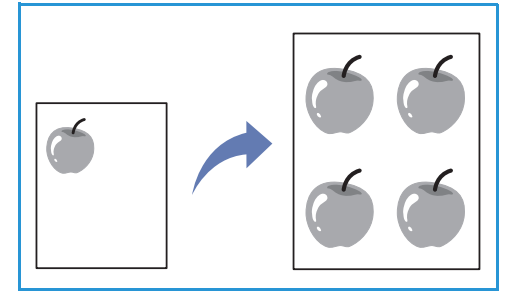

- 4. Pomocí šipek nahoru/dolů vyberte možnost **Klonovaná kopie** a stiskněte tlačítko **OK**.
- 5. Stisknutím tlačítka **OK** uložte nastavení a stisknutím tlačítka **Nabídka** přejděte zpět na nejvyšší úroveň nabídky.
- 6. Vložte předlohy a stiskněte tlačítko **Start**.

# Místo výstupu médií

Přístroj má dvě místa výstupu:

• *Výstupní přihrádka* (lícem dolů) 1 maximálně na 150 listů papíru s gramáží 80 g/m².

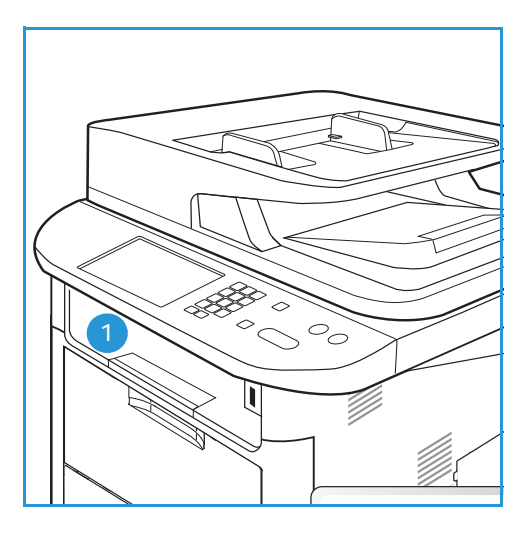

• *Zadní dvířka* (lícem nahoru) (2) na jednotlivé listy.

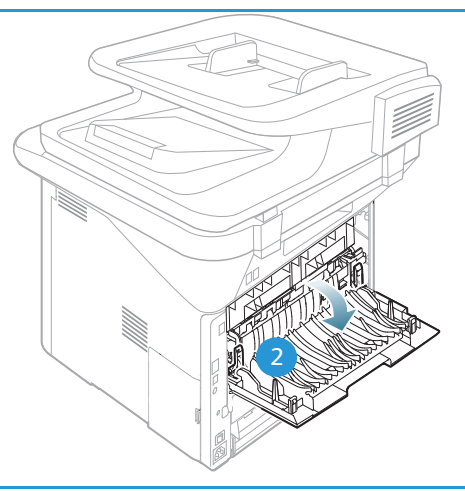

Ve výchozím nastavení odesílá výstupní dokumenty do *výstupní přihrádky*. Pokud jsou speciální média, například obálky po vytištění pomačkaná, pokroucená, zvrásněná nebo jsou na nich silné černé čáry, je třeba použít jako výstup *zadní dvířka*. Otevřete *zadní dvířka* a nechte je otevřená po dobu tisku jednotlivého listu.

Poznámka: *Zadní dvířka* lze použít jako výstup jen pro jednostranné úlohy. Při oboustranném tisku s otevřenými zadními dvířky dojde k zaseknutí papíru.

# Používání výstupní přihrádky

Do *výstupní přihrádky* se výtisky ukládají potištěnou stranou dolů v pořadí, ve kterém byly vytištěny. *Výstupní přihrádku* je vhodné používat pro většinu úloh. Když je *výstupní přihrádka* plná, zobrazí se hlášení na *ovládacím panelu*.

Před použitím *výstupní přihrádky* zkontrolujte, jestli jsou zavřená *zadní dvířka*.

Poznámky:

- Pokud je papír z *výstupní přihrádky* vadný, například moc pokroucený, zkuste k výstupu tisku použít *zadní dvířka*.
- Aby nedocházelo k zaseknutí papíru, neotevírejte ani nezavírejte *zadní dvířka* během tisku.

## Používání zadních dvířek

Při použití *zadních dvířek* vychází papír z přístroje lícem nahoru. Při tisku z *ručního podavače* do *zadních dvířek* prochází papír přímo, což může zlepšit kvalitu výstupu při tisku na obálky nebo speciální média. *Zadní dvířka* jsou použita jako výstup vždy, když jsou otevřená.

Poznámka: *Zadní dvířka* lze použít jako výstup jen pro jednostranné úlohy. Při oboustranném tisku s otevřenými zadními dvířky dojde k zaseknutí papíru.

**UPOZORNĚNÍ:** Oblast fixační jednotky v *zadních dvířkách* přístroje se při použití velmi zahřívá. V této oblasti pracujte opatrně.

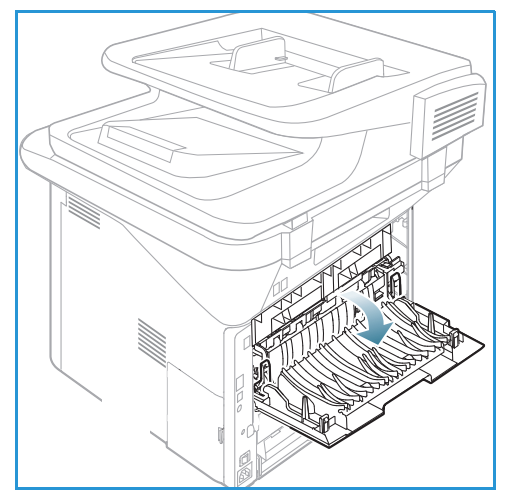

# Snímání 3

#### Obsah kapitoly:

- [Přehled snímání na straně 46](#page-45-0)
- [Postup snímání na straně 47](#page-46-0)
- [Možnosti snímání na straně 53](#page-52-0)
- [Pomocník skenování na straně 55](#page-54-0)
- [Snímání pomocí ovladače TWAIN na straně 56](#page-55-0)
- [Snímání pomocí ovladače WIA na straně 57](#page-56-0)
- [Snímání v systému Macintosh na straně 58](#page-57-0)
- [Snímání v systému Linux na straně 60](#page-59-0)

# <span id="page-45-0"></span>Přehled snímání

Snímáním na tomto přístroji můžete převádět obrázky a text na digitální soubory, které lze uložit do počítače nebo poslat do úložiště. Tento přístroj umožňuje snímat přes rozhraní USB nebo sí" do počítače, na server nebo přímo na pamě"ové zařízení USB. K dispozici jsou následující možnosti *snímání*:

- **USB**: Pomocí této možnosti lze snímat obraz na pamě"ové zařízení USB připojené k portu USB.
- **Místní PC:** Tato možnost se používá, pokud je přístroj připojen k počítači pomocí kabelu USB. Ke snímání v systému Windows musí být v počítači předem nainstalovaná aplikace Easy Printer Manager. Ke snímání v systému Macintosh musí být nainstalovaná aplikace Scan and Fax Manager.
- **Síové PC:** Pomocí této možnosti lze nasnímaná data uložit do počítače v síti. V systému Windows musí být v počítači předem nainstalovaná aplikace Easy Printer Manager. Ke snímání v systému Macintosh musí být nainstalovaná aplikace Scan and Fax Manager.
- **SMB:** Pomocí této možnosti můžete nasnímat obrázek a odeslat ho do sdílené složky na serveru SMB.
- **FTP:** Pomocí této možnosti můžete nasnímat obrázek a odeslat ho na server FTP.
- **WSD:** Pomocí této možnosti můžete snímat do aplikací a počítačů, které podporují služby Web Services for Devices společnosti Microsoft.

Poznámka: Některé možnosti mohou být nedostupné v závislosti na konfiguraci přístroje.

Pokyny k nastavení a konfiguraci funkce *snímání* naleznete v příručce System Administrator Guide (Příručka správce systému).

# Způsoby snímání

Na tomto přístroji lze následujícími způsoby snímat obraz pomocí místního připojení:

TWAIN: Ovladače TWAIN zajiš"ují komunikaci mezi softwarem v počítači a snímacím zařízením. Tuto funkci lze použít při místním i sí"ovém připojení.

Viz část [Snímání pomocí ovladače TWAIN na straně 56.](#page-55-0)

• **WIA** (Windows Image Acquisition): K použití této funkce musí být počítač připojený k přístroji pomocí kabelu USB.

Viz část [Snímání pomocí ovladače WIA na straně 57](#page-56-0).

# <span id="page-46-0"></span>Postup snímání

*Snímáním* lze vytvořit elektronický soubor z tištěné předlohy. Elektronický soubor lze snímat barevně nebo černobíle, podle výběru možnosti **Barva**. Soubor lze odeslat do zadaného cílového umístění.

V této části je popsán základní postup snímání:

- [Vkládání předloh na straně 47](#page-46-1)
- [Výběr cílového umístění snímání na straně 48](#page-47-0)
- [Výběr funkcí na straně 50](#page-49-0)
- [Spuštění úlohy na straně 51](#page-50-0)
- [Zjištění stavu úlohy na straně 51](#page-50-1)
- [Zastavení úlohy na straně 52](#page-51-0)

Pokud je zapnutá funkce ověřování, je někdy před použitím přístroje nutné mít účet. Chcete-li získat účet nebo další informace, obra"te se na správce systému.

Poznámka: Některé možnosti mohou být nedostupné v závislosti na konfiguraci přístroje a zvolených funkcích a cílovém umístění *snímání*.

# <span id="page-46-1"></span>Vkládání předloh

Předlohy lze vkládat do *automatického podavače předloh* nebo na *sklo pro předlohy*.

#### **Automatický podavač předloh**

Do *automatického podavače předloh* se vejde maximálně 50 předloh s gramáží 80 g/m².

- 1. Předlohy, které chcete snímat, vložte lícovou stranou nahoru do vstupní přihrádky *automatického podavače předloh*, a to horní stranou doleva.
- 2. Posuňte *vodítka předloh* tak, aby se lehce dotýkala obou stran předlohy.

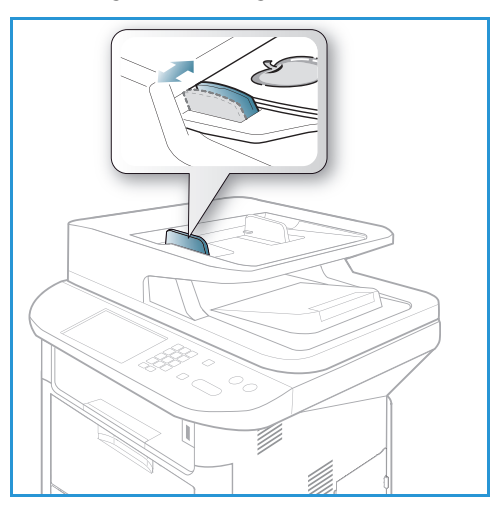

## **Sklo pro předlohy**

*Sklo pro předlohy* lze použít pro nadměrně velké, pomačkané nebo poškozené předlohy a pro knihy a časopisy.

- 1. Otevřete *automatický podavač předloh*, jednotlivé předlohy vkládejte lícovou stranou dolů na *sklo pro předlohy* a zarovnejte je do levého zadního rohu.
- 2. Výchozí formát předlohy je 8,5 x 11" nebo A4. U ostatních formátů předloh změňte možnost **Velikost předlohy**. Další informace naleznete v části [Možnosti](#page-52-0)  [snímání na straně 53.](#page-52-0)

Poznámka: Předlohy se snímají pouze jednou i při volbě více kopií.

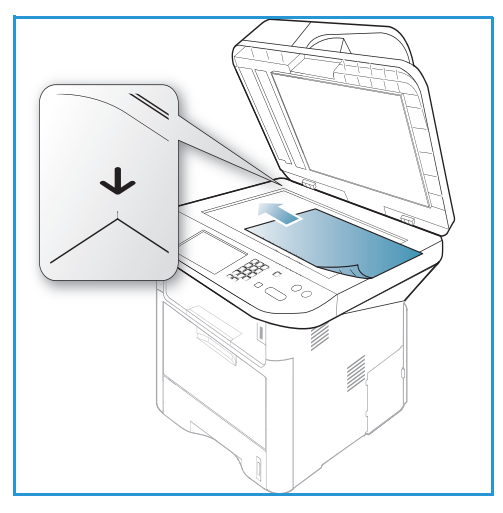

# <span id="page-47-0"></span>Výběr cílového umístění snímání

Poznámka: Některé možnosti mohou být nedostupné v závislosti na konfiguraci přístroje.

#### **Snímání na USB**

- 1. Vložte snímané předlohy lícem dolů na *sklo pro předlohy*, nebo lícem nahoru do *automatického podavače předloh*.
- 2. Připojte pamě<sup>r</sup>ové zařízení USB k portu USB na přístroji. Automaticky se zobrazí nabídka USB.

Poznámka: V *úsporném režimu* přístroj nezjistí připojení *paměového zařízení USB* k portu USB. Stisknutím libovolného tlačítka obnovte normální stav přístroje a znovu připojte *paměové zařízení USB* k portu.

3. Pomocí šipek nahoru/dolů vyberte možnost **Sken. na USB** a stiskněte tlačítko **OK**.

## **Snímání do místního počítače**

Při *snímání do místního počítače* musí být přístroj připojený k počítači nebo pracovní stanici kabelem USB. V počítači musí být předem nainstalovaný ovladač snímání. Pokyny najdete v příručce System Administrator Guide (Příručka správce systému).

- 1. Stiskněte tlačítko **Snímání** na *ovládacím panelu*.
- 2. Pomocí šipek nahoru/dolů vyberte možnost **Místní PC**.
- 3. Stiskněte tlačítko **OK**. Pokud se zobrazí hlášení **Není k dispozici**, zkontrolujte připojení k portu a nastavení.
- 4. Opakovaným stisknutím šipky nahoru/dolů vyberte požadované cílové umístění a stiskněte tlačítko **OK**.

## **Snímání do síového počítače pomocí ovládacího panelu**

Zkontrolujte, jestli je přístroj připojený k síti. Zkontrolujte, jestli je přístroj nakonfigurovaný pomocí nástroje *Pomocník skenování Xerox* a jestli je nainstalovaný ovladač snímání. Pokyny najdete v příručce System Administrator Guide (Příručka správce systému).

- 1. Stiskněte tlačítko **Snímání** na *ovládacím panelu*.
- 2. Pomocí šipek nahoru/dolů vyberte možnost **Síové PC**.
- 3. Stiskněte tlačítko **OK**. Pokud se zobrazí hlášení **Není k dispozici**, zkontrolujte připojení a nastavení.
- 4. Pomocí šipek nahoru/dolů vyberte požadované **přihlašovací ID** a stiskněte tlačítko **OK**.
- 5. V případě potřeby zadejte pomocí klávesnice **heslo** a stiskněte tlačítko **OK**.
- 6. Pomocí šipek nahoru/dolů vyberte požadovaný **cíl snímání** a stiskněte tlačítko **OK**.
- 7. Pomocí šipek nahoru/dolů vyberte požadované **rozlišení** a stiskněte tlačítko **OK**.
- 8. Pomocí šipek nahoru/dolů vyberte požadovanou možnost **barvy** a stiskněte tlačítko **OK**.
- 9. Pomocí šipek nahoru/dolů vyberte požadovaný **formát souboru** a stiskněte tlačítko **OK**.

Poznámka: Pomocí nástroje *Pomocník skenování Xerox* můžete snímat předlohy přímo z počítače. Viz část [Pomocník skenování na straně 55](#page-54-0).

#### **Snímání na SMB**

Zkontrolujte, jestli je přístroj připojený k síti. Zkontrolujte, jestli byl přístroj nakonfigurován pomocí služeb *CentreWare Internet Services*. Pokyny naleznete v příručce System Administrator Guide (Příručka správce systému).

- 1. Stiskněte tlačítko **Snímání** na *ovládacím panelu*.
- 2. Pomocí šipek nahoru/dolů vyberte možnost **SMB** a stiskněte tlačítko **OK**.
- 3. V případě potřeby stiskněte tlačítko **Oboustranně** a tlačítko **Nabídka** a zvolte nastavení *snímání*. Viz část [Výběr funkcí na straně 50.](#page-49-0)
- 4. Stiskněte tlačítko **OK**.
- 5. Pokud je zapnuto ověřování, zadejte **přihlašovací ID** a v případě potřeby **heslo**.
- 6. Pomocí šipek nahoru/dolů vyberte požadovaný server a stiskněte tlačítko **OK**.
- 7. Pomocí šipek nahoru/dolů vyberte požadovaný **formát souboru** a stiskněte tlačítko **OK**.

#### **Snímání na FTP**

Zkontrolujte, jestli je přístroj připojený k síti. Zkontrolujte, jestli byl přístroj nakonfigurován pomocí služeb *CentreWare Internet Services*. Pokyny naleznete v příručce System Administrator Guide (Příručka správce systému).

- 1. Stiskněte tlačítko **Snímání** na *ovládacím panelu*.
- 2. Pomocí šipek nahoru/dolů vyberte možnost **FTP** a stiskněte tlačítko **OK**.
- 3. V případě potřeby stiskněte tlačítko **Oboustranně** a tlačítko **Nabídka** a zvolte nastavení *snímání*. Viz část [Výběr funkcí na straně 50.](#page-49-0)
- 4. Stiskněte tlačítko **OK**.
- 5. Pokud je zapnuto ověřování, zadejte **přihlašovací ID** a v případě potřeby **heslo**.
- 6. Pomocí šipek nahoru/dolů vyberte požadovaný server a stiskněte tlačítko **OK**.
- 7. Pomocí šipek nahoru/dolů vyberte požadovaný **formát souboru** a stiskněte tlačítko **OK**.

## **Snímání na WSD**

Pomocí této možnosti můžete snímat do aplikací a počítačů, které podporují služby Web Services for Devices společnosti Microsoft.

- 1. Stiskněte tlačítko **Snímání** na *ovládacím panelu*.
- 2. Pomocí šipek nahoru/dolů vyberte položku **WSD** a stiskněte tlačítko **OK**.
- 3. V případě potřeby stiskněte tlačítko **Oboustranně** a tlačítko **Nabídka** a zvolte nastavení *snímání*. Viz část [Výběr funkcí na straně 50.](#page-49-0)
- 4. Stiskněte tlačítko **OK**.
- 5. Pomocí šipek nahoru/dolů vyberte požadované cílové umístění a stiskněte tlačítko **OK**.
- 6. Pomocí šipek nahoru/dolů vyberte požadovaný **formát souboru** a stiskněte tlačítko **OK**.

## **Snímání na místní disk**

Pomocí této možnosti můžete snímat předlohy na pevný disk přístroje a tisknout nasnímané předlohy z pevného disku přístroje. Složky na místním disku vytváří správce systému pomocí služeb CentreWare Internet Services. Další informace naleznete v příručce System Administrator Guide (Příručka správce systému).

Snímání předlohy na místní disk:

- 1. Stiskněte tlačítko **Snímání** na *ovládacím panelu*.
- 2. Pomocí šipek nahoru/dolů vyberte možnost **Snímání na místní disk** a stiskněte tlačítko **OK**. Zobrazí se obrazovka **Vyhled. ID**.
- 3. Vyberte požadovanou složku na místním disku. Zobrazí se **výchozí veřejná složka** a případné další složky vytvořené na stránce *Internet Services – Jobs > Local Drive* (Internetové služby – Úlohy – Místní disk).
- 4. Vyberte funkce z nabídky **Snímání na místní disk**.

# <span id="page-49-0"></span>Výběr funkcí

Když je přístroj v *pohotovostním* režimu, lze pro úlohu *snímání* zvolit různé funkce.

Poznámka: Některé z následujících možností mohou být nedostupné v závislosti na konfiguraci přístroje a zvoleném způsobu snímání.

Po provedení výběru přejděte stisknutím tlačítka **Zpět** do *pohotovostního* režimu.

- 1. Stiskněte tlačítko **Oboustranně** na *ovládacím panelu*. K dispozici jsou následující možnosti *oboustranného* zpracování:
	- **1 1stranné:** Tuto možnost použijte pro 1stranné předlohy.
	- **2 1stranné:** Tuto možnost použijte pro 2stranné předlohy.
	- **2 1stranné otočené**: Tuto možnost použijte pro 2stranné předlohy, které mají druhou stranu otočenou. Tato možnost slouží k otočení obrazu druhé strany o 180 stupňů.

Pomocí šipek nahoru/dolů vyberte požadovanou možnost funkce **2stranné** a stiskněte tlačítko **OK**.

2. Po stisknutí tlačítka **Nabídka** jsou pro *snímání na USB*, *snímání na FTP* a *snímání na SMB* k dispozici následující funkce.

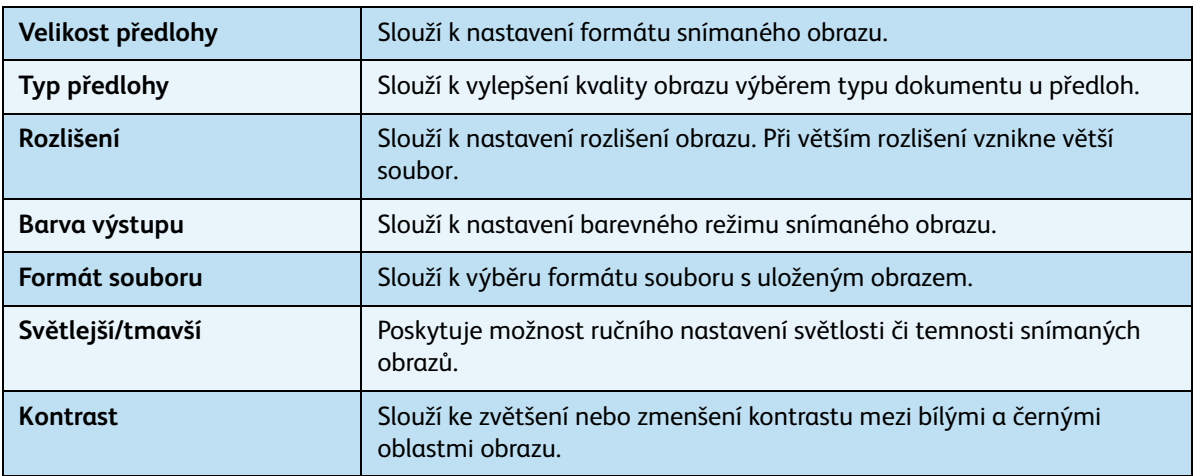

Pomocí šipek nahoru/dolů vyberte požadovanou funkci a stiskněte tlačítko **OK**. Vyberte požadované nastavení a stiskněte tlačítko **OK**.

Informace o jednotlivých možnostech naleznete v části [Možnosti snímání na straně 53.](#page-52-0)

# <span id="page-50-0"></span>Spuštění úlohy

- 1. Stiskněte tlačítko **Start**.
- 2. Při snímání 2stranných předloh pomocí *skla pro předlohy* přístroj zobrazí hlášení, že je připraven ke snímání druhé strany. Pokračujte ve snímání, dokud nejsou nasnímány všechny strany.
- 3. Přístroj začne snímat předlohu a zobrazí dotaz, jestli chcete snímat další stranu.
- 4. Chcete-li snímat další stranu, pomocí šipek doleva/doprava vyberte možnost **Ano** a stiskněte tlačítko **OK**. Vložte předlohu a stiskněte tlačítko **Start**. V opačném případě vyberte pomocí šipek doleva/doprava možnost **Ne** a stiskněte tlačítko **OK**.

Obrazy jsou nasnímány a odeslány do zvoleného cílového umístění.

# <span id="page-50-1"></span>Zjištění stavu úlohy

- 1. Stisknutím tlačítka **Stav úloh** na *ovládacím panelu* zobrazte informace o stavu úlohy.
- 2. Zobrazí se seznam *Aktivní úlohy* nebo *Uložené úlohy*. Pomocí šipek nahoru/dolů vyberte požadovanou úlohu a stiskněte tlačítko **OK**.
- 3. K dispozici jsou následující **možnosti úloh**: Pro aktivní úlohy:
	- Uvolnit
	- **Storno**

Pro uložené úlohy:

- Tisk
- **Odstranit**

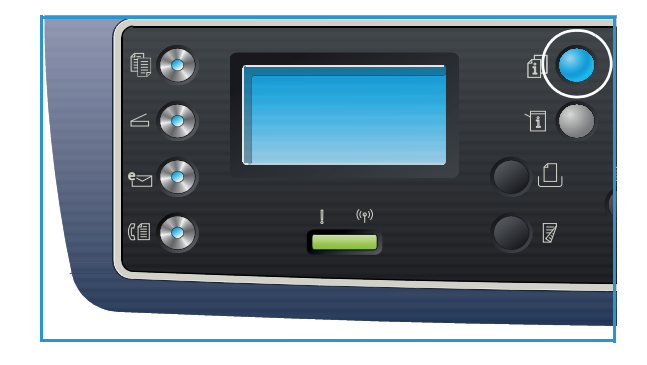

# <span id="page-51-0"></span>Zastavení úlohy

Pokud chcete zrušit aktivní úlohu *snímání*, postupujte takto:

1. Stiskněte tlačítko **Stop** na *ovládacím panelu*.

Pokud chcete zrušit úlohu *snímání* ve frontě, postupujte takto:

- 1. Stisknutím tlačítka **Stav úloh** na *ovládacím panelu* zobrazte aktivní úlohy.
- 2. Pomocí šipek nahoru/dolů vyberte požadovanou úlohu a stiskněte tlačítko **OK**.
- 3. Zvolte položku **Odstranit** a stiskněte tlačítko **OK**.
- 4. Pokud chcete úlohu odstranit, zvolte položku **Ano**, pokud chcete přejít zpět na předchozí obrazovku, zvolte položku **Ne**.

# <span id="page-52-0"></span>Možnosti snímání

Tento přístroj umožňuje přizpůsobit úlohy *snímání* nastavením následujících možností. Tyto možnosti lze zobrazit stisknutím tlačítka **Nabídka**. Informace o změnách výchozích nastavení *snímání* naleznete v části [Výchozí nastavení snímání na straně 163](#page-162-0).

Poznámka: Některé z následujících možností mohou být nedostupné v závislosti na konfiguraci přístroje a zvoleném způsobu snímání.

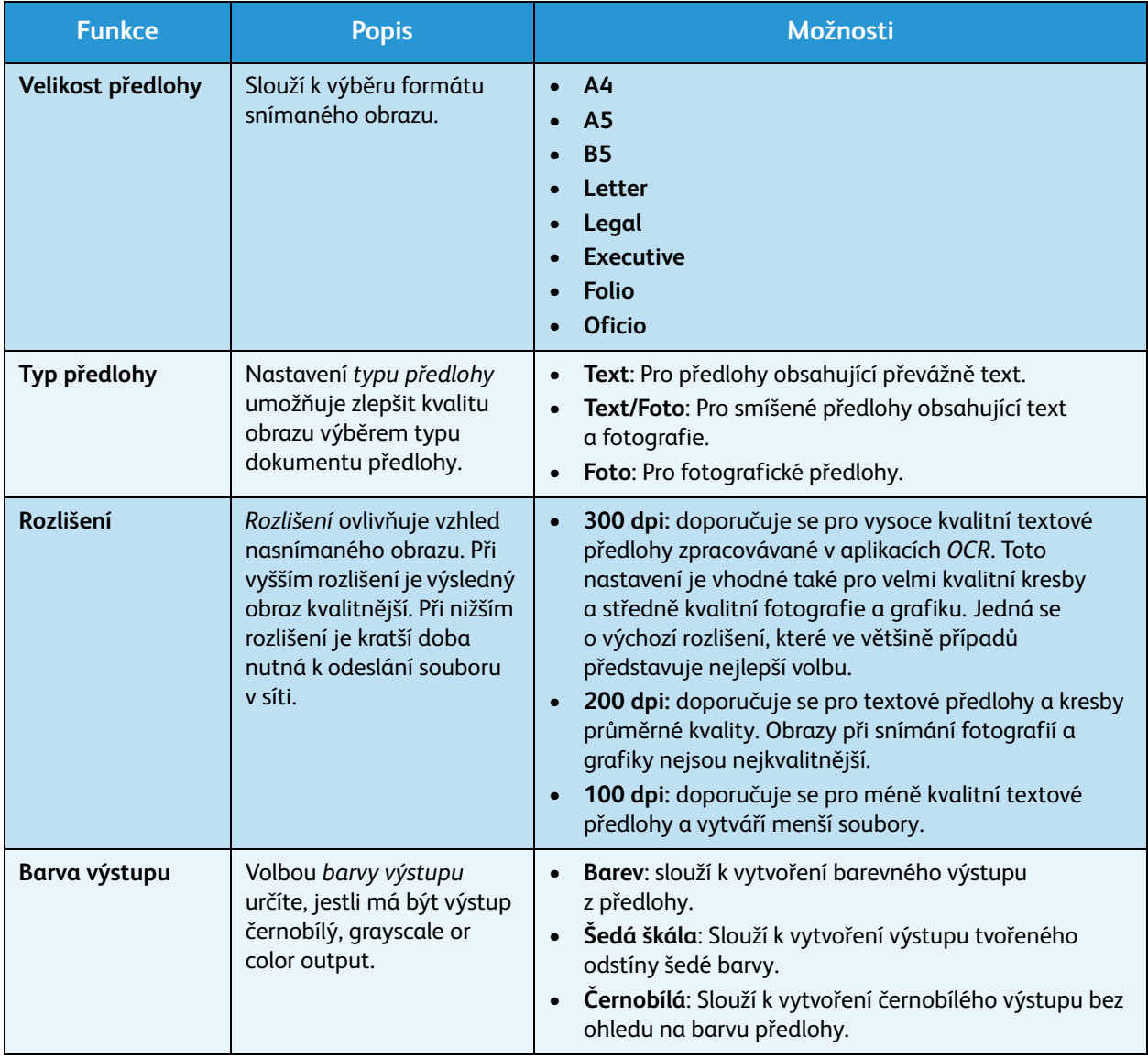

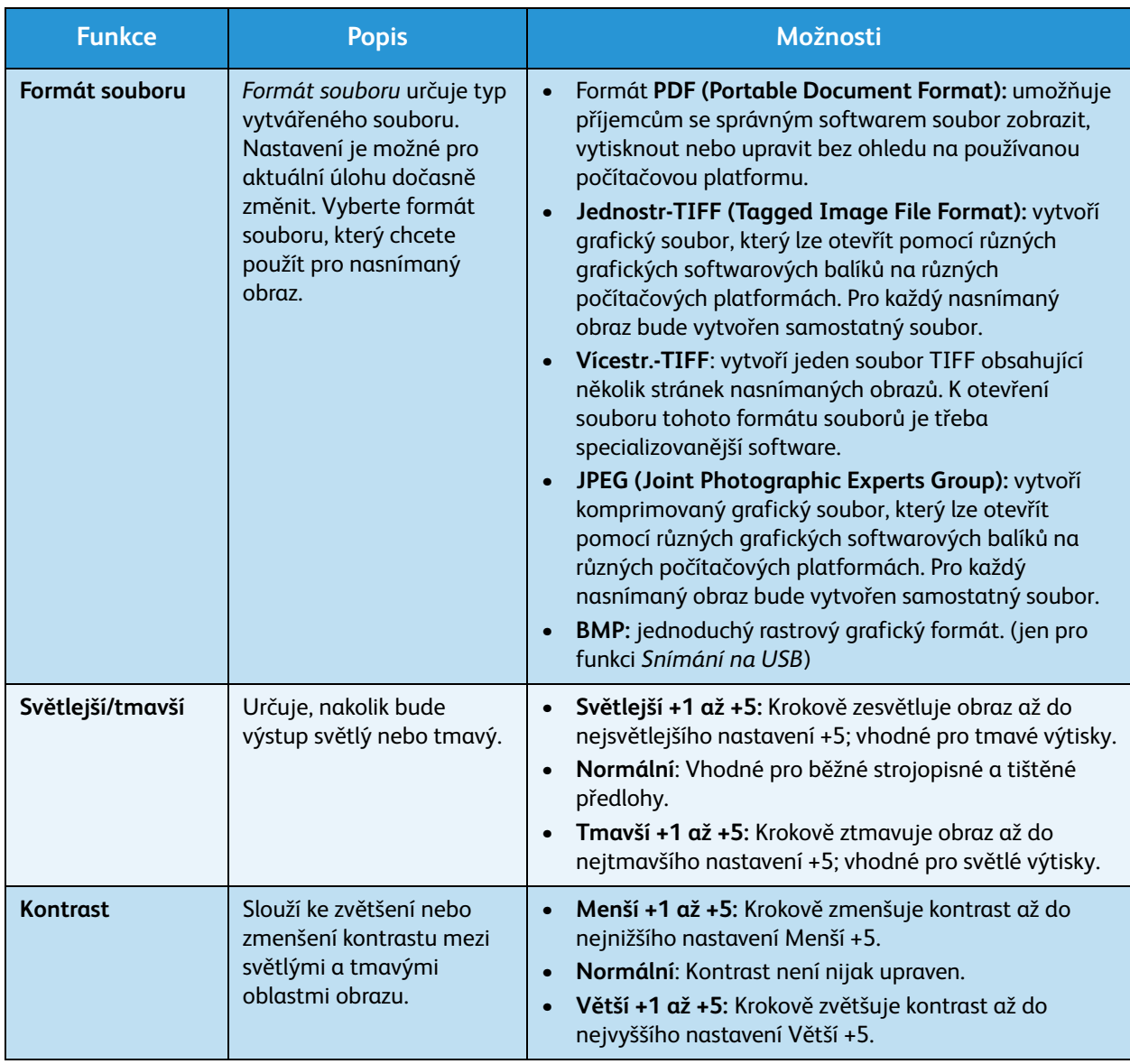

# <span id="page-54-0"></span>Pomocník skenování

*Pomocník skenování* je nástroj společnosti Xerox, který se automaticky instaluje s *ovladačem tiskárny* Xerox. Tvoří rozhraní pro výběr skeneru, úpravu nastavení *snímání* a spuštění procesu snímání přímo z počítače. Okno náhledu umožňuje zobrazit nasnímaný obraz a provést potřebné úpravy pomocí tlačítek vlevo od náhledu. Preferovaná nastavení lze uložit jako oblíbená a přidat do předem definovaného seznamu.

Informace k používání nástroje Pomocník skenování naleznete v příručce Xerox WorkCentre 3315DN/3325DN/3325DNI Utilities Guide (příručka k nástrojům), která je k dispozici na webu Xerox.com.

# <span id="page-55-0"></span>Snímání pomocí ovladače TWAIN

Pokud chcete snímat předlohy pomocí jiného softwaru, musíte použít software odpovídající standardu TWAIN, například Adobe Photoshop. Při snímání pomocí softwaru odpovídajícího standardu TWAIN postupujte takto:

- 1. Zkontrolujte, jestli je přístroj připojený k počítači a zapnutý.
- 2. Nainstalujte ovladač TWAIN. Postupujte podle pokynů k instalaci dodaných s ovladačem.
- 3. Vložte předlohy lícem nahoru do *automatického podavače předloh*, nebo vložte jednu předlohu lícem dolů na *sklo pro předlohy*.
- 4. Spus˙te aplikaci, například Adobe Photoshop.
- 5. Otevřete okno ovladače TWAIN a nastavte možnosti snímání.
- 6. Nasnímejte a uložte obraz.

# <span id="page-56-0"></span>Snímání pomocí ovladače WIA

Tento přístroj podporuje také snímání obrazů pomocí ovladače Windows Image Acquisition (WIA). WIA je standardní součástí systému Microsoft Windows a funguje pro digitální fotoaparáty a skenery.

Poznámka: Ovladač WIA funguje jen v počítačích se systémem Windows XP/Vista/7.0 a portem USB.

- 1. Zkontrolujte, jestli je přístroj připojený k počítači a zapnutý.
- 2. Nainstalujte ovladač WIA. Postupujte podle pokynů k instalaci dodaných s ovladačem.
- 3. Vložte předlohy lícem nahoru do *automatického podavače předloh*, nebo vložte jednu předlohu lícem dolů na *sklo pro předlohy*.
- 4. Předlohy snímejte podle těchto pokynů:

#### **Windows XP**

- a. V nabídce **Start** vyberte položku *Ovládací panely> Skenery a fotoaparáty*.
- b. Poklepejte na ikonu ovladače příslušného skeneru. Spustí se **Průvodce skenery a fotoaparáty**. Klepněte na tlačítko **Další**.
- c. Nastavte možnosti v okně **Určete předvolby skenování**. Klepněte na tlačítko **Další**.
- d. Zadejte název obrázku a vyberte formát souboru a cíl uložení obrázku.
- e. Klepnutím na tlačítko **Další** spus˙te snímání předloh.
- f. Klepnutím na tlačítka **Další** a **Dokončit** zobrazte obrazy.

#### **Windows Vista**

- a. V nabídce **Start** vyberte položku **Ovládací panely** > **Skenery a fotoaparáty**.
- b. Poklepejte na položku **Skenovat dokument nebo obrázek**. Spustí se nástroj **Fax a skener**. Pokud chcete zobrazit skenery, vyberte položku **Zobrazit skenery a fotoaparáty**.
- c. Pokud se nezobrazí příkaz **Skenovat dokument nebo obrázek**, spus˙te program **Malování** a v nabídce **Soubor** klepněte na položku **Ze skeneru nebo fotoaparátu...** .
- d. Vyberte položku **Nové skenování**. Spustí se ovladač snímání. Zvolte předvolby snímání.
- e. Vyberte položku **Skenovat**.

#### **Windows 7**

- a. V nabídce **Start** vyberte položku **Ovládací panely** > **Zařízení a tiskárny**.
- b. Klepněte pravým tlačítkem na ikonu ovladače zařízení v části **Tiskárny a faxy** > **Spustit skenování**. Spustí se aplikace **Nové skenování**.
- c. Zvolte předvolby snímání.
- d. Vyberte položku **Skenovat**.

# <span id="page-57-0"></span>Snímání v systému Macintosh

V systému Macintosh můžete snímat předlohy pomocí aplikace **Image Capture**.

# Snímání přes připojení USB

Zkontrolujte, jestli je přístroj připojený kabelem USB k počítači a zapnutý. Nainstalujte ovladač snímání. Postupujte podle pokynů k instalaci dodaných s ovladačem.

- 1. Vložte předlohy lícem nahoru do *automatického podavače předloh*, nebo vložte jednu předlohu lícem dolů na *sklo pro předlohy*.
- 2. Otevřete složku **Applications** (Aplikace) a klepněte na položku **Image Capture**.

Pokud se zobrazí hlášení *No Image Capture device connected* (Není připojené žádné snímací zařízení), odpojte a znovu zapojte kabel USB. Pokud problém trvá, zkuste ho vyřešit podle *nápovědy k aplikaci Image Capture*.

- 3. Vyberte požadované zařízení.
- 4. V programu nastavte možnosti snímání.
- 5. Nasnímejte a uložte obraz.

Další informace o používání aplikace **Image Capture** naleznete v nápovědě k aplikaci **Image Capture**.

Pokud chcete využít více možností snímání, používejte software odpovídající standardu TWAIN. Pomocí softwaru odpovídajícího standardu TWAIN, například Adobe Photoshop, můžete také snímat. Proces snímání se liší podle toho, který software standardu TWAIN používáte. Pokyny naleznete v uživatelské příručce dodané se softwarem.

Pokud snímání pomocí aplikace **Image Capture** nefunguje, aktualizujte systém Mac OS na nejnovější verzi. Aplikace **Image Capture** funguje správně v systému Mac OS X 10.3.9 a novějších nebo Mac OS X 10.4.7 a novějších.

# Snímání z přístroje připojeného k síti

Zkontrolujte, jestli jsou přístroj a pracovní stanice zapnuté a připojené k síti. Nainstalujte ovladač snímání. Postupujte podle pokynů k instalaci dodaných s ovladačem.

- 1. Vložte předlohy lícem nahoru do *automatického podavače předloh*, nebo vložte jednu předlohu lícem dolů na *sklo pro předlohy*.
- 2. Otevřete složku **Applications** (Aplikace) a klepněte na položku **Image Capture**.
- 3. Postupujte podle následujících pokynů k příslušné verzi systému Mac OS.
	- Verze 10.4-10.5:
		- Na panelu nabídek klepněte na položku **Devices** (Zařízení) a pak na položku **Browse Devices** (Procházet zařízení).
		- Ze zařízení standardu TWAIN vyberte příslušný přístroj. Zkontrolujte, jestli je zaškrtnuté políčko **Use TWAIN software** (Použít software TWAIN).
		- Klepněte na položku **Connect** (Připojit).

Když se zobrazí upozornění, klepněte na položku **Change Port...** (Změnit port) a vyberte port, když se zobrazí **uživatelské rozhraní ovladače TWAIN**, klepněte na položku **Change Port...** (Změnit port) na **kartě Preference** (Předvolby) a vyberte nový port.

- Ve verzi systému 10.6 vyberte zařízení v části **SHARED** (SDÍLENÍ).
- 4. V programu nastavte možnosti snímání.
- 5. Nasnímejte a uložte obraz.

Pokud snímání pomocí aplikace **Image Capture** nefunguje, aktualizujte systém Mac OS na nejnovější verzi. Aplikace **Image Capture** funguje správně v systému Mac OS X 10.4.7 a novějších.

Další informace o používání aplikace **Image Capture** naleznete v nápovědě k aplikaci **Image Capture**.

Pomocí softwaru odpovídajícího standardu TWAIN, například Adobe Photoshop, můžete také snímat. Proces snímání se liší podle toho, který software standardu TWAIN používáte. Pokyny naleznete v uživatelské příručce dodané se softwarem.

# Používání aplikace Scan and Fax Manager

Aplikace *Scan and Fax Manager* slouží ke kontrole stavu nainstalovaného ovladače snímání, změnám nastavení snímání a přidávání nebo odstraňování složek pro ukládání nasnímaných předloh. Práce s aplikací *Scan and Fax Manager*:

- 1. Vyberte položku */Applications/Xerox* (Aplikace/Xerox) a spus˙te aplikaci *Scan and Fax Manager*.
- 2. V aplikaci *Scan and Fax Manager* vyberte odpovídající zařízení.
- 3. Klepněte na položku **Properties** (Vlastnosti).
- 4. Po klepnutí na tlačítko **Set Scan** (Nastavit snímání) můžete změnit cílové umístění souborů a nastavení snímání, přidávat a odstraňovat programy a nastavovat formát souborů. Snímací zařízení můžete změnit pomocí položky **Change Port** (Změnit port – místní nebo sí"ový).
- 5. Klepněte na tlačítko **OK**.

# <span id="page-59-0"></span>Snímání v systému Linux

Předlohy můžete snímat prostřednictvím nástroje Unified Driver Configurator. Zkontrolujte, jestli je přístroj zapnutý a připojený k počítači kabelem USB nebo připojený k síti. Nainstalujte ovladač snímání. Postupujte podle pokynů k instalaci dodaných s ovladačem.

# Snímání

- 1. Poklepejte na položku **Unified Driver Configurator** na ploše.
- 2. Klepnutím na tlačítko přejděte do části *Scanners Configuration* (Konfigurace skenerů).
- 3. Vyberte skener ze seznamu.
	- Pokud používáte jen jeden přístroj a je připojený k počítači a zapnutý, zobrazí se v seznamu a je vybraný automaticky.
	- Pokud máte k počítači připojené dva nebo více skenerů, můžete kdykoli vybrat kterýkoli z nich. Když například probíhá snímání na prvním skeneru, můžete vybrat druhý skener, nastavit možnosti zařízení a spustit snímání obrazu souběžně.
- 4. Klepněte na položku **Properties** (Vlastnosti).
- 5. Vložte předlohy lícem nahoru do *automatického podavače předloh*, nebo vložte jednu předlohu lícem dolů na *sklo pro předlohy*.
- 6. V okně **Scanner Properties** (Vlastnosti skeneru) klepněte na položku **Preview** (Náhled). Předloha je nasnímána a v **podokně náhledu** se zobrazí náhled obrazu.
- 7. Přetažením ukazatele v **podokně náhledu** určete snímanou oblast obrazu.
- 8. Nastavte možnosti snímání v části **Image Quality** (Kvalita obrazu) a **Scan Area** (Oblast snímání).
	- **Image Quality** (Kvalita obrazu): Tato možnost slouží k výběru nastavení barev a rozlišení snímání obrazu.
	- **Scan Area** (Oblast snímání): Tato možnost slouží k výběru formátu strany. Po klepnutí na tlačítko **Advanced** (Upřesnit) můžete nastavit formát strany ručně.

Pokud chcete použít některé přednastavení možností snímání, vyberte je z rozevíracího seznamu Job Type (Typ úlohy). (Viz část [Nastavení typu úlohy na straně 60.](#page-59-1))

- 9. Klepnutím na položku **Default** (Výchozí) můžete obnovit výchozí nastavení možností snímání.
- 10. Po dokončení spus˙te snímání klepnutím na položku **Scan** (Snímání).

V levé dolní části okna se zobrazí ukazatel průběhu snímání. Pokud chcete snímání zrušit, klepněte na položku Cancel (Storno).

Zobrazí se nasnímaný obraz.

- 11. Pokud jste snímání dokončili, klepněte na položku **Save** (Uložit) na panelu nástrojů.
- 12. Vyberte adresář, do kterého chcete obraz uložit, a zadejte název souboru.
- 13. Klepněte na položku **Bave** (Uložit).

# <span id="page-59-1"></span>Nastavení typu úlohy

Svá nastavení možností snímání můžete uložit pro další použití.

### **Uložení nového nastavení typu úlohy**

- 1. Nastavte možnosti v okně Scanner Properties (Vlastnosti skeneru).
- 2. Klikněte na položku **Uložit jako**.
- 3. Zadejte název nastavení.
- 4. Klepněte na tlačítko **OK**.

Nastavení je přidáno do rozevíracího seznamu **Job Type** (Typ úlohy).

#### **Odstranění nastavení typu úlohy**

- 1. V rozevíracím seznamu **Job Type** (Typ úlohy) vyberte nastavení, které chcete odstranit.
- 2. Klepněte na položku **Delete** (Odstranit).

Nastavení je odstraněno ze seznamu.

# Používání aplikace Image Manager

Aplikace *Image Manager* obsahuje příkazy a nástroje pro úpravy naskenovaného obrazu. Obraz můžete upravit pomocí těchto nástrojů:

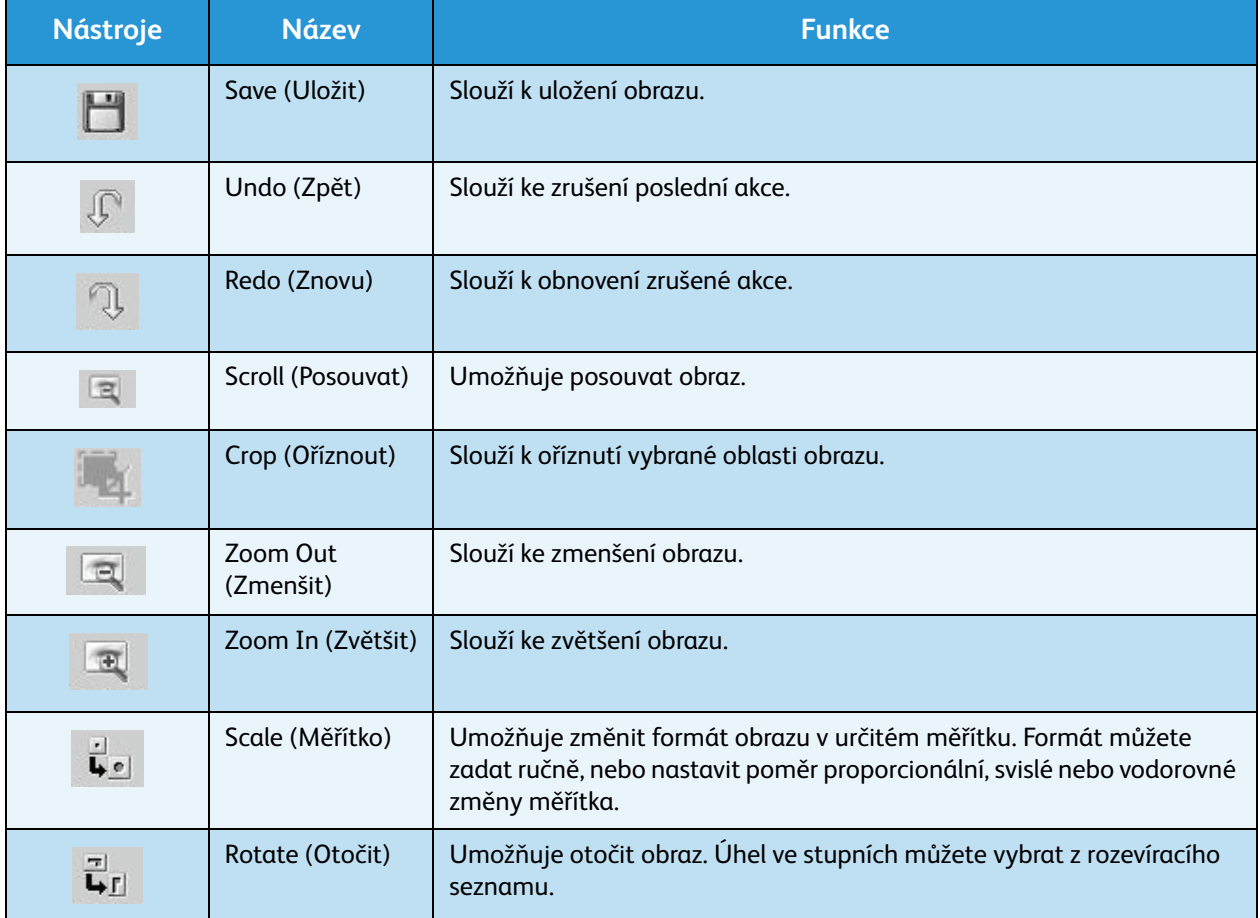

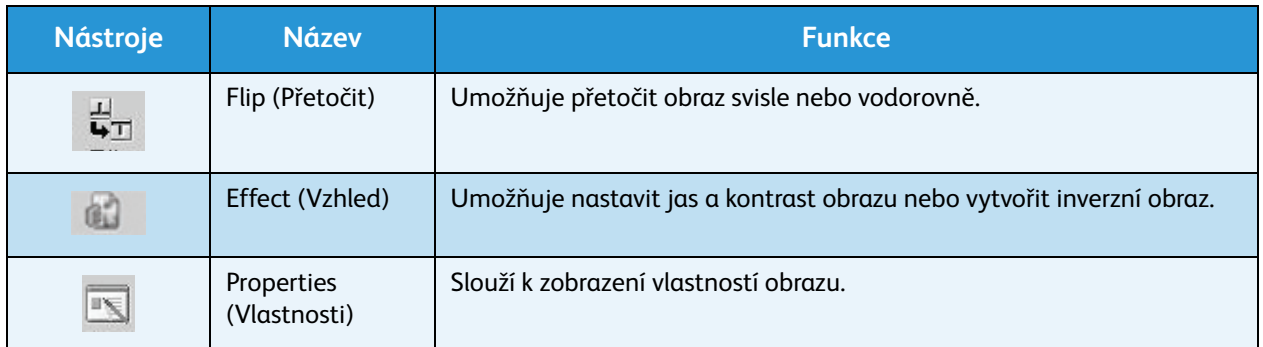

Další informace o aplikaci Image Manager naleznete v nápovědě na obrazovce.

# $E$ -mail  $\left\lfloor \frac{m}{2} \right\rfloor$

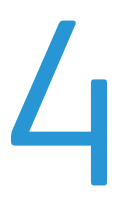

Funkce e-mailu umožňuje odesílat z tohoto přístroje e-mailem obrázky a texty převedené na digitální soubory. Můžete nasnímat předlohy a nasnímané obrazy odeslat z přístroje na několik e-mailových adres.

Obsah kapitoly:

- [Postup odesílání e-mailu na straně 64](#page-63-0)
- [Možnosti e-mailu na straně 68](#page-67-0)
- [Adresář na straně 70](#page-69-0)
- [Adresy pro tlačítko rychlého zadání na straně 71](#page-70-0)

# <span id="page-63-0"></span>Postup odesílání e-mailu

Pokud je povolená funkce e-mailu, lze z tištěné předlohy vytvořit elektronický soubor a odeslat ho e-mailem na zadanou adresu.

Poznámka: Pokyny k povolení funkce e-mailu naleznete v příručce System Administrator Guide (Příručka správce systému).

V této části je popsán základní postup používání e-mailu. Postupujte podle těchto pokynů.

- [Vkládání předloh na straně 64](#page-63-1)
- [Zadání e-mailové adresy na straně 65](#page-64-0)
- [Výběr funkcí na straně 66](#page-65-0)
- [Spuštění úlohy na straně 66](#page-65-1)
- [Zjištění stavu úlohy na straně 67](#page-66-0)
- [Zastavení e-mailové úlohy na straně 67](#page-66-1)

Poznámka: Některé možnosti mohou být nedostupné v závislosti na konfiguraci přístroje.

Pokud je zapnutá funkce ověřování, je někdy před použitím přístroje nutné mít účet. Chcete-li získat účet nebo další informace, obra"te se na *správce systému*.

# <span id="page-63-1"></span>Vkládání předloh

Předlohy lze vkládat do *automatického podavače předloh* nebo na *sklo pro předlohy*.

## **Automatický podavač předloh**

Do *automatického podavače předloh* se vejde maximálně 50 předloh s gramáží 80 g/m².

- 1. Předlohy, které chcete snímat, vložte lícovou stranou nahoru do vstupní přihrádky *automatického podavače předloh*, a to horní stranou doleva.
- 2. Posuňte *vodítka předloh* tak, aby se lehce dotýkala obou stran předlohy.

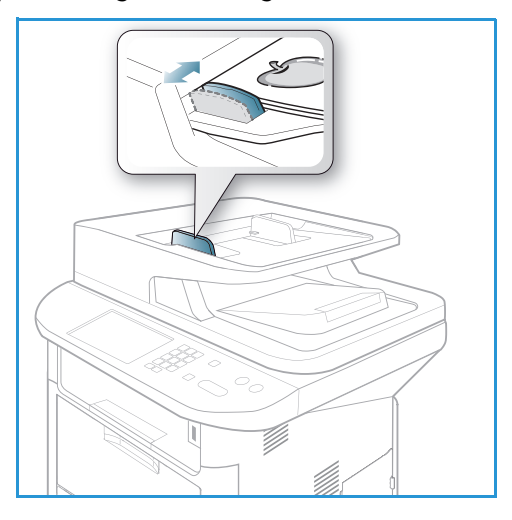

## **Sklo pro předlohy**

*Sklo pro předlohy* lze použít pro nadměrně velké, pomačkané nebo poškozené předlohy a pro knihy a časopisy.

- 1. Otevřete *automatický podavač předloh*, jednotlivé předlohy vkládejte lícovou stranou dolů na *sklo pro předlohy* a zarovnejte je do levého zadního rohu.
- 2. Výchozí formát předlohy je 8,5 x 11" nebo A4. U ostatních formátů předloh změňte možnost **Velikost předlohy**. Další informace naleznete v části [Možnosti](#page-67-0)  [e-mailu na straně 68.](#page-67-0)

Poznámka: Předlohy se snímají pouze jednou i při volbě více kopií.

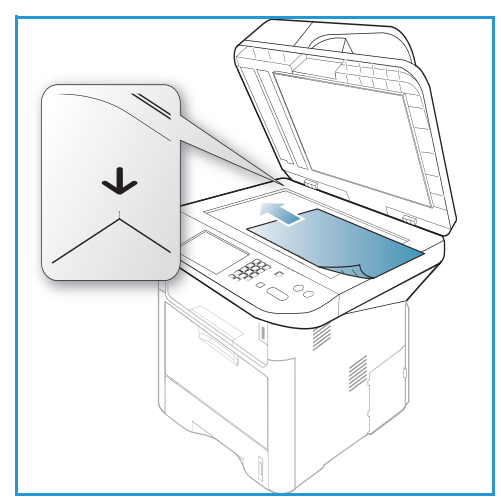

# <span id="page-64-0"></span>Zadání e-mailové adresy

- 1. Stiskněte tlačítko **E-mail** na *ovládacím panelu*. Pokud je zapnuto ověřování, zadejte své **přihlašovací ID** a **heslo** (je-li vyžadováno).
- 2. Pokud se zobrazí pokyn **Zadejte adresu Od:**, zadejte e-mailovou adresu odesílatele a stiskněte tlačítko **OK**.

Pokud se zobrazí dotaz **Odesl. na mou adr.?**, stisknutím šipek doleva/doprava vyberte možnost **Ano** nebo **Ne** a stiskněte tlačítko **OK**.

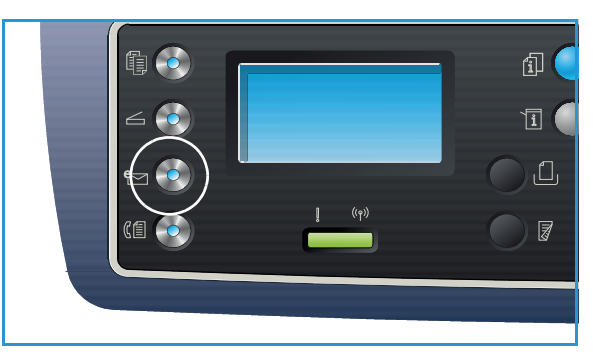

- 3. Pokud se zobrazí hlášení **Zadejte adresu Komu:**, zadejte e-mailovou adresu příjemce a stiskněte tlačítko **OK**.
	- Pomocí tlačítka **.com** můžete do e-mailových adres přidávat běžně používaný text adres, například *.com* nebo *@vasedomena.cz*. Opakovaně stiskněte tlačítko **.com**, dokud se nezobrazí požadovaný text, a stiskněte tlačítko **OK**. Text je vložen do adresy. Text *tlačítka rychlého zadání* lze přizpůsobit pomocí služeb *CentreWare Internet Services*. Pokyny naleznete v části Adresy pro tlačítko [rychlého zadání na straně 71](#page-70-0).

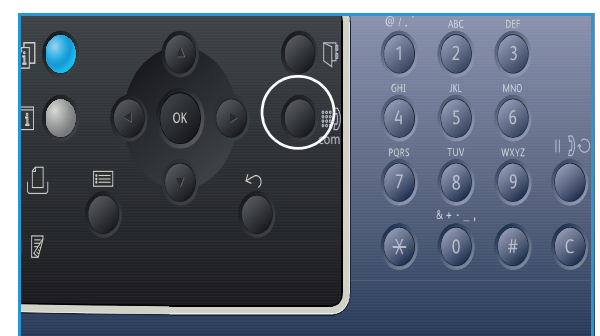

- E-mailové adresy lze přidávat také pomocí *adresáře*. Pokyny naleznete v části [Adresář na](#page-69-0)  [straně 70.](#page-69-0)
- V případě potřeby stiskněte šipku dolů, zadejte další e-mailové adresy a stiskněte tlačítko **OK**.
- 4. Pokud se zobrazí možnost **Formát souboru**, vyberte požadovaný formát souboru a stiskněte tlačítko **OK**.
- 5. Zadejte předmět e-mailu a stiskněte tlačítko **OK**.
- 6. Jakmile se zobrazí hlášení **E-mail připraven**, můžete přidat další příjemce nebo upravit seznam příjemců. Pokud chcete vybrat další funkce, stiskněte tlačítko **Nabídka**, pokud chcete začít snímat předlohy, stiskněte tlačítko **Start**.
	- Chcete-li přidat další příjemce, vyberte možnost **Přidat další adresu** a zadejte požadovanou adresu.
	- Pokud chcete upravit nebo odstranit příjemce, pomocí šipek nahoru/dolů vyberte požadovanou adresu a stiskněte tlačítko **OK**. Šipkou doleva odstraňte znaky a pak adresu upravte. Pokud chcete adresu odstranit, pomocí šipky dolů vyberte položku **Odstranit** a stiskněte tlačítko **OK**.

# <span id="page-65-0"></span>Výběr funkcí

Pro e-mailové úlohy lze vybrat různé funkce. Nejběžnější funkce se vybírají na *ovládacím panelu*. Po provedení výběru přejděte stisknutím tlačítka **Zpět** do pohotovostního režimu.

1. Po stisknutí tlačítka **Nabídka** jsou k dispozici následující funkce:

Poznámka: Některé z následujících možností mohou být nedostupné v závislosti na konfiguraci přístroje.

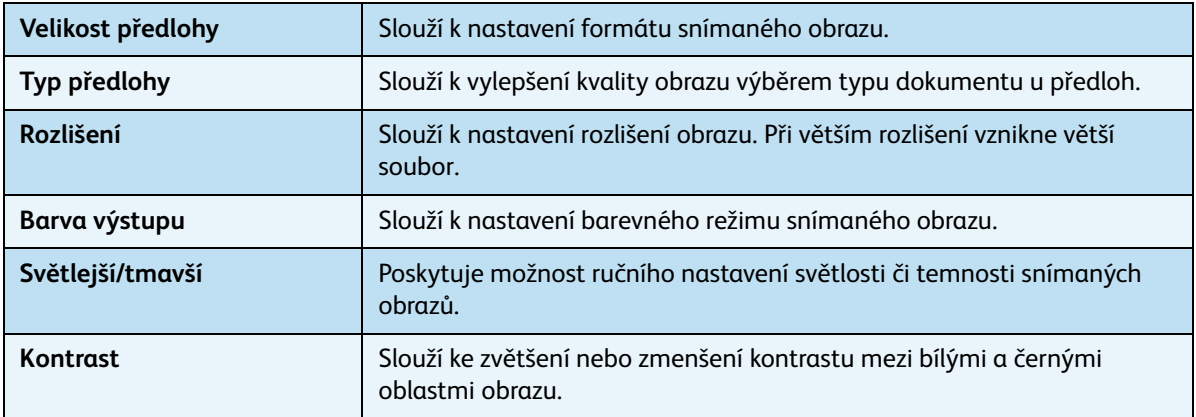

2. Pomocí šipek nahoru/dolů vyberte požadovanou funkci a stiskněte tlačítko **OK**. Vyberte požadované nastavení a stiskněte tlačítko **OK**. Informace o jednotlivých možnostech naleznete v části [Možnosti e-mailu na straně 68](#page-67-0).

# <span id="page-65-1"></span>Spuštění úlohy

1. Stiskněte tlačítko **Start**.

Obrazy jsou nasnímány a odeslány na zadanou e-mailovou adresu nebo adresy.

# <span id="page-66-0"></span>Zjištění stavu úlohy

- 1. Stisknutím tlačítka **Stav úloh** na *ovládacím panelu* zobrazte informace o stavu úlohy.
- 2. Zobrazí se seznam *Aktivní úlohy* nebo *Uložené úlohy*. Pomocí šipek nahoru/dolů vyberte požadovanou úlohu a stiskněte tlačítko **OK**.
- 3. K dispozici jsou následující **možnosti úloh**: Pro aktivní úlohy:
	- Uvolnit
	- **Storno**

Pro uložené úlohy:

- Tisk
- Odstranit

# <span id="page-66-1"></span>Zastavení e-mailové úlohy

Pokud chcete zrušit aktivní e-mailovou úlohu, postupujte takto:

1. Stiskněte tlačítko **Stop** na *ovládacím panelu*.

Pokud chcete zrušit e-mailovou úlohu ve frontě, postupujte takto:

- 1. Stisknutím tlačítka **Stav úloh** na *ovládacím panelu* zobrazte aktivní úlohy.
- 2. Pomocí šipek nahoru/dolů vyberte požadovanou úlohu a stiskněte tlačítko **OK**.
- 3. Zvolte položku **Odstranit** a stiskněte tlačítko **OK**.
- 4. Pokud chcete úlohu odstranit, zvolte položku **Ano**, pokud chcete přejít zpět na předchozí obrazovku, zvolte položku **Ne**.

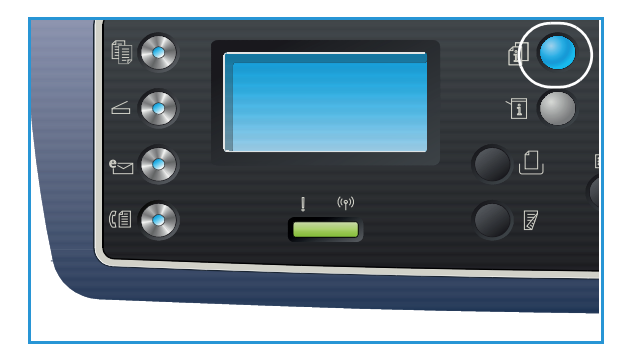

# <span id="page-67-0"></span>Možnosti e-mailu

Tento přístroj umožňuje přizpůsobit e-mailové úlohy nastavením následujících možností. Tyto možnosti lze zobrazit stisknutím tlačítka **Nabídka**. Informace o změnách výchozích nastavení e-mailu naleznete v části [Výchozí nastavení e-mailu na straně 165.](#page-164-0)

Poznámka: Některé možnosti mohou být nedostupné v závislosti na konfiguraci přístroje.

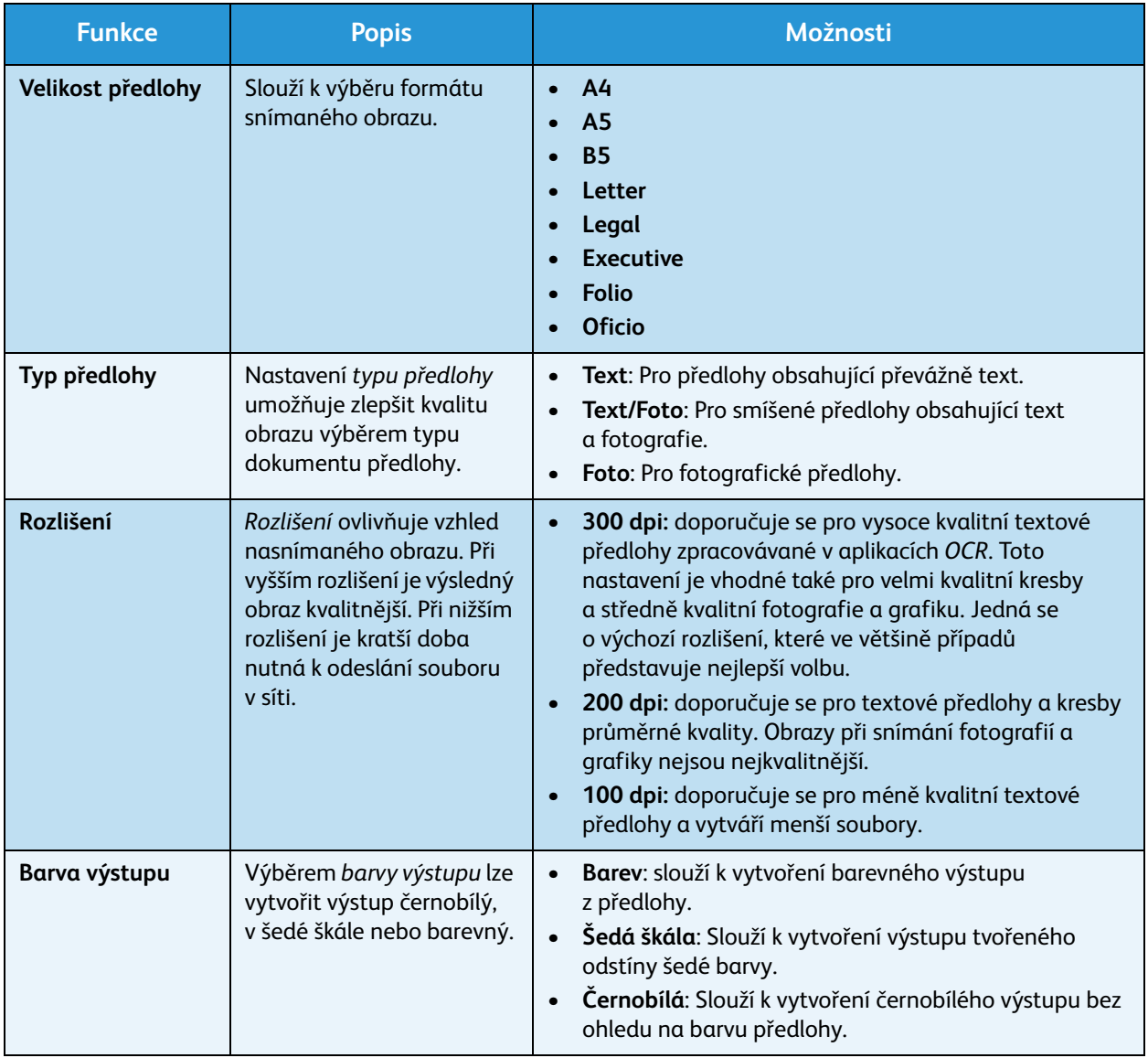

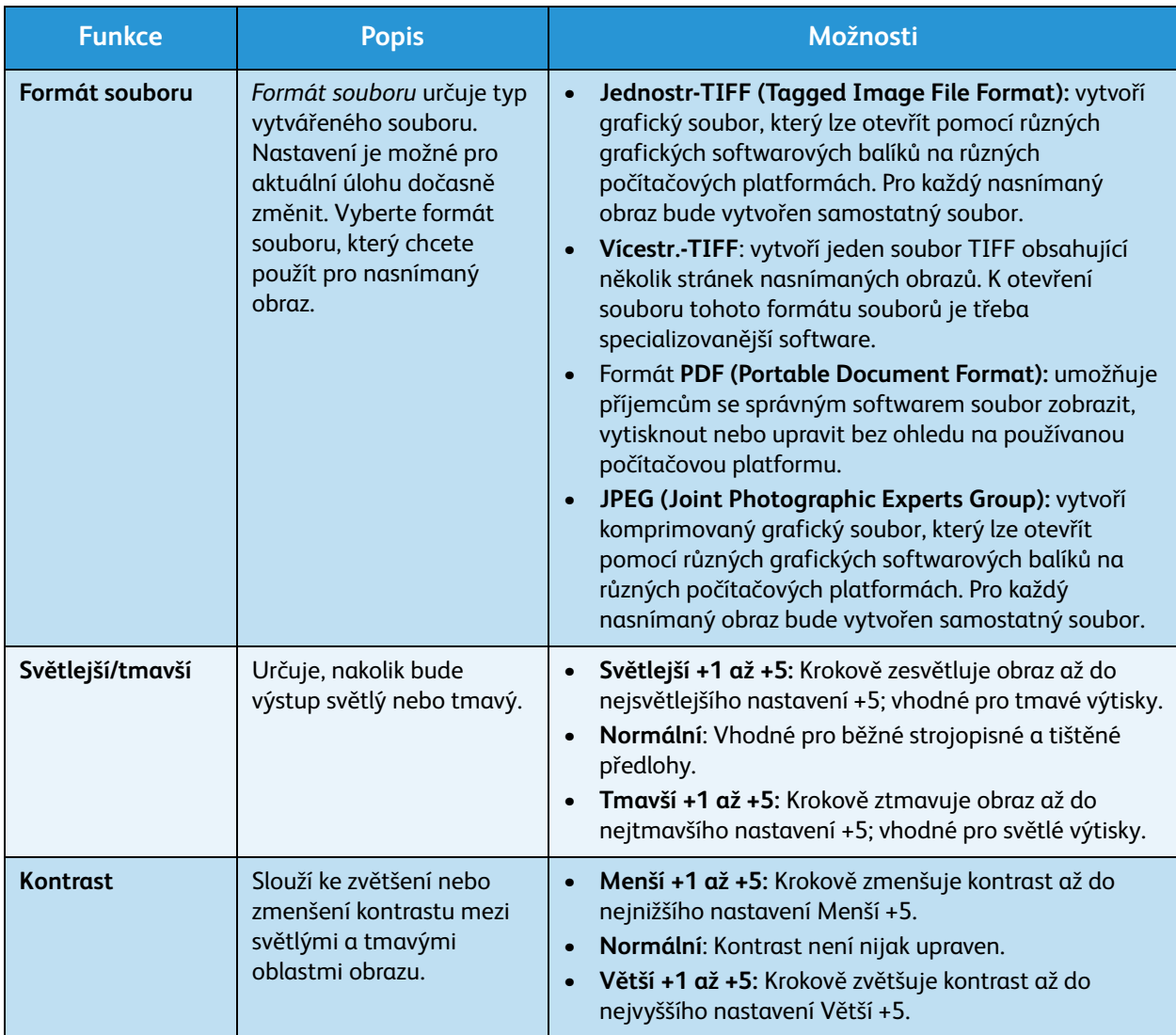

# <span id="page-69-0"></span>Adresář

Pomocí služeb *CentreWare Internet Services* si můžete nastavit *Adresář* s často používanými e-mailovými adresami. Pak můžete e-mailové adresy zadávat snadno a rychle výběrem z *adresáře*. Podrobné pokyny k nastavení *adresáře* naleznete v příručce System Administrator Guide (Příručka správce systému).

# Vyhledávání v adresáři

Adresu lze v paměti vyhledat dvěma způsoby. Můžete postupně procházet záznamy nebo vyhledávat zadáním prvních písmen jména, které je k adrese přiřazené.

- 1. Stiskněte tlačítko **E-mail** na *ovládacím panelu*.
- 2. Zadejte adresu odesílatele (Od:) a stiskněte tlačítko **OK**. Zobrazí se pole *Zadejte adresu Komu:*.
- 3. Stiskněte tlačítko **Adresář** na *ovládacím panelu*:
- 4. Zadejte několik prvních písmen jména, které hledáte. Přístroj zobrazí odpovídající jména.
- 5. Pomocí šipek nahoru/dolů vyberte požadované jméno a adresu a stiskněte tlačítko **OK**.

## Tisk místního adresáře

- 1. Stiskněte tlačítko **Stav přístroje** na *ovládacím panelu*.
- 2. Pomocí šipek nahoru/dolů vyberte možnost **Informační strany** a stiskněte tlačítko **OK**.
- 3. Pomocí šipek nahoru/dolů vyberte možnost **Adresář** a stiskněte tlačítko **OK**.

Vytisknou se údaje z *adresáře*.

# <span id="page-70-0"></span>Adresy pro tlačítko rychlého zadání

Adresy pro *tlačítko rychlého zadání* umožňují rychlé zjištění a výběr běžně používaných textů e-mailových adres pomocí tlačítka .com na *ovládacím panelu*. Jedná se například o texty *.com* nebo *@vasedomena.cz*. Pro *tlačítko rychlého zadání* lze pomocí služeb *CentreWare Internet Services* nastavit maximálně šest adres. Pokyny k nastavení naleznete v příručce System Administrator Guide (Příručka správce systému).

# Používání adres pro tlačítko rychlého zadání

Adresy pro *tlačítko rychlého zadání* lze vybrat po stisknutí tlačítka **.com** na *ovládacím panelu*.

Při zadávání e-mailové adresy opakovaně stiskněte tlačítko **.com**, dokud se nezobrazí požadovaný text adresy, a stiskněte tlačítko **OK**.

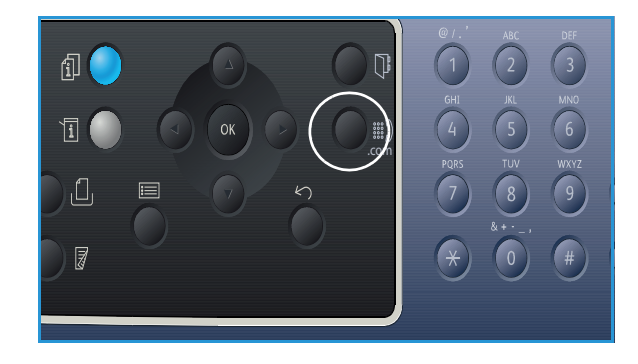

Adresy pro tlačítko rychlého zadání
# Fax 5

#### Obsah kapitoly:

- [Postup faxování na straně 74](#page-73-0)
- [Možnosti faxu na straně 78](#page-77-0)
- [Používání možností odeslání faxu na straně 81](#page-80-0)
- [Předávání faxů na straně 84](#page-83-0)
- [Používání bezpečného příjmu na straně 86](#page-85-0)
- [Adresář na straně 87](#page-86-0)
- [Faxování z počítače na straně 91](#page-90-0)
- [Příjem faxů na straně 92](#page-91-0)

## <span id="page-73-0"></span>Postup faxování

V této části je popsán základní postup odesílání faxů. Postupujte podle těchto pokynů.

- [Vkládání předloh na straně 74](#page-73-1)
- [Výběr funkcí na straně 75](#page-74-0)
- [Zadání faxového čísla na straně 76](#page-75-0)
- [Spuštění úlohy na straně 76](#page-75-1)
- [Zjištění stavu úlohy na straně 77](#page-76-0)
- [Zastavení faxové úlohy na straně 77](#page-76-1)
- [Potvrzení faxu na straně 77](#page-76-2)

Pokud je zapnutá funkce ověřování, je někdy před použitím přístroje nutné mít účet. Chcete-li získat účet nebo další informace, obra"te se na *správce systému*.

Poznámka: Informace o nastavení funkce *faxu* naleznete v příručce System Administrator Guide (Příručka správce systému).

#### <span id="page-73-1"></span>Vkládání předloh

Předlohy lze vkládat do *automatického podavače předloh* nebo na *sklo pro předlohy*.

#### **Automatický podavač předloh**

Do *automatického podavače předloh* se vejde maximálně 50 předloh s gramáží 80 g/m².

- 1. Předlohy, které chcete snímat, vložte lícovou stranou nahoru do vstupní přihrádky *automatického podavače předloh*, a to horní stranou doleva.
- 2. Posuňte *vodítka předloh* tak, aby se lehce dotýkala obou stran předlohy.

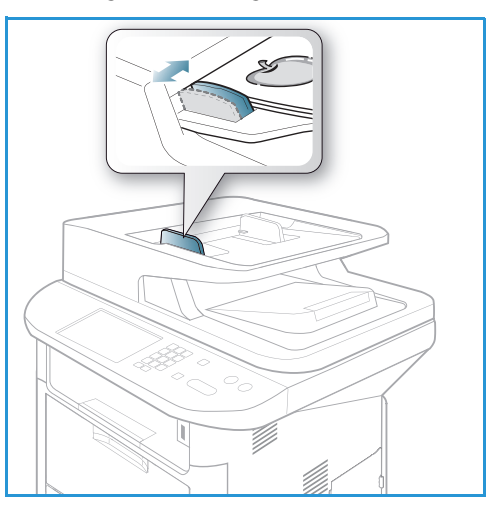

#### **Sklo pro předlohy**

*Sklo pro předlohy* lze použít pro nadměrně velké, pomačkané nebo poškozené předlohy a pro knihy a časopisy.

- 1. Otevřete *automatický podavač předloh*, jednotlivé předlohy vkládejte lícovou stranou dolů na *sklo pro předlohy* a zarovnejte je do levého zadního rohu.
- 2. Výchozí formát předlohy je 8,5 x 11" nebo A4. U ostatních formátů předloh změňte možnost **Velikost předlohy**. Další informace naleznete v části [Možnosti](#page-77-0)  [faxu na straně 78](#page-77-0).

Poznámka: Předlohy se snímají pouze jednou i při volbě více kopií.

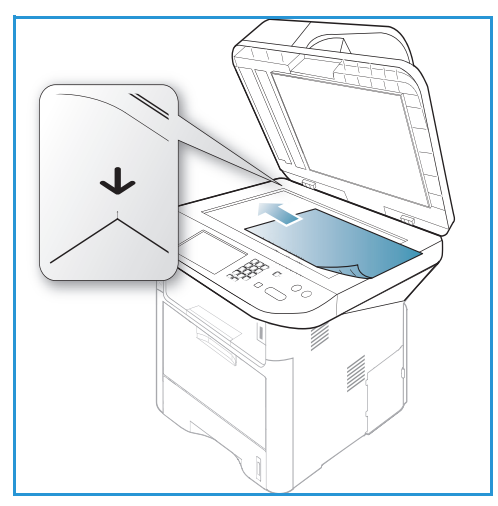

#### <span id="page-74-0"></span>Výběr funkcí

Pro faxové úlohy lze vybrat různé funkce. Po provedení výběru přejděte stisknutím tlačítka **Zpět** do *pohotovostního* režimu.

1. Po stisknutí tlačítka **Nabídka** jsou k dispozici následující funkce:

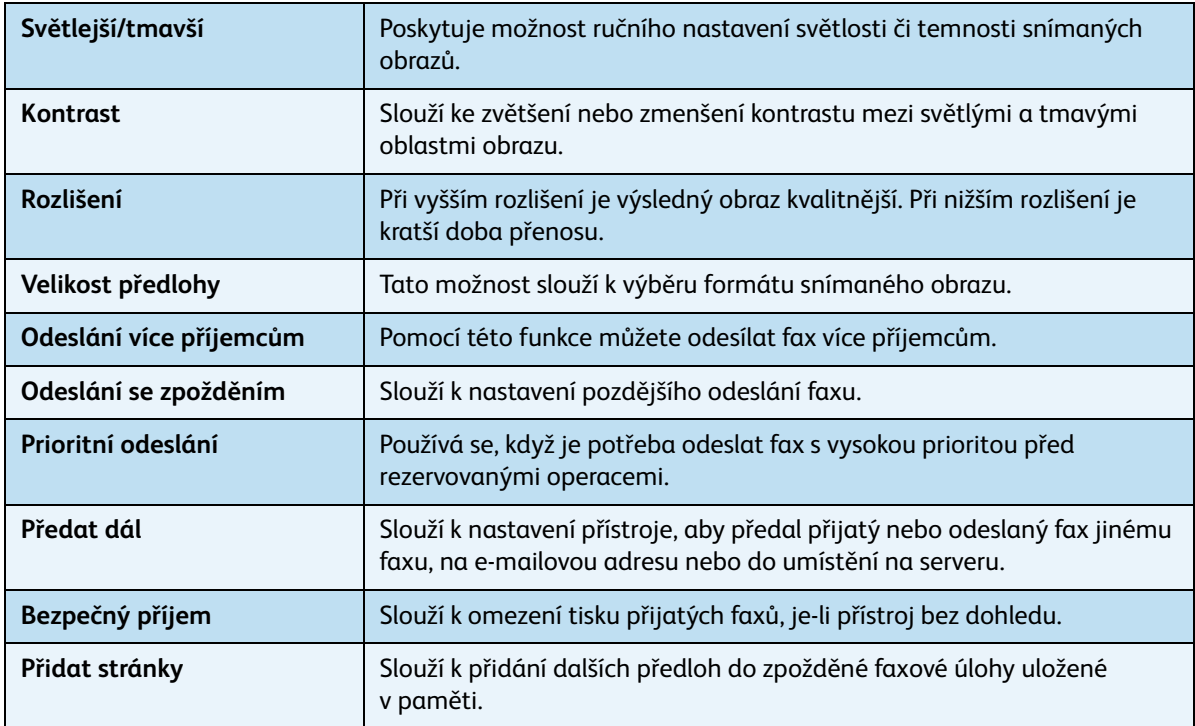

2. .

3. Pomocí šipek nahoru/dolů vyberte požadovanou funkci a stiskněte tlačítko **OK**. Vyberte požadované nastavení a stiskněte tlačítko **OK**. Další informace o jednotlivých možnostech naleznete v části [Možnosti faxu na straně 78](#page-77-0).

#### <span id="page-75-0"></span>Zadání faxového čísla

- 1. Stiskněte tlačítko **Fax** na *ovládacím panelu*.
- 2. Zadejte faxové číslo příjemce některým z těchto způsobů:
	- **Vytáčení pomocí klávesnice**: Tímto způsobem lze zadat číslo na klávesnici. Pokyny naleznete v části [Používání](#page-12-0)  [klávesnice na straně 13](#page-12-0).
	- **Ruční vytáčení**: Umožňuje počkat na oznamovací tón před zadáním faxového čísla.

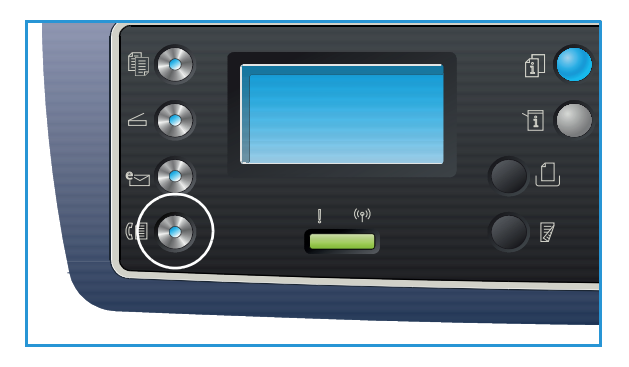

- **Pauza / Opakované vytáčení:**: Umožňuje opakovat vytáčení posledního volaného čísla nebo seznamu čísel. Informace k vkládání pauzy při zadávání čísl naleznete v části Vložení pauzy [na straně 14.](#page-13-0)
- **Rychlé vytáčení**: V případě jednomístných čísel *rychlého vytáčení* (0-9) stiskněte a podržte tlačítko s příslušnou číslicí na klávesnici. V případě dvojmístných a trojmístných čísel *rychlého vytáčení* stiskněte tlačítko s první číslicí (prvními číslicemi) a pak podržte tlačítko s poslední číslicí.
- **Adresář**: Stisknutím tlačítka **Adresář** zobrazte adresář a vyberte položku **rychlého** nebo **skupinového vytáčení**, kterou chcete přidat do seznamu příjemců. Pokyny naleznete v části [Adresář na straně 87](#page-86-0).

#### <span id="page-75-1"></span>Spuštění úlohy

- 1. Stiskněte tlačítko **Start**.
- 2. Při snímání 2stranných předloh pomocí *skla pro předlohy* přístroj zobrazí hlášení, že je připraven ke snímání druhé strany. Pokračujte ve snímání, dokud nejsou nasnímány všechny strany.

Přístroj nasnímá předlohy, vytočí zadané číslo a pokusí se spojit se vzdáleným faxem. Po spojení přístroj odešle faxovou úlohu.

Pokud je vytočené číslo obsazené nebo na odeslání faxu není žádná odpověď, přístroj automaticky znovu vytáčí číslo každé tři minuty, a to maximálně sedmkrát podle výchozího nastavení z výroby.

3. Když se na displeji zobrazí dotaz **Opakovat volbu?**, můžete stisknutím tlačítka **OK** znovu vytočit číslo bez čekání. Pokud chcete automatické opakované vytáčení zrušit, stiskněte tlačítko **Stop**.

Poznámka: Způsob změny časového intervalu opakovaného vytáčení a počtu opakovaných vytáčení naleznete v části [Nastavení faxu na straně 168](#page-167-0).

Způsob tisku potvrzení nebo sestavy chyb naleznete v části [Informační strany na straně 25.](#page-24-0)

#### <span id="page-76-0"></span>Zjištění stavu úlohy

- 1. Stisknutím tlačítka **Stav úloh** na *ovládacím panelu* zobrazte informace o stavu úlohy.
- 2. Zobrazí se seznam *Aktivní úlohy* nebo *Uložené úlohy*. Pomocí šipek nahoru/dolů vyberte požadovanou úlohu a stiskněte tlačítko **OK**.
- 3. K dispozici jsou následující **možnosti úloh**: Pro aktivní úlohy:
	- Uvolnit
	- **Storno**

Pro uložené úlohy:

- Tisk
- Odstranit

#### <span id="page-76-1"></span>Zastavení faxové úlohy

Pokud chcete zrušit aktivní faxovou úlohu, postupujte takto:

1. Stiskněte tlačítko **Stop** na *ovládacím panelu*.

Pokud chcete zrušit faxovou úlohu ve frontě, postupujte takto:

- 1. Stisknutím tlačítka **Stav úloh** na *ovládacím panelu* zobrazte aktivní úlohy.
- 2. Pomocí šipek nahoru/dolů vyberte požadovanou úlohu a stiskněte tlačítko **OK**.
- 3. Zvolte položku **Odstranit** a stiskněte tlačítko **OK**.
- 4. Pokud chcete úlohu odstranit, zvolte položku **Ano**, pokud chcete přejít zpět na předchozí obrazovku, zvolte položku **Ne**.

#### <span id="page-76-2"></span>Potvrzení faxu

- Po úspěšném odeslání poslední strany předlohy se ozve pípnutí a přístroj přejde zpět do *pohotovostního* režimu.
- Pokud při odesílání faxu dojde k chybě, zobrazí se na displeji chybové hlášení. Seznam chybových hlášení a jejich význam naleznete v části [Problémy s faxováním na straně 221.](#page-220-0) Když se zobrazí chybové hlášení, stisknutím tlačítka **Stop** ho vymažte a zkuste fax odeslat znovu.
- Přístroj můžete nastavit tak, aby po každém dokončeném odesílání faxu automaticky vytiskl potvrzení. Další informace naleznete v části [Nastavení faxu na straně 168](#page-167-0).

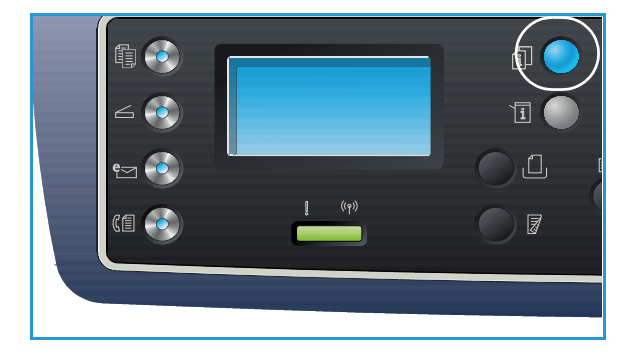

## <span id="page-77-0"></span>Možnosti faxu

Tento přístroj umožňuje přizpůsobit faxové úlohy nastavením následujících možností. Tyto možnosti lze zobrazit stisknutím tlačítka **Nabídka**. Informace o změnách výchozích nastavení *faxu* naleznete v části [Nastavení faxu na straně 168.](#page-167-0)

#### Poznámky:

- Některé možnosti mohou být nedostupné v závislosti na konfiguraci přístroje.
- Pokud stisknete tlačítko **Stop** během nastavování možností faxu, všechny možnosti nastavené pro aktuální faxovou úlohu budou zrušeny a po dokončení probíhající faxové úlohy bude obnoveno jejich výchozí nastavení.

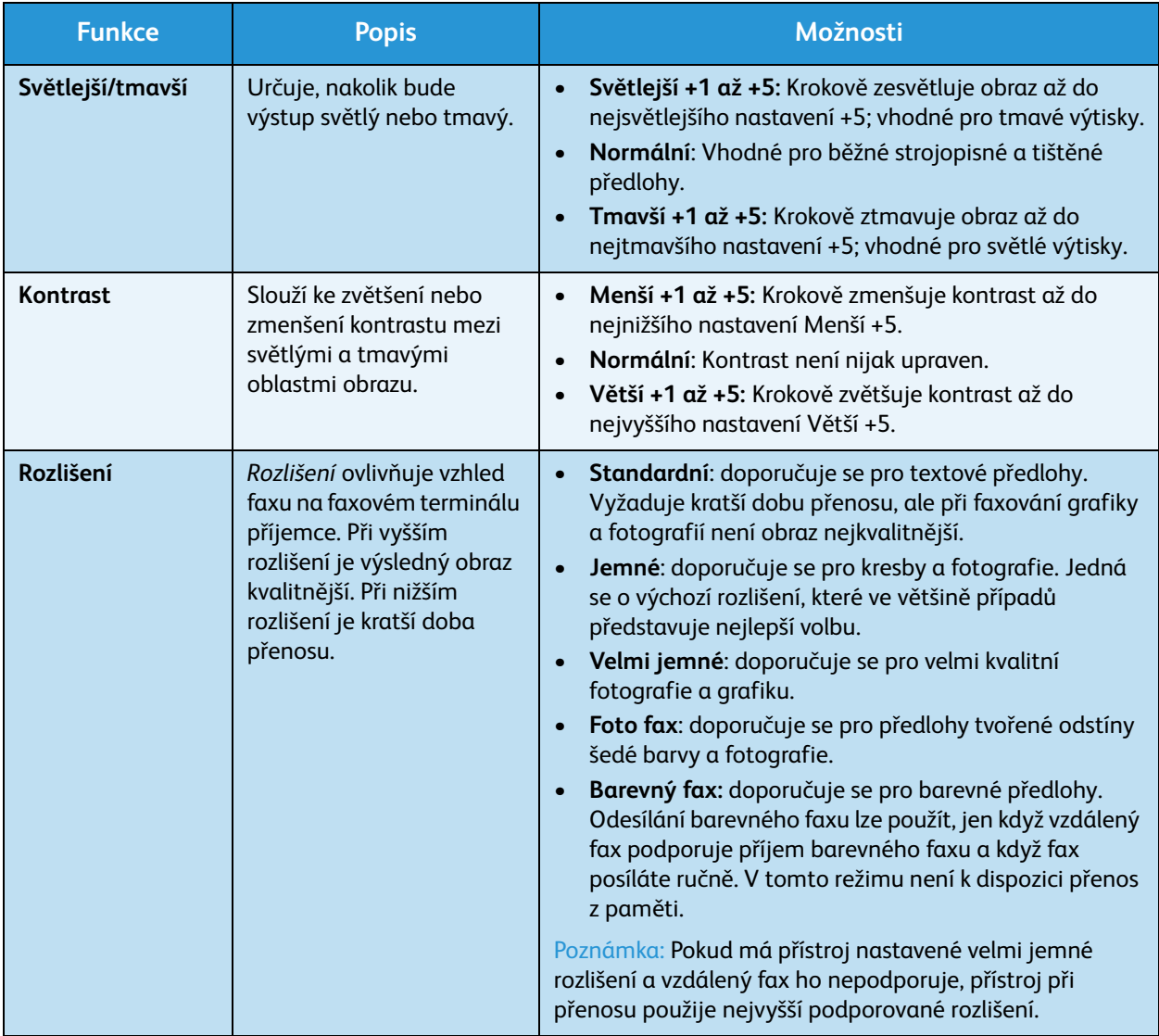

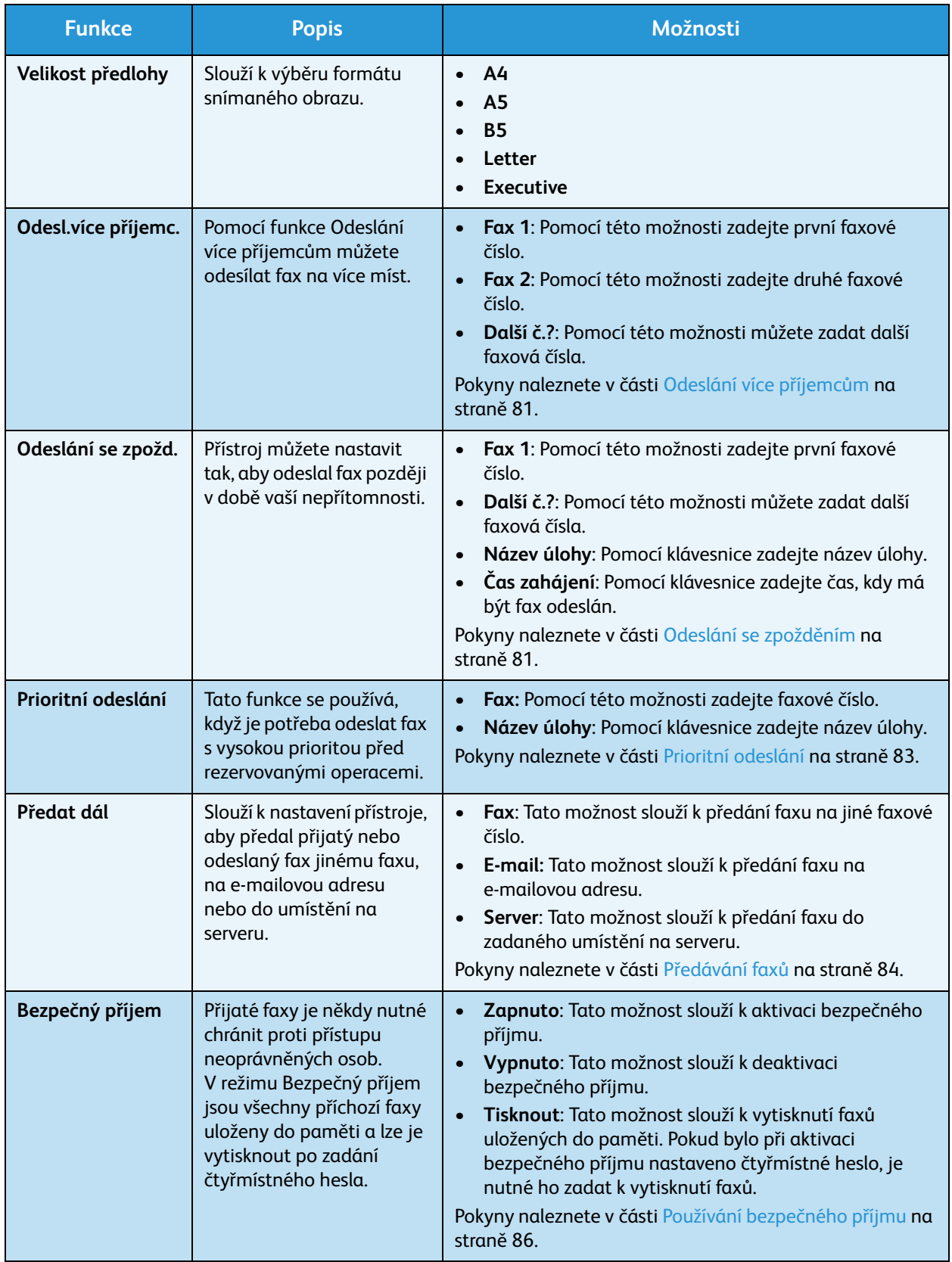

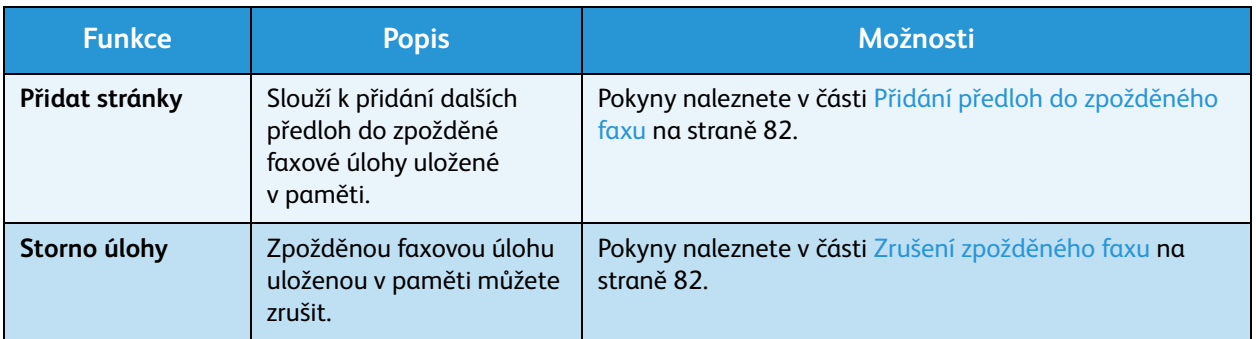

## <span id="page-80-0"></span>Používání možností odeslání faxu

Poznámka: Některé možnosti mohou být nedostupné v závislosti na konfiguraci přístroje.

#### <span id="page-80-1"></span>Odeslání více příjemcům

Pomocí funkce *Odeslání více příjemcům* můžete odesílat fax na více míst. Fax je automaticky uložen do paměti a pak odeslán na zadané cílové faxy. Po odeslání je úloha automaticky odstraněna z paměti. Pomocí této funkce nelze odesílat barevné faxy.

- 1. Stiskněte tlačítko **Fax** na *ovládacím panelu*.
- 2. Stiskněte tlačítko **Nabídka** na *ovládacím panelu*.
- 3. Pomocí šipek nahoru/dolů vyberte možnost **Odesl.více příjemc.** a stiskněte tlačítko **OK**.
- 4. Zadejte číslo prvního cílového faxu a stiskněte tlačítko **OK**.

Pomocí tlačítka Adresář můžete vybrat čísla *rychlého vytáčení* a *skupinového vytáčení*. Podrobnosti naleznete v části [Adresář na straně 87](#page-86-0).

Poznámka: Po zadání čísla *skupinového vytáčení* nemůžete zadávat další čísla *skupinového vytáčení*.

5. Zadejte druhé faxové číslo a stiskněte tlačítko **OK**.

Na displeji se zobrazí pokyn k zadání dalšího faxového čísla. Pokud chcete zadat další faxová čísla, stiskněte při označené možnosti **Ano** tlačítko **OK** a opakujte předchozí kroky. Můžete zadat až 10 cílových zařízení.

Když jste zadali všechna požadovaná faxová čísla, při zobrazení dotazu **Další č.?** vyberte pomocí šipek doleva/doprava možnost **Ne** a stiskněte tlačítko **OK**.

6. Vložte předlohy a stisknutím tlačítka **Start** spus˙te ukládání dat naskenovaných předloh do paměti.

Pokud pomocí *skla pro předlohy* snímáte více předloh, výběrem možnosti **Ano** přidejte další stranu. Vložte další předlohu a stiskněte tlačítko **OK**.

Po dokončení vyberte při dotazu **Další stránka?** možnost **Ne**.

Přístroj odešle fax na zadaná čísla v zadaném pořadí.

#### <span id="page-80-2"></span>Odeslání se zpožděním

Přístroj můžete nastavit tak, aby odeslal fax později v době vaší nepřítomnosti. Tato funkce je vhodná k odesílání faxů v době mimo špičku a do jiných zemí či časových pásem. Pomocí této funkce nelze odesílat barevné faxy.

- 1. Stiskněte tlačítko **Fax** na *ovládacím panelu*.
- 2. Stiskněte tlačítko **Nabídka** na *ovládacím panelu*.
- 3. Pomocí šipek nahoru/dolů vyberte možnost **Odeslání se zpožd.** a stiskněte tlačítko **OK**.
- 4. Zadejte číslo cílového faxu a stiskněte tlačítko **OK**. Pomocí tlačítka **Adresář** můžete vybrat čísla *rychlého vytáčení* a *skupinového vytáčení*. Podrobnosti naleznete v části [Adresář na straně 87](#page-86-0).

Na displeji se zobrazí pokyn k zadání dalšího faxového čísla. Pokud chcete zadat další faxová čísla, stiskněte při označené možnosti **Ano** tlačítko **OK** a opakujte předchozí kroky. Můžete zadat až 10 cílových zařízení.

Poznámka: Po zadání čísla *skupinového vytáčení* nemůžete zadávat další čísla *skupinového vytáčení*.

Když jste zadali všechna požadovaná faxová čísla, při zobrazení dotazu **Další č.?** vyberte pomocí šipek doleva/doprava možnost **Ne** a stiskněte tlačítko **OK**.

5. Zadejte požadovaný **název úlohy** a stiskněte tlačítko **OK**. Pokud nechcete zadávat název, tento krok vynechte.

Informace k zadávání alfanumerických znaků naleznete v části [Používání klávesnice na straně 13.](#page-12-0)

- 6. Pomocí číselné klávesnice zadejte čas a stiskněte tlačítko **OK**. Pokud zadáte čas před aktuálním časem, fax bude odeslán v zadaném čase další den.
- 7. Vložte předlohy a stisknutím tlačítka **Start** spus˙te ukládání dat naskenovaných předloh do paměti.

Pokud pomocí *skla pro předlohy* snímáte více předloh, výběrem možnosti **Ano** přidejte další stranu. Vložte další předlohu a stiskněte tlačítko **OK**.

Po dokončení vyberte při dotazu **Další stránka?** možnost **Ne**.

Přístroj přejde zpět do *pohotovostního* režimu. Na displeji se zobrazí připomenutí, že je aktivní *pohotovostní* režim a že je nastavený zpožděný fax.

#### <span id="page-81-0"></span>**Přidání předloh do zpožděného faxu**

Do zpožděné *faxové úlohy* uložené v paměti můžete přidat další předlohy.

- 1. Vložte předlohy, které chcete přidat, a vyberte požadovaná nastavení faxu.
- 2. Stiskněte tlačítko **Fax** na *ovládacím panelu*.
- 3. Stiskněte tlačítko **Nabídka** na *ovládacím panelu*.
- 4. Pomocí šipek nahoru/dolů zvýrazněte možnost **Přidat stránky** a stiskněte tlačítko **OK**.
- 5. Pomocí šipek nahoru/dolů vyberte požadovanou faxovou úlohu a stiskněte tlačítko **OK**.
- 6. Stiskněte tlačítko **Start**.

Pokud chcete přidat více předloh, při zobrazení dotazu **Další stránka?** vyberte možnost **Ano**. Vložte další předlohu a stiskněte tlačítko **OK**.

Po dokončení vyberte při dotazu **Další stránka?** možnost **Ne**.

#### <span id="page-81-1"></span>**Zrušení zpožděného faxu**

*Zpožděnou faxovou úlohu* uloženou v paměti můžete zrušit.

- 1. Stiskněte tlačítko **Fax** na *ovládacím panelu*.
- 2. Stiskněte tlačítko **Nabídka** na *ovládacím panelu*.
- 3. Pomocí šipek nahoru a dolů zvýrazněte možnost **Storno úlohy** a stiskněte tlačítko **OK**.
- 4. Pomocí šipek nahoru/dolů vyberte požadovanou faxovou úlohu a stiskněte tlačítko **OK**. Při označené možnosti **Ano** potvrďte zrušení úlohy stisknutím tlačítka **OK**. Vybraný fax je odstraněn z paměti.

#### <span id="page-82-0"></span>Prioritní odeslání

Tato funkce se používá, když je potřeba odeslat fax s vysokou prioritou před jinými faxovými úlohami v paměti. Předloha je nasnímána do paměti a odeslána hned po dokončení aktuální operace. *Prioritně odesílaným* faxem je také přerušeno *odesílání faxu více příjemcům*. Fax je přerušen mezi jednotlivými příjemci, například po odeslání na cílový fax A a před zahájením odesílání na fax B nebo mezi pokusy o opakované vytáčení.

- 1. Stiskněte tlačítko **Fax** na *ovládacím panelu*.
- 2. Stiskněte tlačítko **Nabídka** na *ovládacím panelu*.
- 3. Pomocí šipek nahoru/dolů vyberte možnost **Prioritní odeslání** a stiskněte tlačítko **OK**.
- 4. Zadejte číslo cílového faxu a stiskněte tlačítko **OK**.

Pomocí tlačítka **Adresář** můžete vybrat čísla *rychlého vytáčení* a *skupinového vytáčení*. Podrobnosti naleznete v části [Adresář na straně 87](#page-86-0).

5. Zadejte požadovaný název úlohy a stiskněte tlačítko **OK**. Pokud nechcete zadávat název, tento krok vynechte.

Informace k zadávání alfanumerických znaků naleznete v části [Používání klávesnice na straně 13](#page-12-0).

6. Vložte předlohy a stiskněte tlačítko **Start**. Pokud je předloha vložená na *skle pro předlohy*, při dotazu **Další stránka?** vyberte možnost **Ano**. Vložte další předlohu a stiskněte tlačítko **OK**.

Po dokončení vyberte při dotazu **Další stránka?** možnost **Ne**.

Přístroj nasnímá předlohu a odešle fax na zadané cílové faxy.

## <span id="page-83-0"></span>Předávání faxů

Slouží k nastavení přístroje, aby předal přijatý nebo odeslaný fax jinému faxu, na e-mailovou adresu nebo do umístění na serveru. Tato funkce je vhodná, když jste mimo kancelář, ale potřebujete přijmout fax.

Při předávání faxu na e-mailovou adresu nebo server FTP nebo SMB musíte nastavit údaje o příjemci pomocí služeb *CentreWare Internet Services*. Fax můžete předat maximálně pěti příjemcům. Pokyny naleznete v příručce System Administrator Guide (Příručka správce systému).

Poznámka: Některé možnosti mohou být nedostupné v závislosti na konfiguraci přístroje.

#### Předávání odeslaných faxů

Přístroj můžete nastavit tak, aby předával kopii každého odeslaného faxu na jiné faxové číslo, e-mailovou adresu nebo do umístění na serveru. Kopie všech odeslaných faxů budou předávány nastavenému příjemci, dokud nebude tato možnost deaktivována. Postup deaktivace *předávání faxů* naleznete v části [Deaktivace předávání faxů na straně 85.](#page-84-0)

- 1. Stiskněte tlačítko **Fax** na *ovládacím panelu*.
- 2. Stiskněte tlačítko **Nabídka** na *ovládacím panelu*.
- 3. Pomocí šipek nahoru/dolů vyberte položku **Předat dál** a stiskněte tlačítko **OK**.
- 4. Vyberte požadovanou možnost:

#### **Fax**

- a. Pomocí šipek nahoru/dolů vyberte položku **Fax** a stiskněte tlačítko **OK**.
- b. Pomocí šipek nahoru/dolů vyberte položku **Předat dál** a stiskněte tlačítko **OK**.
- c. Pomocí šipek nahoru/dolů vyberte položku **Zapnuto** a stiskněte tlačítko **OK**.
- d. Zadejte faxové číslo, na které chcete faxy posílat, a stiskněte tlačítko **OK**.

#### **E-mail**

- a. Pomocí šipek nahoru/dolů zvýrazněte možnost **E-mail** a stiskněte tlačítko **OK**.
- b. Pomocí šipek nahoru/dolů vyberte položku **Předat dál** a stiskněte tlačítko **OK**.
- c. Pomocí šipek nahoru/dolů vyberte položku **Zapnuto** a stiskněte tlačítko **OK**.
- d. Zadejte svou e-mailovou adresu a stiskněte tlačítko **OK**.
- e. Zadejte e-mailovou adresu, na kterou chcete faxy posílat, a stiskněte tlačítko **OK**.

#### **Server**

- a. Pomocí šipek nahoru/dolů vyberte položku **Server** a stiskněte tlačítko **OK**.
- b. Pomocí šipek nahoru/dolů vyberte položku **Předat dál** a stiskněte tlačítko **OK**.
- c. Pomocí šipek nahoru/dolů vyberte položku **Zapnuto** a stiskněte tlačítko **OK**.

#### Předávání přijatých faxů

Faxy přijaté ze vzdálených faxových přístrojů můžete předávat na jiné faxové číslo, e-mailovou adresu nebo do umístění na serveru. Když přístroj přijme fax, uloží ho do paměti a pak odešle nastavenému příjemci. Kopie všech přijatých faxů budou předávány nastavenému příjemci, dokud nebude tato možnost deaktivována. Postup deaktivace *předávání faxů* naleznete v části [Deaktivace předávání faxů](#page-84-0)  [na straně 85](#page-84-0).

- 1. Stiskněte tlačítko **Fax** na *ovládacím panelu*.
- 2. Stiskněte tlačítko **Nabídka** na *ovládacím panelu*.
- 3. Pomocí šipek nahoru/dolů vyberte položku **Předat dál** a stiskněte tlačítko **OK**.
- 4. Vyberte požadovanou možnost:

#### **Fax**

- a. Pomocí šipek nahoru/dolů vyberte položku **Fax** a stiskněte tlačítko **OK**.
- b. Pomocí šipek nahoru/dolů vyberte položku **Předat dál přijaté** a stiskněte tlačítko **OK**.
- c. Pomocí šipek nahoru/dolů vyberte položku **Zapnuto** a stiskněte tlačítko **OK**.
- d. Zadejte faxové číslo, na které chcete faxy posílat, a stiskněte tlačítko **OK**.

#### **E-mail**

- a. Pomocí šipek nahoru/dolů zvýrazněte možnost **E-mail** a stiskněte tlačítko **OK**.
- b. Pomocí šipek nahoru/dolů vyberte položku **Předat dál přijaté** a stiskněte tlačítko **OK**.
- c. Pomocí šipek nahoru/dolů vyberte položku **Zapnuto** a stiskněte tlačítko **OK**.
- d. Zadejte svou e-mailovou adresu a stiskněte tlačítko **OK**.
- e. Zadejte e-mailovou adresu, na kterou chcete faxy posílat, a stiskněte tlačítko **OK**.

#### **Server**

- a. Pomocí šipek nahoru/dolů vyberte položku **Server** a stiskněte tlačítko **OK**.
- b. Pomocí šipek nahoru/dolů vyberte položku **Předat dál přijaté** a stiskněte tlačítko **OK**.
- c. Pomocí šipek nahoru/dolů vyberte položku **Zapnuto** a stiskněte tlačítko **OK**.

#### <span id="page-84-0"></span>Deaktivace předávání faxů

Možnost *předávání faxů* můžete deaktivovat následujícím postupem.

- 1. Stiskněte tlačítko **Fax** na *ovládacím panelu*.
- 2. Stiskněte tlačítko **Nabídka** na *ovládacím panelu*.
- 3. Pomocí šipek nahoru/dolů vyberte možnost **Funkce faxu** a stiskněte tlačítko **OK**.
- 4. Pomocí šipek nahoru/dolů vyberte položku **Předat dál** a stiskněte tlačítko **OK**.
- 5. Pomocí šipek nahoru/dolů vyberte možnost **Fax**, **E-mail** nebo **Server** a stiskněte tlačítko **OK**.
- 6. Pomocí šipek nahoru/dolů vyberte položku **Předat dál** nebo **Předat dál přijaté** a stiskněte tlačítko **OK**.
- 7. Pomocí šipek nahoru/dolů vyberte položku **Vypnuto** a stiskněte tlačítko **OK**.

## <span id="page-85-0"></span>Používání bezpečného příjmu

Přijaté faxy je někdy nutné chránit proti přístupu neoprávněných osob. V režimu *bezpečného příjmu* jsou všechny příchozí faxy uloženy v paměti, dokud nejsou otevřeny a uvolněny k tisku. Faxy lze proti vytisknutí neoprávněnými osobami chránit čtyřmístným heslem. Když je režim *Bezpečný příjem* deaktivován, všechny faxy uložené v paměti jsou automaticky vytisknuty.

Poznámka: Některé možnosti mohou být nedostupné v závislosti na konfiguraci přístroje.

#### **Aktivace bezpečného příjmu**

- 1. Stiskněte tlačítko **Fax** na *ovládacím panelu*.
- 2. Stiskněte tlačítko **Nabídka** na *ovládacím panelu*.
- 3. Pomocí šipek nahoru/dolů vyberte položku **Bezpečný příjem** a stiskněte tlačítko **OK**.
- 4. Pomocí šipek nahoru/dolů vyberte položku **Zapnuto** a stiskněte tlačítko **OK**.
- 5. Zadejte čtyřmístné heslo, které chcete používat, a stiskněte tlačítko **OK**. Režim *bezpečného příjmu* můžete aktivovat bez nastavení hesla, ale faxy nebudou chráněny. Znovu zadejte heslo pro potvrzení a stiskněte tlačítko **OK**.

Když je fax přijat v režimu *bezpečného příjmu*, přístroj ho uloží do paměti a zobrazí údaj **Bezpečný příjem**.

#### **Deaktivace bezpečného příjmu**

- 1. Stiskněte tlačítko **Fax** na *ovládacím panelu*.
- 2. Stiskněte tlačítko **Nabídka** na *ovládacím panelu*.
- 3. Pomocí šipek nahoru/dolů vyberte položku **Bezpečný příjem** a stiskněte tlačítko **OK**.
- 4. Pomocí šipek nahoru/dolů vyberte položku **Vypnuto** a stiskněte tlačítko **OK**.
- 5. V případě potřeby zadejte čtyřmístné heslo a stiskněte tlačítko **OK**.

Režim je deaktivován a přístroj vytiskne všechny faxy uložené v paměti.

#### **Tisk zabezpečených faxů**

- 1. Stiskněte tlačítko **Fax** na *ovládacím panelu*.
- 2. Stiskněte tlačítko **Nabídka** na *ovládacím panelu*.
- 3. Pomocí šipek nahoru/dolů vyberte položku **Bezpečný příjem** a stiskněte tlačítko **OK**.
- 4. Pomocí šipek nahoru/dolů vyberte položku **Tisknout** a stiskněte tlačítko **OK**.
- 5. V případě potřeby zadejte čtyřmístné heslo a stiskněte tlačítko **OK**.

Přístroj vytiskne všechny faxy uložené v paměti.

## <span id="page-86-0"></span>Adresář

Pomocí služeb *CentreWare Internet Services* si můžete nastavit *Adresář* s často používanými faxovými čísly. Pak můžete faxová čísla zadávat snadno a rychle výběrem z *adresáře*. Podrobné pokyny k nastavení *adresáře* naleznete v příručce System Administrator Guide (Příručka správce systému).

*Adresář* si můžete vytvořit také v přístroji. Do adresáře lze uložit maximálně 500 položek v případě přístroje WorkCentre 3325DN / 3325DNI a maximálně 200 položek v případě přístroje WorkCentre 3315DN. Můžete použít čísla *rychlého vytáčení* a čísla *skupinového* vytáčení a také vytisknout seznam všech položek adresáře*.* Než začnete ukládat faxová čísla, zkontrolujte, jestli je přístroj v režimu *Fax*.

## Čísla rychlého vytáčení

Jako čísla *rychlého vytáčení* můžete uložit maximálně 200 často používaných faxových čísel.

#### **Uložení čísla rychlého vytáčení**

- 1. Stiskněte tlačítko **Fax** na *ovládacím panelu*.
- 2. Stiskněte tlačítko **Adresář** na *ovládacím panelu*.
- 3. Pomocí šipek nahoru/dolů vyberte možnost **Nový a upravit** a stiskněte tlačítko **OK**.
- 4. Pomocí šipek nahoru/dolů vyberte možnost **Rychlá volba** a stiskněte tlačítko **OK**.
- 5. Zadejte číslo *rychlého vytáčení* od 1 do 200 a stiskněte tlačítko **OK**. Pokud je už pod zvoleným číslem uložená položka, zobrazí se hlášení. Pokud chcete zadat jiné číslo *rychlého vytáčení*, stiskněte tlačítko **Zpět**.
- 6. Zadejte požadovaný název a stiskněte tlačítko **OK**. Informace k zadávání alfanumerických znaků naleznete v části [Používání klávesnice na straně 13](#page-12-0).
- 7. Zadejte požadované faxové číslo a stiskněte tlačítko **OK**.
- 8. Stisknutím tlačítka **Stop** přejděte zpět do *pohotovostního* režimu.

#### **Úpravy čísel rychlého vytáčení**

- 1. Stiskněte tlačítko **Fax** na *ovládacím panelu*.
- 2. Stiskněte tlačítko **Adresář** na *ovládacím panelu*.
- 3. Pomocí šipek nahoru/dolů vyberte možnost **Nový a upravit** a stiskněte tlačítko **OK**.
- 4. Pomocí šipek nahoru/dolů vyberte možnost **Rychlá volba** a stiskněte tlačítko **OK**.
- 5. Zadejte číslo *rychlého vytáčení*, které chcete upravit, a stiskněte tlačítko **OK**.
- 6. Upravte požadované údaje:
	- Změňte název a stiskněte tlačítko **OK**.
	- Změňte faxové číslo a stiskněte tlačítko **OK**.
- 7. Stisknutím tlačítka **Stop** přejděte zpět do *pohotovostního* režimu.

#### **Používání čísel rychlého vytáčení**

Když se při odesílání faxu zobrazí pokyn k zadání čísla příjemce, zadejte číslo *rychlého vytáčení* požadovaného uloženého čísla.

- V případě jednomístných čísel *rychlého vytáčení* (0-9) stiskněte a podržte tlačítko s příslušnou číslicí na číselné klávesnici.
- V případě dvojmístných a trojmístných čísel *rychlého vytáčení* stiskněte tlačítko s první číslicí (prvními číslicemi) a pak podržte tlačítko s poslední číslicí.

Po stisknutí tlačítka **Adresář** můžete také vyhledat položku uloženou v paměti. (Viz část [Adresář na](#page-86-0)  [straně 87.](#page-86-0))

## Čísla skupinového vytáčení

Pokud často odesíláte určitý dokument několika příjemcům, můžete z příjemců vytvořit skupinu a nastavit pro ni číslo *skupinového vytáčení*. Pomocí čísla *skupinového vytáčení* můžete odeslat dokument všem příjemcům ve skupině. Můžete nastavit maximálně 200 čísel *skupinového vytáčení* z existujících čísel *rychlého vytáčení* příjemců.

#### **Uložení čísla skupinového vytáčení**

- 1. Stiskněte tlačítko **Fax** na *ovládacím panelu*.
- 2. Stiskněte tlačítko **Adresář** na *ovládacím panelu*.
- 3. Pomocí šipek nahoru/dolů vyberte možnost **Nový a upravit** a stiskněte tlačítko **OK**.
- 4. Pomocí šipek nahoru/dolů vyberte možnost **Skupin. volba** a stiskněte tlačítko **OK**.
- 5. Zadejte číslo *skupinového vytáčení* od 1 do 200 a stiskněte tlačítko **OK**. Pokud je už pod zvoleným číslem uložená položka, zobrazí se hlášení a číslo můžete změnit.
- 6. Zadejte požadovaný název a stiskněte tlačítko **OK**. Informace k zadávání alfanumerických znaků naleznete v části [Používání klávesnice na straně 13.](#page-12-0)
- 7. Zadejte několik prvních písmen požadovaného jména *rychlého vytáčení*.
- 8. Pomocí šipek nahoru/dolů vyberte požadované jméno a číslo a stiskněte tlačítko **OK**.
- 9. Při zobrazení dotazu **Přidat další?** vyberte možnost **Ano** a stiskněte tlačítko **OK**. Pokud chcete do skupiny přidat další čísla *rychlého vytáčení*, opakujte uvedené kroky. Po dokončení vyberte při dotazu **Další č.?** pomocí šipek doleva/doprava možnost **Ne** a stiskněte tlačítko **OK**.
- 10. Stisknutím tlačítka **Stop** přejděte zpět do *pohotovostního* režimu.

#### **Úprava čísla skupinového vytáčení**

- 1. Stiskněte tlačítko **Fax** na *ovládacím panelu*.
- 2. Stiskněte tlačítko **Adresář** na *ovládacím panelu*.
- 3. Pomocí šipek nahoru/dolů vyberte možnost **Nový a upravit** a stiskněte tlačítko **OK**.
- 4. Pomocí šipek nahoru/dolů vyberte možnost **Skupin. volba** a stiskněte tlačítko **OK**.
- 5. Zadejte číslo *skupinového vytáčení*, které chcete upravit, a stiskněte tlačítko **OK**.
- 6. Zadejte jméno, které chcete upravit, a stiskněte tlačítko **OK**.
- 7. Zadejte několik prvních písmen jména *rychlého vytáčení*, které chcete přidat nebo odstranit.
- 8. Pomocí šipek nahoru/dolů vyberte požadované jméno a číslo a stiskněte tlačítko **OK**. Pokud zadáte nové číslo *rychlého vytáčení*, zobrazí se dotaz **Přidat?**. Pokud zadáte číslo *rychlého vytáčení* uložené ve skupině, zobrazí se dotaz **Smazat?**. Pokud chcete číslo přidat, resp. odstranit, stiskněte tlačítko **OK**.
- 9. Pokud chcete přidat nebo odstranit další čísla, vyberte položku **Ano**, stiskněte tlačítko **OK** a opakujte uvedené kroky. Po dokončení vyberte při dotazu **Další číslo?** pomocí šipek doleva/doprava možnost **Ne** a stiskněte tlačítko **OK**.
- 10. Stisknutím tlačítka **Stop** přejděte zpět do *pohotovostního* režimu.

#### **Používání čísel skupinového vytáčení**

Když chcete použít položku *skupinového vytáčení*, musíte ji vyhledat a vybrat z paměti.

Když se při odesílání faxu zobrazí pokyn k zadání faxového čísla, stiskněte tlačítko **Adresář**. Číslo lze v paměti vyhledat dvěma způsoby. Můžete postupně procházet položky od A do Z, nebo vyhledávat zadáním prvních písmen jména, které je k číslu přiřazené.

#### **Postupné procházení**

- 1. Stiskněte tlačítko **Fax** na *ovládacím panelu*.
- 2. Stiskněte tlačítko **Adresář** na *ovládacím panelu*.
- 3. Pomocí šipek nahoru/dolů vyberte možnost **Vyhled. a vyt.** a stiskněte tlačítko **OK**.
- 4. Pomocí šipek nahoru/dolů vyberte možnost **Skupin. volba** a stiskněte tlačítko **OK**.
- 5. Pomocí šipek nahoru/dolů vyberte položku **Vše** a stiskněte tlačítko **OK**.
- 6. Pomocí šipek nahoru/dolů vyberte požadované jméno a číslo. Celou pamě<sup>r</sup> můžete podle abecedy prohledávat směrem nahoru nebo dolů.

#### **Vyhledávání podle jména**

- 1. Stiskněte tlačítko **Fax** na *ovládacím panelu*.
- 2. Stiskněte tlačítko **Adresář** na *ovládacím panelu*.
- 3. Pomocí šipek nahoru/dolů vyberte možnost **Vyhled. a vyt.** a stiskněte tlačítko **OK**.
- 4. Pomocí šipek nahoru/dolů vyberte možnost **Skupin. volba** a stiskněte tlačítko **OK**.
- 5. Pomocí šipek nahoru/dolů vyberte možnost **Vyhled. ID** a stiskněte tlačítko **OK**. Zadejte několik prvních písmen požadovaného jména.
- 6. Pomocí šipek nahoru/dolů vyberte požadované jméno a číslo skupinového vytáčení.

#### Odstranění položky adresáře

- 1. Stiskněte tlačítko **Fax** na *ovládacím panelu*.
- 2. Stiskněte tlačítko **Adresář** na *ovládacím panelu*.
- 3. Pomocí šipek nahoru/dolů vyberte položku **Odstranit** a stiskněte tlačítko **OK**.
- 4. Pomocí šipek nahoru/dolů vyberte možnost **Rychlá volba** nebo **Skupin. volba** a stiskněte tlačítko **OK**.
- 5. Pomocí šipek nahoru/dolů vyberte požadovaný způsob vyhledávání a stiskněte tlačítko **OK**.
	- Pokud chcete položku vyhledat procházením všech položek v **adresáři**, vyberte možnost **Vyhled. vše**.
	- Pokud chcete položku vyhledat zadáním několika prvních písmen jména, vyberte možnost **Vyhled. D**.
- 6. Pomocí šipek nahoru/dolů vyberte požadované jméno a stiskněte tlačítko **OK**. Nebo zadejte první písmena. Pomocí šipek nahoru/dolů vyberte požadované jméno a stiskněte tlačítko **OK**.
- 7. Při označené možnosti **Ano** potvrďte odstranění stisknutím tlačítka **OK**.
- 8. Stisknutím tlačítka **Stop** přejděte zpět do *pohotovostního* režimu.

#### Tisk adresáře

Nastavení *adresáře* můžete zkontrolovat vytisknutím jeho seznamu.

- 1. Stiskněte tlačítko **Fax** na *ovládacím panelu*.
- 2. Stiskněte tlačítko **Adresář** na *ovládacím panelu*.
- 3. Pomocí šipek nahoru/dolů vyberte položku **Tisknout** a stiskněte tlačítko **OK**.

 $\odot$ 

 $xer ox$ 

 $\overline{\mathbf{v}}$ 

 $851 -$ 

## <span id="page-90-0"></span>Faxování z počítače

Faxovat můžete z počítače, aniž byste museli přecházet k přístroji. Pokud chcete odeslat fax z počítače, musíte nainstalovat software pro faxování z počítače a přizpůsobit jeho nastavení. Pokyny k nastavení naleznete v příručce System Administrator Guide (Příručka správce systému).

> **Fielden** Název: Xerox MFP PC Fax

Hote Typ:

Současná stránka

Obrátit stránky Zpr

Kopie:

 $\Box$ 

Tisk do souboru

C Všechny

Xerox MFP PC Fax

Podmnožina: Všechny stránky v ro

 $\overline{h}$ 

 $\overline{\mathsf{t}}$ sahu $\overline{\mathbf{v}}$ 

 $\Box$   $\Box$  Kompleto

ní velikost papíru podle potř

Měřítko stránky: Zmenšit na tisknutelnou plochu v .<br>Automaticky otočit a vystředit Zvolit zdroj papíru podle velikosti stránky PDE

#### Odeslání faxu z počítače:

- 1. Otevřete dokument, který chcete odeslat.
- 2. V nabídce Soubor vyberte položku **Tisk**. Zobrazí se okno Tisk. Jeho vzhled se může u jednotlivých aplikací trochu lišit.
- 3. Z rozevíracího seznamu **Název** vyberte přístroj **Xerox MFP PC Fax**.
- 4. Klepněte na tlačítko **OK**. Zobrazí se okno *Fax Options* (Možnosti faxu).

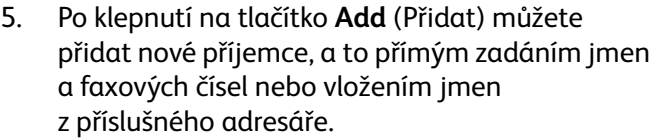

- 6. Vyberte požadovanou kvalitu faxu možnost **Standard** (Standardní) nebo **Fine** (Jemné).
- 7. Pokud chcete k faxu přidat titulní stranu, zaškrtněte políčko **Use Cover Page** (Použít titulní stranu) a vyplňte pole údajů titulní strany. Klepnutím na tlačítko **Advanced** (Upřesnit) můžete zobrazit další možnosti titulní strany.
- 8. Pokud chcete před odesláním zobrazit náhled faxu, klepněte na tlačítko **Preview** (Náhled).
- 9. Pokud chcete dostat oznámení, kdy byl fax doručen, zaškrtněte políčko **Notify me on delivery** (Upozornit na doručení).

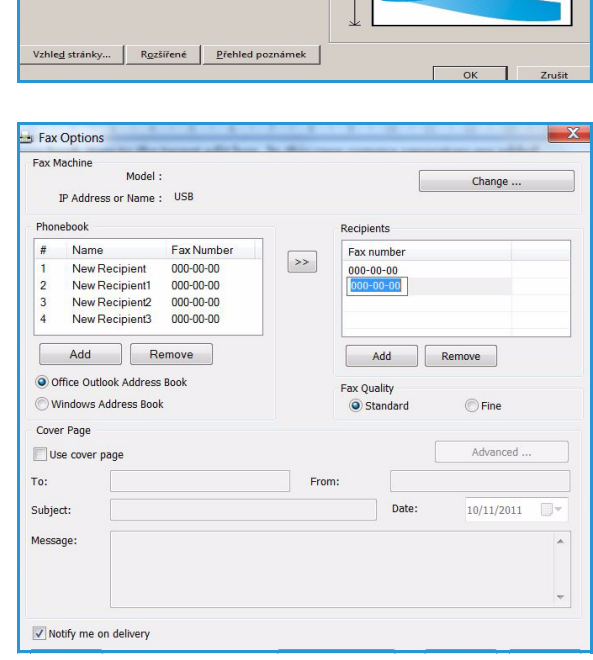

Vlastnosti

Poznámky a formulá<br>Dokument a označe

 $1/262$ 

.<br>Náhled: Složen

Jednotky: Palce Zvětšení: 100 %  $\vdash$ 

 $t$ 

3315DN/33

10. Po dokončení nastavení klepnutím na tlačítko **Send** (Odeslat) odešlete fax všem příjemcům v seznamu.

## <span id="page-91-0"></span>Příjem faxů

#### Ruční příjem

Ručně lze fax přijmout dvěma způsoby:

• **Ruční vytáčení:** Faxové volání můžete přijmout stisknutím tlačítka **Ruční vytáčení** a tlačítka **Start** při faxovém tónu ze vzdáleného přístroje. Přístroj začne přijímat fax. Pokud máte k dispozici sluchátko, můžete přijímat hovory pomocí něho.

Způsob změny počtu vyzvánění naleznete v části [Nastavení faxu na straně 168.](#page-167-0)

• **Pomocí telefonu na místní lince:** Tento způsob je nejvhodnější, když máte telefon místní linky připojený ke zdířce EXT na zadní straně přístroje. Můžete přijmout fax od osoby, se kterou hovoříte telefonem místní linky, aniž byste museli přecházet k faxu. Když přijmete hovor na telefonu místní linky a slyšíte faxový tón, stiskněte na telefonu tlačítka \*9\*. Přístroj přijme fax.

Kód vzdáleného příjmu \*9\* je předem nastavený z výroby. Hvězdičky na začátku a na konci jsou nastavené pevně, ale číslo mezi nimi můžete libovolně změnit. Podrobnosti o způsobu změny **kódu zahájení příjmu** naleznete v části [Příjem na straně 169](#page-168-0).

#### Používání záznamníku

Abyste mohli používat tento režim, musíte ke zdířce EXT na zadní straně přístroje připojit záznamník. Když volající nechá vzkaz, záznamník ho uloží jako obvykle. Když přístroj rozpozná na lince faxový tón, automaticky zahájí příjem faxu.

Poznámky:

- Pokud jste přístroj nastavili do tohoto režimu a záznamník je vypnutý nebo není připojený ke zdířce EXT, přístroj po předem nastaveném počtu vyzvánění automaticky přejde do režimu *Fax*.
- Pokud má záznamník počítadlo vyzvánění nastavitelné uživatelem, nastavte přístroj tak, aby přijímal příchozí hovory při 1 vyzvánění.
- Pokud je k přístroji připojený záznamník a je aktivní telefonní režim, musíte záznamník vypnout, jinak odchozí zpráva ze záznamníku přeruší váš telefonní hovor.

#### Používání režimu DRPD

Charakteristické vyzvánění je služba telekomunikačních firem, která umožňuje uživateli přijímat na jedné telefonní lince hovory na několik různých telefonních čísel. Konkrétní číslo, na které vám někdo volá, je identifikováno podle charakteristického vyzvánění tvořeného kombinací dlouhých a krátkých vyzváněcích zvuků. Tuto funkci často používají společnosti, které poskytují informační služby pro různé zákazníky a potřebují vědět, na které číslo volající volá, aby správně zareagovaly.

Pomocí funkce DRPD (Distinctive Ring Pattern Detection) může přístroj rozpoznat charakteristické vyzvánění, při kterém má být hovor přijat faxem. Dokud je nezměníte, bude toto charakteristické vyzvánění vždy rozpoznáno a přijato jako faxové volání a všechna ostatní charakteristická vyzvánění budou přepojena na místní linku nebo záznamník připojený ke zdířce EXT. Funkci DRPD můžete kdykoli pozastavit nebo změnit.

Abyste mohli používat možnost DRPD, musí telekomunikační firma pro vaši telefonní linku aktivovat službu charakteristického vyzvánění. K nastavení funkce DRPD potřebujete další telefonní linku v místě nebo někoho, kdo může vytočit vaše faxové číslo odjinud.

Informace k nastavení funkce DRPD naleznete v části [Nastavení režimu DRPD na straně 171](#page-170-0).

#### Příjem faxů do paměti

Protože je tento přístroj schopen provádět více činností současně, může přijímat faxy, když kopírujete nebo tisknete. Když přijmete fax během kopírování nebo tisku, přístroj uloží příchozí fax do paměti. Jakmile dokončíte kopírování nebo tisk, fax se automaticky vytiskne.

Příjem faxů

Přístroj Xerox WorkCentre 3315DN/3325DN/3325DNI umožňuje velmi kvalitní tisk elektronických dokumentů. Tiskárnu lze používat prostřednictvím počítače s nainstalovaným odpovídajícím ovladačem tiskárny. Všechny ovladače tiskárny, které lze pro přístroj použít, najdete na disku CD *Driver[s](http://www.xerox.com)* [\(Ovladače\). Jejich aktuální verze je také možné stáhnout z webu společnosti Xerox na adrese](http://www.xerox.com)  *[w](http://www.xerox.com)ww.xerox.com*.

Obsah kapitoly:

- [Tisk v systému Windows na straně 96](#page-95-0)
- [Xerox Easy Printer Manager \(EPM\) na straně 115](#page-114-0)
- [Program bezdrátového nastavení \(WorkCentre 3325DNI\) na straně 116](#page-115-0)
- [SetIP na straně 118](#page-117-0)
- [Tisk v systému Macintosh na straně 119](#page-118-0)
- [Tisk v systému Linux na straně 122](#page-121-0)
- [Tisk v systému Unix na straně 124](#page-123-0)

# <span id="page-95-0"></span>Tisk v systému Windows

V této části je uveden postup tisku a přehled funkcí dostupných při tisku v systému Windows.

#### Instalace softwaru tiskárny

Můžete nainstalovat software tiskárny pro místní nebo sí"ový tisk. Při instalaci softwaru tiskárny do počítače postupujte podle pokynů odpovídajících používané tiskárně. Software tiskárny zahrnuje také funkci *Fax z počítače*, pokud je vybrána během instalace.

Ovladač tiskárny je software, který počítači umožňuje komunikovat s tiskárnou. Postup instalace ovladačů se může v závislosti na používaném operačním systému lišit. Před zahájením instalace ukončete v počítači všechny aplikace.

Software pro místní, sí"ovou nebo bezdrátovou tiskárnu můžete nainstalovat typickým nebo uživatelským způsobem. Další informace najdete v příručce System Administrator Guide (Příručka správce systému).

#### **Místní tiskárna**

Místní tiskárna je tiskárna přímo připojená k počítači kabelem tiskárny, například kabelem USB. Je-li tiskárna připojena k síti, postupujte podle pokynů v části Sí"[ová tiskárna na straně 98](#page-97-0).

Poznámka: Pokud se během instalace zobrazí okno Průvodce nově rozpoznaným hardwarem, klepněte na tlačítko **Zavřít** nebo **Storno**.

- 1. Zkontrolujte, zda je tiskárna připojená k počítači a zapnutá.
- 2. Vložte do jednotky CD-ROM dodaný disk CD. Disk CD by se měl automaticky spustit a mělo by se zobrazit okno instalace.
	- Nezobrazí-li se okno instalace, klepněte na tlačítko **Start** a vyberte možnost **Spustit**. V zobrazeném okně zadejte údaj **X:\Setup.exe**, kde písmeno X nahraďte písmenem jednotky CD-ROM, a klepněte na tlačítko **OK**.

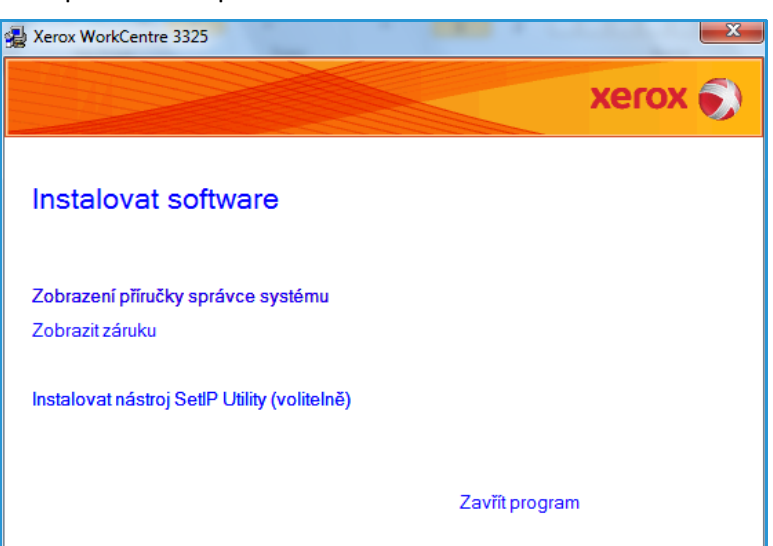

• Používáte-li systém Windows Vista, klepněte na

> položky **Start** > **Všechny programy** > **Příslušenství** > **Spustit** a zadejte údaj **X:\Setup.exe**. Pokud se v systému Windows Vista zobrazí okno *Přehrát automaticky*, vyberte v poli **Nainstalovat nebo spustit program** možnost **Spustit Setup.exe** a pak v okně Řízení uživatelských účtů vyberte možnost **Pokračovat**.

3. Vyberte možnost **Instalovat software**.

4. Vyberte možnost **Typická instalace pro lokální tiskárnu** a nainstalujte místní tiskárnu podle pokynů v průvodci.

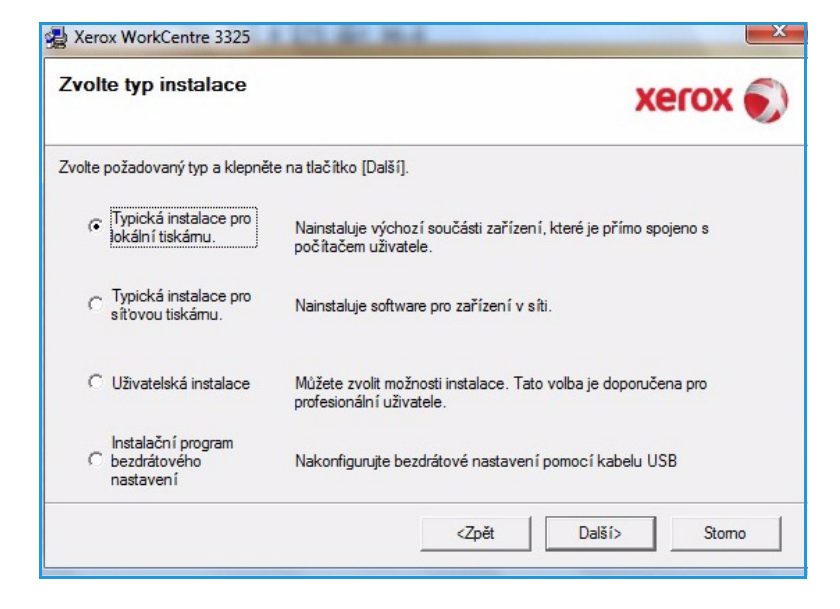

Pokud tiskárna ještě není připojená k počítači, zobrazí se okno *Připojit zařízení*. Připojte tiskárnu a klepněte na tlačítko **Další**.

Poznámka: Chcete-li tiskárnu připojit později, klepněte na tlačítko **Další** a v následujícím okně vyberte možnost **Ne**. Spustí se instalace a po jejím dokončení nebude vytištěna zkušební stránka.

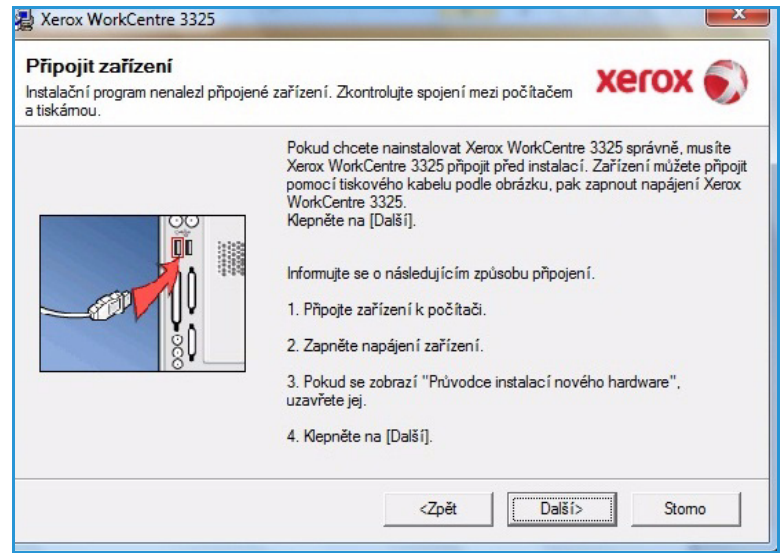

5. Po dokončení instalace klepněte na tlačítko **Dokončit**.

Pokud je tiskárna připojená k počítači, vytiskne se *zkušební stránka*. Pokud je tisk *zkušební strany* úspěšný, pokračujte podle pokynů v části [Postup tisku na straně 104](#page-103-0) této příručky. Pokud tisk neproběhl úspěšně, přejděte k části [Řešení](#page-189-0)  [problémů na straně 190.](#page-189-0)

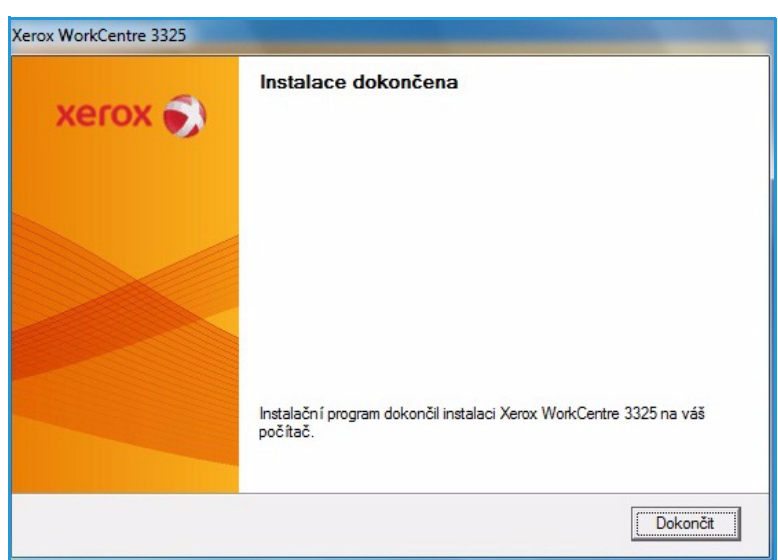

#### <span id="page-97-0"></span>**Síová tiskárna**

Pokud tiskárnu připojujete k síti, musíte nejdříve nakonfigurovat její nastavení protokolu TCP/IP. Po přidělení a ověření nastavení protokolu TCP/IP můžete nainstalovat software do všech počítačů v síti.

- 1. Zkontrolujte, zda je tiskárna připojená k síti a zapnutá. Podrobnosti o připojení k síti naleznete v příručce System Administrator Guide (Příručka správce systému).
- 2. Vložte do jednotky CD-ROM dodaný disk CD. Disk CD by se měl automaticky

spustit a mělo by se zobrazit okno instalace.

• Nezobrazí-li se okno instalace, klepněte na tlačítko **Start** a vyberte možnost **Spustit**. V zobrazeném okně zadejte údaj **X:\Setup.exe**, kde písmeno X nahraďte písmenem jednotky CD-ROM, a klepněte na tlačítko **OK**.

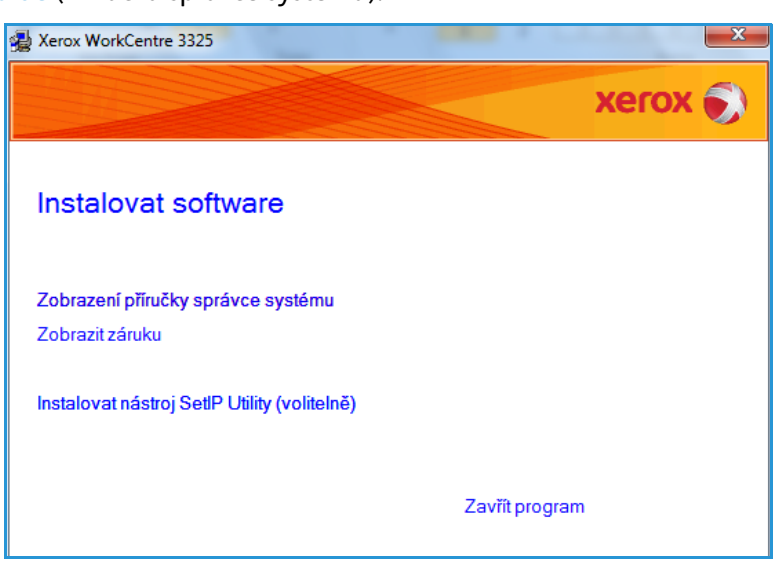

- Používáte-li systém Windows Vista, klepněte na položky **Start** > **Všechny programy** > **Příslušenství** > **Spustit** a zadejte údaj **X:\Setup.exe**. Pokud se v systému Windows Vista zobrazí okno *Přehrát automaticky*, vyberte v poli **Nainstalovat nebo spustit program** možnost **Spustit Setup.exe** a pak v okně Řízení uživatelských účtů vyberte možnost **Pokračovat**.
- 3. Vyberte možnost **Instalovat software**.

4. Vyberte možnost **Typická instalace pro síovou tiskárnu** a nainstalujte tiskárnu podle pokynů v průvodci.

> Poznámka: Pokyny k uživatelské instalaci naleznete v příručce System Administrator Guide (Příručka správce systému).

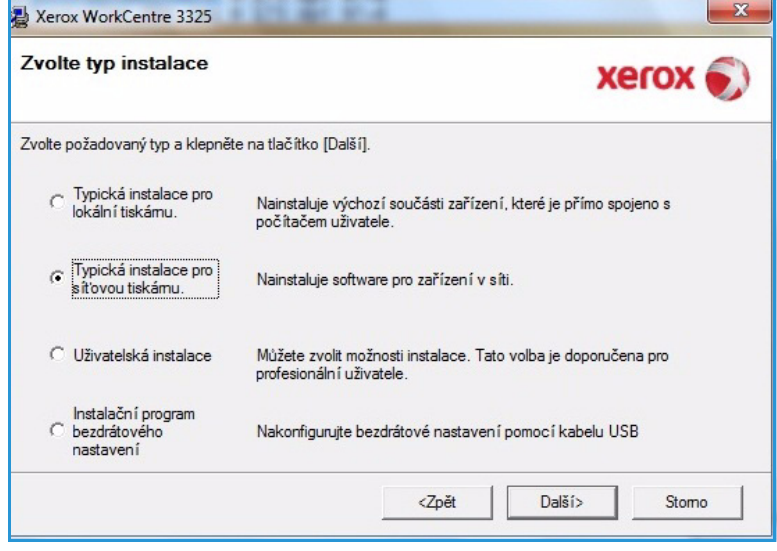

5. Po dokončení instalace klepněte na tlačítko **Dokončit**.

Pokud je tiskárna připojená k síti, vytiskne se *zkušební stránka*. Pokud je tisk *zkušební strany* úspěšný, pokračujte podle pokynů v části [Postup tisku na straně 104](#page-103-0) této příručky. Pokud tisk neproběhl úspěšně, přejděte k části [Řešení](#page-189-0)  [problémů na straně 190.](#page-189-0)

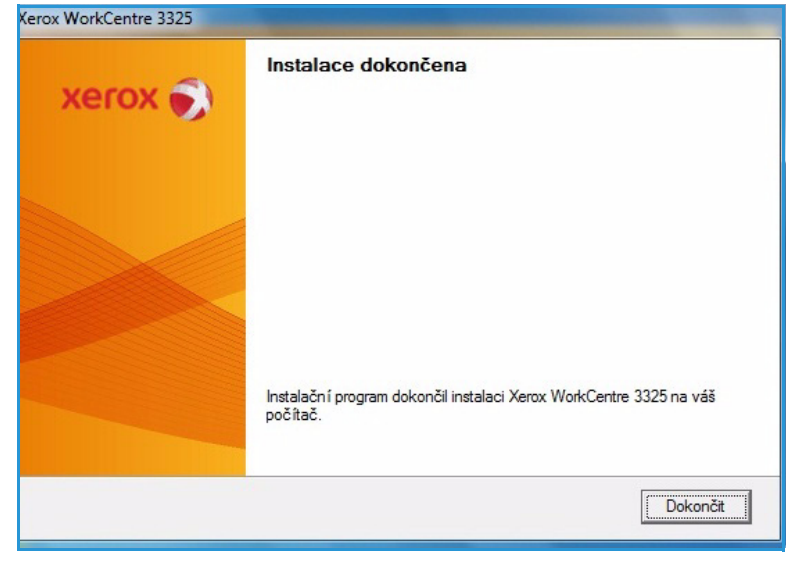

#### **Uživatelská instalace**

Při uživatelské instalaci můžete vybrat jednotlivé součásti, které chcete nainstalovat.

- 1. Zkontrolujte, zda je tiskárna připojená k počítači a zapnutá.
- 2. Vložte do jednotky CD-ROM dodaný disk CD.

Disk CD by se měl automaticky spustit a mělo by se zobrazit okno instalace. Nezobrazí-li se okno instalace automaticky, klepněte na tlačítko **Start** a vyberte možnost **Spustit**. V zobrazeném okně zadejte údaj X:\Setup.exe, kde písmeno X nahraďte písmenem jednotky CD-ROM, a klepněte na tlačítko **OK**.

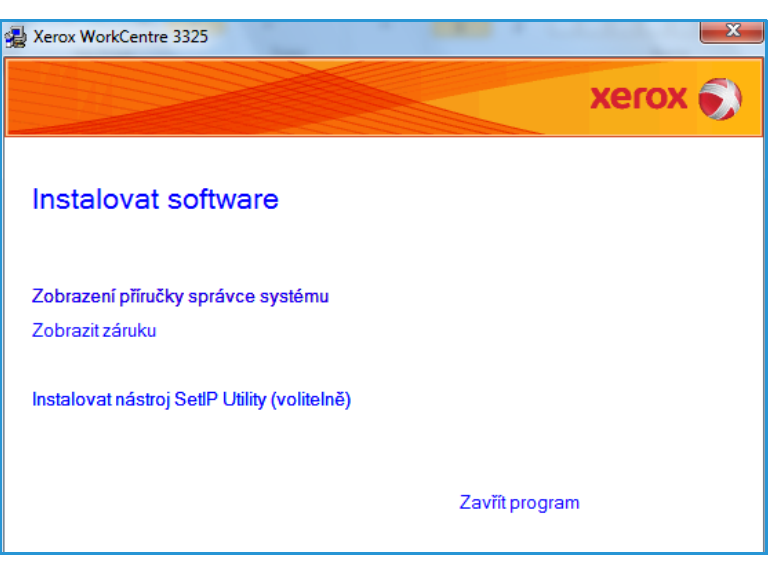

Používáte-li systém Windows

Vista, klepněte na položky Start > Všechny programy > Příslušenství > Spustit a zadejte údaj X:\Setup.exe.

Poznámka: Pokud se v systému Windows Vista zobrazí okno Přehrát automaticky, vyberte v poli *Nainstalovat nebo spustit program* možnost **Spustit Setup.exe** a pak v okně *Řízení uživatelských účtů* vyberte možnost **Pokračovat**.

- 3. Vyberte možnost **Instalovat software**.
- 4. Vyberte možnost **Uživatelská instalace**.
- 5. Klepněte na tlačítko **Další**.

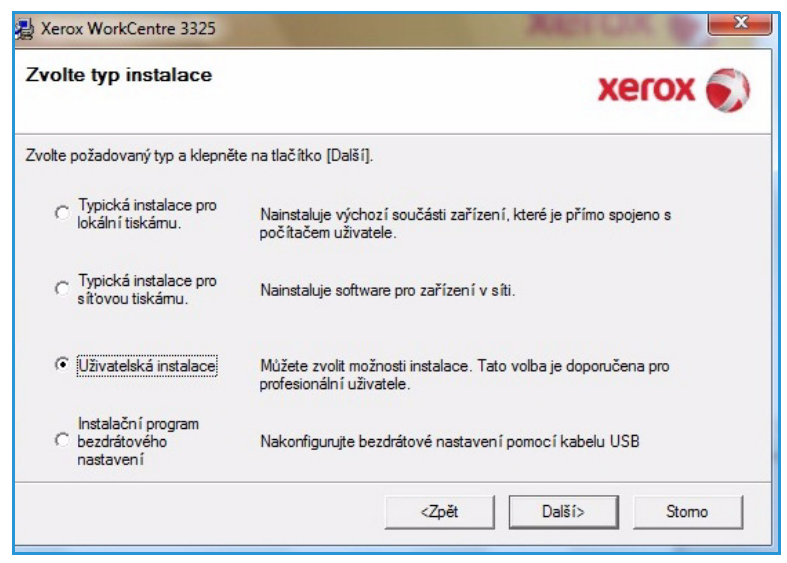

6. Vyberte tiskárnu a klepněte na tlačítko **Další**.

> Poznámka: Pokud tiskárna ještě není připojená k počítači, zobrazí se následující okno.

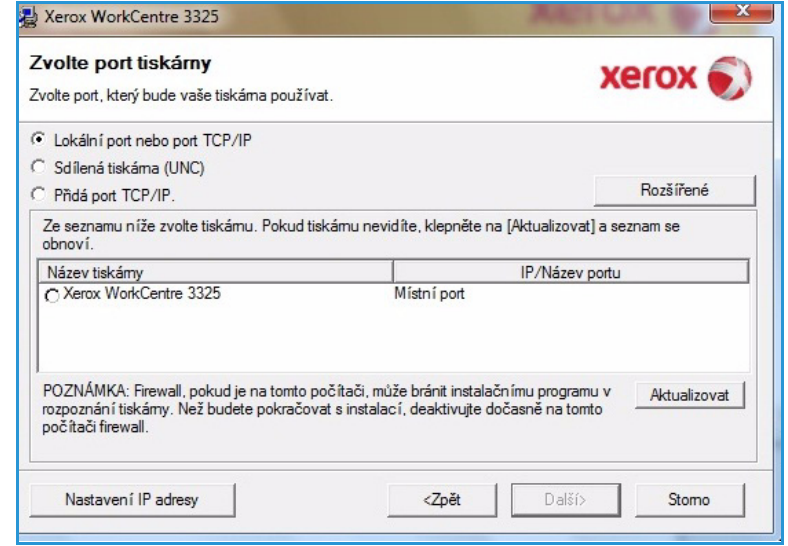

7. Připojte tiskárnu a klepněte na tlačítko **Další**.

> Chcete-li tiskárnu připojit později, klepněte na tlačítko **Další** a v následujícím okně vyberte možnost **Ne**. Spustí se instalace a po jejím dokončení nebude vytištěna zkušební stránka.

> Poznámka: Okno instalace uvedené v této Uživatelské příručce se může lišit podle toho, kterou tiskárnu a systém používáte.

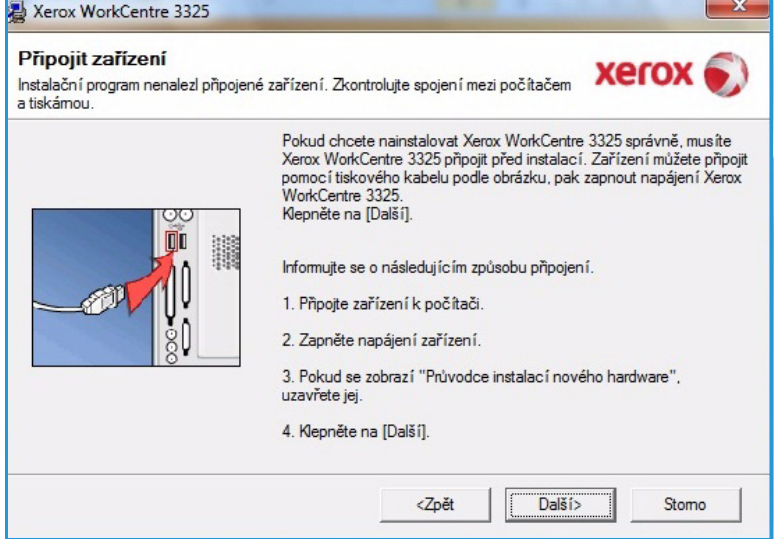

- 8. Vyberte součásti, které chcete nainstalovat, a klepněte na tlačítko **Další**. Pokud chcete změnit instalační složku, klepněte na tlačítko **Procházet**.
- 9. Po dokončení instalace se zobrazí okno s dotazem na vytištění zkušební stránky. Pokud chcete vytisknout zkušební stránku, zaškrtněte políčko a klepněte na tlačítko **Další**. Jinak jen klepněte na tlačítko **Další** a přejděte ke kroku 10.
- 10. Pokud se zkušební stránka vytiskne správně, vyberte možnost **Ano**. Pokud ne, výběrem možnosti **Ne** ji vytiskněte znovu.
- 11. Klepněte na tlačítko **Dokončit**.

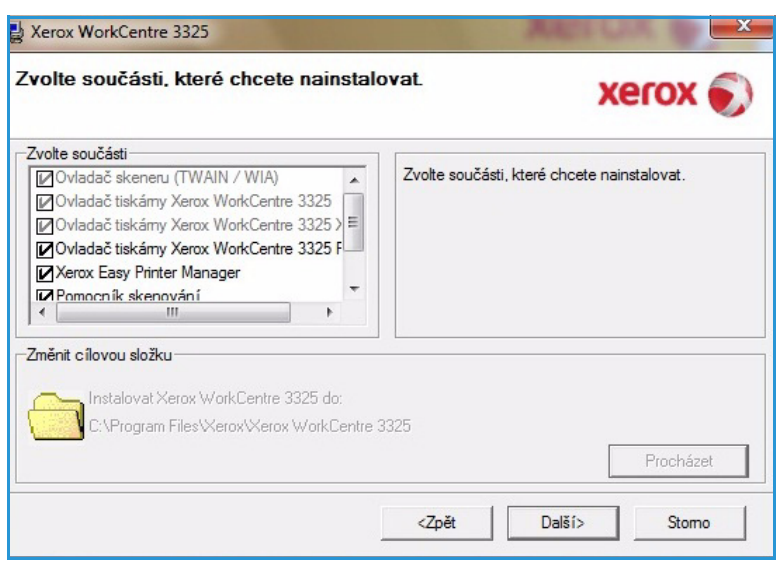

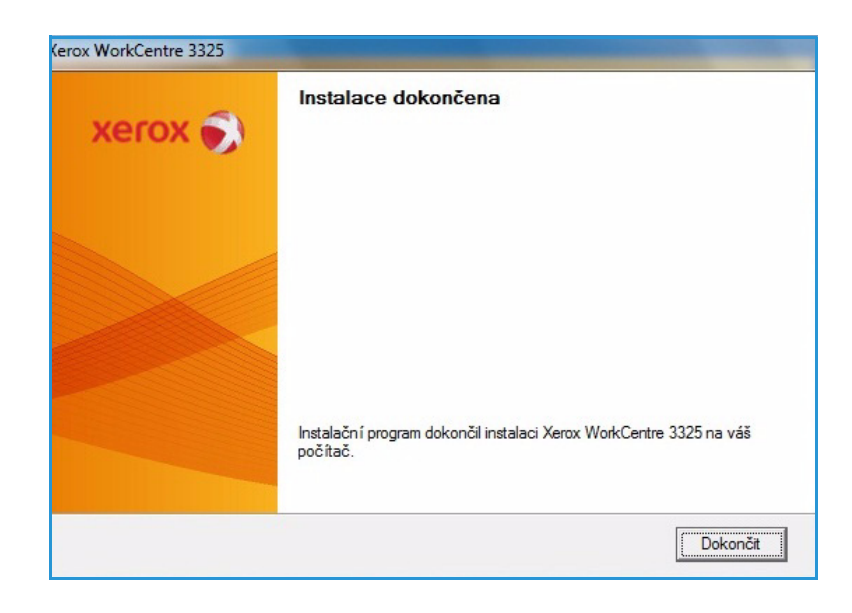

#### **Bezdrátová tiskárna (WorkCentre 3325DNI)**

Pokud tiskárnu připojujete k síti, musíte nejdříve nakonfigurovat její nastavení protokolu TCP/IP. Po přidělení a ověření nastavení protokolu TCP/IP můžete nainstalovat software do všech počítačů v síti.

1. Zkontrolujte, jestli je tiskárna připojená kabelem USB k počítači a zapnutá. Podrobnosti o připojení k síti naleznete v příručce System Administrator Guide (Příručka správce systému).

2. Vložte do jednotky CD-ROM dodaný disk CD.

> Disk CD by se měl automaticky spustit a mělo by se zobrazit okno instalace.

• Nezobrazí-li se okno instalace, klepněte na tlačítko **Start** a vyberte možnost **Spustit**. V zobrazeném okně zadejte údaj **X:\Setup.exe**, kde písmeno X nahraďte písmenem jednotky CD-ROM, a klepněte na tlačítko **OK**.

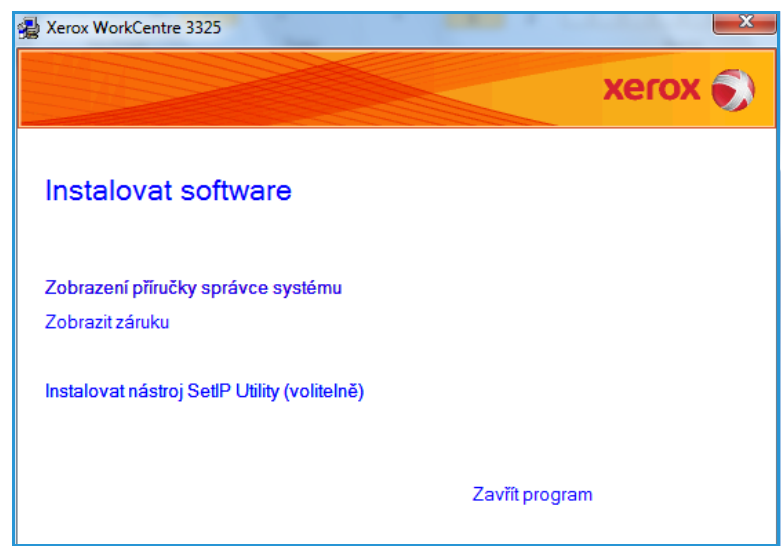

- Používáte-li systém Windows Vista, klepněte na položky **Start** > **Všechny programy** > **Příslušenství** > **Spustit** a zadejte údaj **X:\Setup.exe**. Pokud se v systému Windows Vista zobrazí okno *Přehrát automaticky*, vyberte v poli **Nainstalovat nebo spustit program** možnost **Spustit Setup.exe** a pak v okně Řízení uživatelských účtů vyberte možnost **Pokračovat**.
- 3. Vyberte možnost **Instalovat software**.
- 4. Vyberte možnost **Instalační program bezdrátového nastavení** a vyberte a nainstalujte tiskárnu podle pokynů v průvodci.

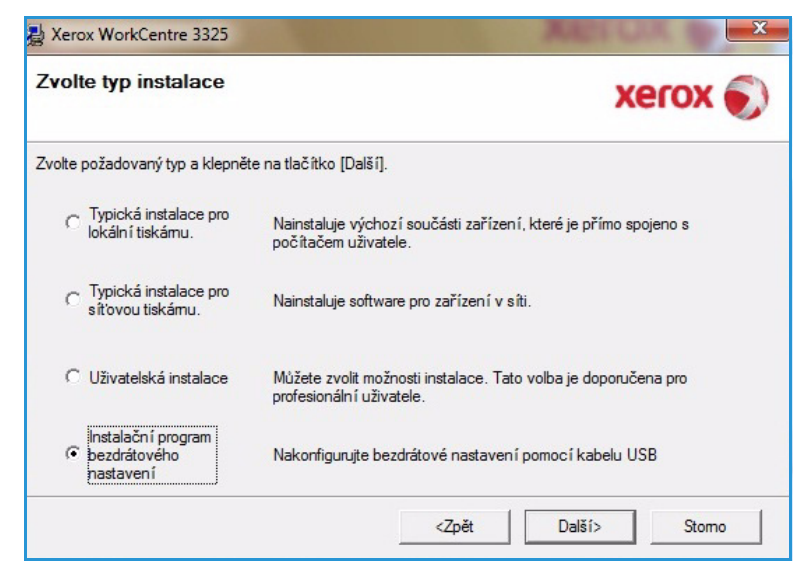

Pokud tiskárna ještě není připojená k počítači, zobrazí se okno *Připojit zařízení*. Po připojení tiskárny klepněte na tlačítko **Další** a nainstalujte tiskárnu podle pokynů v průvodci.

#### Xerox WorkCentre 3325

#### Připojit zařízení

Dočasně připojte tiskárnu k vašemu počítači pomocí kabelu USB, abyste mohli pokračovat v instalaci.

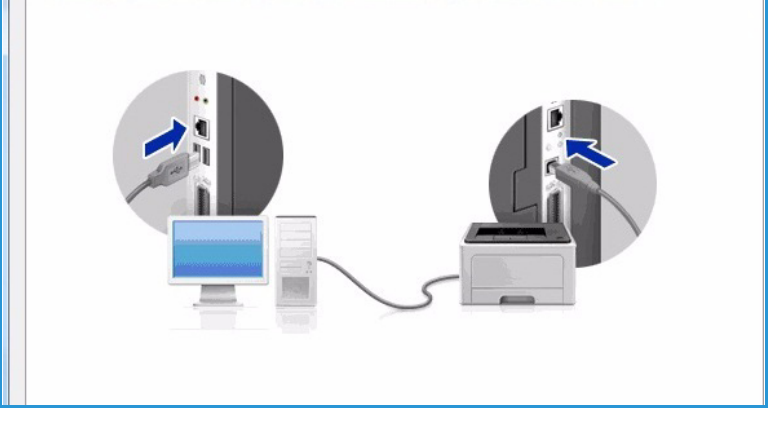

5. Po dokončení instalace klepněte na tlačítko **Dokončit**.

Pokud je tiskárna připojená k síti, vytiskne se *zkušební stránka*. Pokud je tisk *zkušební strany* úspěšný, pokračujte podle pokynů v části [Postup tisku na straně 104](#page-103-0) této příručky. Pokud tisk neproběhl úspěšně, přejděte k části [Řešení](#page-189-0)  [problémů na straně 190.](#page-189-0)

Další informace najdete v příručce System Administrator Guide (Příručka správce systému).

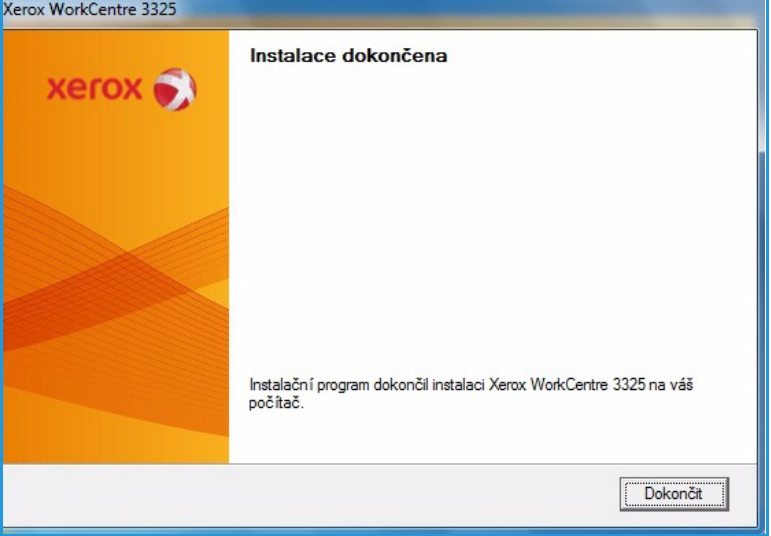

#### <span id="page-103-0"></span>Postup tisku

Dokumenty lze tisknout z počítače pomocí dodaných ovladačů tiskárny. Ovladač tiskárny musí být nainstalovaný ve všech počítačích, které přístroj využívají k tisku.

#### Poznámky:

• Některé možnosti mohou být nedostupné v závislosti na konfiguraci přístroje.

- 1. V aplikaci vyberte příkaz **Tisk**.
- 2. V rozevíracím seznamu **Tiskárna: Název** vyberte požadovaný přístroj.
- 3. Chcete-li nastavit možnosti tisku na jednotlivých kartách, klepněte na tlačítko **Vlastnosti** nebo **Předvolby**. Další informace naleznete v těchto částech:
	- [Karta Základní na](#page-104-0)  [straně 105](#page-104-0)
	- [Karta Papír na straně 107](#page-106-0)
	- [Karta Grafika na straně 109](#page-108-0)
	- [Karta Rozšířené na](#page-109-0)  [straně 110](#page-109-0)
	- [Karta Earth Smart na](#page-112-0)  [straně 113](#page-112-0)
	- [Karta Xerox na straně 114](#page-113-0)
- 4. Potvrďte výběr klepnutím na tlačítko **OK**.
- 5. Klepnutím na tlačítko **OK** vytiskněte dokument.

#### <span id="page-104-0"></span>Karta Základní

Na **kartě Základní** lze vybrat požadovaný režim tisku a možnosti nastavení vzhledu vytištěného dokumentu. K těmto možnostem patří nastavení orientace, kvality, rozvržení a oboustranného tisku.

> Poznámka: Některé možnosti mohou být nedostupné v závislosti na modelu a konfiguraci tiskárny.

#### **Režim tisku**

V rozevírací nabídce **Režim tisku** lze vybrat různé typy úloh.

> Poznámka: Některé typy úloh mohou být nedostupné v závislosti na modelu a konfiguraci přístroje.

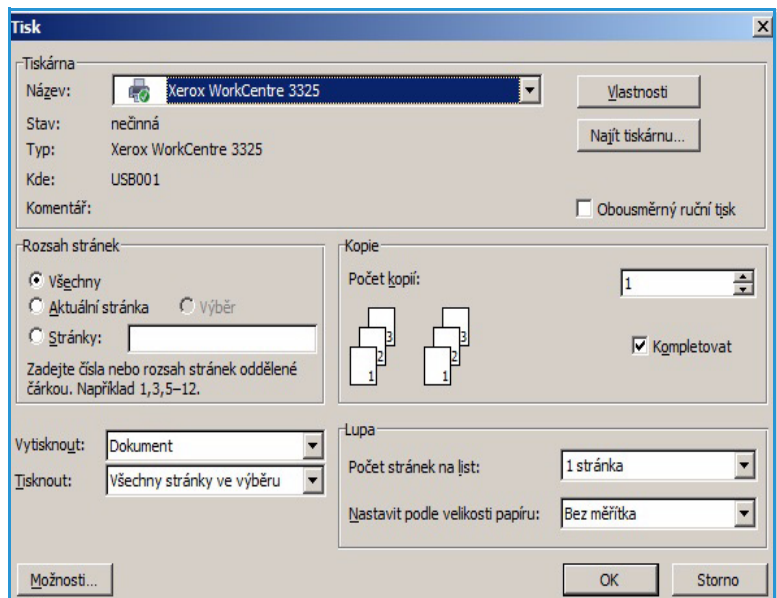

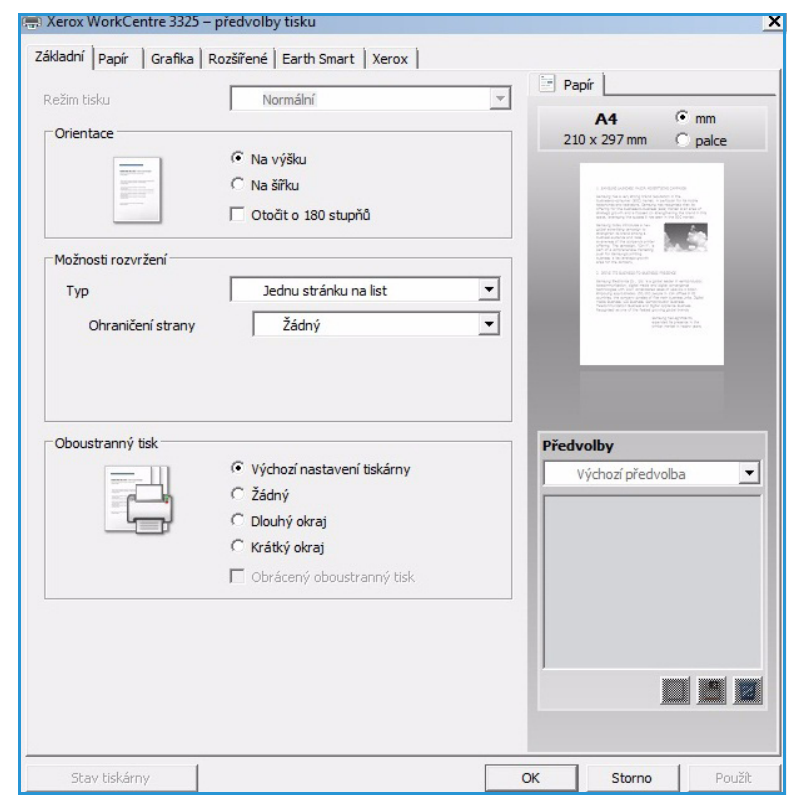

- **Normální:** Tento režim tisku je výchozí a slouží k tisku bez ukládání tištěného souboru do paměti.
- **Ukázka**: Režim vhodný při tisku více kopií. Umožňuje vytisknout nejdřív jednu kopii a ostatní kopie po jejím zkontrolování.
- **Zabezpečený:** Tento režim slouží k tisku důvěrných dokumentů. V zobrazeném okně lze zadat čtyřciferné heslo. Úlohu uvolníte k tisku, když heslo znovu zadáte na přístroji.
- **Uložit:** Tuto možnost vyberte, pokud chcete dokument uložit na tiskárnu bez vytisknutí. Pokud ho chcete uložit jako zabezpečenou úlohu, zadejte v zobrazeném okně název úlohy a čtyřciferný přístupový kód. Tato funkce vyžaduje uvolnění úlohy zadáním přístupového kódu na tiskárně.
- **Uložit a vytisknout:** Tento režim umožňuje úlohu zároveň vytisknout a uložit. Úlohu uložte zadáním jejího názvu a čtyřciferného hesla v zobrazeném okně.
- **Zařazování**: Tento režim umožňuje zpracování velkého objemu dat. Při tomto nastavení tiskárna zařadí dokument na *pevný disk* a pak ho vytiskne z fronty *pevného disku*, aby se snížilo zatížení počítače.
- **Plán tisku:** Tuto možnost vyberte, pokud chcete dokument vytisknout v zadaném čase. V zobrazeném okně zadejte datum a čas tisku úlohy.

#### **Tisk zabezpečené nebo uložené úlohy**

Na přístroji:

- 1. Stiskněte tlačítko **Stav úlohy** na *ovládacím panelu*.
- 2. Pomocí šipek nahoru/dolů vyberte položku **Uložené úlohy** a stiskněte tlačítko **OK**.
- 3. Pomocí šipek nahoru/dolů vyberte úlohu, kterou chcete vytisknout, a stiskněte tlačítko **OK.** Vyberte možnost **Uvolnit** a stiskněte tlačítko **OK**. Pokud je úloha chráněna přístupovým kódem, zadejte kód, který jste nastavili v ovladači tiskárny, a stiskněte tlačítko **Tisknout**.
- 4. Zadejte požadovaný počet kopií a stisknutím tlačítka **OK** dokument vytiskněte.

#### **Orientace**

V části **Orientace** můžete vybrat směr, ve kterém se mají informace na stránku tisknout.

- **Na výšku:** Slouží k tisku podél kratší strany na způsob dopisu.
- **Na šířku:** Slouží k tisku podél delší strany na způsob tabulky.
- **Otočit o 180 stupňů:** Umožňuje otočit stránku o 180stupňů.

#### **Kvalita**

Tato možnost slouží k nastavení požadované kvality obrazu.

- **Nejlepší**: Tuto možnost použijte při tisku grafiky a fotografií.
- **Normální:** Tuto možnost použijte pro text a kresby.

#### **Možnosti rozvržení**

V části **Možností rozvržení** lze vybrat různé rozvržení výstupu. Můžete zvolit počet stránek, které chcete tisknout na jeden list papíru. Pokud chcete na jeden list vytisknout více stránek, jsou stránky zmenšeny a umístěny v pořadí, které určíte.

• **Jednu stránku na list:** Tuto možnost použijte, když není nutná změna rozvržení.

- **Několik stránek na list:** Tuto možnost použijte, pokud chcete na každou stranu vytisknout více stránek. Na jednu stranu můžete vytisknout až 16 stránek. Zvolte, jaký má být počet obrazů na jedné straně, pořadí stránek a jestli mají mít obrazy rámečky.
- **Tisk plakátu:** Tato možnost slouží k rozdělení jednostránkového dokumentu na 4, 9 nebo 16 částí. Každá část se vytiskne na jeden list papíru, aby z nich šlo sestavit jeden dokument velikosti plakátu. Možnost **Plakát 2x2** odpovídá 4 stránkám, **Plakát 3x3** odpovídá 9 stránkám a **Plakát 4x4** odpovídá 16 stránkám. Pak vyberte plochu překrývání v mm nebo palcích.
- **Tisk brožury:** Umožňuje vytisknout dokument na obě strany papíru a seřadit strany tak, aby přeložením papíru napůl vznikla brožura.

#### **Oboustranný tisk**

Na list papíru můžete tisknout z obou stran. Před tiskem určete požadovanou orientaci dokumentu.

- **Výchozí nastavení tiskárny:** Když vyberete tuto možnost, nastavení této funkce budou určena nastavením na *ovládacím panelu* tiskárny.
- **Žádný:** Dokument bude vytisknut jednostranně.
- **Dlouhý okraj:** Tato možnost se obvykle používá pro knižní vazbu.
- **Krátký okraj:** Tato možnost se často používá pro kalendáře.
- **Obrácený oboustranný tisk:** Dokument bude vytištěn oboustranně a obrazy na druhé straně listů budou otočeny o 180 stupňů.

#### <span id="page-106-0"></span>Karta Papír

Možnosti na **kartě Papír** slouží k základní specifikaci zacházení s papírem v rámci vlastností tiskárny.

#### **Počet kopií**

Slouží k výběru požadovaného počtu kopií. Můžete zvolit 1 až 999 kopií.

#### **Možnosti papíru**

• **Formát:** Slouží k nastavení požadovaného formátu papíru pro tisk. Pokud není požadovaný formát v seznamu **Formát**, vyberte možnost **Upravit**. V zobrazeném okně *Nastavení uživatelského formátu papíru* nastavte formát papíru a klepněte na tlačítko **OK**. Nastavený formát se zobrazí v seznamu, kde ho můžete vybrat.

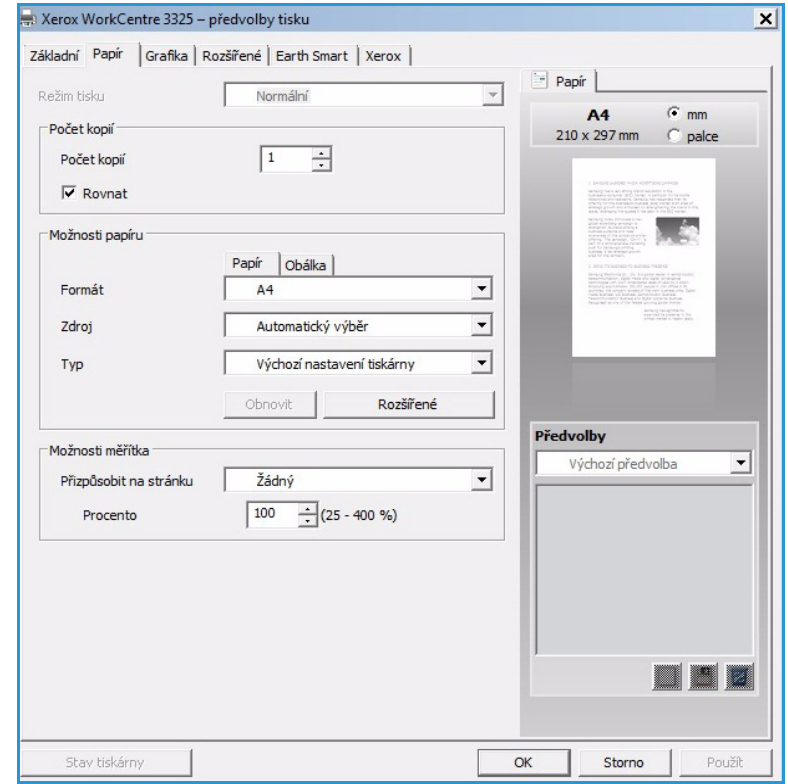

- **Zdroj:** Tato možnost slouží k výběru požadovaného zásobníku papíru. Při tisku na speciální média, například obálky a fólie, použijte *přepouštěcí zásobník*. Pokud je jako zdroj papíru nastavená možnost **Automatický výběr**, tiskárna automaticky vybere zdroj papíru podle požadovaného formátu.
- **Typ:** Nastavte **typ** odpovídající papíru vloženému ve vybraném zásobníku. Tím získáte výtisk nejlepší kvality. Při tisku na **obálky** vyberte kartu **Obálka**.
- **Rozšířené:** Rozšířené možnosti papíru umožňují vybrat jiný zdroj papíru pro první stránku dokumentu, přidat přední nebo zadní obal nebo vybrat prokládací listy fólií.
	- **První strana:** Pokud chcete vytisknout první stránku na jiný typ papíru než zbytek dokumentu, vyberte zásobník s požadovaným papírem.
	- **Obal** Z rozevíracího seznamu **Možnosti obalu** vyberte možnost **Žádné**, **Přední obal**, **Zadní obal** nebo **Přední a zadní obal**. V rozevíracím seznamu **Možnosti** vyberte, jestli má být obal (obaly) **Prázdný/předtištěný**,**Vytištěný jednostranně** nebo **Vytištěný oboustranně.** Z rozevíracího seznamu **Zdroj** vyberte zásobník papíru, ve kterém je papír pro obaly. Z rozevíracího seznamu **Typ** vyberte typ papíru pro obaly.
	- **Oddělovač fólií:** Když jsou jako typ papíru vybrané *Fólie*, můžete pro ně z jiného zásobníku použít prázdné nebo předtištěné **prokládací listy**. Z rozevíracího seznamu **Zdroj** vyberte zásobník, ve kterém je papír pro prokládací listy. Prokládací list bude přidán za každou fólii.

#### **Možnosti změny měřítka**

Můžete automaticky nebo ručně změnit měřítko tiskové úlohy na stránce.

- **Přizpůsobit na stránku:** Umožňuje přizpůsobit měřítko tiskové úlohy libovolnému zvolenému formátu papíru bez ohledu na formát digitálního dokumentu.
- **Procento:** Tuto možnost použijte, když má být obsah stránky na výtisku větší nebo menší. Zadejte hodnotu měřítka do pole **Procento**.
### Karta Grafika

Následující možnosti slouží k nastavení kvality tisku podle vlastních potřeb.

#### **Písmo/Text**

- **Tmavší text:** Umožňuje vybrat úroveň tmavosti textu v dokumentu.
- **Všechny texty černě:** Toto políčko zaškrtněte, pokud chcete text dokumentu vytisknout sytě černě bez ohledu na jeho barvu na obrazovce.
- **Rozšířené:** Slouží k nastavení možností písma. Písma True Type lze stáhnout jako obrysy nebo rastrové obrazy nebo je vytisknout jako grafiku. Pokud není třeba písma stahovat a chcete použít písma tiskárny, vyberte možnost **Použít písma tiskárny**.

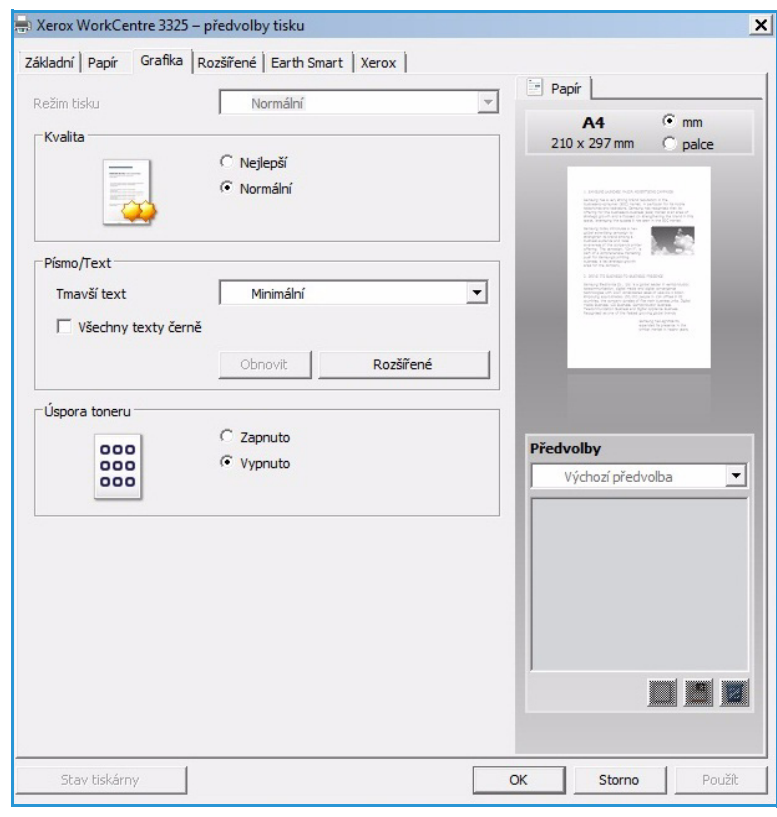

#### **Úspora toneru**

Výběrem této možnosti můžete prodloužit životnost *tiskové kazety* a snížit náklady na tisk stránky bez významného snížení kvality tisku.

### Karta Rozšířené

Můžete nastavit **rozšířené** možnosti výstupu dokumentu, například vybrat text vodoznaku nebo šablony.

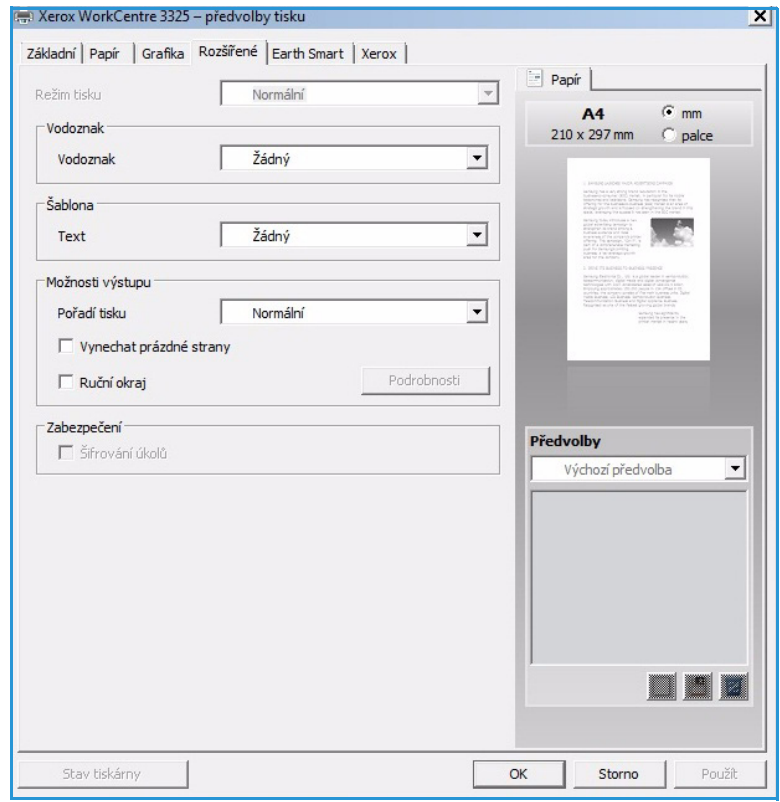

#### **Vodoznak**.

Tato možnost slouží k tisku textu přes obsah dokumentu. Tiskárna se dodává s několika předem definovanými *vodoznaky*, které lze upravit. Můžete také přidat do seznamu nové vodoznaky.

#### **Použití stávajícího vodoznaku**

Vyberte požadovaný vodoznak z rozevíracího seznamu **Vodoznak**. Vybraný vodoznak se zobrazí v náhledu.

#### **Vytvoření vodoznaku**

- 1. V rozevíracím seznamu Vodoznak vyberte položku **Upravit**. Zobrazí se okno **Úprava vodoznaků**.
- 2. Zadejte text do pole Text vodoznaku. Můžete zadat maximálně 40 znaků. Text se zobrazí v okně náhledu. Když je

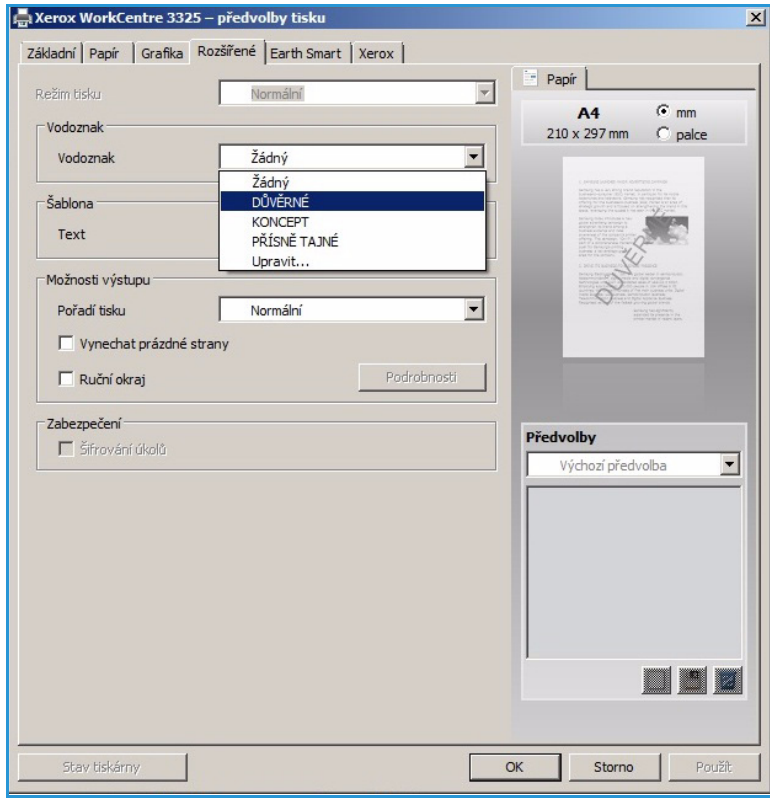

zaškrtnuté políčko **Pouze první stránka**, vodoznak se vytiskne jen na první straně.

- 3. Vyberte možnosti vodoznaku. V části **Atributy písma** můžete vybrat *název, řez a velikost písma* a *tónování* a v části **Úhel textu** můžete nastavit úhel vodoznaku.
- 4. Klepnutím na tlačítko **Přidat** přidejte vodoznak do seznamu.
- 5. Po dokončení úprav klepněte na tlačítko **OK**.

#### **Úprava vodoznaku**

- 1. V rozevíracím seznamu *Vodoznak* vyberte položku **Upravit**. Zobrazí se okno **Úprava vodoznaků**.
- 2. Ze seznamu **Stávající vodoznaky** vyberte požadovaný vodoznak a změňte možnosti *textu vodoznaku*.
- 3. Klepnutím na tlačítko **Aktualizovat** uložte změny.
- 4. Po dokončení úprav klepněte na tlačítko **OK**.

#### **Odstranění vodoznaku**

- 1. V rozevíracím seznamu *Vodoznak* vyberte položku **Upravit**. Zobrazí se okno **Úprava vodoznaků**.
- 2. Ze seznamu **Stávající vodoznaky** vyberte vodoznak, který chcete odstranit, a klepněte na tlačítko **Smazat**.
- 3. Klepněte na tlačítko **OK**.

### **Šablona**

*Šablona* je text nebo obrázek uložený na pevném disku počítače v souboru speciálního formátu, který lze vytisknout na libovolný dokument. Šablony se často používají jako předtištěné formuláře a hlavičkové papíry.

Poznámka: Tato možnost je k dispozici jen v ovladači tiskárny PCL6.

#### **Vytvoření nové šablony stránky**

Pokud chcete použít šablonu stránky, musíte ji nejprve vytvořit pomocí svého loga nebo jiného obrázku.

- 1. Vytvořte nebo otevřete dokument s textem nebo obrázkem pro novou šablonu stránky. Umístěte prvky tak, jak mají být vytištěny v šabloně.
- 2. V rozevíracím seznamu *Šablona* vyberte položku **Upravit**. Zobrazí se okno **Úprava šablony**.
- 3. Klepněte na tlačítko **Vytvořit** a zadejte název do pole *Název souboru*. V případě potřeby vyberte *cestu pro uložení*.
- 4. Klepněte na tlačítko **Uložit**. Název se zobrazí v poli **Seznam šablon**.
- 5. Klepněte na tlačítko **OK**.

Poznámka: Dokument šablony musí mít stejný formát jako dokumenty, které chcete se šablonou tisknout. Nevytvářejte šablony s vodotiskem.

- 6. Klepněte na tlačítko **OK** na kartě **Rozšířené**.
- 7. Klepněte na tlačítko **OK** v hlavním okně **Tisk**.
- 8. Zobrazí se dotaz *Jste si jisti?*. Potvrďte klepnutím na tlačítko **Ano**.

#### **Použití šablony stránky**

1. Vyberte požadovanou šablonu z rozevíracího seznamu **Šablona**.

Pokud není požadovaný soubor šablony v *seznamu šablon*, vyberte položku **Upravit**, klepněte na tlačítko **Načíst** a vyberte **soubor šablony**.

Pokud jste soubor šablony, který chcete použít, uložili do externího umístění, můžete ho také načíst po zobrazení *okna načtení šablony*.

Vyberte soubor a klepněte na tlačítko **Otevřít**. Soubor se zobrazí v poli *Seznam šablon* a je k dispozici pro tisk. Vyberte šablonu v poli *Seznam šablon*.

2. V případě potřeby zaškrtněte políčko **Při tisku potvrdit šablonu**. Když je toto políčko zaškrtnuté, při každém odeslání dokumentu k tisku se zobrazí okno s dotazem, jestli chcete dokument vytisknout se šablonou.

Když toto políčko není zaškrtnuté a byla vybrána šablona, dokument se automaticky vytiskne se šablonou.

3. Klepněte na tlačítko **OK**.

#### **Odstranění šablony stránky**

- 1. V rozevíracím seznamu *Šablona* vyberte položku **Upravit**. Zobrazí se okno **Úprava šablony**.
- 2. V poli **Seznam šablon** vyberte šablonu, kterou chcete odstranit.
- 3. Klepněte na tlačítko **Smazat**. Zobrazený dotaz potvrďte výběrem možnosti **Ano**.
- 4. Klepněte na tlačítko **OK**.

#### **Možnosti výstupu**

Vyberte požadované pořadí tisku z rozevíracího seznamu.

- **Normální:** Vytisknou se všechny stránky.
- **Všechny stránky obráceně:** Tiskárna vytiskne všechny stránky od poslední do první.
- **Tisknout liché stránky:** Tiskárna vytiskne jen liché stránky dokumentu.
- **Tisknout sudé stránky:** Tiskárna vytiskne jen sudé stránky dokumentu.

Pokud nechcete tisknout prázdné stránky, zaškrtněte políčko **Vynechat prázdné strany**.

Pokud chcete vytvořit okraj pro vazbu, zaškrtněte políčko **Ruční okraj** a po klepnutí na tlačítko **Podrobnosti** vyberte umístění a šířku okraje.

#### **Zabezpečení**

Funkce *Šifrování úkolů* je aktivní, jen když je nainstalovaný *pevný disk*. Tato funkce chrání tištěné informace i při přenosu dat v síti. Když je políčko **Šifrování úkolů** zaškrtnuté, tisková data jsou zašifrována a odeslána do přístroje. K dešifrování tiskových dat před tiskem slouží *pevný disk*.

### Karta Earth Smart

Na kartě *Earth Smart* jsou možnosti, které slouží ke snížení spotřeby energie a papíru při tisku, a grafické znázornění dosažených úspor.

#### **Typ**

V rozevíracím seznamu **Typ** lze pro tiskárnu vybrat hlavní možnost funkce **Earth Smart**.

- **Žádný**: Automaticky nejsou vybrány žádné možnosti úspory energie a papíru.
- **Tisk v režimu Earth Smart:** Při výběru této možnosti lze podle požadavků nastavit možnosti **Oboustranný tisk**, **Rozvržení**, **Vynechat prázdné strany** a **Úspora toneru**.
- **Výchozí nastavení tiskárny**: Při výběru této možnosti jsou automaticky vybrána výchozí nastavení tiskárny.

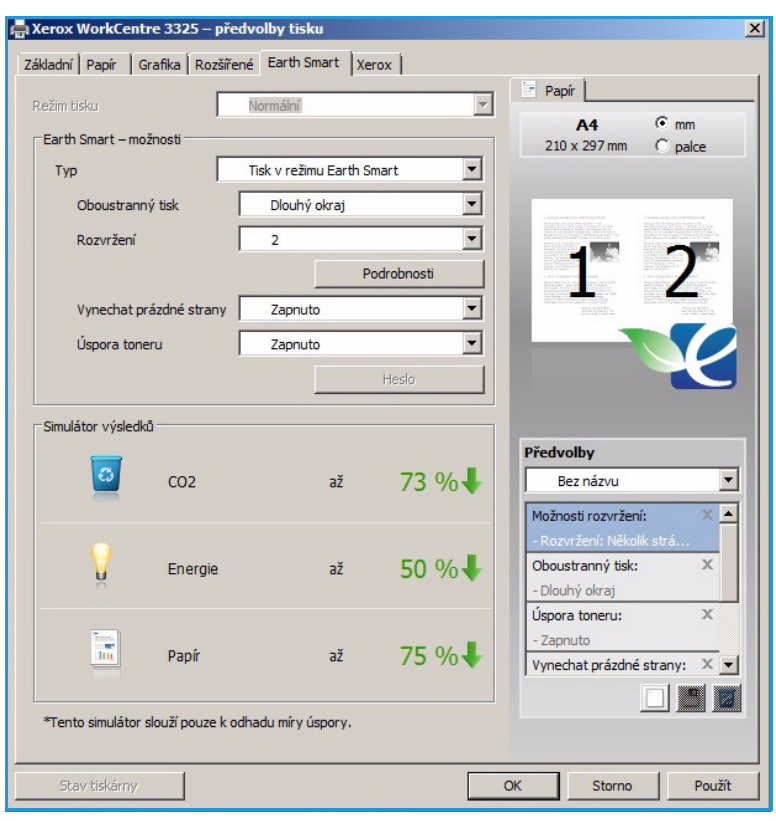

#### **Simulátor výsledků**

V této části **karty Earth Smart** jsou graficky znázorněny odhadované úspory energie a papíru při vybraných nastaveních.

### Karta Xerox

Na této kartě jsou údaje o verzi softwaru, autorských právech a odkazy na ovladače a položky ke stažení, objednávání spotřebního materiálu a web společnosti Xerox.

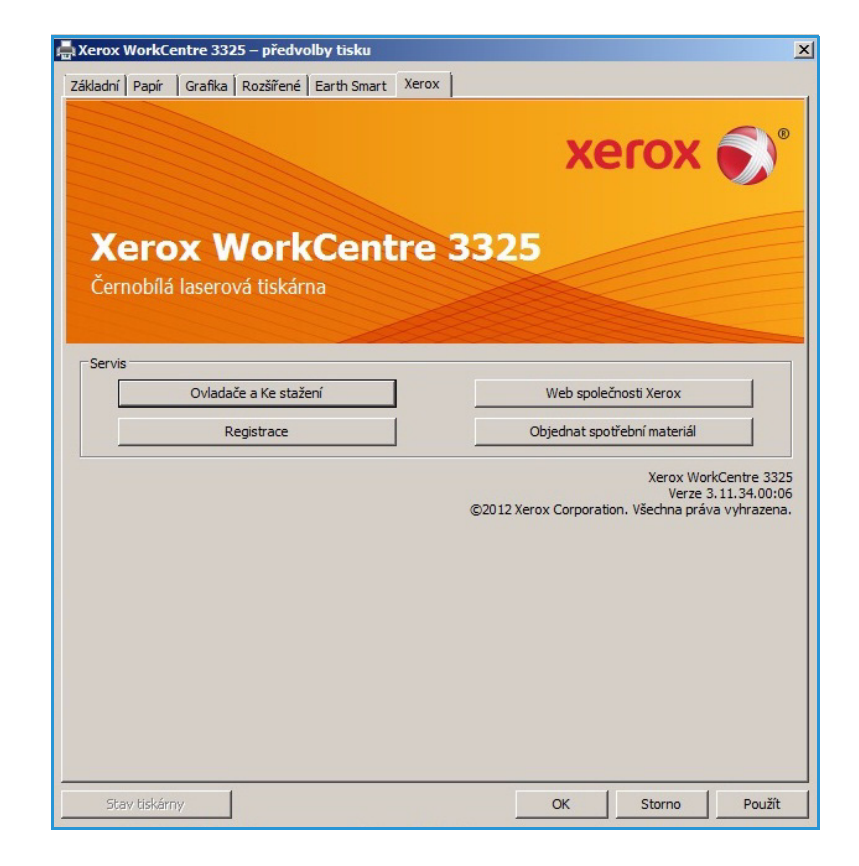

# Xerox Easy Printer Manager (EPM)

Xerox Easy Printer Manager je aplikace pro systém Windows, ve které jsou shromážděna nastavení přístrojů Xerox. Xerox Easy Printer Manager představuje komfortní kombinaci nastavení zařízení a prostředí, nastavení a akcí pro tisk/snímání, *snímání do počítače* a *faxování do počítače*. Všechny tyto funkce tvoří bránu ke komfortnímu používání přístrojů Xerox.

Informace k používání aplikace Easy Printer Manager naleznete v příručce Xerox WorkCentre 3315DN/3325DN/3325DNI Utilities Guide (příručka k nástrojům), která je k dispozici na webu Xerox.com.

# Program bezdrátového nastavení (WorkCentre 3325DNI)

Při instalaci přístroje WorkCentre 3325DNI můžete pomocí programu **bezdrátového nastavení**, který byl automaticky nainstalován s ovladačem tiskárny, nakonfigurovat bezdrátové připojení.

#### **Spuštění programu:**

- 1. Postupně klepněte na položky *Start > Programy* nebo *Všechny programy > Xerox Printers > Xerox WorkCentre 3325 > Program bezdrátového nastavení.*
- 2. Připojte přístroj k počítači kabelem USB.

Poznámka: Během instalace musí být tiskárna dočasně připojená kabelem USB.

3. Klepněte na tlačítko **Další**.

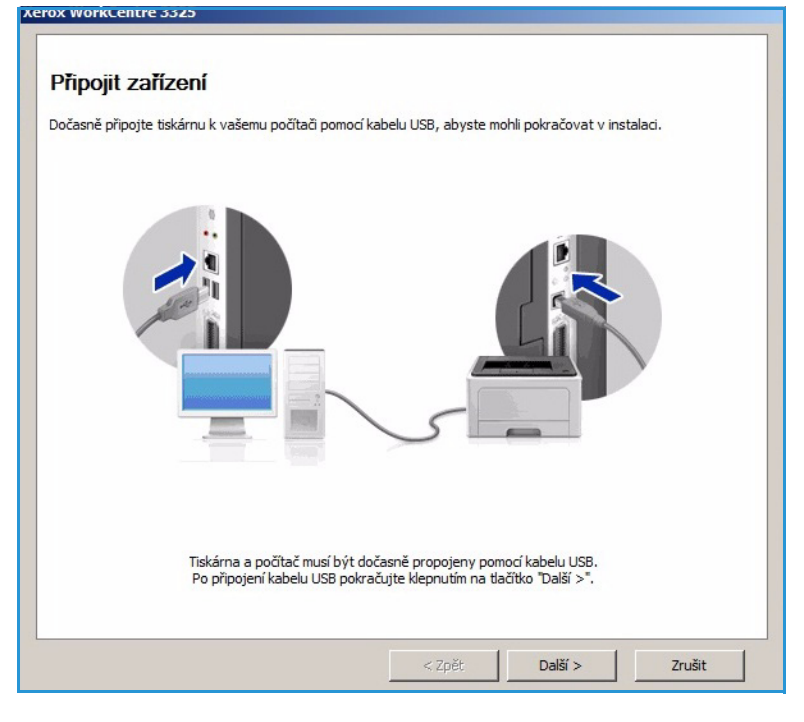

4. Když je přístroj připojený k počítači kabelem USB, program vyhledává údaje bezdrátové místní sítě.

> Poznámka: Aby se toto okno zobrazilo, je někdy nutné spustit program znovu.

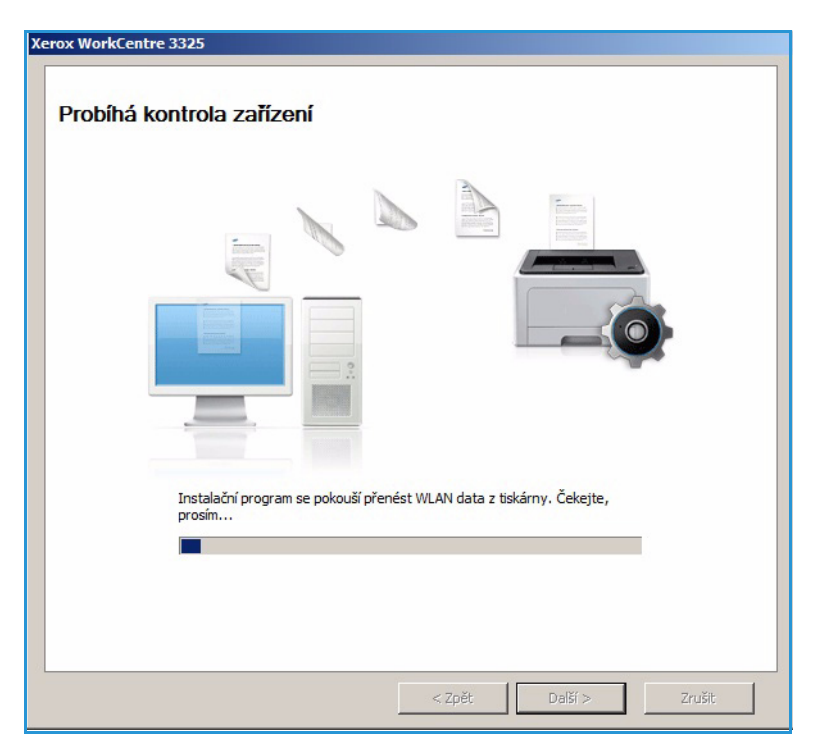

- 5. Když je vyhledávání dokončeno, zobrazí se *informace o nastavení bezdrátové sítě*.
- 6. Pokud chcete nastavení nakonfigurovat, klepněte na tlačítko **Další**.

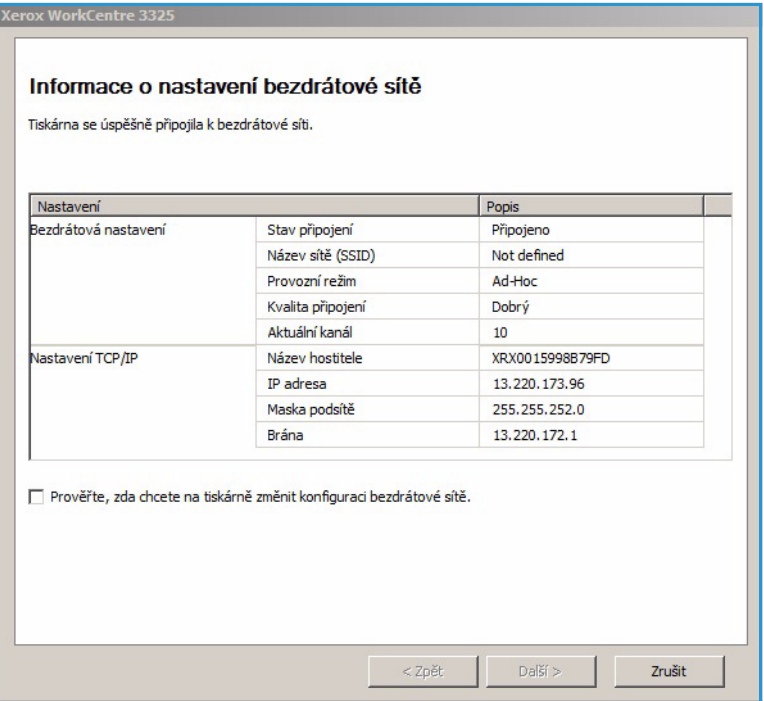

# SetIP

Program SetIP je nástroj, který umožňuje vybrat sí"ové rozhraní a ručně nakonfigurovat adresy pro protokol TCP/IP. Tento program je na disku CD se softwarem, který byl dodán s tiskárnou.

Informace k používání programu SetIP naleznete v příručce Xerox WorkCentre 3315DN/3325DN/3325DNI Utilities Guide (příručka k nástrojům), která je k dispozici na webu Xerox.com.

# Tisk v systému Macintosh

Tato kapitola vysvětluje, jak tisknout v operačním systému Macintosh. Před zahájením tisku je nutné nastavit tiskové prostředí. Informace naleznete v příručce System Administrator Guide (Příručka správce systému).

*Smart Panel* je program, který monitoruje stav přístroje a informuje o něm a umožňuje přizpůsobit nastavení přístroje. Program *Smart Panel* se nainstaluje automaticky při instalaci softwaru přístroje.

### Tisk dokumentu

Tisknete-li v systému Macintosh, je třeba zkontrolovat nastavení ovladače tiskárny v každé používané aplikaci. Při tisku v systému Macintosh postupujte podle následujících pokynů.

- 1. Otevřete dokument, který chcete vytisknout.
- 2. Otevřete nabídku **File** (Soubor) a vyberte položku **Page Setup** (Nastavení stránky) (v některých aplikacích na položku **Document Setup** (Nastavení dokumentu)).
- 3. Vyberte *formát papíru, orientaci, zvětšení/zmenšení* a další možnosti. Zkontrolujte, jestli je vybraný tento přístroj, a potvrďte tlačítkem **OK**.
- 4. Otevřete nabídku **File** (Soubor) a vyberte položku **Print** (Tisk).
- 5. Zadejte požadovaný počet kopií a vyberte stránky, které chcete tisknout.
- 6. Vyberte položku **Print** (Tisk).

#### Změna nastavení tiskárny

Při tisku je možné využít pokročilé funkce přístroje.

Otevřete aplikaci a v nabídce **File** (Soubor) vyberte položku **Print** (Tisk). Název přístroje zobrazený v okně vlastností tiskárny se může lišit podle toho, který přístroj používáte. Kromě názvu odpovídají prvky okna vlastností tiskárny následujícímu popisu.

Poznámka: Možnosti nastavení se mohou lišit podle konkrétní tiskárny a verze systému Macintosh OS.

#### **Rozvržení**

Na kartě **Layout** (Rozvržení) jsou možnosti nastavení vzhledu dokumentu na vytisknuté stránce. Na jeden list papíru můžete vytisknout několik stránek.

#### **Grafika**

Na kartě **Graphics** (Grafika) jsou možnosti výběru **rozlišení**. Přístup ke grafickým funkcím získáte výběrem možnosti **Graphics** (Grafika) v rozevíracím seznamu v části **Orientation** (Orientace).

#### **Rozlišení**

Tato možnost slouží k nastavení rozlišení tisku. Čím vyšší hodnotu zvolíte, tím budou vytištěné znaky a grafika ostřejší. Při vyšším nastavení může být také delší doba potřebná k tisku dokumentu.

#### **Papír**

Možnost **Paper Type** (Typ papíru) je třeba nastavit tak, aby odpovídala papíru v zásobníku, z něhož budete tisknout. Tím získáte výtisk nejlepší kvality. Vložíte-li jiný typ tiskového materiálu, vyberte odpovídající typ papíru.

#### **Funkce tiskárny**

Na kartě **Printer Features** (Funkce tiskárny) je možnost **Reverse Duplex Printing** (Obrácený oboustranný tisk). Když vyberete možnost **Printer Features** (Funkce tiskárny) v rozevíracím seznamu v části **Orientation** (Orientace), získáte přístup k následujícím funkcím.

• **Reverse Duplex Printing** (Obrácený oboustranný tisk): Dokument bude vytištěn oboustranně a obrazy na druhé straně listů budou otočeny o 180 stupňů.

#### **Režim úspory toneru**

Výběrem této možnosti můžete prodloužit životnost *tiskové kazety* a snížit náklady na tisk stránky bez významného snížení kvality tisku.

- **On** (Zapnuto): Tato možnost určuje, že tiskárna použije méně toneru na každou stránku.
- **Off** (Vypnuto): Tuto možnost vyberte, pokud při tisku dokumentu nepotřebujete šetřit tonerem.

#### **Tisk více stránek na list**

Na jeden list papíru můžete vytisknout více stránek. Tato funkce umožňuje cenově úsporný tisk konceptů.

- 1. Otevřete aplikaci a v nabídce **File** (Soubor) vyberte položku **Print** (Tisk).
- 2. V rozevíracím seznamu v části **Orientation** (Orientace) vyberte položku **Layout** (Rozvržení). V rozevíracím seznamu **Pages per Sheet** (Počet stránek na list) zvolte, kolik stránek chcete vytisknout na jeden list papíru.
- 3. Vyberte další možnosti, které chcete použít.
- 4. Vyberte položku **Print** (Tisk). Přístroj vytiskne zvolený počet stránek na jeden list papíru.

#### **Oboustranný tisk**

Na papír můžete tisknout z obou stran. Před tiskem v oboustranném režimu se rozhodněte, na kterém okraji chcete dokončený dokument svázat.

- 1. V aplikaci v systému Macintosh vyberte v nabídce **File** (Soubor) položku **Print** (Tisk).
- 2. V rozevíracím seznamu v části **Orientation** (Orientace) vyberte položku **Layout** (Rozvržení).
- 3. Vyberte orientaci vazby pomocí možnosti **Two Sided Printing** (Oboustranný tisk):
	- **Long-Edge Binding** (Vazba po délce): Tato možnost se obvykle používá pro knižní vazbu.
	- **Short-Edge Binding** (Vazba po šířce): Tato možnost se často používá pro kalendáře.
- 4. Vyberte další možnosti, které chcete použít, a vyberte položku **Print** (Tisk).

### Používání programu Smart Panel

Pokud během provozu dojde k chybě, můžete se o ní informovat v programu *Smart Panel*. Program *Smart Panel* můžete spustit také ručně:

- **V systému Mac OS 10.5:** Vyberte položku *Print & Fax* (Tisk a fax) po výběru položek *System Preferences* > *Open Printer Queue*... tiskárny > *Utility* (Předvolby systému – Otevřít frontu tiskárny ... – Nástroje).
- **V systému Mac OS 10.6:** Vyberte položku *Print & Fax* (Tisk a fax) po výběru položek *System Preferences* > *Open Printer Queue*... tiskárny > *Printer Setup* > *Utility* > *Open Printer Utility* (Předvolby systému – Otevřít frontu tiskárny ... – Nastavení tiskárny – Nástroje – Spustit nástroj tiskárny).

# Tisk v systému Linux

# Tisk z aplikací

Mnoho aplikací v operačním systému Linux umožňuje tisknout prostřednictvím rozhraní CUPS (Common UNIX Printing System). Na tomto přístroji je možné tisknout z jakékoli takové aplikace.

- 1. Otevřete aplikaci a v nabídce **File** (Soubor) vyberte položku **Print** (Tisk).
- 2. Vyberte možnost **Print** (Tisk) přímo pomocí příkazu lpr.
- 3. V okně LPR GUI vyberte v seznamu tiskáren tento přístroj a klepněte na tlačítko **Properties** (Vlastnosti).
- 4. Na následujících čtyřech kartách zobrazených v horní části okna změňte vlastnosti tiskové úlohy.
	- **General** (Obecné): Možnosti na této kartě umožňují změnit formát a typ papíru a orientaci dokumentu. Dále nabízí funkci oboustranného tisku, přidání úvodního a závěrečného informačního listu a možnost změnit počet stránek na list.
	- **Text**: Tato možnost slouží k určení okrajů stránek a nastavení možností textu, například rozestupů nebo sloupců.
	- **Graphics** (Grafika): Tato možnost slouží k nastavení možností obrazu pro tisk obrazových souborů, například možností barev, velikosti a polohy obrázku.
	- **Advanced** (Rozšířené): Tato možnost slouží k nastavení rozlišení tisku, zdroje papíru a cíle tisku.
- 5. Klepnutím na tlačítko **Apply** (Použít) potvrdíte změny a zavřete okno **Properties** (Vlastnosti).
- 6. Klepnutím na tlačítko **OK** v okně LPR GUI spustíte tisk.

Zobrazí se okno Printing (Tisk), kde můžete sledovat stav tiskové úlohy.

### Tisk souborů

Na tomto přístroji lze tisknout řadu různých typů souborů pomocí standardního nástroje CUPS, a to přímo z příkazového řádku. Balíček ovladačů ale nahrazuje standardní nástroj lpr snáze ovladatelným programem LPR GUI.

Chcete-li vytisknout soubor dokumentu, postupujte takto:

- 1. V příkazovém řádku systému Linux zadejte text lpr <název\_souboru> a stiskněte klávesu **Enter**. Zobrazí se okno **LPR GUI**.
- 2. Pokud zadáte **pouze příkaz lpr** a stisknete klávesu **Enter**, zobrazí se nejprve okno **Select file(s) to print** (Vyberte soubory k tisku). Vyberte soubory, které chcete vytisknout, a klepněte na tlačítko **Open** (Otevřít).
- 3. V okně **LPR GUI** vyberte v seznamu tento přístroj a nastavte vlastnosti tiskové úlohy.
- 4. Klepnutím na tlačítko **OK** spustíte tisk.

### Konfigurace vlastností tiskárny

V okně **Printer Properties** (Vlastnosti tiskárny), které se zobrazí po zvolení možnosti **Printers configuration** (Konfigurace tiskáren), lze upravit různé vlastnosti tiskárny integrované v přístroji.

1. Otevřete aplikaci **Unified Driver Configurator**.

V případě potřeby přejděte do části Printers configuration (Konfigurace tiskáren).

- 2. V seznamu dostupných tiskáren vyberte tento přístroj a klepněte na tlačítko **Properties** (Vlastnosti).
- 3. Otevře se okno **Printer Properties** (Vlastnosti tiskárny).

V horní části okna je zobrazeno pět karet:

- **General** (Obecné): Možnosti na této kartě umožňují změnit umístění a název tiskárny. Název zadaný na této kartě se zobrazuje v seznamu tiskáren v okně **Printers configuration** (Konfigurace tiskáren).
- **Connection** (Připojení): Tato možnost slouží k zobrazení nebo výběru jiného portu. Pokud během používání změníte port USB přístroje na paralelní port či naopak, je třeba ho na této kartě znovu nakonfigurovat.
- **Driver** (Ovladač): Tato možnost slouží k zobrazení nebo výběru jiného ovladače přístroje. Po klepnutí na tlačítko **Options** (Možnosti) je možné nastavit výchozí možnosti přístroje.
- **Jobs** (Úlohy): Tato možnost slouží k zobrazení seznamu tiskových úloh. Klepnutím na tlačítko **Cancel job** (Zrušit úlohu) lze zrušit vybranou úlohu. Chcete-li v seznamu úloh zobrazit i předchozí úlohy, zaškrtněte políčko **Show completed jobs** (Zobrazit dokončené úlohy).
- **Classes** (Třídy): Tato možnost slouží k zobrazení třídu, do které je přístroj zařazen. Tlačítkem **Add to Class** (Přidat do třídy) můžete přístroj přidat do určité třídy, tlačítkem **Remove from Class** (Odebrat ze třídy) ho můžete z vybrané třídy odebrat.
- 4. Klepnutím na tlačítko **OK** použijete změny a zavřete okno **Printer Properties** (Vlastnosti tiskárny).

# Tisk v systému Unix

# Tisk souborů

Po instalaci tiskárny vyberte jakýkoli obrázek, text nebo soubor PS k tisku.

- 1. Spus te příkaz "printui <název\_souboru\_k\_tisku>". Pokud chcete tisknout například "dokument1", zadejte příkaz **printui dokument1**. Spustí se ovladač tiskárny pro systém UNIX *Print Job Manager*, ve kterém můžete zvolit různé možnosti tisku.
- 2. Vyberte tiskárnu, která už byla přidána.
- 3. V okně zvolte možnosti tisku, například **Page Selection** (Výběr stránek).
- 4. V části **Number of Copies** (Počet kopií) zvolte požadovaný počet kopií.
- 5. Klepnutím na tlačítko **OK** spustíte tisk úlohy.

### Konfigurace vlastností tiskárny

V ovladači tiskárny pro systém UNIX – *Print Job Manager* – lze nakonfigurovat různé možnosti tisku v části **Properties** (Vlastnosti). Lze použít také tyto klávesové zkratky: **H** – Help (Nápověda), **O** – OK, **A** – Apply (Použít) a **C** – Cancel (Zrušit).

#### **Karta General (Obecné)**

- **Paper Size** (Formát papíru): Umožňuje nastavit podle potřeby formát papíru A4, Letter nebo další formáty.
- **Paper Type** (Typ papíru): Slouží k výběru typu papíru. V seznamu jsou k dispozici možnosti Printer Default (Výchozí nastavení tiskárny), Plain (Obyčejný) a Thick (Silný).
- **Paper Source** (Zdroj papíru): Slouží k výběru, ze kterého zásobníku chcete použít papír. Výchozí nastavení je Auto Selection (Automatický výběr).
- **Orientation** (Orientace): Slouží k výběru směru, ve kterém se mají informace na stránku tisknout.
- **Duplex** (Oboustranný tisk): Slouží k tisku na obě strany papíru pro úsporu.
- **Multiple pages** (Více stránek): Slouží k tisku více stránek na jednu stranu papíru.
- **Page Border** (Rámeček stránky): Umožňuje vybrat styl rámečku (například Single-line hairline (Jednoduchý tenký) nebo Double-line hairline (Dvojitý tenký)).

#### **Karta Image (Obraz)**

Na této kartě můžete změnit jas, rozlišení a umístění obrazu dokumentu.

#### **Karta Text**

Na této kartě lze nastavit okraje znaků, řádkování nebo sloupce pro konečný výtisk.

#### **Karta Margins (Okraje)**

- **Use Margins** (Použít okraje): Slouží k nastavení okrajů dokumentu. Ve výchozím nastavení nejsou okraje zapnuté. Nastavení okrajů můžete změnit úpravou hodnot v příslušných polích. Ve výchozím nastavení tyto hodnoty závisí na zvoleném formátu stránky.
- **Unit** (Jednotky): Slouží k nastavení jednotek body, palce nebo centimetry.

#### **Karta Printer-Specific Settings (Specifická nastavení tiskárny)**

Můžete přizpůsobit nastavení různých možností v částech **JCL** a **General** (Obecné). Tyto možnosti jsou specifické pro tiskárnu a jsou určeny souborem PPD.

Tisk v systému Unix

# Port USB

Pamě"ová zařízení USB s různou kapacitou poskytují další prostor k ukládání dokumentů. Informace o nastavení a povolení portu USB naleznete v příručce System Administrator Guide (Příručka správce systému).

Obsah kapitoly:

- · Připojení pamě"[ového zařízení USB na straně 128](#page-127-0)
- · Snímání na pamě"[ové zařízení USB na straně 129](#page-128-0)
- · Tisk z pamě"[ového zařízení USB na straně 130](#page-129-0)
- [Správa paměti USB na straně 131](#page-130-0)

# <span id="page-127-0"></span>Připojení pamě" ového zařízení USB

- 1. Ověřte, zda vaše pamě"ové zařízení USB odpovídá uvedeným specifikacím.
	- Tento přístroj podporuje pamě"ová zařízení USB se systémem souborů FAT16 či FAT32 a velikostí sektoru 512 bajtů.
	- Používejte pouze schválená pamě"ová zařízení USB s konektorem typu A.
	- Používejte pouze pamě"ová zařízení USB s kovovým krytem konektoru.

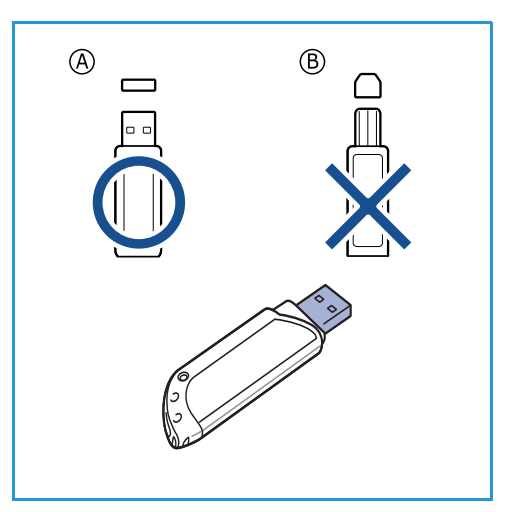

2. Zasuňte pamě"ové zařízení USB do pamě"ového portu USB na přístroji.

# **UPOZORNĚNÍ:**

- Neodpojujte pamě"ové zařízení USB během používání.
- Pokud má pamě"ové zařízení USB funkce jako například nastavení zabezpečení a hesla, přístroj ho možná automaticky nerozpozná. Podrobnosti o těchto funkcích naleznete v uživatelské příručce pamě"ového zařízení USB.

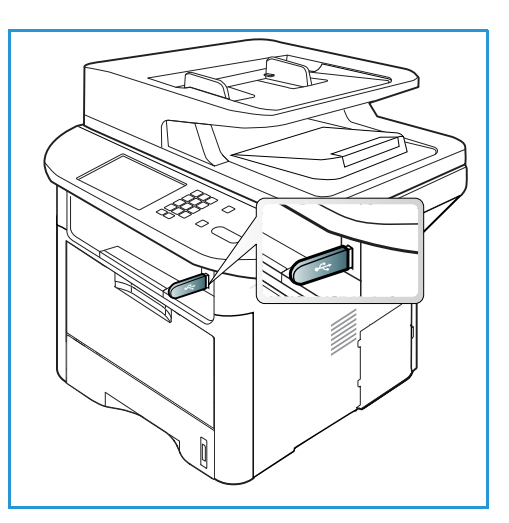

# <span id="page-128-0"></span>Snímání na pamě"ové zařízení USB

Můžete nasnímat předlohu a nasnímaný obraz uložit na pamě"ové zařízení USB. Když je pamě"ové zařízení USB zasunuté do portu USB, je automaticky zobrazená možnost Skenovat do USB. Při výběru této možnosti přístroj okamžitě nasnímá předlohy s výchozími nastaveními snímání. Pokud je třeba nastavit snímání úlohy jinak, změňte nastavení před připojením pamě"ového zařízení USB. Informace ke změnám nastavení snímání naleznete v části [Výběr funkcí na straně 50](#page-49-0).

Poznámka: Některé možnosti mohou být nedostupné v závislosti na konfiguraci přístroje.

- 1. Vložte snímané předlohy lícem dolů na *sklo pro předlohy*, nebo lícem nahoru do *automatického podavače předloh*.
- 2. Připojte *paměové zařízení USB* k *portu USB* na přístroji. Automaticky se zobrazí nabídka USB.

Poznámka: V *úsporném režimu* přístroj nezjistí připojení *paměového zařízení USB* k *portu USB*. Stisknutím libovolného tlačítka obnovte normální stav přístroje a znovu připojte pamě "ové zařízení *USB* k portu.

- 3. Pomocí šipek nahoru/dolů vyberte možnost **Sken. na USB** a stiskněte tlačítko **OK**.
- 4. Přístroj začne snímat předlohu a zobrazí dotaz, jestli chcete snímat další stranu. Chcete-li snímat další stranu, pomocí šipek doleva/doprava vyberte možnost **Ano** a stiskněte tlačítko **OK**. Vložte předlohu a stiskněte tlačítko **Start**. V opačném případě vyberte pomocí šipek doleva/doprava možnost **Ne** a stiskněte tlačítko **OK**.

Po ukončení snímání odeberte pamě"ové zařízení USB z přístroje.

# <span id="page-129-0"></span>Tisk z pamě" ového zařízení USB

Soubory uložené na pamě"ovém zařízení USB je možné tisknout přímo. Lze tisknout tyto podporované typy souborů:

- **PRN:** Kompatibilní jsou jen soubory vytvořené ovladačem dodaným s přístrojem. Soubory PRN vytvoříte, když při tisku dokumentu zaškrtnete políčko **Tisk do souboru**. Dokument bude uložen jako soubor PRN a nebude vytisknut na papír. Z pamě"ového zařízení USB lze přímo tisknout jen soubory PRN vytvořené tímto způsobem.
- **BMP:** nekomprimované
- **TIFF:** TIFF 6.0 Baseline
- **JPEG:** JPEG Baseline
- **PDF:** PDF 1.7 a nižší
- **PCL:** soubor PCL
- **PS:** soubor PostScript
- **TXT:** textový soubor

#### **Tisk dokumentu z paměového zařízení USB:**

- 1. Zasuňte pamě"ové zařízení USB do portu USB na přístroji.
- 2. Pomocí šipek nahoru/dolů vyberte možnost **Tisk z USB** a stiskněte tlačítko **OK**.

Přístroj automaticky rozpozná pamě"ové zařízení a načte uložená data.

3. Pomocí šipek nahoru/dolů vyberte požadovanou složku nebo soubor a stiskněte tlačítko **OK**.

Jestliže je před názvem složky symbol **+**, je ve složce jeden nebo více souborů nebo složek.

Po výběru složky vyberte pomocí šipek nahoru/dolů požadovaný soubor a stiskněte tlačítko **OK**.

4. Pomocí šipek nahoru/dolů nebo zadáním určete požadovaný počet kopií.

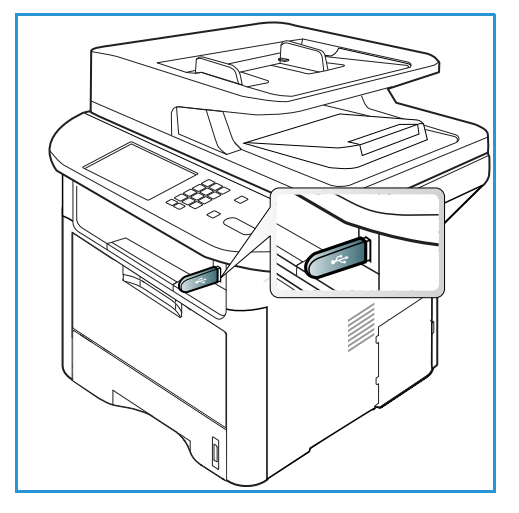

5. Stisknutím tlačítka **OK** nebo **Start** spus˙te tisk vybraného souboru.

Po vytištění souboru se na displeji zobrazí dotaz, zda chcete tisknout další úlohu. 6. Chcete-li vytisknout další dokument, pomocí šipek doleva/doprava vyberte možnost **Ano**

a stiskněte tlačítko **OK**.

Jinak pomocí šipek doleva/doprava vyberte možnost **Ne** a stiskněte tlačítko **OK**.

7. Stisknutím tlačítka **Stop** přejděte zpět do *pohotovostního* režimu.

# <span id="page-130-0"></span>Správa paměti USB

Obrazové soubory můžete z pamě"ového zařízení USB odstraňovat jednotlivě, nebo odstranit všechny najednou formátováním zařízení.

**UPOZORNĚNÍ:** Po odstranění souborů ani po formátování zařízení USB nelze soubory obnovit. Proto se před odstraněním dat ujistěte, že už je nebudete potřebovat.

#### Odstranění obrazového souboru

- 1. Zasuňte *paměové zařízení USB* do *portu USB* na přístroji.
- 2. Pomocí šipek nahoru/dolů vyberte možnost **Správa souborů** a stiskněte tlačítko **OK**.
- 3. Pomocí šipek nahoru/dolů vyberte položku **Odstranit** a stiskněte tlačítko **OK**.
- 4. Pomocí šipek nahoru/dolů vyberte požadovanou složku nebo soubor a stiskněte tlačítko **OK**.

Jestliže je před názvem složky symbol **+**, je ve složce jeden nebo více souborů nebo složek.

Když vyberete soubor, na displeji se asi na 2 sekundy zobrazí jeho velikost.

Po výběru složky vyberte pomocí šipek nahoru/dolů soubor, který chcete odstranit, a stiskněte tlačítko **OK**.

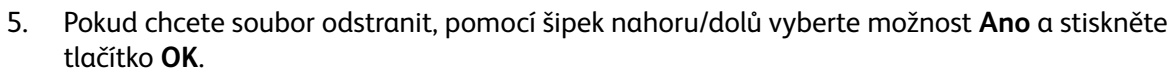

6. Stisknutím tlačítka **Stop** přejděte zpět do *pohotovostního* režimu.

### Formátování pamě" ového zařízení USB

- 1. Zasuňte pamě "ové zařízení USB do portu USB na přístroji.
- 2. Pomocí šipek nahoru/dolů vyberte možnost **Správa souborů** a stiskněte tlačítko **OK**.
- 3. Pomocí šipek nahoru/dolů vyberte položku **Formátovat** a stiskněte tlačítko **OK**.
- 4. Pokud chcete *paměové zařízení USB* formátovat, pomocí šipek nahoru/dolů vyberte možnost **Ano** a stiskněte tlačítko **OK**.
- 5. Stisknutím tlačítka **Stop** přejděte zpět do *pohotovostního* režimu.

### Zobrazení stavu paměti USB

- 1. Zasuňte *paměové zařízení USB* do *portu USB* na přístroji.
- 2. Pomocí šipek nahoru/dolů vyberte možnost **Volné místo** a stiskněte tlačítko **OK**. Na displeji se zobrazí velikost volné paměti.
- 3. Stisknutím tlačítka **Stop** přejděte zpět do *pohotovostního* režimu.

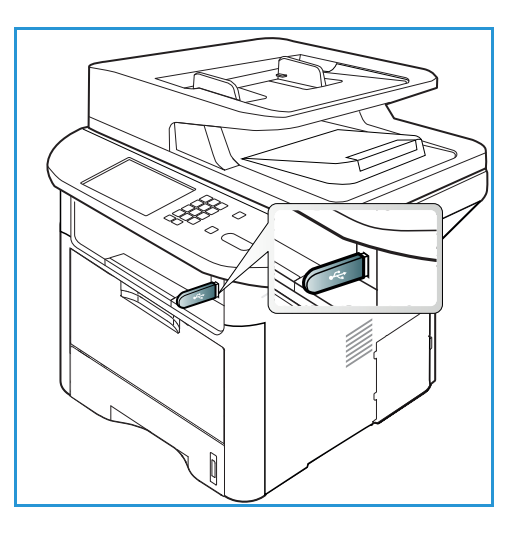

Správa paměti USB

# Služby CentreWare Internet Services

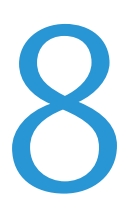

Pro služby *CentreWare Internet Services* se používá server HTTP zabudovaný v přístroji. Díky tomu lze s přístrojem komunikovat pomocí webového prohlížeče. S přístrojem se můžete spojit přes internet nebo intranet, pokud v prohlížeči zadáte adresu IP přístroje jako adresu URL (Universal Resource Locator). Podrobné informace k nastavení naleznete v příručce System Administrator Guide (Příručka správce systému).

Obsah kapitoly:

- [Používání služeb CentreWare Internet Services na straně 134](#page-133-0)
- [Stav na straně 135](#page-134-0)
- [Úlohy na straně 136](#page-135-0)
- [Tisk na straně 139](#page-138-0)
- [Adresář na straně 140](#page-139-0)
- [Properties \(Vlastnosti\) na straně 143](#page-142-0)
- [Support \(Podpora\) na straně 144](#page-143-0)

# <span id="page-133-0"></span>Používání služeb CentreWare Internet Services

Před připojením ke službám *CentreWare Internet Services* musí být přístroj připojený k síti kabelem (všechny modely) nebo bezdrátově (jen model WorkCentre 3325DNI) a musí mít povolené protokoly TCP/IP a HTTP. Je také potřeba funkční pracovní stanice s přístupem k*internetu pomocí protokolu TCP/IP* nebo k *intranetu*.

Poznámka: Některé možnosti mohou být nedostupné v závislosti na konfiguraci přístroje.

#### **Přístup ke službám CentreWare Internet Services:**

- 1. Otevřete na pracovní stanici webový prohlížeč.
- 2. Do pole URL zadejte text http:// a adresu IP přístroje. Příklad: Pokud je adresa IP 192.168.100.100, zadejte do pole URL následující text: *http://192.168.100.100*.
- 3. Stisknutím klávesy **Enter** zobrazte domovskou stránku.

Zobrazí se možnosti služeb *CentreWare Internet Services* pro váš přístroj.

Poznámka: Adresu IP přístroje zjistíte tak, že vytisknete *sestavu konfigurace*. Pokyny naleznete v části [Informační strany na straně 159.](#page-158-0)

### Domovská stránka

Na domovské stránce internetových služeb jsou informace o přístroji a možnosti služeb *CentreWare Internet Services*.

Na domovské stránce je uvedený název přístroje a údaje adresy. Pomocí tlačítka **Refresh Status** (Obnovit stav) aktualizujete informace o stavu přístroje.

V horní části obrazovky je možnost **Earth Smart**, která umožňuje tuto funkci zapnout nebo vypnout.

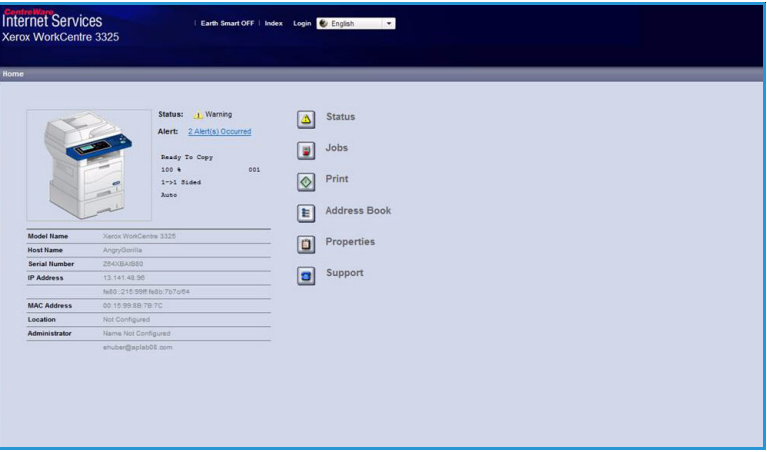

Poznámka: K zapnutí této funkce musíte být přihlášení jako správce.

Pokud chcete použít jiný jazyk, vyberte ho z rozevírací nabídky.

Pokud chcete přejít ke konkrétnímu tématu, použijte tlačítko **Index** (Rejstřík).

Poznámka: Některé možnosti mohou být nedostupné v závislosti na konfiguraci přístroje.

# <span id="page-134-0"></span>Stav

Tato možnost slouží ke zjištění informací o stavu přístroje.

Na stránce **Status** (Stav) lze zobrazit všechna aktivní upozornění zobrazená přístrojem a zobrazit stav tiskové kazety.

Na stránce **Počítadla použití** jsou údaje o počtu výtisků, faxů a snímání provedených přístrojem. V nabídce **Aktuální nastavení** lze zobrazit informace o nastavení přístroje a o síti.

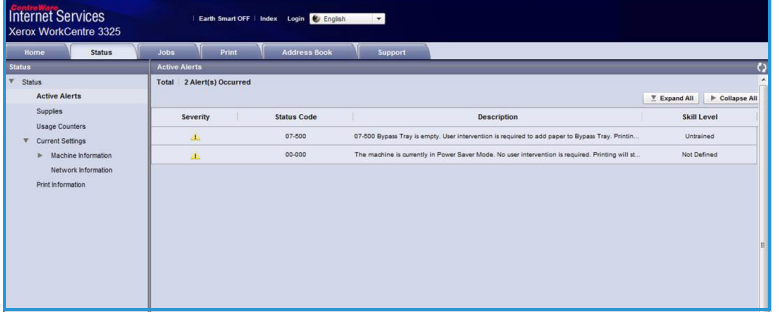

Na stránce **Print Information** (Tisk informací) lze vytisknout sestavu konfigurace, adresář, seznam dokončených úloh a další dokumenty o využití přístroje.

# <span id="page-135-0"></span>Úlohy

Na kartě **Úlohy** můžete nastavit a spravovat *složky* na místním disku a používat složky *správy úloh*.

> Poznámka: Karta **Úlohy** není k dispozici u přístroje WorkCentre 3315DN, pokud není nainstalovaná volitelná pamě a zapnutý disk RAM. Když je aktivní karta **Úlohy**, jsou

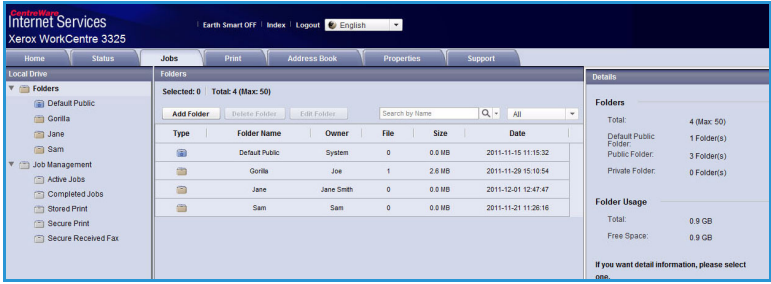

k dispozici jen možnosti **Aktivní úlohy, Uložený tisk** a **Zabezpečený tisk.**

### Složky

Funkce **Local Drive** (Místní disk) umožňuje snímat předlohy na pevný disk přístroje a ukládat je do složek. Složky se vytvářejí a spravují pomocí internetových služeb. Když je na přístroji vybraná možnost **Local Drive** (Místní disk), je vytvořená složka k dispozici pro ukládání dokumentů.

#### **Vytvoření složky**

- 1. Na pracovní stanici spus˙te webový prohlížeč a do pole adresy zadejte adresu *adresu IP* přístroje.
- 2. Stiskněte klávesu **Enter**.
- 3. Klepněte na ikonu **Úlohy**. Zobrazí se dostupné složky. Jako výchozí složka pro ukládání nasmímaných obrazů je k dispozici **Výchozí veřejná složka**.
- 4. Pokud chcete vytvořit novou složku, klepněte na tlačítko **Add Folder** (Přidat složku).
- 5. Do pole **Název složky** zadejte požadovaný název.
- 6. Do pole **Majitel** zadejte majitele složky.
- 7. Pokud chcete vytvořit soukromou složku, zaškrtněte políčko **Private Folder** (Soukromá složka). Pro soukromou složku je nutné zadat přístupové heslo. Zadejte přístupové heslo pro soukromou složku do polí **Heslo** a **Potvrdit heslo**.
- 8. Klepněte na tlačítko **Apply** (Použít). Nová složka se zobrazí v seznamu složek.
- 9. Tato nová složka bude na přístroji k dispozici pro výběr v rámci funkce **Local Drive** (Místní disk).

#### **Používání složek**

- 1. Na pracovní stanici spus˙te webový prohlížeč a do pole adresy zadejte adresu *adresu IP* přístroje.
- 2. Stiskněte klávesu **Enter**.
- 3. Klepněte na ikonu **Úlohy**. Zobrazí se dostupné složky.
- 4. Klepněte na požadovanou složku. Zobrazí se seznam úloh ve složce. Úlohy lze filtrovat pomocí rozevírací nabídky nad seznamem.
- 5. Vyberte požadovaný nasnímaný dokument. Pokud chcete dokument odstranit, klepněte na tlačítko **Delete** (Vymazat). Pokud chcete změnit vlastnosti dokumentu, klepněte na tlačítko **Edit** (Upravit). Pokud chcete dokument přesunout nebo zkopírovat do jiné složky, přetáhněte jeho ikonu do požadované složky a vyberte možnost **Move** (Přesunout) nebo **Copy** (Kopírovat).

# Správa úloh

Úlohy zobrazíte klepnutím na odkazy v nabídce vlevo. K dispozici jsou tyto možnosti:

### **Aktivní úlohy**

Zobrazí se seznam úloh, které momentálně přístroj zpracovává. Jsou zobrazené údaje *Název úlohy*, *Stav* a *Uživatel*.

- 1. Pokud chcete odstranit aktivní úlohu, vyberte položku Aktivní úlohy a požadovanou úlohu.
- 2. Klepněte na tlačítko **Delete** (Vymazat).
- 3. Zobrazí se ověřovací dotaz; úlohu odstraníte výběrem možnosti **Ano**.

### **Dokončené úlohy**

Zobrazí se seznam úloh, které byly přístrojem dokončeny. Pro každou úlohu jsou zobrazené údaje *Název úlohy*, *Stav*, *Uživatel*, *Date* of completion (Datum dokončení), *Formát papíru* a *Počet stran*.

#### **Uložený tisk**

Položka **Uložený tisk** umožňuje otevřít a vytisknout úlohy, které byly uloženy do přístroje.

Uložení úlohy do přístroje:

- 1. Vyberte dokument, který chcete uložit, a klepněte na položky *Soubor > Uložit*.
- 2. Vyberte ovladač tiskárny 3325.
- 3. V nabídce **Režim tisku** vyberte položku **Uložit a vytisknout**.

Tisk uložené úlohy:

- 1. Na stránce Internet Services Jobs vyberte položku **Uložený tisk**.
- 2. Vyberte požadovanou úlohu a klepněte na tlačítko **Tisk**. Dokument bude vytištěn na přístroji.

Odstranění uložené úlohy:

- 1. Na stránce Internet Services Jobs vyberte položku **Uložený tisk**.
- 2. Vyberte požadovanou úlohu a klepněte na tlačítko **Delete** (Vymazat).
- 3. Zobrazí se ověřovací dotaz; uloženou úlohu odstraníte výběrem možnosti **Ano**. Uložená úloha je odstraněna.

#### **Zabezpečený tisk**

**Zabezpečený tisk** umožňují otevřít a vytisknout zabezpečené úlohy, které byly odeslány na přístroj.

Odeslání úlohy zabezpečeného tisku:

- 1. Otevřete dokument, který chcete vytisknout, a vyberte ovladač tiskárny 3325.
- 2. V nabídce **Režim tisku** vyberte položku **Zabezpečený** a zadejte čtyřciferný přístupový kód úlohy.

Tisk úlohy zabezpečeného tisku:

- 1. Na stránce Internet Services Jobs vyberte položku **Zabezpečený tisk**.
- 2. Vyberte požadovanou úlohu a klepněte na tlačítko **Tisk**. Dokument bude vytištěn na přístroji.

Úlohy

Odstranění úlohy zabezpečeného tisku:

- 1. Na stránce Internet Services Jobs vyberte položku **Zabezpečený tisk**.
- 2. Vyberte požadovanou úlohu a klepněte na tlačítko **Delete** (Vymazat).
- 3. Zobrazí se ověřovací dotaz; úlohu zabezpečeného tisku odstraníte výběrem možnosti **Ano**. Úloha zabezpečeného tisku je odstraněna.

#### **Zabezpečený příjem faxu**

Tato funkce umožňuje otevřít a vytisknout zabezpečené faxové úlohy, které byly přijaty přístrojem.

Tisk zabezpečené přijaté faxové úlohy:

- 1. Na stránce Internet Services Jobs vyberte položku **Zabezpečený příjem faxu**.
- 2. Vyberte požadovanou úlohu a klepněte na tlačítko **Tisk**. Dokument bude vytištěn na přístroji.

Odstranění zabezpečené přijaté faxové úlohy:

- 1. Na stránce Internet Services Jobs vyberte položku **Zabezpečený příjem faxu**.
- 2. Vyberte požadovanou úlohu a klepněte na tlačítko **Delete** (Vymazat).
- 3. Zobrazí se ověřovací dotaz; zabezpečený přijatý fax odstraníte výběrem možnosti **Ano**. Zabezpečená faxová úloha je odstraněna.

# <span id="page-138-0"></span>Tisk

Možnost *Tisk* slouží k odesílání úloh připravených k tisku přes internet na tiskárnu. Úlohu můžete odeslat ze svého počítače nebo ze vzdáleného umístění.

## Stažení souborů

Dokumenty připravené pro tisk lze rychle a snadno odeslat k tisku na stránce File Download (Stažení souborů). Dokument připravený

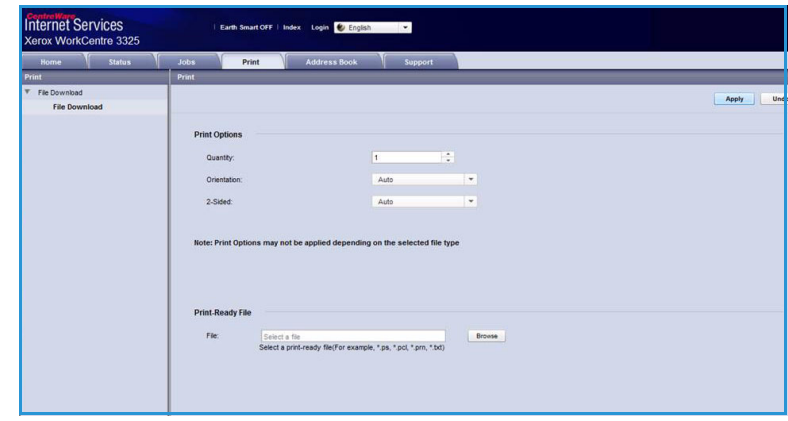

k tisku je soubor naformátovaný a uložený k tisku v aplikaci, ve které byl vytvořen, nebo vytvořený zaškrtnutím políčka *Tisk do souboru* v okně ovladače tiskárny.

Pomocí stránky Job Submission (Odeslání úlohy) lze vytisknout soubory těchto formátů:

- PDF
- PCL
- PostScript®
- prostý text
- soubory PRN

Velké tiskové úlohy zabírají při tisku prostřednictvím internetových služeb na pevném disku hard drive when printing through Internet Services.

- 1. Na pracovní stanici spus˙te webový prohlížeč a do pole adresy zadejte adresu adresu IP přístroje.
- 2. Stiskněte klávesu **Enter**.
- 3. Vyberte ikonu **Tisk**. Zobrazí se stránka **Volby tisku**.
- 4. V nabídce **Počet** vyberte požadovaný počet kopií.
- 5. V nabídce **Orientace** vyberte požadovanou orientaci.
- 6. Vyberte požadovanou možnost **2stranného** tisku.
- 7. V části **Print-Ready File** (Soubor připravený pro tisk) klepněte na tlačítko **Procházet**. Zobrazí se stránka **File Download** (Stažení souborů).
- 8. Vyberte dokument připravený pro tisk a klepněte na tlačítko **OK**.
- 9. Klepnutím na tlačítko **Apply** (Použít) vytiskněte dokument.

# <span id="page-139-0"></span>Adresář

Na kartě Adresář můžete vytvářet seznamy adres osob a skupiny adres pro funkce e-mailu a faxu. Pomocí adresáře můžete také zadávat příjemce pro funkce Skenování na FTP/SMB. Pokyny k zadávání příjemců pro funkce Skenování na FTP/SMB naleznete v příručce System Administrator Guide (Příručka správce systému).

## Vytvoření nové osoby

Přidání nové osoby do adresáře:

- 1. Na pracovní stanici spus˙te webový prohlížeč a do pole adresy zadejte adresu *adresu IP* přístroje.
- 2. Stiskněte klávesu **Enter**.
- 3. Klepněte na tlačítko **Adresář**.
- 4. Pokud není vybraná možnost **Individual** (Osoba), klepněte na ni.

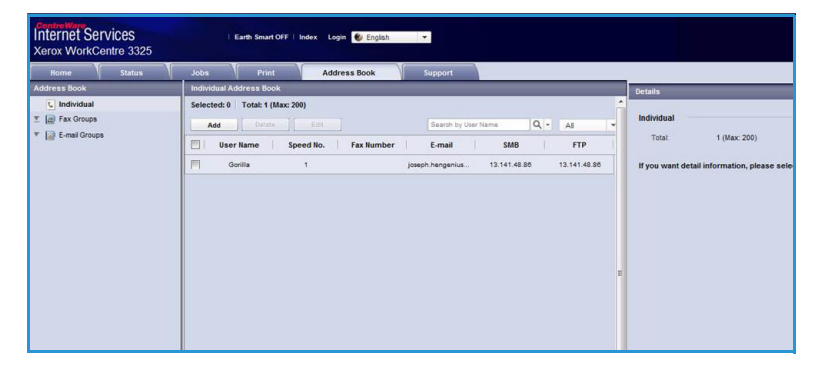

- 5. Klepněte na tlačítko **Přidat**.
- 6. Podle potřeby zadejte jméno, číslo rychlého vytáčení, e-mailovou adresu a faxové číslo.
- 7. Klepněte na tlačítko **Apply** (Použít).

#### **Odstranění položky osoby z adresáře**

- 1. V části **Adresář** klepněte na odkaz **Individual** (Osoba) a zaškrtněte políčko u adresy, kterou chcete odstranit.
- 2. Klepněte na tlačítko **Delete** (Vymazat).
- 3. Když se zobrazí dotaz **"Do you really want to delete selected items?"** (Opravdu chcete odstranit vybrané položky?), klepněte na tlačítko **OK**.

# Vytvoření skupinového adresáře pomocí internetových služeb

- 1. Na pracovní stanici spus˙te webový prohlížeč a do pole adresy zadejte adresu *adresu IP* přístroje.
- 2. Stiskněte klávesu **Enter**.
- 3. Klepněte na ikonu **adresáře**.
- 4. Klepněte na odkaz **E-mail Groups** (E-mailové skupiny).
- 5. Klepněte na tlačítko **Add Group** (Přidat skupinu).
- 6. Do pole **Název skupiny** zadejte název.
- 7. Vyberte požadované číslo **rychlého vytáčení**.

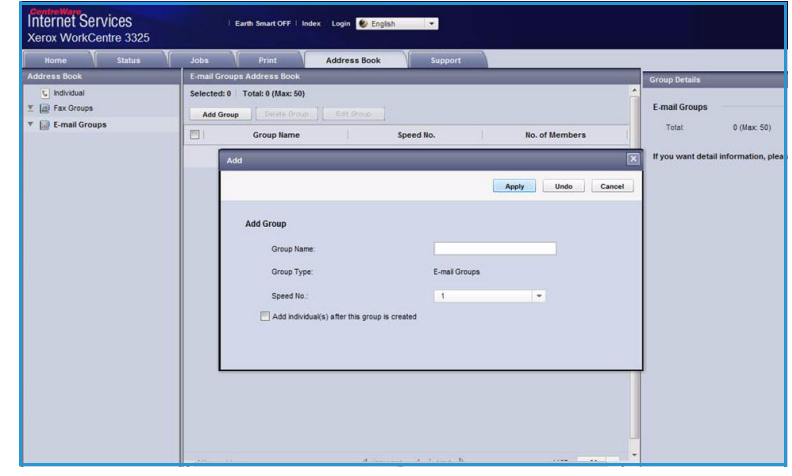

8. Pokud chcete přidávat adresy osob hned po vytvoření skupiny, zaškrtněte políčko **Add Individual(s) after this group is created** (Přidat osoby po vytvoření této skupiny).

Poznámka: Když toto políčko není zaškrtnuté, po klepnutí na tlačítko **Apply** (Použít) se znovu zobrazí stránka **E-mail Groups Address Book** (E-mailové skupiny adresáře).

- 9. Klepnutím na tlačítko **Apply** (Použít) uložte změny. Zobrazí se okno **Add** (Přidat).
- 10. V levém okně vyberte adresu osoby a klepnutím na šipku přidejte osobu do nové skupiny. Adresa se zobrazí v pravém okně. Přidejte další požadované osoby.
- 11. Když jsou všechny osoby přidané do skupiny, klepněte na tlačítko **Apply** (Použít). Zobrazí se stránka **E-mail Groups Address Book** (E-mailové skupiny adresáře).

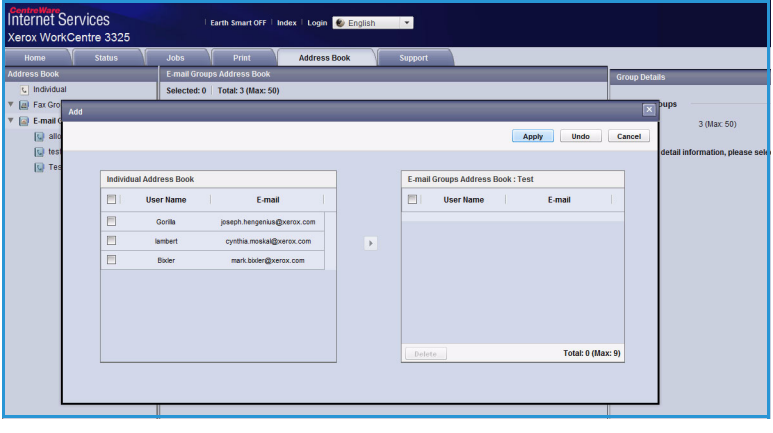

Poznámka: Když už se některý adresář používá, může se zobrazit upozornění, že existují duplicitní položky a nové položky budou ignorovány.

#### **Úprava skupiny v adresáři**

- 1. V části **E-mail Group Address Book** (E-mailové skupiny adresáře) zaškrtněte políčko skupiny, kterou chcete upravit.
- 2. Klepněte na tlačítko **Upravit skupinu**. Pomocí šipek přidejte nebo odeberte požadované osoby.
- 3. Klepněte na tlačítko **Apply** (Použít). Skupina je aktualizována a zobrazí se stránka **E-mail Groups Address Book** (E-mailové skupiny adresáře).

#### **Odstranění skupiny z adresáře**

- 1. V části **E-mail Group Address Book** (E-mailové skupiny adresáře) zaškrtněte políčko skupiny, kterou chcete odstranit.
- 2. Klepněte na tlačítko **Delete Group** (Vymazat skupinu).
- 3. Když se zobrazí dotaz **"Do you really want to delete selected items?"** (Opravdu chcete odstranit vybrané položky?), klepněte na tlačítko **OK**.

### Vytvoření skupinového vytáčení pomocí internetových služeb

- 1. Na pracovní stanici spus˙te webový prohlížeč a do pole adresy zadejte adresu *adresu IP* přístroje.
- 2. Stiskněte klávesu **Enter**.
- 3. Klepněte na ikonu **adresáře**.
- 4. Klepněte na odkaz **Fax Groups** (Faxové skupiny).
- 5. Klepněte na tlačítko **Add Group** (Přidat skupinu).
- 6. Do pole **Název skupiny** zadejte název.

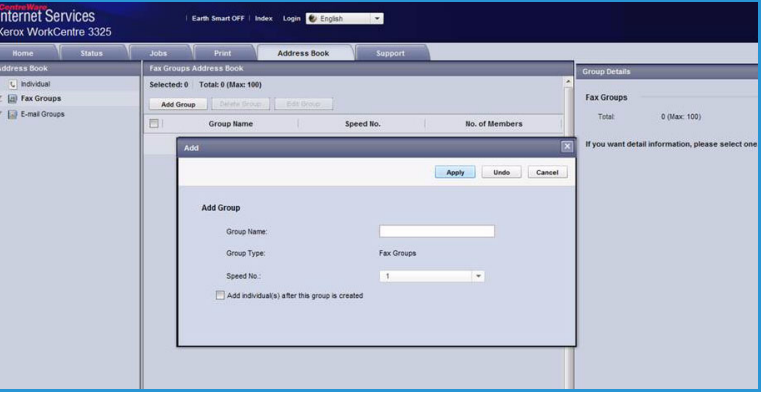

- 7. Vyberte požadované číslo **rychlého vytáčení**. Zaškrtněte políčko **Add Individuals after Group Created** (Přidat osoby po vytvoření skupiny).
- 8. Klepnutím na tlačítko **Apply** (Použít) uložte změny a přejděte zpět na stránku **Fax Groups Address Book** (Faxové skupiny adresáře).

Poznámka: Když už se některý adresář používá, může se zobrazit upozornění, že existují duplicitní položky a nové položky budou ignorovány.

#### **Odstranění skupinového vytáčení**

- 1. V části **Fax Groups Address Book** (Faxové skupiny adresáře) zaškrtněte políčko skupiny, kterou chcete odstranit.
- 2. Klepněte na tlačítko **Delete Group** (Vymazat skupinu).
- 3. Když se zobrazí dotaz **"Do you really want to delete selected items?"** (Opravdu chcete odstranit vybrané položky?), klepněte na tlačítko **OK**.

# <span id="page-142-0"></span>Properties (Vlastnosti)

V části **Properties** (Vlastnosti) jsou uvedené všechny volby, nastavení a výchozí hodnoty instalace a nastavení přístroje. Obvykle jsou chráněny uživatelským jménem a heslem a smí je měnit pouze *správce systému*.

Informace o možnostech karty **Properties** (Vlastnosti) naleznete v příručce System Administrator Guide (Příručka správce systému).

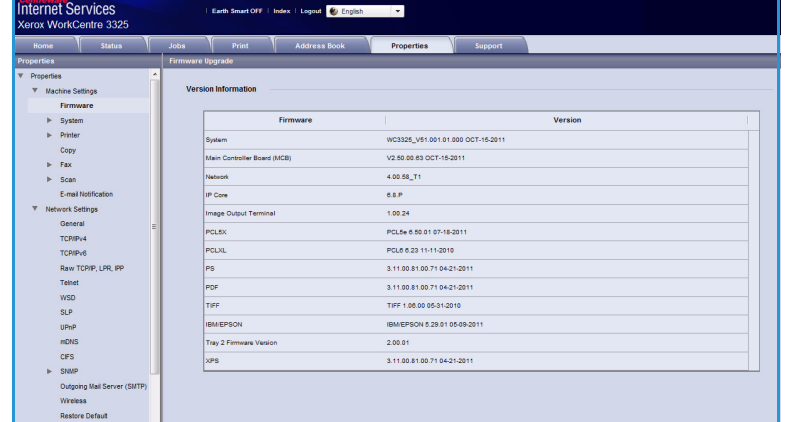

Poznámka: Karta Properties

(Vlastnosti) je zobrazena, jen když je přihlášený správce nebo když byla vypnuta kontrola přístupu ke službám CWIS.

# <span id="page-143-0"></span>Support (Podpora)

Na kartě *Support* (Podpora) jsou informace o verzi firmwaru produktu a kontaktní údaje pro *správce systému*.

Jsou zde také odkazy na web společnosti Xerox ke stažení ovladačů tiskáren a uživatelských příruček, objednávání spotřebního materiálu, vyžádání technické podpory a registraci přístroje.

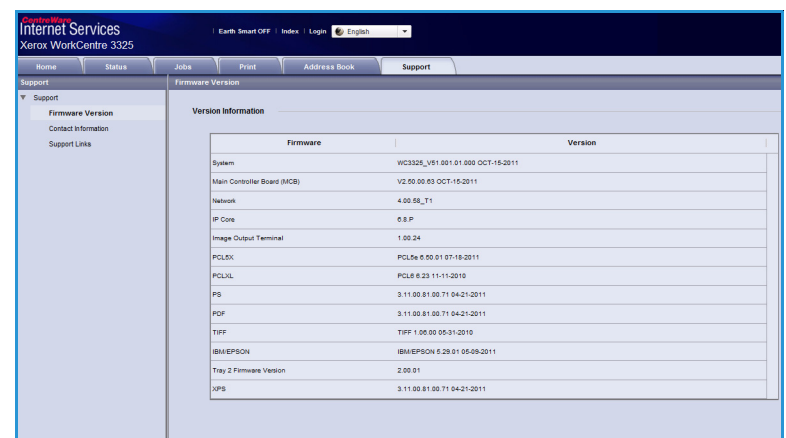
# Papír a média

V této kapitole jsou informace o různých typech a formátech materiálu, který lze v přístroji použít, zásobnících papíru a typech a formátu materiálu, který jednotlivé zásobníky podporují.

Obsah kapitoly:

- [Vkládání papíru na straně 146](#page-145-0)
- [Nastavení formátu a typu papíru na straně 150](#page-149-0)
- [Specifikace médií na straně 152](#page-151-0)

# <span id="page-145-0"></span>Vkládání papíru

Tento přístroj má standardně jeden *zásobník papíru* a *ruční podavač*. *Zásobník papíru 2* lze objednat jako volitelný.

V zásobnících lze použít média různých formátů a typů. Podrobné specifikace médií naleznete v části [Specifikace médií na straně 152.](#page-151-0)

# Příprava papíru před vložením

Před vložením do zásobníku papír prohněte nebo prolistujte, aby se oddělily listy na okraji stohu. Tím se oddělí slepené listy papíru a omezí se možnost zaseknutí papíru.

Poznámka: Abyste zamezili zasekávání a nesprávné podávání papíru, vyndávejte papír z balení, až když je potřeba.

# Vkládání papíru do zásobníku 1 a zásobníku 2 (volitelného)

Ukazatel úrovně papíru na přední straně zásobníku 1 a na volitelném zásobníku 2 zobrazují, kolik papíru v zásobníku zbývá. Když je zásobník prázdný, je ukazatel úplně dole, jak je znázorněno na obrázku: 1 – plný zásobník, 2 – prázdný zásobník.

Podle následujících pokynů vložte papír do přístroje. Do *zásobníku papíru 1* se vejde až 250 listů a do *zásobníku papíru 2* (volitelného) až 520 listů papíru s gramáží 80 g/m². Podrobné specifikace médií naleznete v části [Specifikace](#page-151-0)  [médií na straně 152.](#page-151-0)

1. Vytáhněte *zásobník papíru* a vložte do něj papír tiskovou stranou dolů. Nevkládejte do zásobníku papír nad úroveň *naplnění*, označenou značkou .

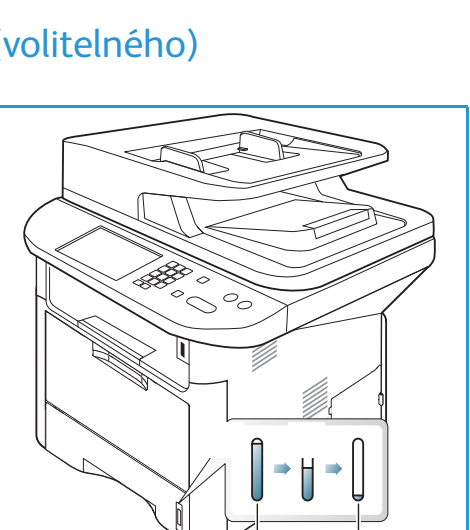

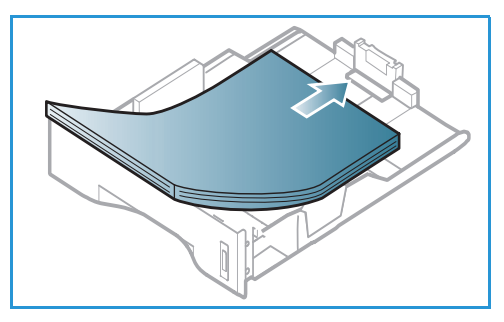

1**<sup>1</sup>** 2**<sup>2</sup>**

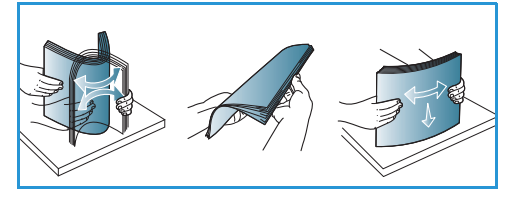

2. Posuňte vodítko délky papíru, aby se lehce dotýkalo okraje stohu.

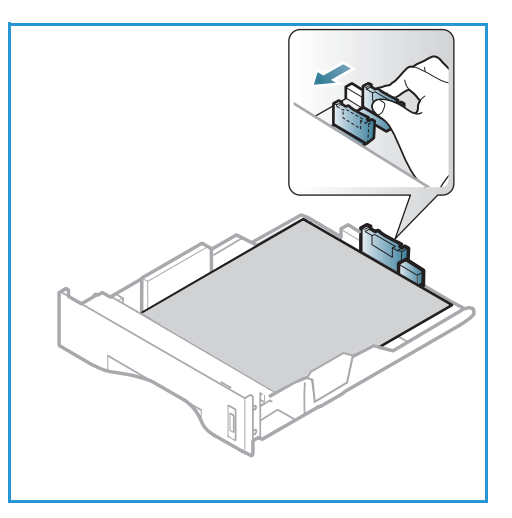

- 3. Stiskněte páčku postranního vodítka a posuňte ho tak, aby se lehce dotýkalo okraje stohu.
- 4. Zasuňte *zásobník papíru* zpět do přístroje.
- 5. Po vložení papíru do *zásobníku* nastavte formát a typ papíru na *ovládacím panelu*. Nastavení potvrďte stisknutím tlačítka **OK** nebo je změňte po stisknutí tlačítka **Zastavit**. Tato nastavení pak budou použita pro režimy *kopírování* a *faxování*.
- 6. Při tisku z počítače vždy stiskněte tlačítko **výběru papíru** a zadejte správný formát, barvu a typ papíru. Pokud nepotvrdíte údaje o papíru, může docházet k prodlevám při tisku. Informace o nastavení typu a formátu papíru na *ovládacím panelu* naleznete v části [Nastavení](#page-149-0)  [formátu a typu papíru na straně 150.](#page-149-0)

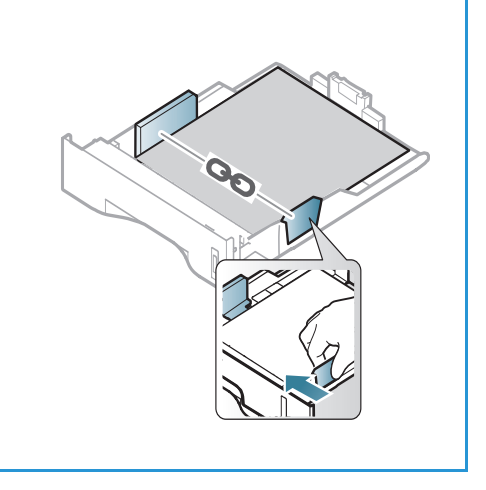

Poznámka: Nastavení provedená v ovladači tiskárny v počítači mají přednost před nastaveními na *ovládacím panelu*.

# Používání ručního podavače

*Ruční podavač* je umístěný na přední části přístroje. Pokud ho nepoužíváte, zavřete ho, aby byl přístroj skladnější. *Ruční podavač* se používá k tisku na fólie, štítky, obálky nebo pohlednice a k rychlému vkládání typů nebo formátů papíru, které nejsou právě vloženy v *zásobníku papíru*.

Při použití *ručního podavače* pro speciální média je někdy nutné použít jako výstup *zadní dvířka*. Další informace naleznete v části [Místo výstupu médií na straně 23](#page-22-0).

Vhodným tiskovým médiem je obyčejný papír formátu od 76 mm x 127 mm do 216 mm x 356 mm) a gramáže od 60 g/m² do 220 g/m². Podrobné specifikace médií naleznete v části [Specifikace médií na](#page-151-0)  [straně 152.](#page-151-0)

### **Vkládání médií do ručního podavače**

- 1. Otevřete *ruční podavač* (1) umístěný na přední straně přístroje a vyklopte nástavec podpěry papíru 2 .
- 2. Připravte stoh papíru k vložení do přístroje prohněte ho nebo prolistujte. Vyrovnejte hrany na rovném povrchu. Pohlednice, obálky a štítky před vložením do *ručního podavače* vyrovnejte, aby nebyly pokroucené.

Poznámka: Do *ručního podavače* se vejde maximálně 50 listů kancelářského papír s gramáží 80 g/m², 5 listů fólie nebo 5 obálek.

3. Vložte tiskový materiál mezi vodítka šířky tiskovou stranou nahoru.

Poznámka: Fólie držte za okraje a nedotýkejte se tiskové strany.

- 4. Upravte vodítko papíru podle šířky stohu tiskového materiálu. Zkontrolujte, jestli jste do přístroje nevložili příliš mnoho tiskového materiálu. Stoh musí být pod úrovní *naplnění*, označenou značkou .
- 5. Při tisku z počítače vždy stiskněte tlačítko **výběru papíru** a zadejte správný formát, barvu a typ papíru. Pokud nepotvrdíte údaje o papíru, může docházet k prodlevám při tisku. Informace o nastavení typu a formátu papíru na *ovládacím panelu* naleznete v části [Nastavení](#page-149-0)  [formátu a typu papíru na straně 150.](#page-149-0)

Poznámka: Nastavení provedená v ovladači tiskárny v počítači mají přednost před nastaveními na *ovládacím panelu*.

6. Po dokončení tisku vyndejte nepoužitý papír a zavřete *ruční podavač*.

# 2

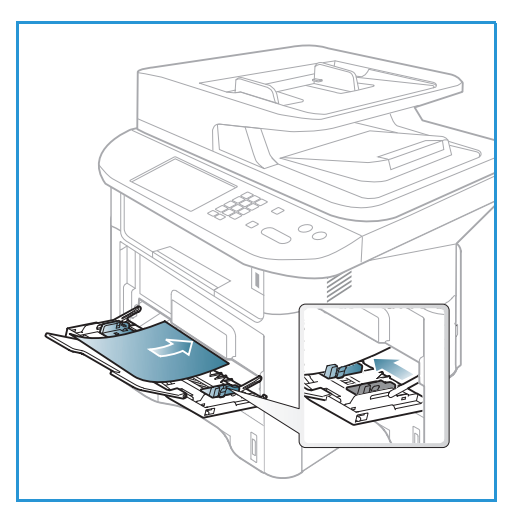

### **Režim tisku obálek**

- 1. Otevřete *ruční podavač* umístěný na přední straně přístroje a vyklopte nástavec podpěry papíru.
- 2. Pohlednice před vložením do *ručního podavače* vyrovnejte, aby nebyly pokroucené. Připravte stoh obálek k vložení do přístroje – prohněte ho nebo prolistujte. Lze vložit maximálně 5 obálek. Vyrovnejte hrany na rovném povrchu.

Poznámka: Další informace o specifikacích médií naleznete v části [Specifikace médií na](#page-151-0)  [straně 152.](#page-151-0)

- 3. Obálky vložte podle obrázku krátkou stranou dovnitř a stranou s chlopněmi dolů.
- 4. Upravte vodítko papíru podle šířky stohu tiskového materiálu. Zkontrolujte, jestli jste do přístroje nevložili příliš mnoho tiskového materiálu. Stoh musí být pod úrovní *naplnění*, označenou značkou  $\nabla\nabla$ .

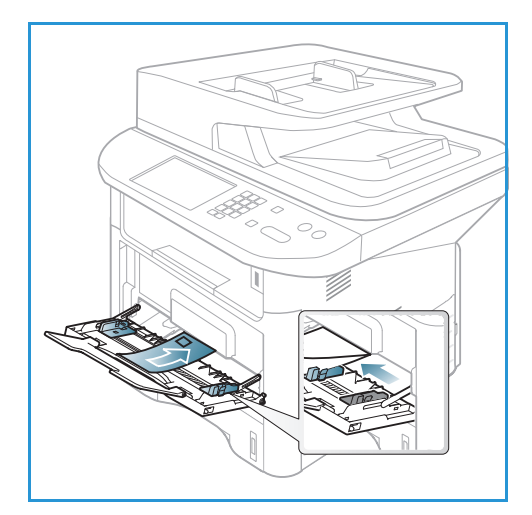

- 5. Otevřete *zadní dvířka* a během tisku je nechte otevřená.
- 6. Při tisku z počítače vždy stiskněte tlačítko **výběru papíru** a zadejte správný formát, barvu a typ papíru. Pokud nepotvrdíte údaje o papíru, může docházet k prodlevám při tisku. Informace o nastavení typu a formátu papíru na *ovládacím panelu* naleznete v části [Nastavení](#page-149-0)  [formátu a typu papíru na straně 150.](#page-149-0)

Poznámka: Nastavení provedená v ovladači tiskárny v počítači mají přednost před nastaveními na *ovládacím panelu*.

7. Po dokončení tisku zavřete *ruční podavač*.

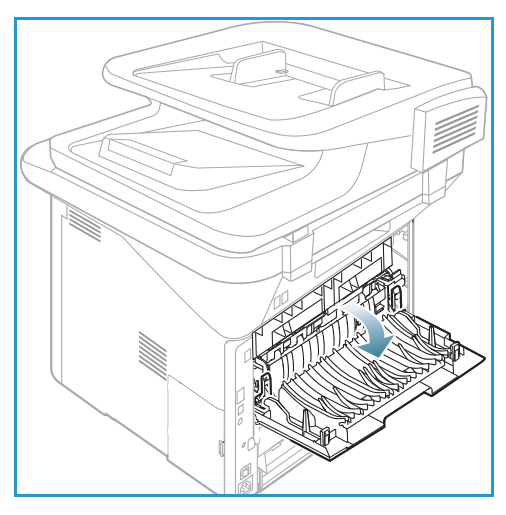

# <span id="page-149-0"></span>Nastavení formátu a typu papíru

Po vložení papíru do *zásobníku* nastavte *formát a typ papíru* na *ovládacím panelu*. Tato nastavení pak budou použita pro režimy *kopírování* a *faxování*. Při tisku z počítače vyberte formát a typ papíru v používané aplikaci.

Poznámka: Nastavení provedená v ovladači tiskárny v počítači mají přednost před nastaveními na *ovládacím panelu*.

Po zavření *zásobníku papíru* se automaticky zobrazí nastavení formátu a typu papíru. Pokud jsou zobrazená nastavení správná, použijte je, nebo je podle následujících pokynů změňte tak, aby odpovídala vloženému formátu a typu papíru.

# Nastavení formátu papíru

- 1. Stiskněte tlačítko **Stav přístroje** na *ovládacím panelu*.
- 2. Pomocí šipek nahoru/dolů vyberte možnost **Nastavení systému** a stiskněte tlačítko **OK**. V případě potřeby zadejte pomocí klávesnice *heslo správce*. Pokyny naleznete v části [Zobrazení možností](#page-155-0)  [nastavení na straně 156.](#page-155-0)
- 3. Pomocí šipek nahoru/dolů vyberte možnost **Nastavení papíru** a stiskněte tlačítko **OK**.
- 4. Pomocí šipek nahoru/dolů vyberte možnost **Formát papíru** a stiskněte tlačítko **OK**.
- 5. Pomocí šipek nahoru/dolů vyberte požadovaný zásobník papíru a stiskněte tlačítko **OK**.
- 6. Pomocí šipek nahoru/dolů vyberte požadovaný formát papíru.
- 7. Vývěr uložte stisknutím tlačítka **OK**.
- 8. Stisknutím tlačítka **Stop** přejděte zpět do *pohotovostního* režimu.

Pokud chcete použít papír zvláštního formátu, vyberte uživatelský formát papíru v ovladači tiskárny. Pokyny naleznete v části [Možnosti papíru na straně 107.](#page-106-0)

### Nastavení typu papíru

- 1. Stiskněte tlačítko **Stav přístroje** na *ovládacím panelu*.
- 2. Pomocí šipek nahoru/dolů vyberte možnost **Nastavení systému** a stiskněte tlačítko **OK**. V případě potřeby zadejte pomocí klávesnice *heslo správce*. Pokyny naleznete v části [Zobrazení možností](#page-155-0)  [nastavení na straně 156.](#page-155-0)
- 3. Pomocí šipek nahoru/dolů vyberte možnost **Nastavení papíru** a stiskněte tlačítko **OK**.
- 4. Pomocí šipek nahoru/dolů vyberte možnost **Typ papíru** a stiskněte tlačítko **OK**.
- 5. Pomocí šipek nahoru/dolů vyberte požadovaný zásobník papíru a stiskněte tlačítko **OK**.
- 6. Pomocí šipek nahoru/dolů vyberte požadovaný typ papíru.
- 7. Vývěr uložte stisknutím tlačítka **OK**.
- 8. Stisknutím tlačítka **Stop** přejděte zpět do *pohotovostního* režimu.

### Nastavení zdroje papíru

1. Stiskněte tlačítko **Stav přístroje** na *ovládacím panelu*.

- 2. Pomocí šipek nahoru/dolů vyberte možnost **Nastavení systému** a stiskněte tlačítko **OK**. V případě potřeby zadejte pomocí klávesnice *heslo správce*. Pokyny naleznete v části [Zobrazení možností](#page-155-0)  [nastavení na straně 156.](#page-155-0)
- 3. Pomocí šipek nahoru/dolů vyberte možnost **Nastavení papíru** a stiskněte tlačítko **OK**.
- 4. Pomocí šipek nahoru/dolů vyberte možnost **Zdroj papíru** a stiskněte tlačítko **OK**.
- 5. Pomocí šipek nahoru/dolů vyberte možnost **Zás. pro kopír.** nebo **Zásobník pro fax** a stiskněte tlačítko **OK**.
- 6. Pomocí šipek nahoru/dolů vyberte požadovaný zásobník papíru.
- 7. Vývěr uložte stisknutím tlačítka **OK**.
- 8. Stisknutím tlačítka **Stop** přejděte zpět do *pohotovostního* režimu.

# <span id="page-151-0"></span>Specifikace médií

# Zásady pro použití médií

Při výběru nebo vkládání papíru, obálek a jiných speciálních tiskových médií dodržujte tyto zásady:

- Pokud se budete pokoušet tisknout na vlhký, pokroucený, pomačkaný nebo potrhaný papír, může dojít k zaseknutí papíru v přístroji nebo ke zhoršení kvality tisku.
- Používejte jen velmi kvalitní kopírovací papír. Nepoužívejte papír s raženým písmem, děrováním ani příliš jemným nebo hrubým povrchem.
- Nevybalujte papír, dokud není potřeba. Krabice ukládejte na palety nebo police, ne na podlahu. Na zabalený ani vybalený papír nepokládejte těžké předměty. Chraňte papír před vlhkem a jinými vlivy, které by mohly způsobit pomačkání nebo pokroucení.
- Papír se musí skladovat v neprodyšném obalu (jakýkoli plastový obal nebo pytel), aby ho nepoškodil prach a vlhkost.
- Vždy používejte papír a ostatní média, která odpovídají specifikacím.
- Používejte jen kvalitně vyrobené obálky s přesnými a plochými přehyby.
	- NEPOUŽÍVEJTE obálky se sponami a uzávěry.
	- NEPOUŽÍVEJTE obálky s výřezy, vnitřní povrchovou vrstvou, samolepicím uzavíráním ani jinými syntetickými materiály.
	- NEPOUŽÍVEJTE poškozené ani nekvalitně vyrobené obálky.
	- Používejte jen speciální média doporučená pro laserové tiskárny.
- Aby se speciální média, například fólie nebo štítky, neslepovala, po vytištění je vyndejte z výstupní přihrádky.
- Fólie po vyndání z přístroje položte na rovnou plochu.
- Nenechávejte speciální média dlouho v *ručním podavači*. Může se na nich usadit prach a špína, které způsobí tečky na výtisku.
- S fóliemi a křídovým papírem zacházejte opatrně, aby na nich nevznikly šmouhy po otiscích prstů.
- Aby fólie nevybledly, nevystavujte je delší dobu slunečnímu světlu.
- Nepoužitá média skladujte při teplotě 15 *°*C až 30 *°*C. Relativní vlhkost musí být v rozmezí 10 % až 70 %.
- Nevkládejte do zásobníku papír nad úroveň *naplnění*, označenou značkou .
- Ověřte, jestli lepidlo na štítcích snese po dobu 0,1 sekundy fixační teplotu 200 °C.
- Zkontrolujte, jestli není mezi štítky nezakrytý lepicí materiál.

**UPOZORNĚNÍ:** Nezakryté oblasti mohou způsobit, že se štítky při tisku odlepí z podkladu a zaseknou se v přístroji. Nezakrytý lepicí materiál může také poškodit součásti přístroje.

- Listy se štítky nevkládejte do přístroje víckrát. Lepicí materiál je určen pouze pro jeden průchod přístrojem.
- Nepoužívejte štítky, které se odlepují od podkladu, jsou pomačkané, mají vzduchové bubliny nebo jiné poškození.

# Typy médií

V následující tabulce jsou typy médií podporované jednotlivými zásobníky při *kopírování*, *tisku* a *faxování* pro tyto formáty:

- A4 210 x 297 mm
- Letter 216 x 279 mm
- Legal 216 x 355 mm
- Oficio 216 x 343 mm
- Folio 216 x 330 mm

### **Legenda:**

O podporováno X nepodporováno

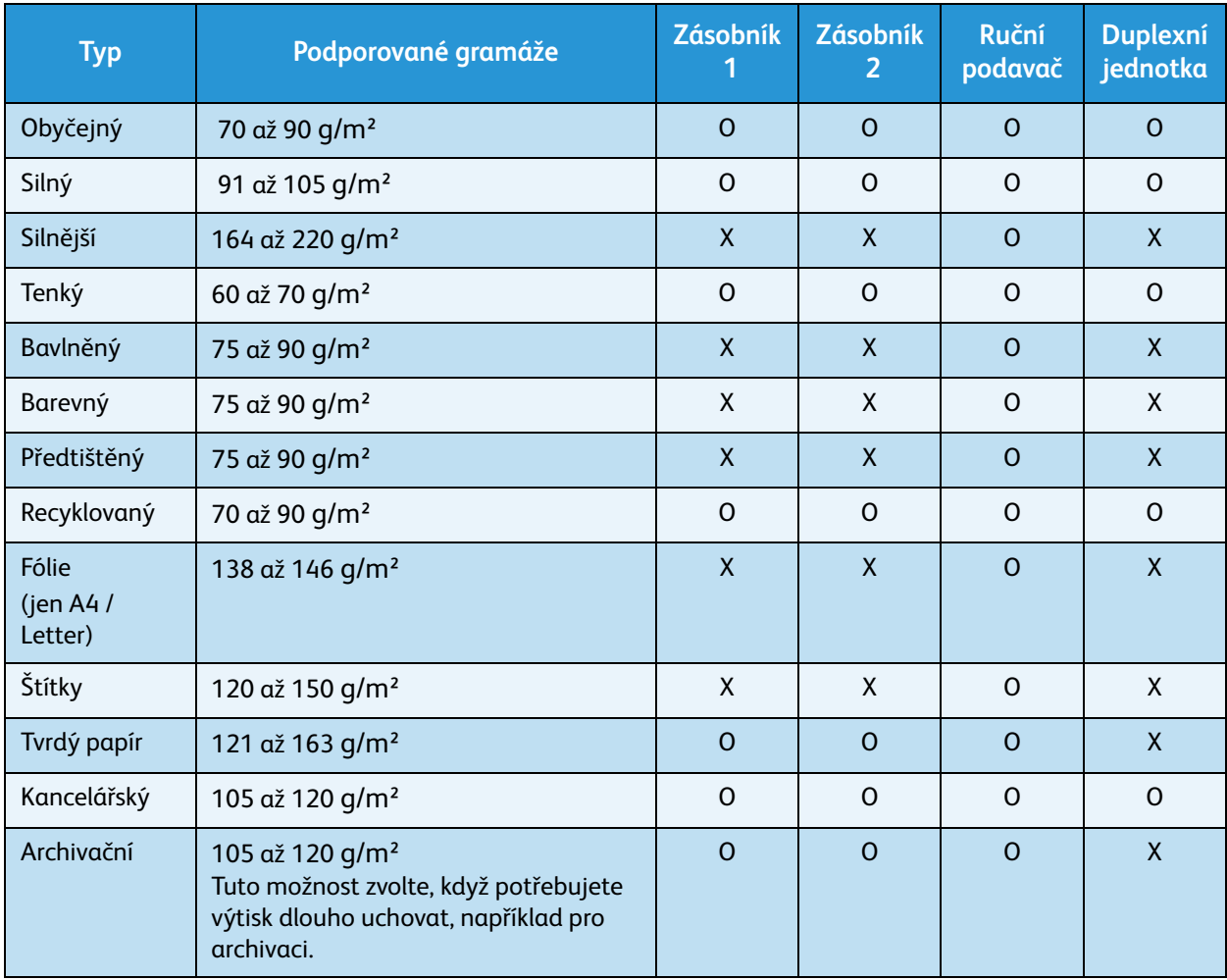

V následující tabulce jsou typy médií podporované jednotlivými zásobníky při tisku pro tyto formáty:

- JIS B5 182 x 257 mm
- ISO B5 176 x 250 mm
- Executive 184,2 x 266,7 mm
- A5 148,5 x 210 mm
- A6 105 x 148.5 mm
- Pohlednice 101,6 x 152,4 mm
- Obálky Monarch 98,4 x 190,5 mm
- Obálky DL 110 x 220 mm
- Obálky C5 162,0 x 229 mm
- Obálky C6 114 x 162 mm
- Obálky č.10 105 x 241 mm

### **Legenda:**

- **O** podporováno **X** nepodporováno
- **Typ Podporované gramáže Zásobník 1 Zásobník 2 Ruční podavač Duplexní jednotka** Obyčejný 70 až 90 g/m² O O O X Silný  $91 a\check{z}$  105 g/m<sup>2</sup>  $\vert$  0  $\vert$  0  $\vert$  0  $\vert$  X Silnější  $164$  až 220 g/m<sup>2</sup>  $\vert$  X  $\vert$  X  $\vert$  O  $\vert$  X Tenký 60 až 70 g/m² O O O X Bavlněný  $75$  až 90 g/m<sup>2</sup>  $\vert$  X  $\vert$  X  $\vert$  X  $\vert$  O  $\vert$  X Barevný 75 až 90 g/m² X X O X Předtištěný 75 až 90 g/m² X X O X Recyklovaný 70 až 90 g/m² O O O X Pohlednice Tvrdý papír 121 až 163 g/m<sup>2</sup>  $\vert$  X  $\vert$  X  $\vert$  O  $\vert$  X Obálky  $75$  až 90 g/m<sup>2</sup> x x x x 0 x x

Další informace o podporovaných formátech a gramážích papíru naleznete v části [Specifikace médií na](#page-226-0)  [straně 227.](#page-226-0)

# Stav a nastavení 10 přístroje

Tato kapitola je věnována nejdůležitějším nastavením, která můžete přizpůsobit podle svých požadavků. Změna těchto nastavení je snadná a ušetří čas při používání přístroje.

Poznámka: Některé možnosti mohou být nedostupné v závislosti na konfiguraci přístroje.

### Obsah kapitoly:

- [Nabídka Stav přístroje na straně 156](#page-155-1)
- [Informace o přístroji na straně 157](#page-156-0)
- [Úroveň toneru na straně 158](#page-157-0)
- [Informační strany na straně 159](#page-158-0)
- [Výchozí nastavení funkcí na straně 161](#page-160-0)
- [Nastavení tisku na straně 167](#page-166-0)
- [Nastavení faxu na straně 168](#page-167-0)
- [Nastavení systému na straně 172](#page-171-0)
- [Nastavení sítě na straně 180](#page-179-0)
- [Místní disk na straně 181](#page-180-0)

# <span id="page-155-1"></span>Nabídka Stav přístroje

Všechny funkce nastavení přístroje jsou přístupné pomocí tlačítka **Stav přístroje** na *ovládacím panelu*. Možnosti nastavení a výchozí možnosti musí nastavovat a upravovat *správce systému*. Přístup k těmto možnostem je obvykle chráněn heslem.

Poznámka: Některé možnosti mohou být nedostupné v závislosti na konfiguraci přístroje.

# <span id="page-155-2"></span><span id="page-155-0"></span>Zobrazení možností nastavení

Zobrazení výchozích možností a možností nastavení:

- 1. Stiskněte tlačítko **Stav přístroje** na *ovládacím panelu*.
- 2. Pomocí šipek nahoru/dolů vyberte požadovanou možnost. Stiskněte tlačítko **OK**.
- 3. V případě potřeby zadejte pomocí klávesnice *heslo správce*. Výchozí hodnota je **1111**.

Poznámka: K zadání číslice 1 je někdy třeba stisknout klávesu **1** několikrát.

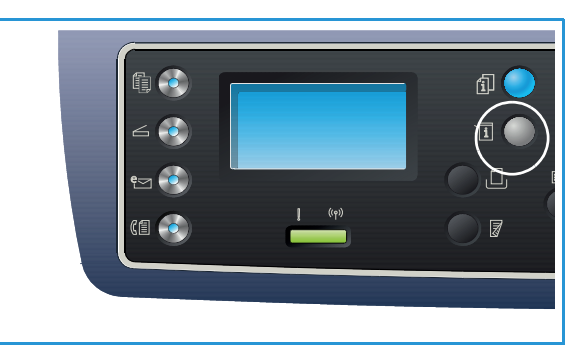

Po zadání znaku stiskněte šipku **doprava**, abyste mohli zadat další znak, nebo mezi stisknutími kláves počkejte 2 sekundy.

Postupně zadejte všechny znaky hesla.

- 4. Stiskněte tlačítko **OK** na *ovládacím panelu*. Po ověření hesla se zobrazí vybraná nabídka možností.
- 5. Požadované možnosti upravte podle pokynů uvedených dále.

Nastavení lze přizpůsobit také pomocí služeb *CentreWare Internet Services*. Další informace naleznete v příručce System Administrator Guide (Příručka správce systému).

# <span id="page-156-0"></span>Informace o přístroji

- 1. Stiskněte tlačítko **Stav přístroje** na *ovládacím panelu*.
- 2. Pomocí šipek nahoru/dolů vyberte možnost **Informace o přístroji** a stiskněte tlačítko **OK**. V případě potřeby zadejte pomocí klávesnice *heslo správce*. Pokyny naleznete v části [Zobrazení](#page-155-2)  [možností nastavení na straně 156](#page-155-2).

K dispozici jsou následující **informace o přístroji**:

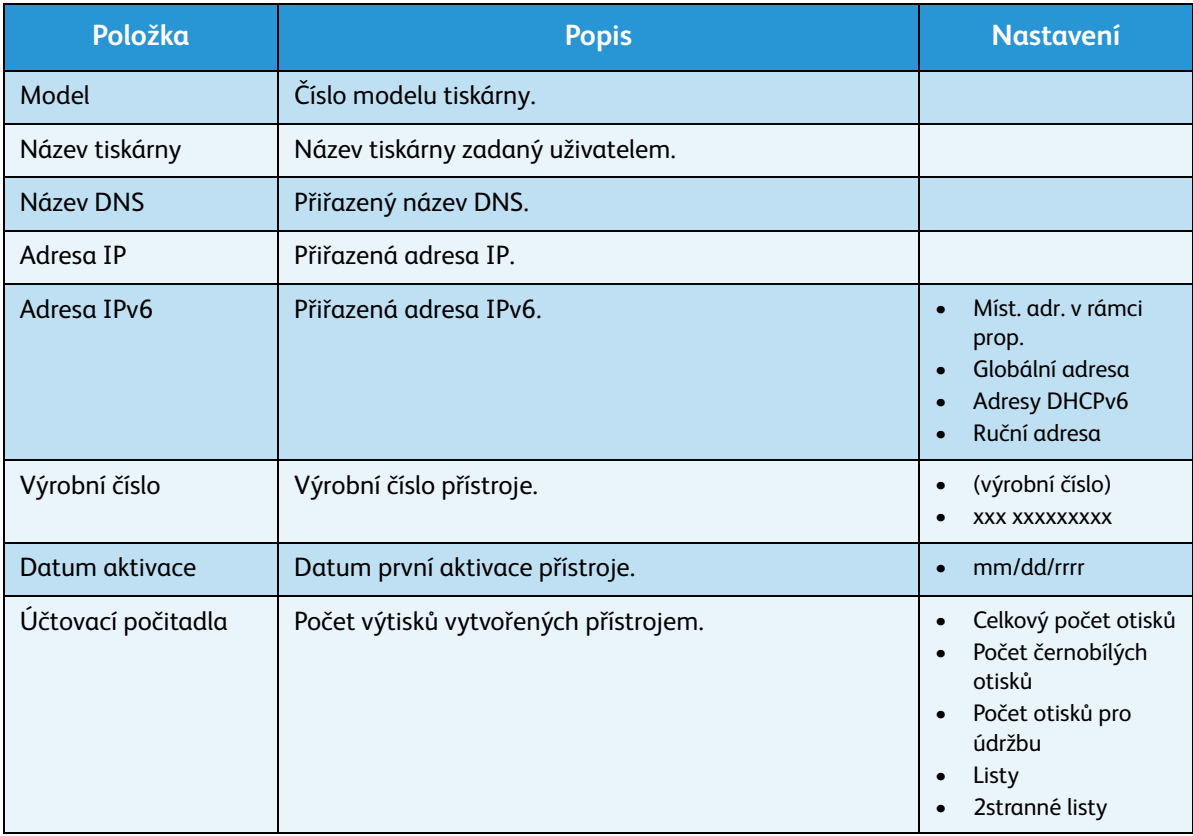

- 3. Pomocí šipek nahoru/dolů vyberte požadovanou možnost a stiskněte tlačítko **OK**.
- 4. Pomocí šipek nahoru/dolů vyberte požadované nastavení nebo zadejte správný údaj pomocí klávesnice.
- 5. Vývěr uložte stisknutím tlačítka **OK**.
- 6. Podle potřeby upravte další výchozí **informace o přístroji** a potom stisknutím tlačítka **Stop** přejděte zpět do *pohotovostního* režimu.

# <span id="page-157-0"></span>Úroveň toneru

- 1. Stiskněte tlačítko **Stav přístroje** na *ovládacím panelu*.
- 2. Pomocí šipek nahoru/dolů vyberte možnost **Úroveň toneru** a stiskněte tlačítko **OK**. V případě potřeby zadejte pomocí klávesnice *heslo správce*. Pokyny naleznete v části [Zobrazení možností](#page-155-2)  [nastavení na straně 156.](#page-155-2)

Zobrazí se grafické znázornění úrovně zbývajícího toneru.

3. Stisknutím tlačítka **Stop** přejděte zpět do *pohotovostního* režimu.

# <span id="page-158-0"></span>Informační strany

- 1. Stiskněte tlačítko **Stav přístroje** na *ovládacím panelu*.
- 2. Pomocí šipek nahoru/dolů vyberte možnost **Informační strany** a stiskněte tlačítko **OK**. V případě potřeby zadejte pomocí klávesnice *heslo správce*. Pokyny naleznete v části [Zobrazení možností](#page-155-2)  [nastavení na straně 156.](#page-155-2)

Lze vytisknout tyto **informační strany**:

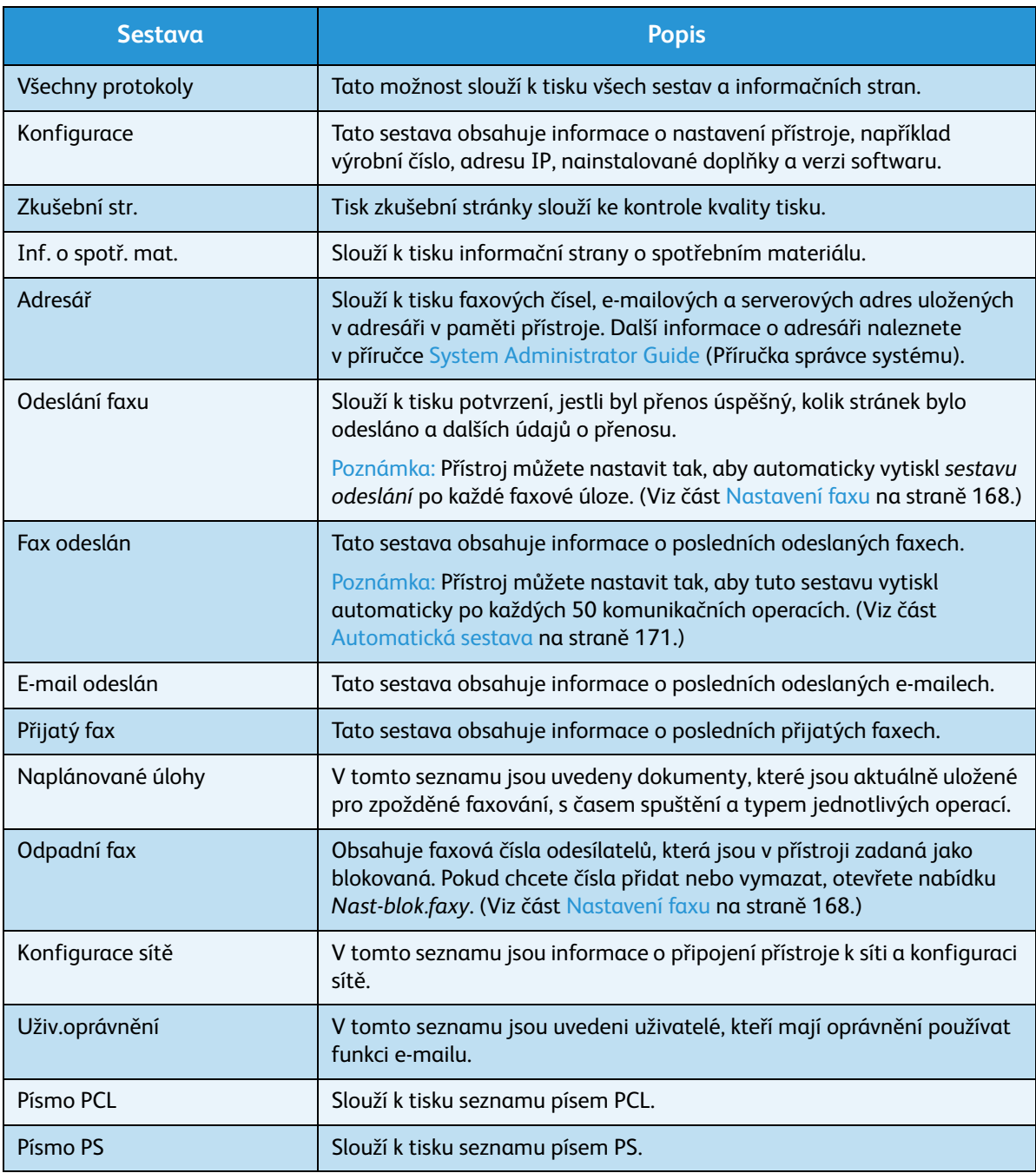

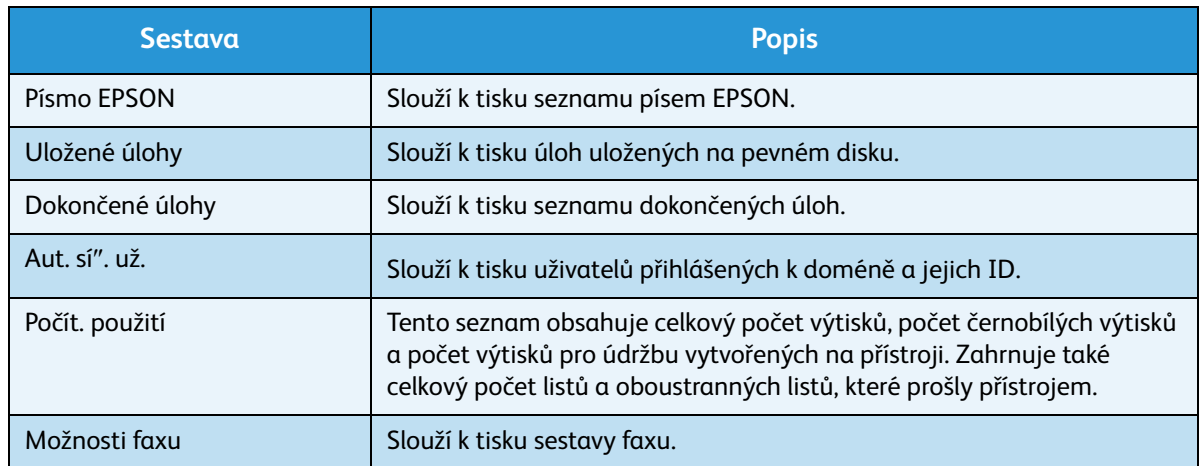

- 3. Pomocí šipek nahoru/dolů vyberte požadovanou informační stranu a stiskněte tlačítko **OK**.
- 4. Pomocí šipek nahoru/dolů vyberte možnost **Tisknout? Ano** a stiskněte tlačítko **OK**. Vybraná informační strana se vytiskne.
- 5. Podle potřeby vytiskněte další **informační strany** a potom stisknutím tlačítka **Stop** přejděte zpět do *pohotovostního* režimu.

# <span id="page-160-0"></span>Výchozí nastavení funkcí

Nejčastěji používaná nastavení funkcí *Kopírování*, *Snímání*, *E-mail* a *Fax* lze určit jako výchozí nastavení. Tato nastavení se na displeji přístroje zobrazí po dokončení úlohy nebo po stisknutí tlačítka Zrušit.

# Výchozí nastavení kopírování

Možnosti *kopírování*, tj. *Světlejší/tmavší*, *Typ předlohy*, *Třídění kopií* a počet kopií, lze nastavit na nejčastěji používané hodnoty. Při kopírování předlohy jsou použita výchozí nastavení, pokud nebyla pro aktuální úlohu změněna.

Poznámka: Některé možnosti mohou být nedostupné v závislosti na konfiguraci přístroje.

- 1. Stiskněte tlačítko **Stav přístroje** na *ovládacím panelu*.
- 2. Pomocí šipek nahoru/dolů vyberte možnost **Výchozí nast. funkcí** a stiskněte tlačítko **OK**. V případě potřeby zadejte pomocí klávesnice *heslo správce*. Pokyny naleznete v části [Zobrazení možností](#page-155-2)  [nastavení na straně 156.](#page-155-2)
- 3. Pomocí šipek nahoru/dolů vyberte možnost **Vých.hodn.kopír.** a stiskněte tlačítko **OK**. K dispozici jsou následující možnosti a volby **výchozích nastavení kopírování**:

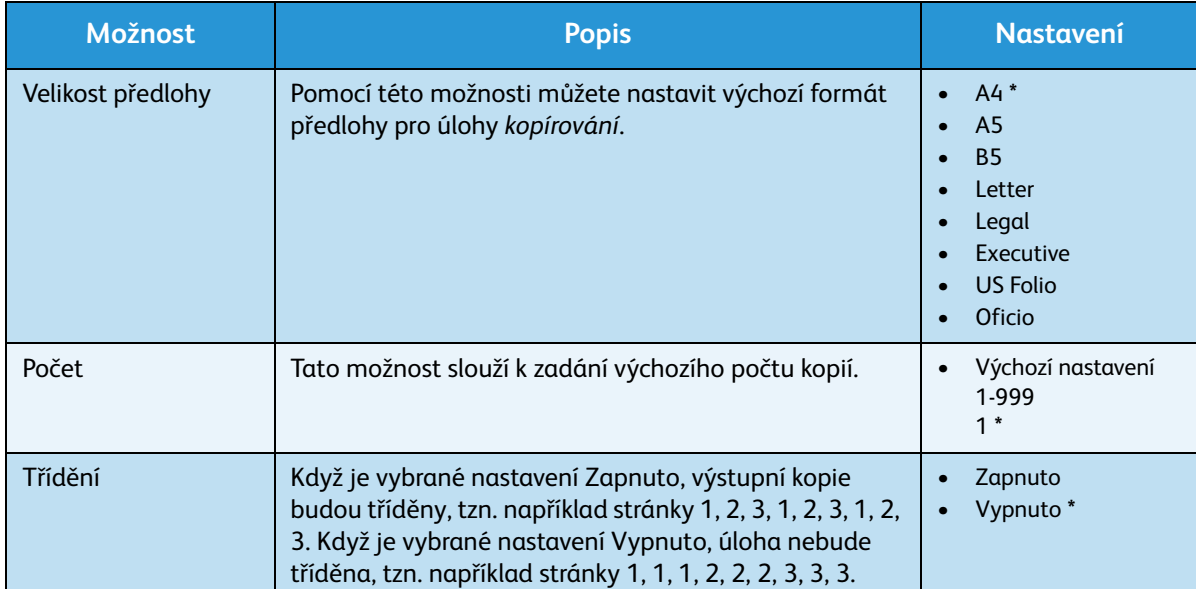

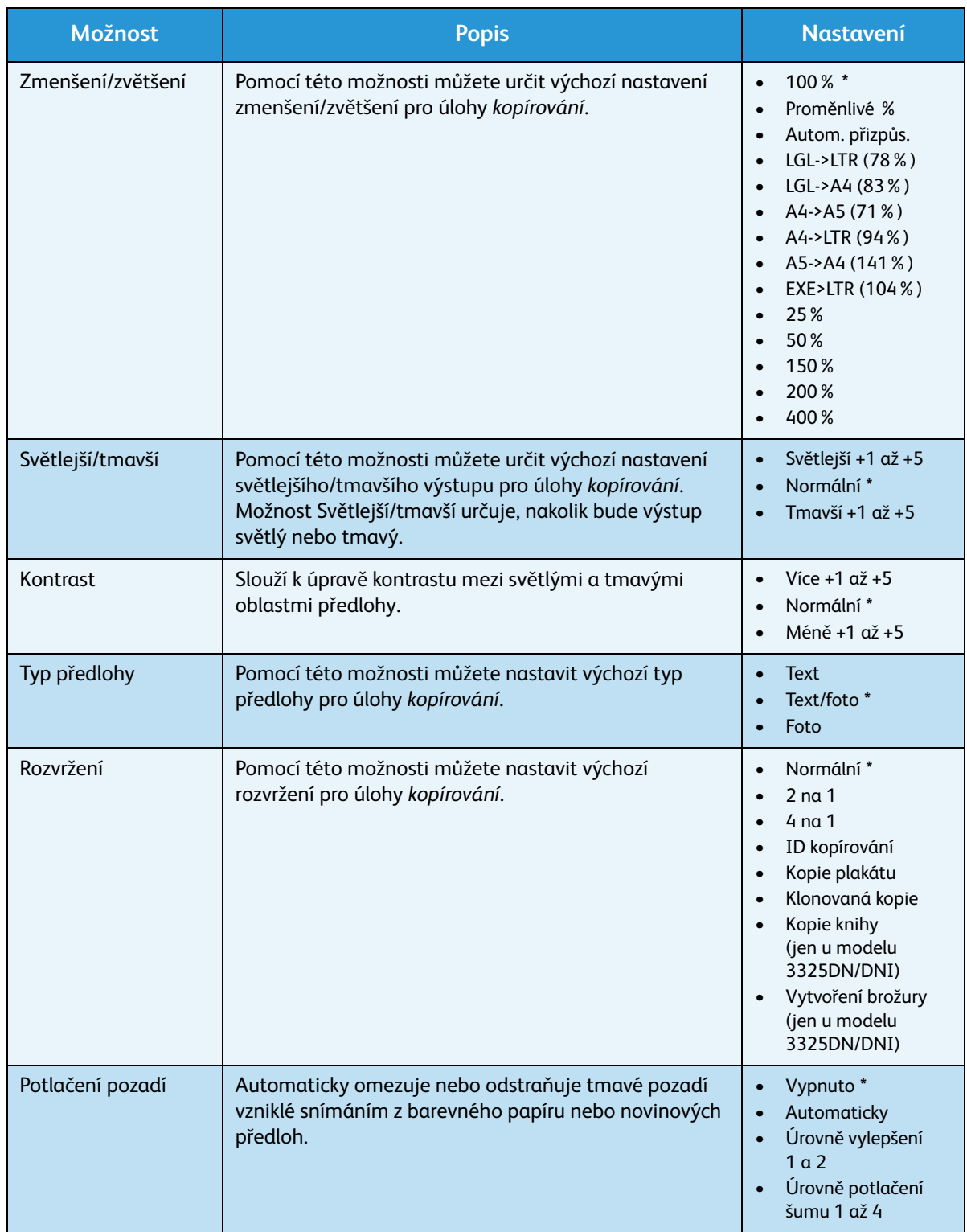

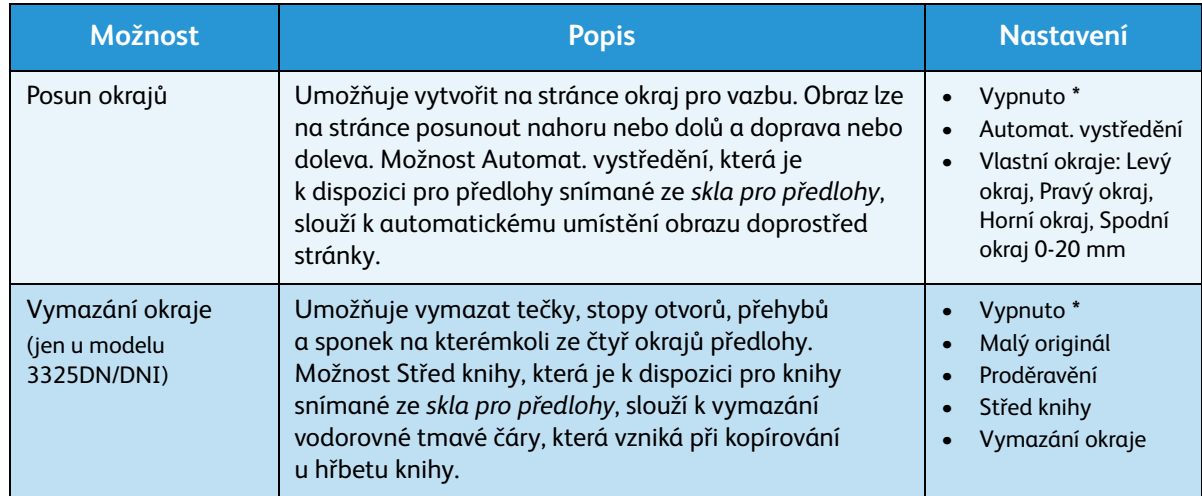

- 4. Pomocí šipek nahoru/dolů vyberte požadovanou možnost a stiskněte tlačítko **OK**.
- 5. Pomocí šipek nahoru/dolů vyberte požadované nastavení nebo zadejte správný údaj pomocí klávesnice.
- 6. Vývěr uložte stisknutím tlačítka **OK**.
- 7. Podle potřeby upravte další **výchozí nastavení kopírování** a potom stisknutím tlačítka **Stop** přejděte zpět do *pohotovostního* režimu.

# Výchozí nastavení snímání

Možnosti snímání, tj. *Formát souboru*, *Barva výstupu* a *Rozlišení*, lze pro následující služby snímání nastavit na nejčastěji používané hodnoty:

- Skenovat do USB
- Sken. na FTP (jen u modelu 3325DN/DNI)
- Sken. na SMB (jen u modelu 3325DN/DNI)

Při snímání předlohy jsou použita výchozí nastavení, pokud nebyla pro aktuální úlohu změněna.

- 1. Stiskněte tlačítko **Stav přístroje** na *ovládacím panelu*.
- 2. Pomocí šipek nahoru/dolů vyberte možnost **Výchozí nast. funkcí** a stiskněte tlačítko **OK**. V případě potřeby zadejte pomocí klávesnice *heslo správce*. Pokyny naleznete v části [Zobrazení možností](#page-155-2)  [nastavení na straně 156.](#page-155-2)
- 3. Pomocí šipek nahoru/dolů vyberte možnost **Výchozí nast. snímání** a stiskněte tlačítko **OK**.
- 4. Pomocí šipek nahoru/dolů vyberte možnost **USB**, **FTP** nebo **SMB** a stiskněte tlačítko **OK**.

K dispozici jsou následující možnosti a volby **výchozích nastavení snímání**:

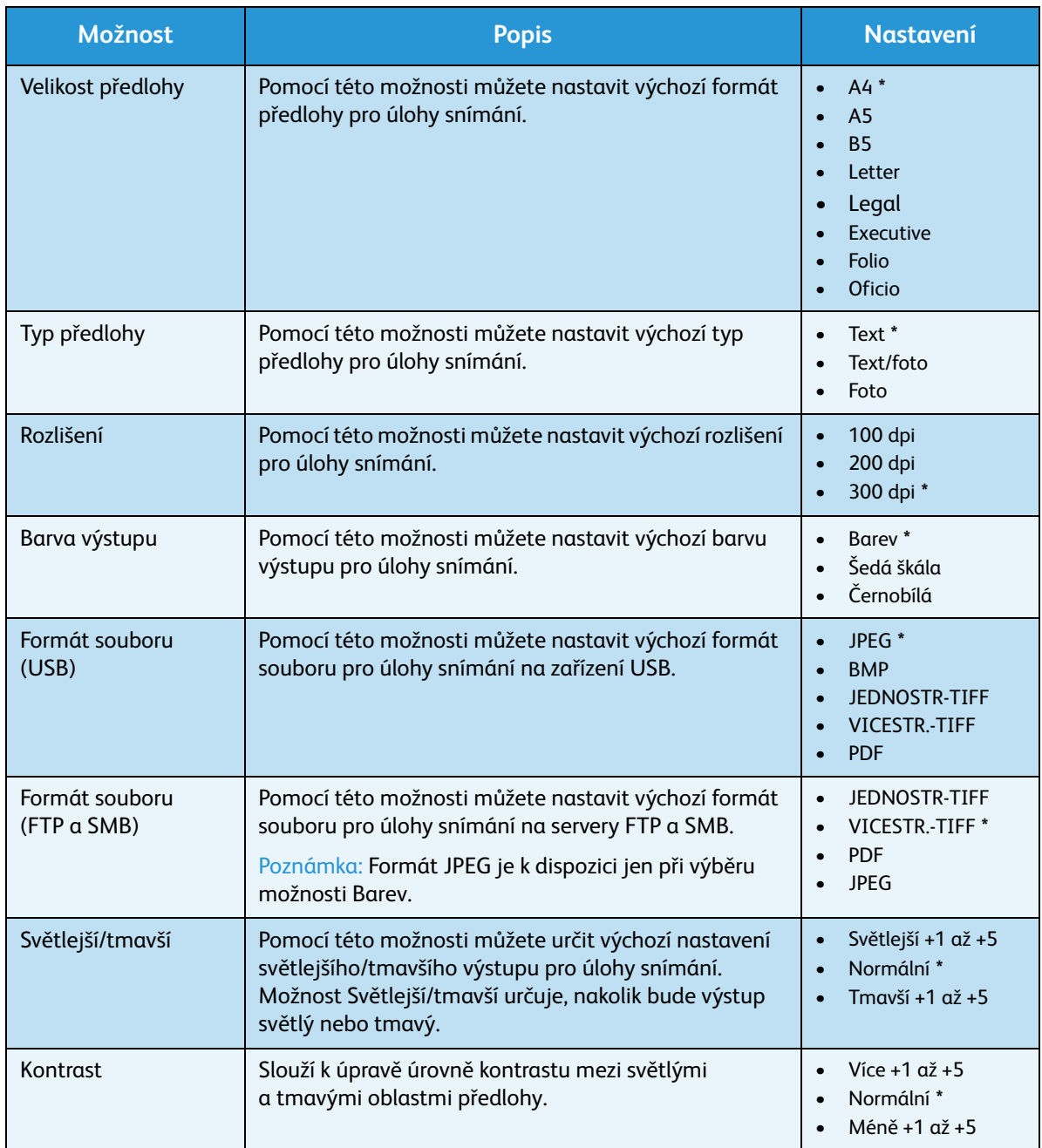

- 5. Pomocí šipek nahoru/dolů vyberte požadovanou možnost a stiskněte tlačítko **OK**.
- 6. Pomocí šipek nahoru/dolů vyberte požadované nastavení a stisknutím tlačítka **OK** výběr uložte.
- 7. Podle potřeby upravte další **výchozí nastavení snímání** a potom stisknutím tlačítka **Stop** přejděte zpět do *pohotovostního* režimu.

# Výchozí nastavení e-mailu

Možnosti e-mailu, tj. *Formát souboru*, *Typ předlohy*, *Barva výstupu* a *Rozlišení*, lze nastavit na nejčastěji používané hodnoty. Při odesílání předlohy e-mailem jsou použita výchozí nastavení, pokud nebyla pro aktuální úlohu změněna.

- 1. Stiskněte tlačítko **Stav přístroje** na *ovládacím panelu*.
- 2. Pomocí šipek nahoru/dolů vyberte možnost **Výchozí nast. funkcí** a stiskněte tlačítko **OK**. V případě potřeby zadejte pomocí klávesnice *heslo správce*. Pokyny naleznete v části [Zobrazení možností](#page-155-2)  [nastavení na straně 156.](#page-155-2)
- 3. Pomocí šipek nahoru/dolů zvýrazněte možnost **Výchozí nast. e-mailu** a stiskněte tlačítko **OK**. K dispozici jsou následující možnosti a volby **výchozích nastavení e-mailu**:

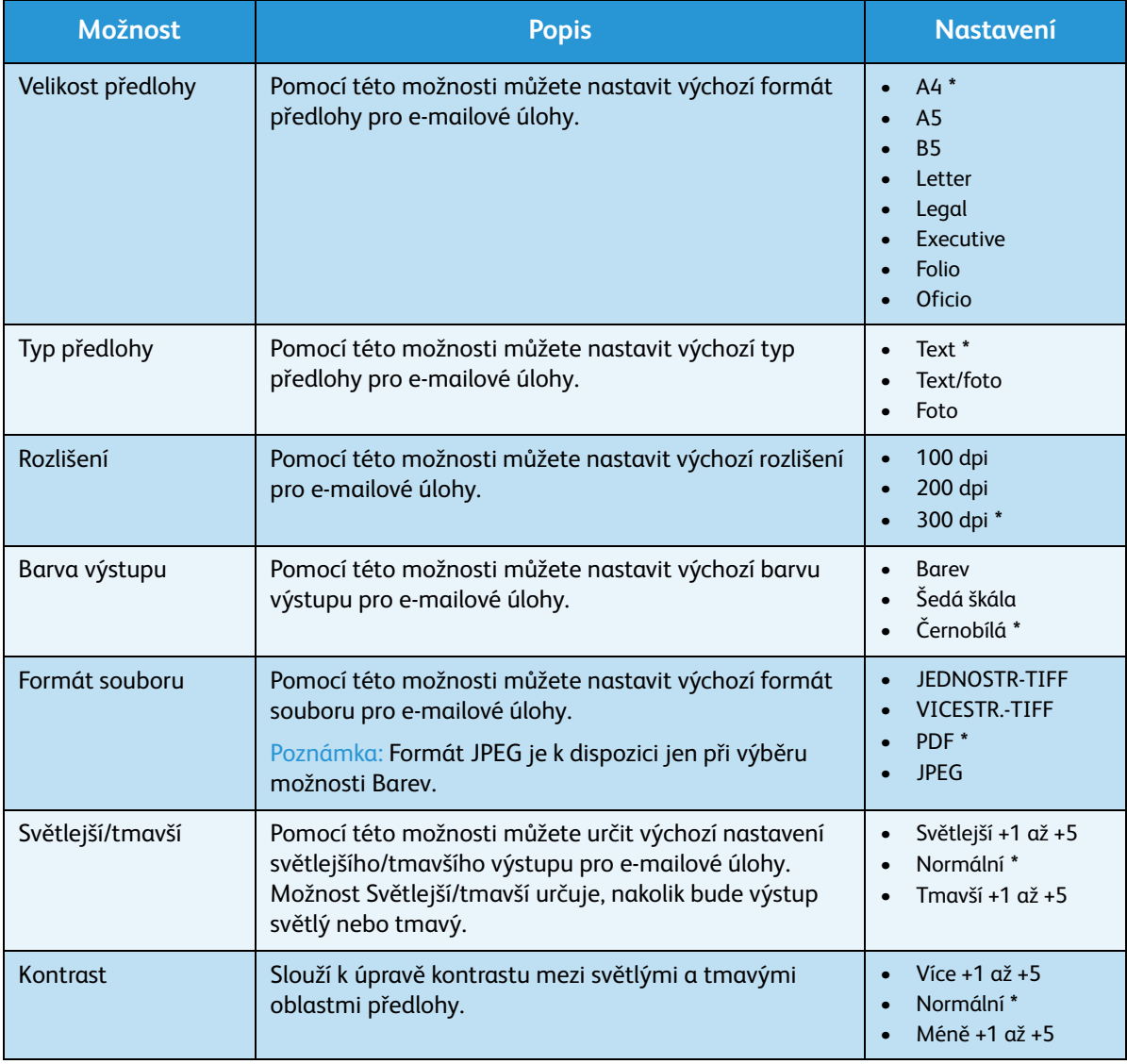

- 4. Pomocí šipek nahoru/dolů vyberte požadovanou možnost a stiskněte tlačítko **OK**.
- 5. Pomocí šipek nahoru/dolů vyberte požadované nastavení a stisknutím tlačítka **OK** výběr uložte.

6. Podle potřeby upravte další **výchozí nastavení e-mailu** a potom stisknutím tlačítka **Stop** přejděte zpět do *pohotovostního* režimu.

# Výchozí nastavení faxu

- 1. Stiskněte tlačítko **Stav přístroje** na *ovládacím panelu*.
- 2. Pomocí šipek nahoru/dolů vyberte možnost **Výchozí nast. funkcí** a stiskněte tlačítko **OK**. V případě potřeby zadejte pomocí klávesnice *heslo správce*. Pokyny naleznete v části [Zobrazení možností](#page-155-2)  [nastavení na straně 156.](#page-155-2)
- 3. Pomocí šipek nahoru/dolů vyberte možnost **Výchozí nastavení faxu** a stiskněte tlačítko **OK**. K dispozici jsou následující možnosti a volby **výchozích nastavení faxu**:

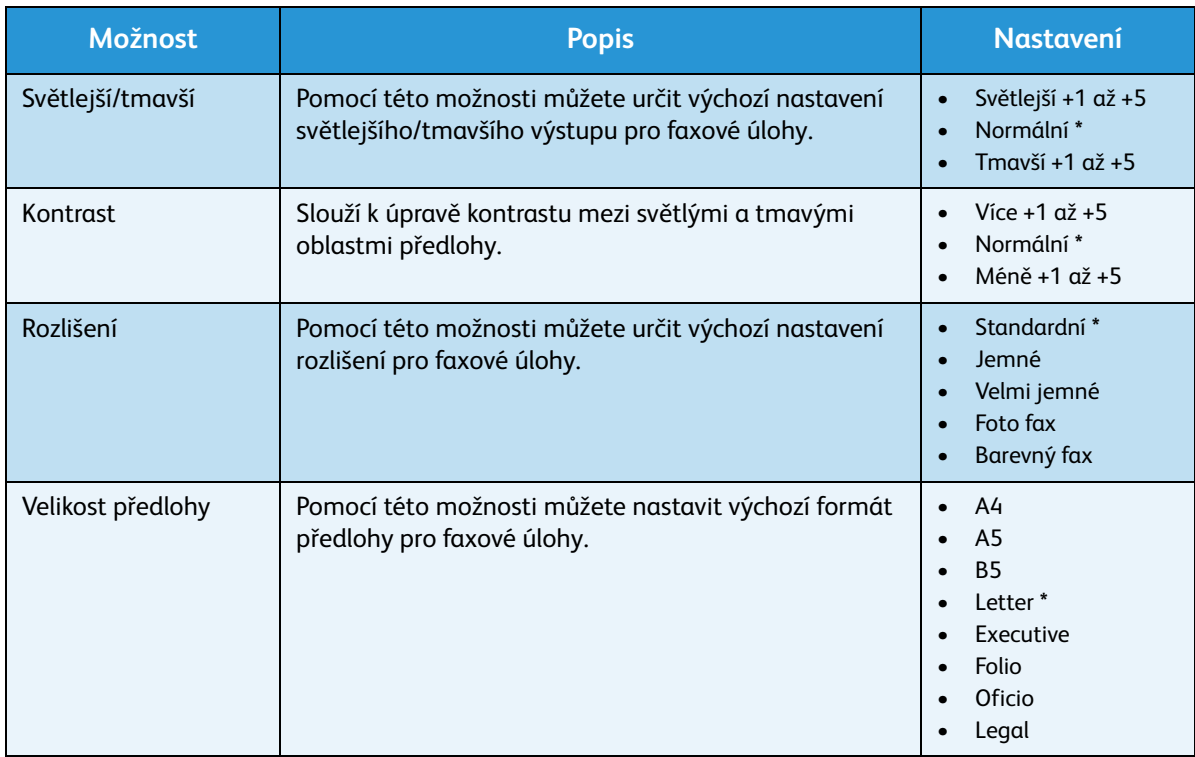

- 4. Pomocí šipek nahoru/dolů vyberte požadovanou možnost a stiskněte tlačítko **OK**.
- 5. Pomocí šipek nahoru/dolů vyberte požadované nastavení a stisknutím tlačítka **OK** výběr uložte.
- 6. Podle potřeby upravte další **výchozí nastavení faxu** a potom stisknutím tlačítka **Stop** přejděte zpět do *pohotovostního* režimu.

# <span id="page-166-0"></span>Nastavení tisku

- 1. Stiskněte tlačítko **Stav přístroje** na *ovládacím panelu*.
- 2. Pomocí šipek nahoru/dolů vyberte možnost **Nastavení tisku** a stiskněte tlačítko **OK**. V případě potřeby zadejte pomocí klávesnice *heslo správce*. Pokyny naleznete v části [Zobrazení možností](#page-155-2)  [nastavení na straně 156.](#page-155-2)

K dispozici jsou následující možnosti a volby **Nastavení tisku**:

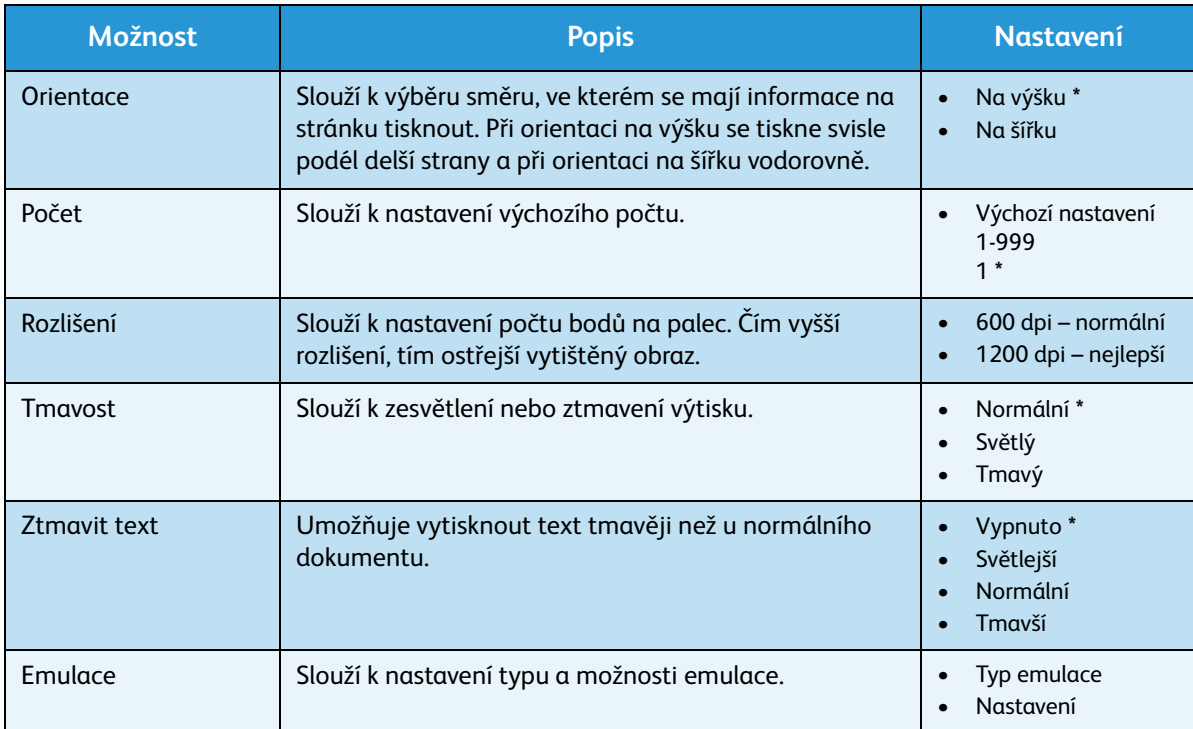

- 3. Pomocí šipek nahoru/dolů vyberte požadovanou možnost a stiskněte tlačítko **OK**.
- 4. Pomocí šipek nahoru/dolů vyberte požadované nastavení a stisknutím tlačítka **OK** výběr uložte.
- 5. Podle potřeby upravte další **výchozí nastavení tisku** a potom stisknutím tlačítka **Stop** přejděte zpět do *pohotovostního* režimu.

# <span id="page-167-0"></span>Nastavení faxu

Tento přístroj má různé možnosti uživatelského nastavení systému faxu. Výchozí nastavení můžete změnit podle svých požadavků a potřeb.

# Zapnout/vypnout

Tato možnost slouží k zapnutí nebo vypnutí služby *Fax*:

- 1. Stiskněte tlačítko **Stav přístroje** na *ovládacím panelu*.
- 2. Pomocí šipek nahoru/dolů vyberte možnost **Nastavení faxu** a stiskněte tlačítko **OK**. V případě potřeby zadejte pomocí klávesnice *heslo správce*. Pokyny naleznete v části [Zobrazení možností](#page-155-2)  [nastavení na straně 156.](#page-155-2)
- 3. Pomocí šipek nahoru/dolů vyberte možnost **Zapnout/vypnout** a stiskněte tlačítko **OK**.
- 4. Pomocí šipek nahoru/dolů vyberte možnost **Zapnuto** nebo **Vypnuto**. Stiskněte tlačítko **OK**.
- 5. Stisknutím tlačítka **Stop** přejděte zpět do *pohotovostního* režimu.

# Odesílání

- 1. Stiskněte tlačítko **Stav přístroje** na *ovládacím panelu*.
- 2. Pomocí šipek nahoru/dolů vyberte možnost **Nastavení faxu** a stiskněte tlačítko **OK**.
- 3. V případě potřeby zadejte pomocí klávesnice *heslo správce*. Pokyny naleznete v části [Zobrazení](#page-155-2)  [možností nastavení na straně 156](#page-155-2).
- 4. Pomocí šipek nahoru/dolů vyberte položku **Odesílání** a stiskněte tlačítko **OK**. K dispozici jsou následující možnosti a volby **odesílání**:

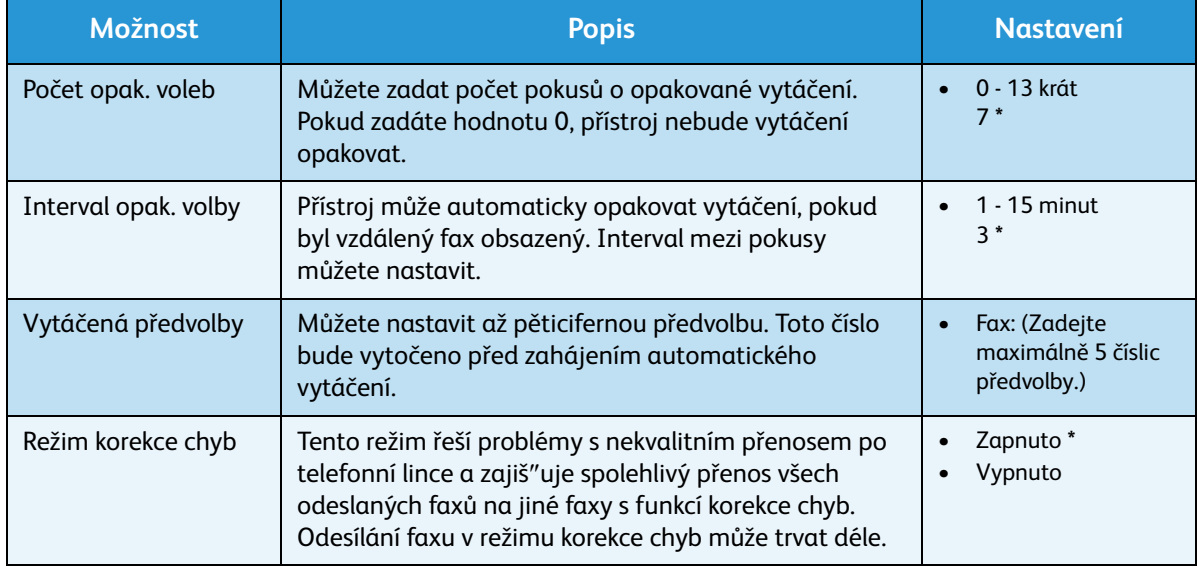

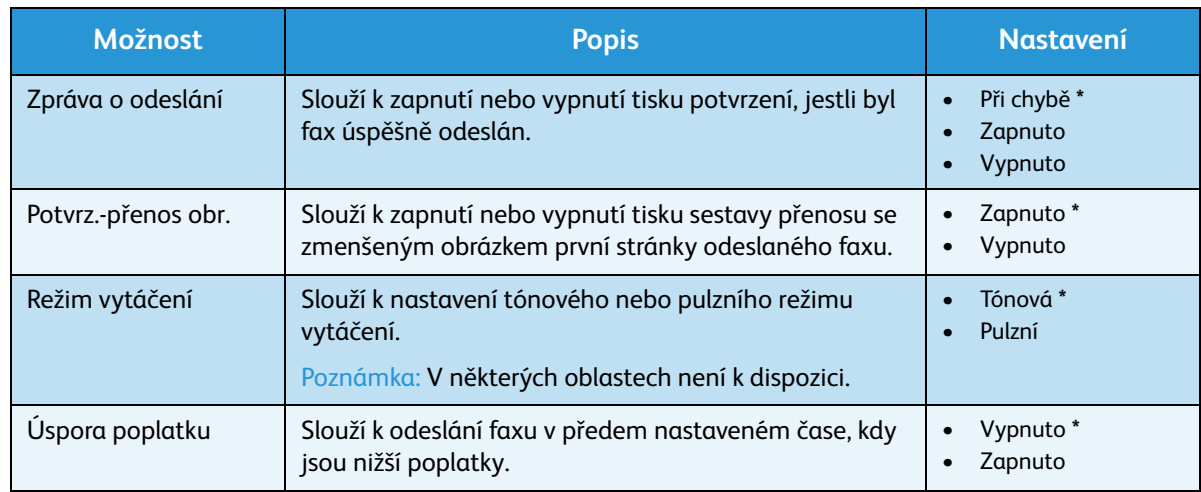

- 5. Pomocí šipek nahoru/dolů vyberte požadovanou možnost a stiskněte tlačítko **OK**.
- 6. Pomocí šipek nahoru/dolů vyberte požadované nastavení nebo zadejte správný údaj pomocí klávesnice.
- 7. Vývěr uložte stisknutím tlačítka **OK**.
- 8. Podle potřeby upravte další **možnosti odesílání** a potom stisknutím tlačítka **Stop** přejděte zpět do *pohotovostního* režimu.

### Příjem

- 1. Stiskněte tlačítko **Stav přístroje** na *ovládacím panelu*.
- 2. Pomocí šipek nahoru/dolů vyberte možnost **Nastavení faxu** a stiskněte tlačítko **OK**.
- 3. V případě potřeby zadejte pomocí klávesnice *heslo správce*. Pokyny naleznete v části [Zobrazení](#page-155-2)  [možností nastavení na straně 156](#page-155-2).
- 4. Pomocí šipek nahoru/dolů vyberte položku **Příjem** a stiskněte tlačítko **OK**. K dispozici jsou následující možnosti a volby **příjmu**:

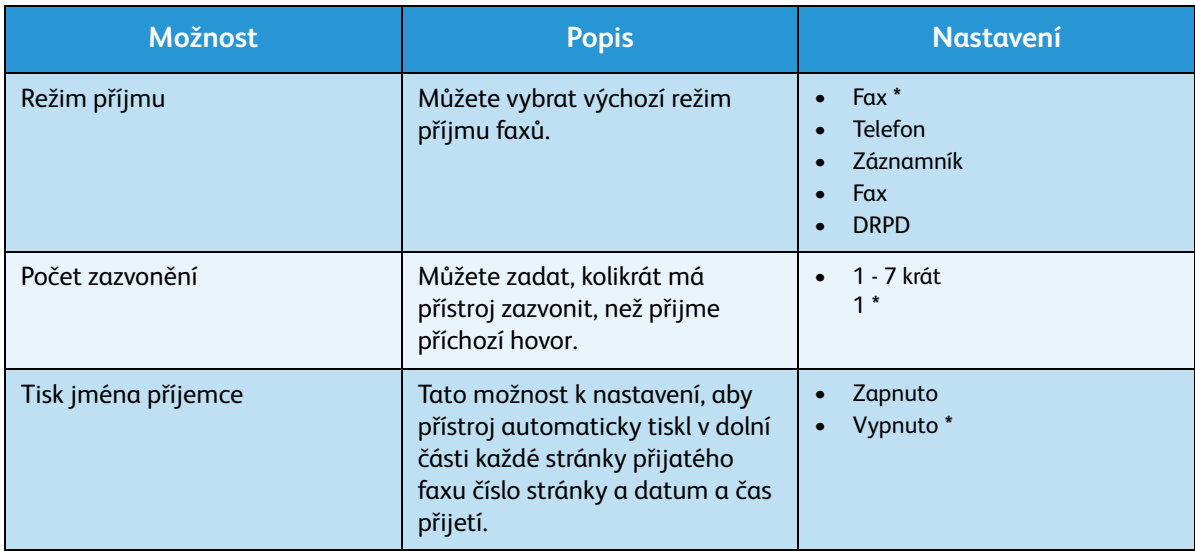

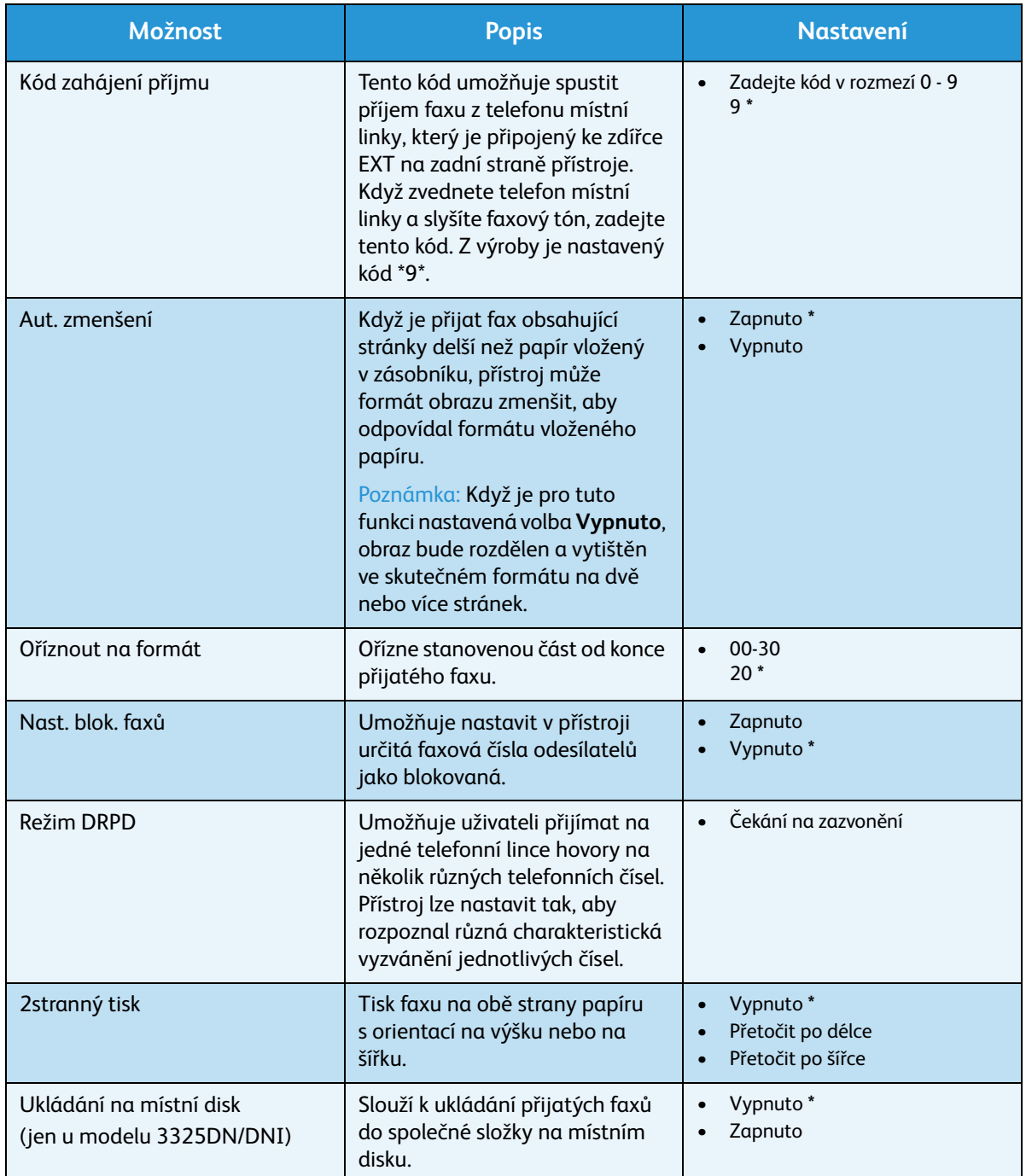

### **Nastavení režimu DRPD**

Nastavení režimu DRPD:

- 1. Stiskněte tlačítko **Stav přístroje** na *ovládacím panelu*.
- 2. Pomocí šipek nahoru/dolů vyberte možnost **Nastavení faxu** a stiskněte tlačítko **OK**. V případě potřeby zadejte pomocí klávesnice *heslo správce*. Pokyny naleznete v části [Zobrazení možností](#page-155-2)  [nastavení na straně 156.](#page-155-2)
- 3. Pomocí šipek nahoru/dolů vyberte položku **Příjem** a stiskněte tlačítko **OK**.
- 4. Pomocí šipek nahoru/dolů vyberte položku **Režim příjmu** a stiskněte tlačítko **OK**.
- 5. Pomocí šipek nahoru/dolů vyberte položku **DRPD** a stiskněte tlačítko **OK**. Na displeji se zobrazí hlášení Čekání na zazvonění.
- 6. Zavolejte na své faxové číslo z jiného telefonu. Není nutné volat z faxového přístroje. Když přístroj začne vyzvánět, hovor nepřijímejte. Přístroj potřebuje několik zazvonění, aby rozpoznal charakteristické vyzvánění.

Když přístroj dokončí rozpoznávání, na displeji se zobrazí hlášení Dokončeno nastavení DRPD. Pokud je nastavení DRPD neúspěšné, zobrazí se hlášení Chyba vyzvánění DRPD.

7. Když se zobrazí údaj **DRPD**, stiskněte tlačítko **OK**.

Poznámky:

- Když změníte své faxové číslo nebo připojíte přístroj k jiné telefonní lince, je nutné nastavit režim DRPD znovu.
- Po nastavení režimu DRPD zavolejte na své faxové číslo znovu a zkontrolujte, jestli přístroj reaguje faxovým tónem. Pak zavolejte na jiné číslo přiřazené stejné lince a zkontrolujte, jestli je hovor přepojen na telefon místní linky nebo záznamník připojený ke zdířce EXT.

### <span id="page-170-0"></span>Automatická sestava

Přístroj můžete nastavit tak, aby tiskl sestavu podrobných informací o posledních 50 komunikačních operacích včetně času a data.

- 1. Stiskněte tlačítko **Stav přístroje** na *ovládacím panelu*.
- 2. Pomocí šipek nahoru/dolů vyberte možnost **Nastavení faxu** a stiskněte tlačítko **OK**. V případě potřeby zadejte pomocí klávesnice *heslo správce*. Pokyny naleznete v části [Zobrazení možností](#page-155-2)  [nastavení na straně 156.](#page-155-2)
- 3. Pomocí šipek nahoru/dolů vyberte možnost **Auto protokol** a stiskněte tlačítko **OK**.
- 4. Pokud chcete sestavu tisknout automaticky, vyberte pomocí šipek nahoru/dolů položku **Zapnuto**, pokud chcete funkci vypnout, vyberte položku **Vypnuto**. Stiskněte tlačítko **OK**.
- 5. Stisknutím tlačítka **Stop** přejděte zpět do *pohotovostního* režimu.

# <span id="page-171-0"></span>Nastavení systému

Možnosti nastavení systému umožňují přizpůsobit nastavení specifická pro konkrétní přístroj, například *datum a čas* a *úsporný režim*.

# Nastavení přístroje

- 1. Stiskněte tlačítko **Stav přístroje** na *ovládacím panelu*.
- 2. Pomocí šipek nahoru/dolů vyberte možnost **Nastavení systému** a stiskněte tlačítko **OK**. V případě potřeby zadejte pomocí klávesnice *heslo správce*. Pokyny naleznete v části [Zobrazení možností](#page-155-2)  [nastavení na straně 156.](#page-155-2)
- 3. Pomocí šipek nahoru/dolů vyberte možnost **Nastavení přístroje** a stiskněte tlačítko **OK**. K dispozici jsou následující možnosti a volby **nastavení přístroje**:

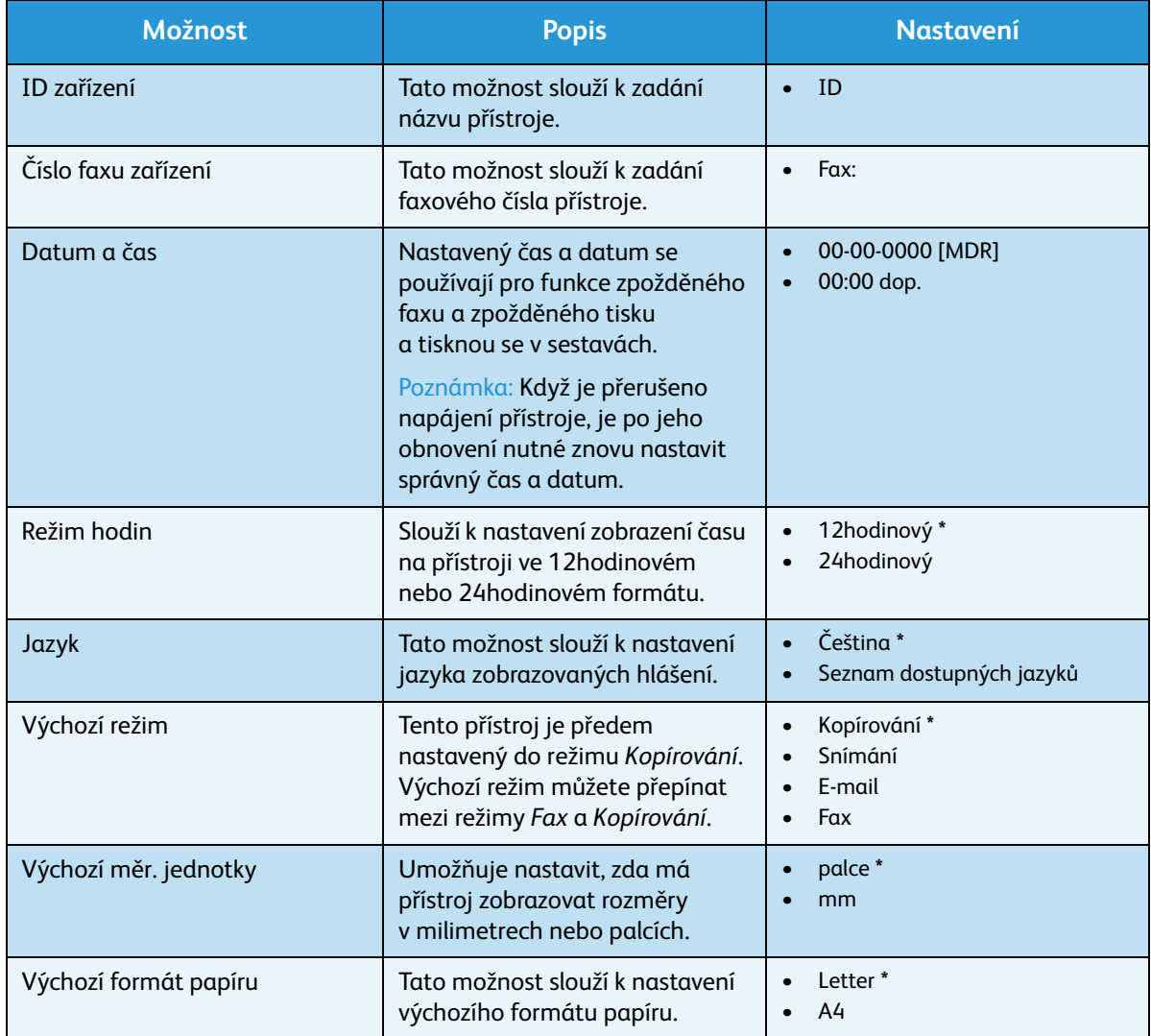

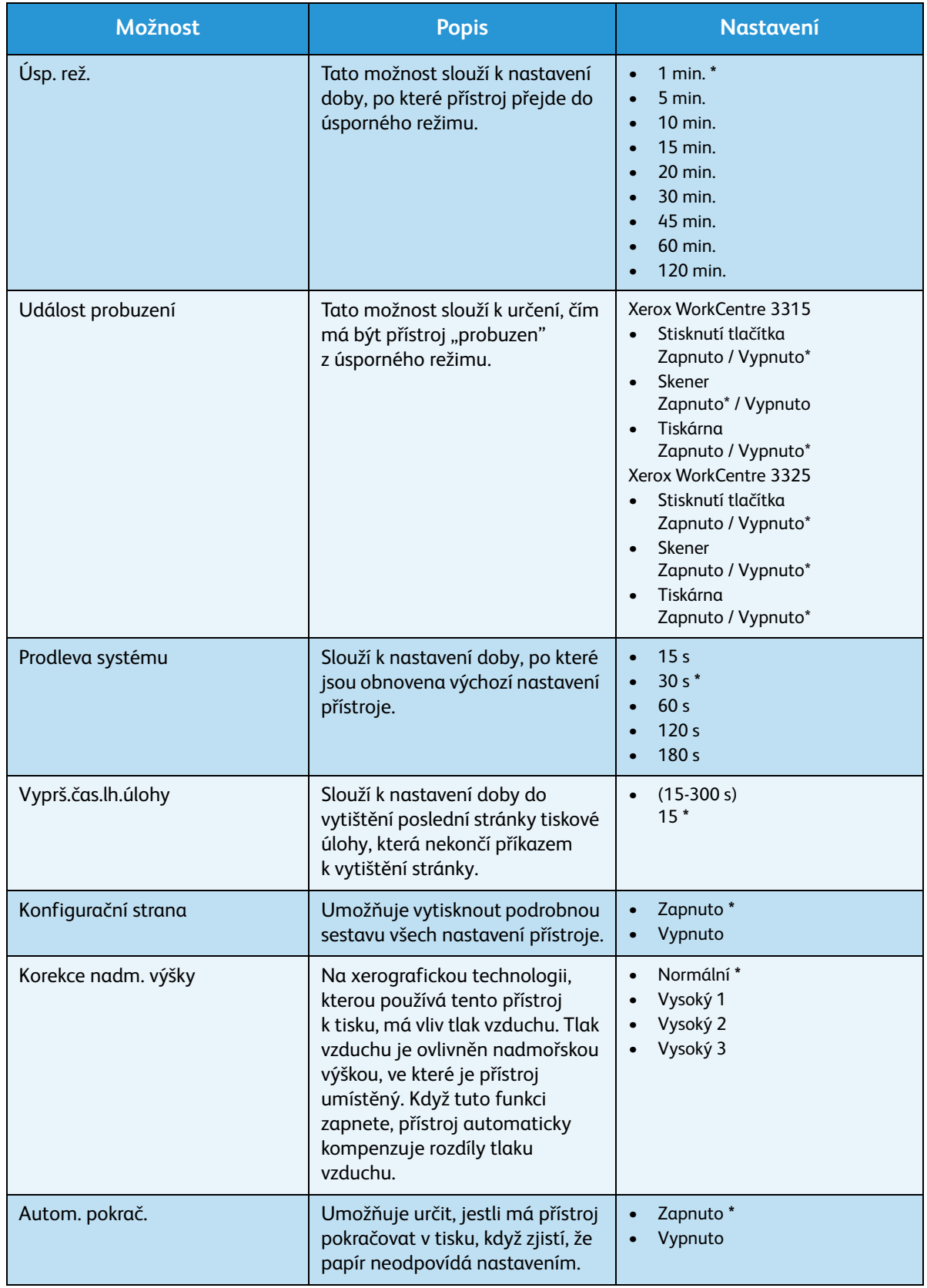

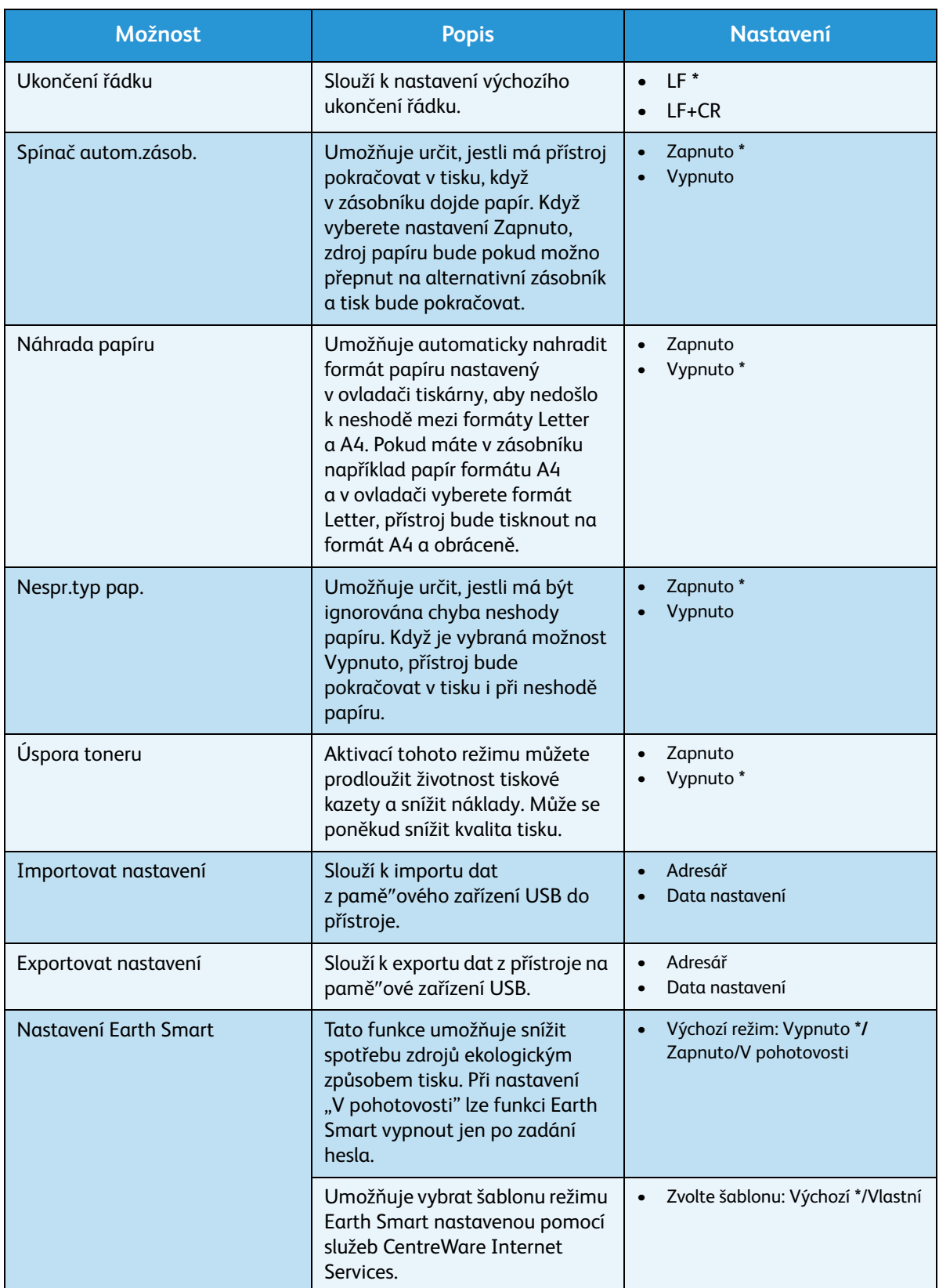

4. Pomocí šipek nahoru/dolů vyberte požadovanou možnost a stiskněte tlačítko **OK**.

- 5. Pomocí šipek nahoru/dolů vyberte požadované nastavení nebo zadejte správný údaj pomocí klávesnice.
- 6. Vývěr uložte stisknutím tlačítka **OK**.
- 7. Podle potřeby upravte další **nastavení přístroje** a potom stisknutím tlačítka **Stop** přejděte zpět do *pohotovostního* režimu.

### Nastavení papíru

Po vložení papíru do zásobníku nastavte formát a typ papíru na *ovládacím panelu*. Tato nastavení pak budou použita pro režimy *kopírování* a *faxování*.

- 1. Stiskněte tlačítko **Stav přístroje** na *ovládacím panelu*.
- 2. Pomocí šipek nahoru/dolů vyberte možnost **Nastavení systému** a stiskněte tlačítko **OK**. V případě potřeby zadejte pomocí klávesnice *heslo správce*. Pokyny naleznete v části [Zobrazení možností](#page-155-2)  [nastavení na straně 156.](#page-155-2)
- 3. Pomocí šipek nahoru/dolů vyberte možnost **Nastavení papíru** a stiskněte tlačítko **OK**.

K dispozici jsou následující možnosti a volby **Nastavení papíru**:

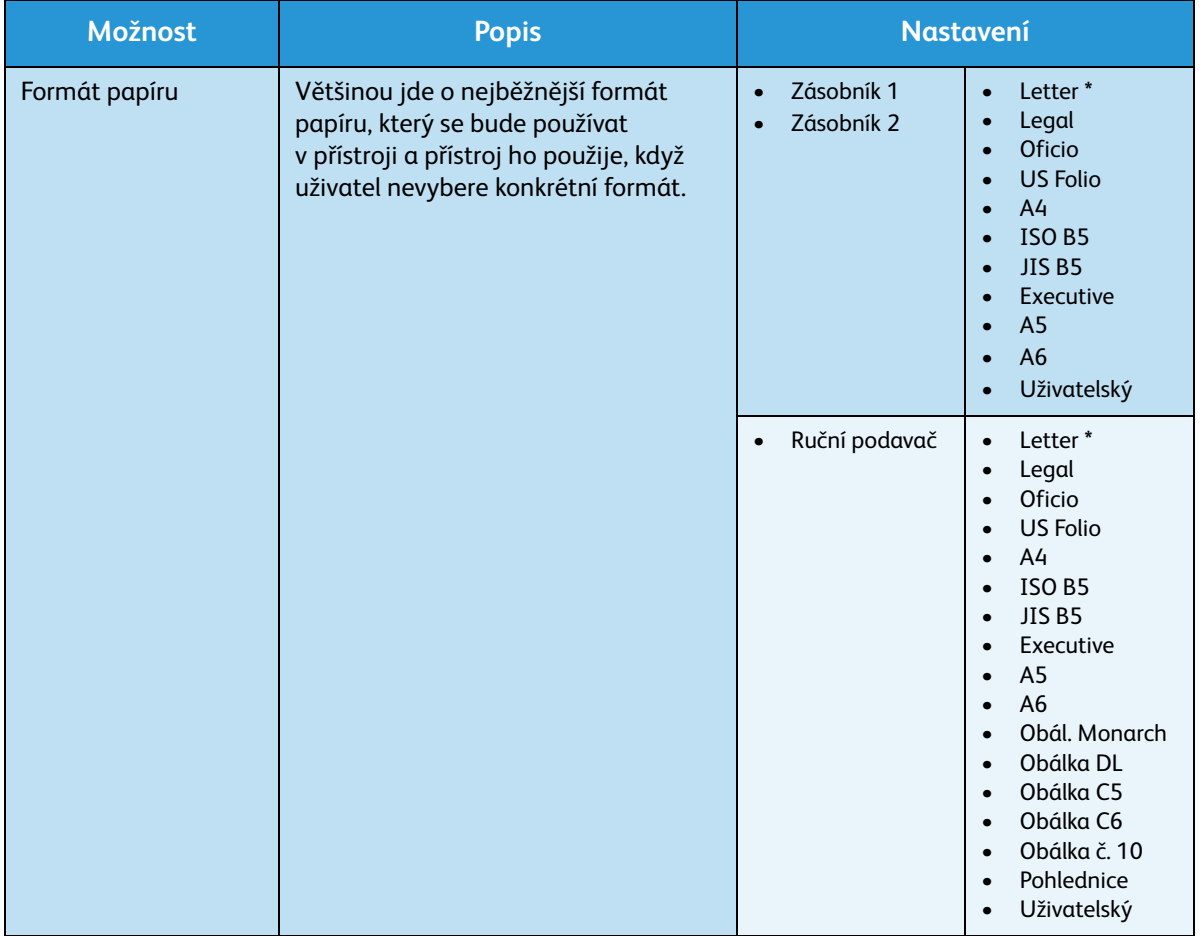

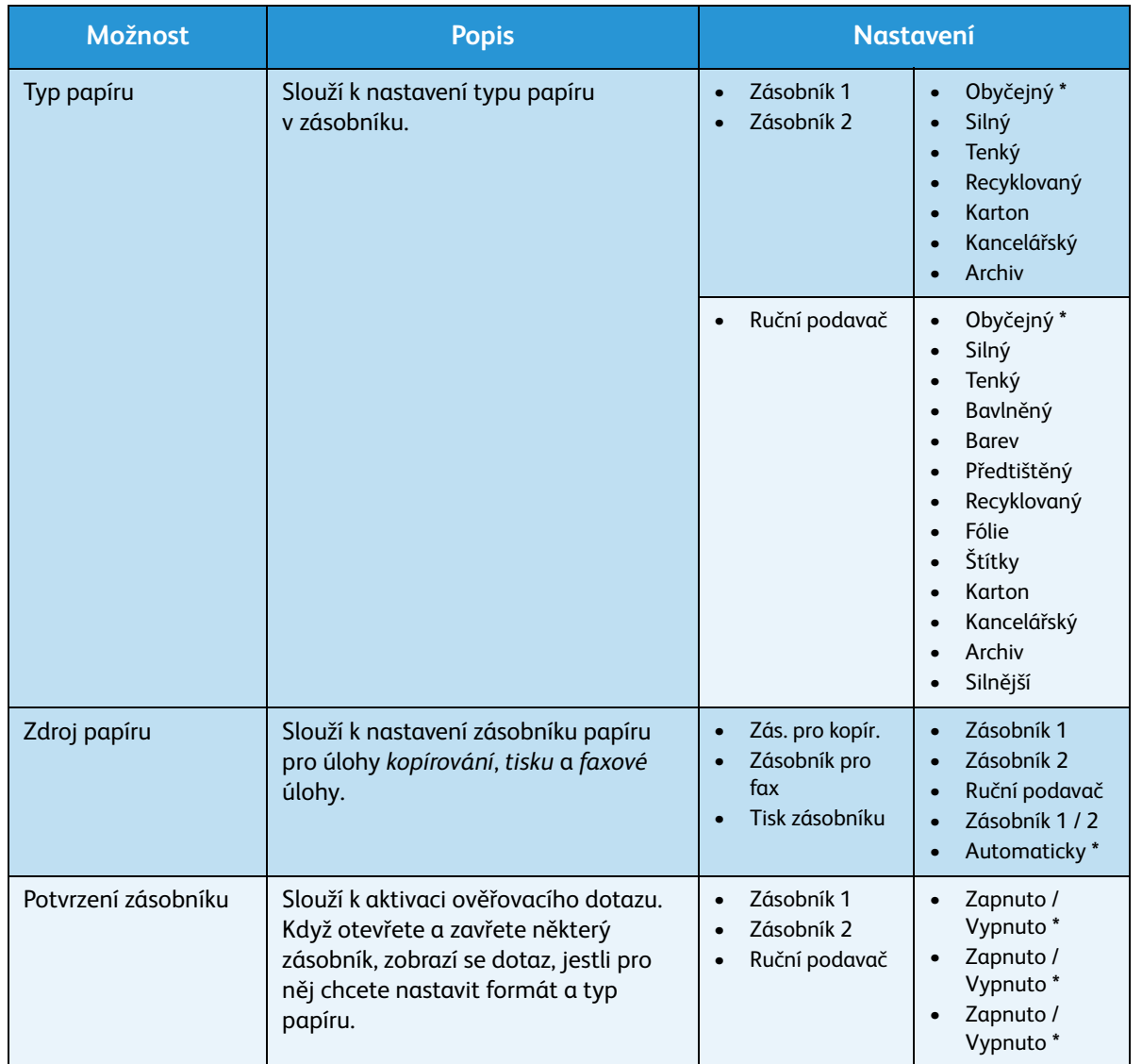

- 4. Pomocí šipek nahoru/dolů vyberte požadovanou možnost a stiskněte tlačítko **OK**.
- 5. Pomocí šipek nahoru/dolů vyberte požadované nastavení nebo zadejte správný údaj pomocí klávesnice.
- 6. Vývěr uložte stisknutím tlačítka **OK**.
- 7. Podle potřeby upravte další možnosti **nastavení papíru** a potom stisknutím tlačítka **Stop** přejděte zpět do *pohotovostního* režimu.

# Zvuk/hlasitost

- 1. Stiskněte tlačítko **Stav přístroje** na *ovládacím panelu*.
- 2. Pomocí šipek nahoru/dolů vyberte možnost **Nastavení systému** a stiskněte tlačítko **OK**. V případě potřeby zadejte pomocí klávesnice *heslo správce*. Pokyny naleznete v části [Zobrazení možností](#page-155-2)  [nastavení na straně 156.](#page-155-2)
- 3. Pomocí šipek nahoru/dolů vyberte možnost **Zvuk/hlasitost** a stiskněte tlačítko **OK**.

K dispozici jsou následující možnosti a volby **zvuku/hlasitosti**:

Poznámka: Znak **\*** označuje výchozí nastavení z výroby.

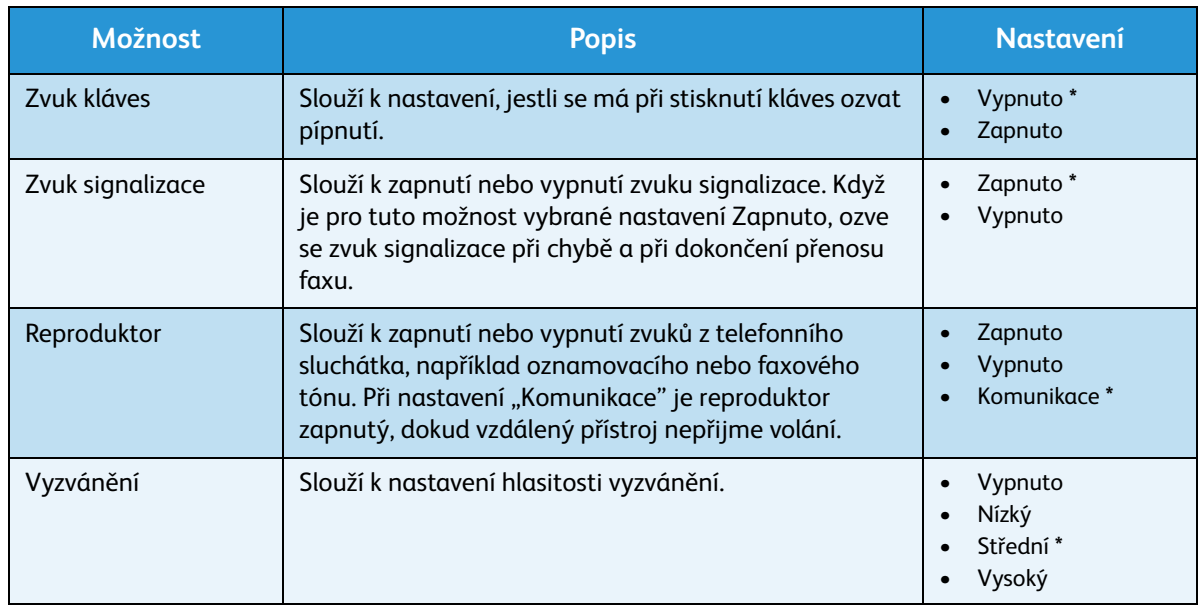

- 4. Pomocí šipek nahoru/dolů vyberte požadovanou možnost a stiskněte tlačítko **OK**.
- 5. Pomocí šipek nahoru/dolů vyberte požadované nastavení a stisknutím tlačítka **OK** výběr uložte.
- 6. Podle potřeby upravte další **nastavení zvuku** a potom stisknutím tlačítka **Stop** přejděte zpět do *pohotovostního* režimu.

# Údržba

- 1. Stiskněte tlačítko **Stav přístroje** na *ovládacím panelu*.
- 2. Pomocí šipek nahoru/dolů vyberte možnost **Nastavení systému** a stiskněte tlačítko **OK**. V případě potřeby zadejte pomocí klávesnice *heslo správce*. Pokyny naleznete v části [Zobrazení možností](#page-155-2)  [nastavení na straně 156.](#page-155-2)
- 3. Pomocí šipek nahoru/dolů vyberte položku **Údržba** a stiskněte tlačítko **OK**.

K dispozici jsou následující možnosti a volby **údržby**:

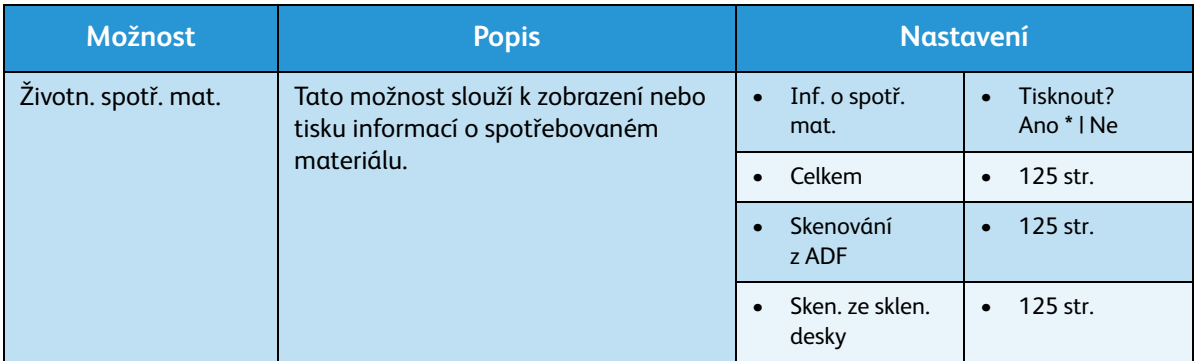

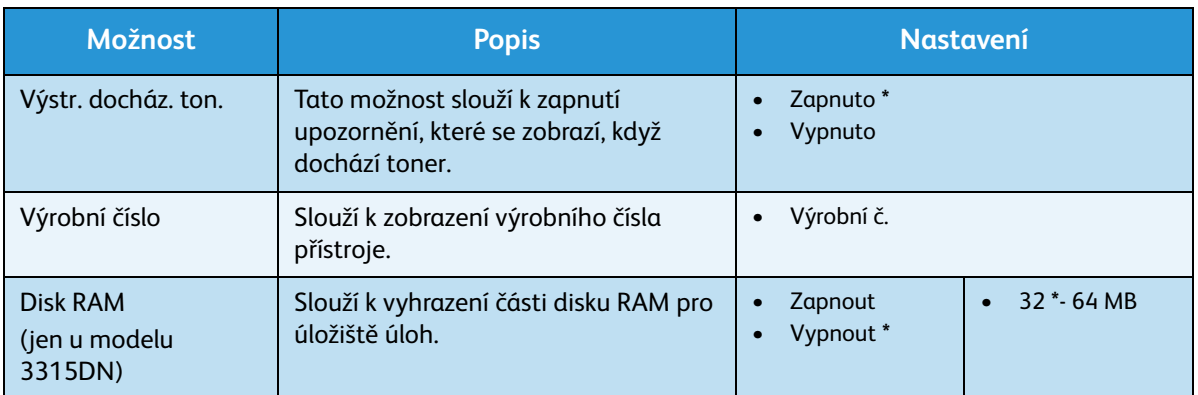

- 4. Pomocí šipek nahoru/dolů vyberte požadovanou možnost a stiskněte tlačítko **OK**.
- 5. Pomocí šipek nahoru/dolů vyberte požadované nastavení a stisknutím tlačítka **OK** výběr uložte.
- 6. Podle potřeby upravte další možnosti **údržby** a potom stisknutím tlačítka **Stop** přejděte zpět do *pohotovostního* režimu.

### Vymazat nastavení

Vybrané informace můžete z paměti přístroje vymazat.

- 1. Stiskněte tlačítko **Stav přístroje** na *ovládacím panelu*.
- 2. Pomocí šipek nahoru/dolů vyberte možnost **Nastavení systému** a stiskněte tlačítko **OK**. V případě potřeby zadejte pomocí klávesnice *heslo správce*. Pokyny naleznete v části [Zobrazení možností](#page-155-2)  [nastavení na straně 156.](#page-155-2)
- 3. Pomocí šipek nahoru/dolů vyberte možnost **Vymazat nastavení** a stiskněte tlačítko **OK**. K dispozici jsou následující možnosti a volby **vymazání nastavení**:

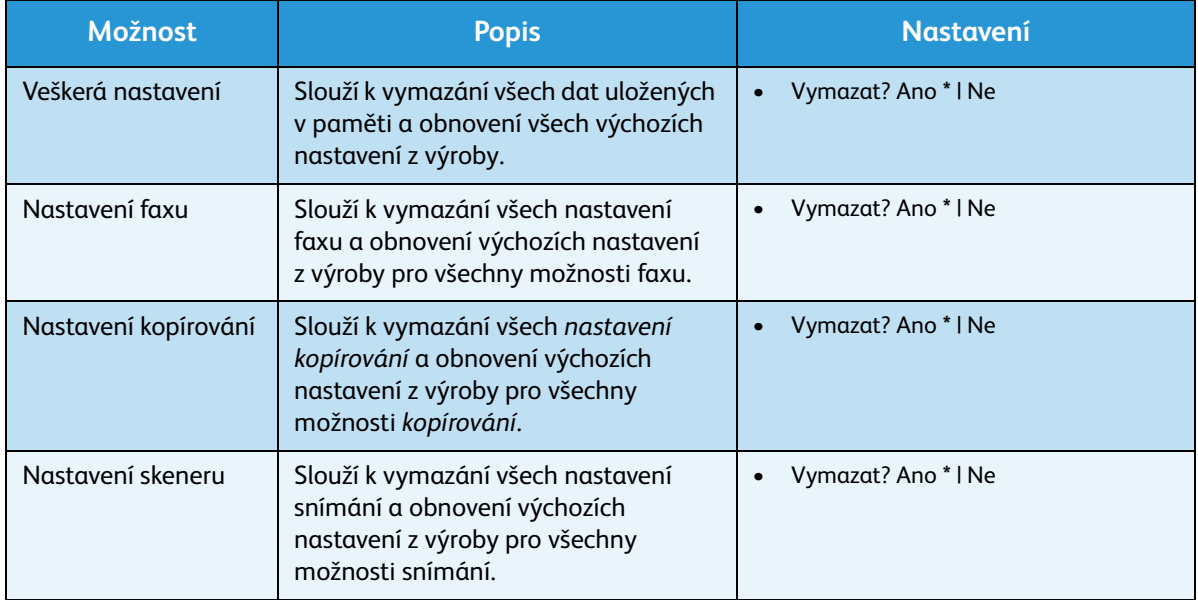

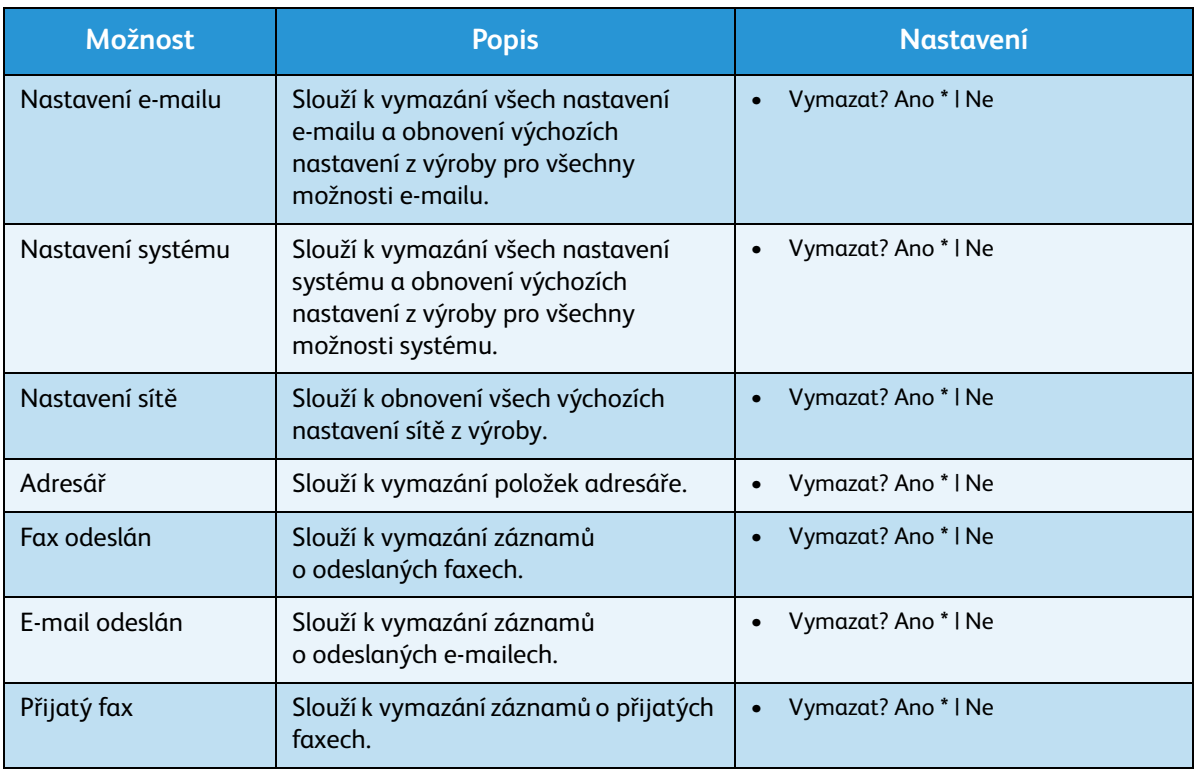

- 4. Pomocí šipek nahoru/dolů vyberte požadovanou možnost a stiskněte tlačítko **OK**.
- 5. Pokud chcete pro vybranou možnost obnovit výchozí nastavení z výroby, vyberte pomocí šipek nahoru/dolů možnost **Ano**. Pokud chcete zachovat naprogramovaná nastavení, vyberte možnost **Ne**. Stiskněte tlačítko **OK**.
- 6. Stisknutím tlačítka **Stop** přejděte zpět do *pohotovostního* režimu.

# Přepsání obrazu

Umožňuje povolit přepsání obrazu po každé úloze.

- 1. Stiskněte tlačítko **Stav přístroje** na *ovládacím panelu*.
- 2. Pomocí šipek nahoru/dolů vyberte možnost **Nastavení systému** a stiskněte tlačítko **OK**. V případě potřeby zadejte pomocí klávesnice *heslo správce*. Pokyny naleznete v části [Zobrazení možností](#page-155-2)  [nastavení na straně 156.](#page-155-2)
- 3. Pomocí šipek nahoru/dolů vyberte možnost **Přepsání obrazu** a stiskněte tlačítko **OK**.
- 4. Pomocí šipek nahoru/dolů vyberte možnost **Zapnout** nebo **Vypnout** a stiskněte tlačítko **OK**. Pokud vyberete možnost Zapnout, potvrďte dotaz **Přepsat nyní?** stisknutím tlačítka **OK**.
- 5. Stisknutím tlačítka **Stop** přejděte zpět do *pohotovostního* režimu.

# <span id="page-179-0"></span>Nastavení sítě

Sí" lze nastavit pomocí displeje přístroje. Nejprve je nutné zjistit potřebné informace o typu sí"ových protokolů a používaném počítačovém systému. Pokud si nejste jisti, jaká nastavení máte použít, obra"te se na svého *správce systému*, aby přístroj pro sí" nakonfiguroval, nebo vyhledejte pokyny v příručce System Administrator Guide (Příručka správce systému).

- 1. Stiskněte tlačítko **Stav přístroje** na *ovládacím panelu*.
- 2. Pomocí šipek nahoru/dolů vyberte možnost **Nastavení sítě** a stiskněte tlačítko **OK**. V případě potřeby zadejte pomocí klávesnice *heslo správce*. Pokyny naleznete v části [Zobrazení možností](#page-155-2)  [nastavení na straně 156.](#page-155-2)

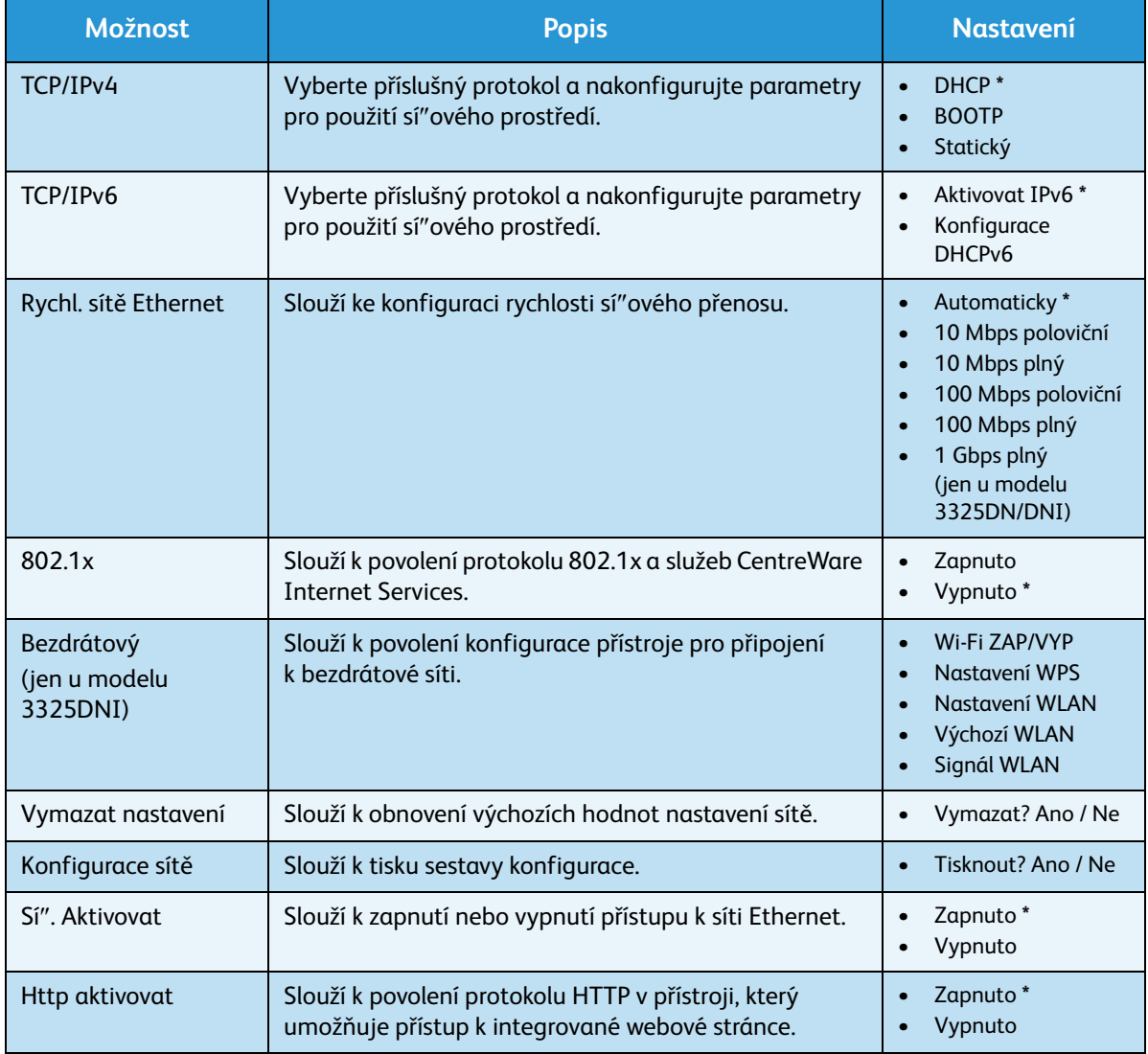

K dispozici jsou následující možnosti a volby **nastavení sítě**:

- 3. Pomocí šipek nahoru/dolů vyberte požadovanou možnost a stiskněte tlačítko **OK**.
- 4. Pomocí šipek nahoru/dolů vyberte požadované nastavení a stisknutím tlačítka **OK** výběr uložte.
- 5. Podle potřeby upravte další možnosti **nastavení sítě** a potom stisknutím tlačítka **Stop** přejděte zpět do *pohotovostního* režimu.
# Místní disk

Funkce Místní disk umožňuje ukládat nasnímané předlohy do složek na volitelném pevném disku přístroje. Složky nastavuje správce systému pomocí služeb CentreWare Internet Services. Po uložení jsou dokumenty k dispozici pro tisk.

Poznámka: Tato funkce je k dispozici jen u modelů WorkCentre 3325DN / 3325DNI.

- 1. Stiskněte tlačítko **Stav přístroje** na *ovládacím panelu*.
- 2. Pomocí šipek nahoru/dolů vyberte možnost **Místní disk** a stiskněte tlačítko **OK**. V případě potřeby zadejte pomocí klávesnice *heslo správce*. Pokyny naleznete v části [Zobrazení možností nastavení](#page-155-0)  [na straně 156.](#page-155-0)

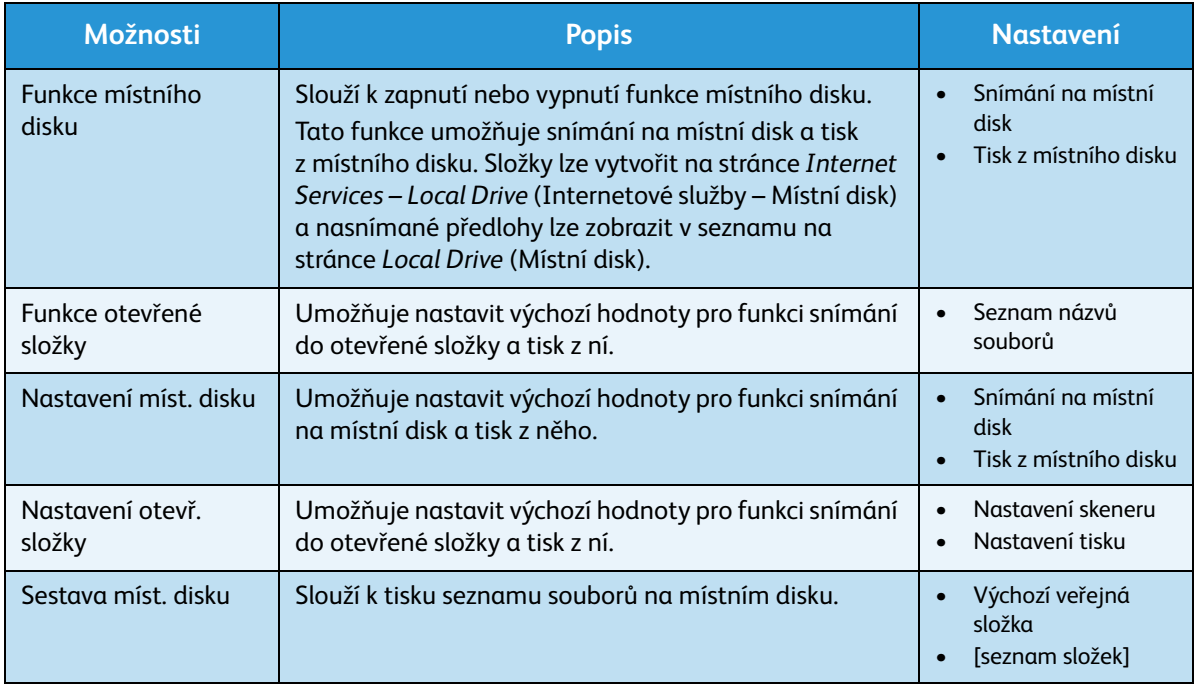

K dispozici jsou následující možnosti a volby **místního disku**:

- 3. Pomocí šipek nahoru/dolů vyberte požadovanou možnost a stiskněte tlačítko **OK**.
- 4. Pomocí šipek nahoru/dolů vyberte požadované nastavení a stisknutím tlačítka **OK** výběr uložte.
- 5. Podle potřeby upravte další možnosti **místního disku** a potom stisknutím tlačítka **Stop** přejděte zpět do *pohotovostního* režimu.

Místní disk

# Zásady péče a řešení problémů

#### Obsah kapitoly:

- [Zásady péče na straně 184](#page-183-0)
- [Řešení problémů na straně 190](#page-189-0)
- [Další pomoc na straně 223](#page-222-0)

# <span id="page-183-0"></span>Zásady péče

V tomto přístroji může *uživatel vyměnit* jen jednu položku spotřebního materiálu, a to *tiskovou kazetu*. Chcete-li objednat spotřební materiál společnosti Xerox, obra″te se na místní zastoupení společnosti Xerox a uveďte název společnosti, číslo produktu a výrobní číslo přístroje. Spotřební materiál je možné objednat také na webu www.xerox.com. Další informace naleznete v části [Support \(Podpora\) na](#page-143-0)  [straně 144.](#page-143-0)

Pokud chcete zobrazit výrobní číslo přístroje, stiskněte tlačítko **Stav přístroje**, vyberte možnost **Informace o přístroji**, stiskněte tlačítko **OK** a pomocí šipky dolů vyberte položku **Výrobní číslo**. Další informace týkající se zjištění výrobního čísla naleznete v části [Zjištění výrobního čísla na straně 223.](#page-222-1)

#### Tisková kazeta

Aby se kvalita tisku nezhoršovala kvůli opotřebeným součástem a byl zachován perfektní provozní stav přístroje, je třeba vyměnit *tiskovou kazetu* po vytištění stanoveného počtu stran nebo po uplynutí doby její životnosti.

Když je potřeba vyměnit *tiskovou kazetu*, přístroj zobrazí zprávu. Kazetu vyměňujte, jen když se zobrazila zpráva nebo jste k tomu dostali pokyn od zástupce společnosti Xerox. Při výměně *tiskové kazety* postupujte podle pokynů uvedených v této příručce nebo dodaných se spotřebním materiálem.

**VAROVÁNÍ:** Při výměně spotřebního materiálu NEODSTRAŇUJTE kryty a zábrany, které jsou upevněny šrouby. Uživatelé nesmí udržovat ani opravovat části přístroje za těmito kryty a zábranami. NEPROVÁDĚJTE údržbu, která NENÍ výslovně popsána v dokumentaci dodávané s přístrojem.

#### **Skladování a manipulace**

Při skladování a manipulaci dodržujte následující zásady:

- Kazety skladujte vždy v neotevřeném originálním obalu.
- Skladujte je správnou stranou nahoru ve vodorovné poloze (ne nastojato).
- Spotřební materiál neskladujte v těchto podmínkách:
	- při teplotách vyšších než 40 °C,
	- při vlhkosti nižší než 20 % a vyšší než 80 %,
	- v prostředí s extrémními výkyvy vlhkosti nebo teploty,
	- na přímém slunečním nebo pokojovém světle,
	- na prašných místech,
	- po delší dobu ve vozidle,
	- v prostředí s korozivními plyny,
	- v prostředí se slaným vzduchem.
- Xerox WorkCentre 3315DN/3325DN/3325DNI Uživatelská příručka 184

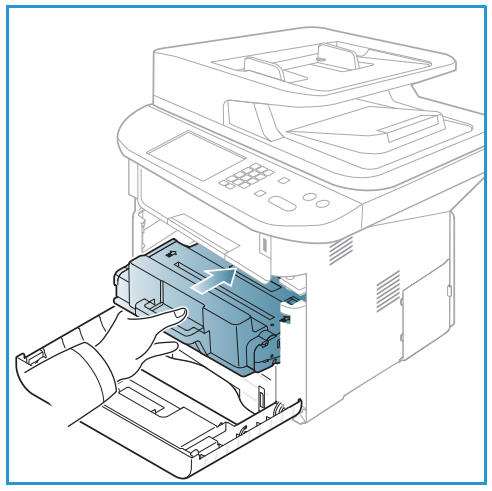

- Neskladujte spotřební materiál přímo na podlaze.
- Nedotýkejte se fotosenzitivního válce v *tiskové kazetě*.
- Nevystavujte *tiskovou kazetu* zbytečným vibracím nebo nárazům.
- Nikdy ručně neotáčejte válcem v *tiskové kazetě*, zejména opačným směrem, jinak může dojít k poškození vnitřních součástí a vysypání toneru.

#### <span id="page-184-0"></span>**Výměna tiskové kazety**

*Tisková kazeta* obsahuje součásti citlivé na světlo, teplo a vlhkost. Aby byl zajištěn optimální výkon, maximální kvalita a co nejdelší životnost nové *tiskové kazety*, dodržujte uvedená doporučení.

Kazetu skladujte ve stejném prostředí, jako je tiskárna, v níž se bude používat. Musí mít stálou pokojovou teplotu a vlhkost. *Tisková kazeta* by měla až do instalace zůstat v původním neotevřeném obalu. Pokud nemáte původní obal, zakryjte horní otvor kazety papírem a uložte ji do skříně, kde bude chráněna před světlem. Pokud obal kazety otevřete delší dobu před použitím, výrazně se zkrátí její životnost.

Když je *tisková kazeta* prázdná, zobrazí se na displeji hlášení *Ton. je práz. Vyměňte jej za nový*. Přístroj přestane tisknout a příchozí faxy se ukládají do paměti. V této fázi je nutné *tiskovou kazetu* vyměnit. Vyměňte *tiskovou kazetu* podle následujících pokynů.

- 1. Stiskněte pojistku na levé straně přístroje.
- 2. Otevřete *přední dvířka*.
- 3. Vytáhněte *tiskovou kazetu*.

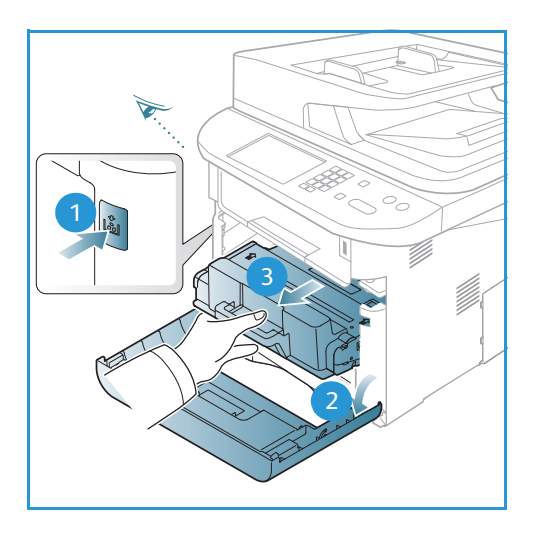

- 4. Vyjměte novou *tiskovou kazetu* z obalu.
- 5. Sundejte z kazety ochrannou fólii a plastový úchyt připojený k ochranné fólii.
- 6. Opatrně vytáhněte pásku z kazety.

7. Pětkrát až šestkrát kazetou pomalu zatřeste, aby se v ní toner rovnoměrně rozptýlil.

Poznámka: Pokud si tonerem znečistíte oblečení, setřete ho suchým hadříkem a oblečení vyperte studenou vodou. Horká voda by toner v látce zafixovala.

**AUPOZORNĚNÍ:** Nedotýkejte se zelené spodní strany *tiskové kazety*. Abyste se této části nedotkli, uchopte kazetu za rukoje".

- 8. Držte *tiskovou kazetu* za rukoje" a pomalu ji zasuňte do otvoru v přístroji.
- 9. Výstupky na stranách kazety musí zajet do drážek uvnitř stroje, které ji navedou do správné polohy, ve které zaklapne.
- 10. Zavřete *přední dvířka*. Zkontrolujte, jestli jsou dvířka správně zavřená.

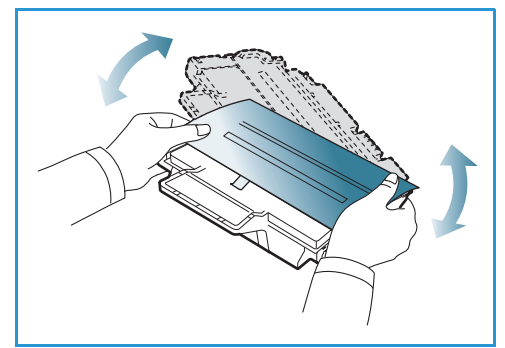

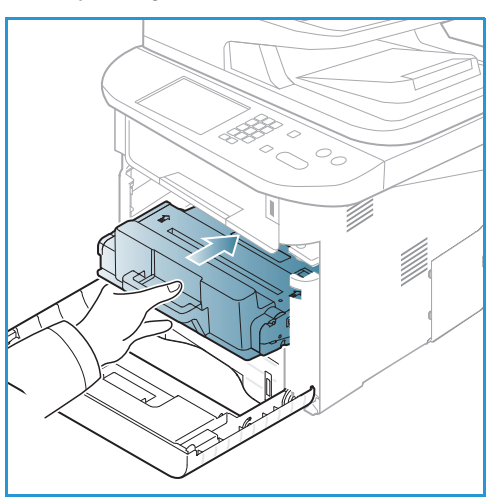

#### **Kontrola životnosti spotřebního materiálu**

- 1. Stiskněte tlačítko **Stav přístroje** na *ovládacím panelu*.
- 2. Pomocí šipek nahoru/dolů vyberte možnost **Úroveň toneru** a stiskněte tlačítko **OK**. Úroveň zbývajícího toneru je indikována ukazatelem stavu.
- 3. Stisknutím tlačítka **Stop** přejděte zpět do *pohotovostního* režimu.

# Čištění přístroje

**VAROVÁNÍ:** K čištění přístroje NEPOUŽÍVEJTE organická rozpouštědla, silná chemická rozpouštědla ani aerosolové čističe. NELIJTE tekutiny přímo na čištěné plochy. Používejte pouze spotřební a čisticí materiály uvedené v této dokumentaci. Veškeré čisticí materiály udržujte mimo dosah dětí.

**VAROVÁNÍ:** K čištění tohoto přístroje nepoužívejte rozprašovací čisticí prostředky se stlačeným plynem. Nádobky se stlačeným plynem mohou obsahovat výbušné směsi, takže nejsou vhodné pro elektrická zařízení. Při použití těchto čističů může dojít k výbuchu nebo požáru.

#### <span id="page-186-0"></span>**Sklo pro předlohy a sklo pro přenos stálou rychlostí**

Aby byla stále zajištěna optimální kvalita tisku, pravidelně čistěte skleněné části přístroje. Tím zamezíte vznik čar, šmouh, skvrn, teček a jiných vad na výstupu při snímání předloh.

Když používáte *automatický podavač předloh*, předlohy procházejí stacionárním skenerem přes *sklo pro přenos stálou rychlostí*. Jakákoli nečistota nebo vada na tomto skle způsobí vznik čar nebo šmouh na kopiích, faxech nebo nasnímaných obrazech. Také jakékoli vady nebo nečistoty na *krytu skla pro přenos stálou rychlostí* se mohou projevit na předloze a nasnímaném obrazu.

- 1. Hadříkem, který nepouští vlákna, lehce navlhčeným v antistatickém nebo obyčejném čisticím prostředku Xerox nebo jiném vhodném neškrábavém čisticím prostředku na sklo čistěte *sklo pro předlohy* a *sklo*  <sup>4</sup> <sup>1</sup> *pro přenos stálou rychlostí* . 2
- 2. Čistým hadříkem nebo papírovou utěrkou otřete veškeré zbytky čisticích prostředků.
- 3. Hadříkem, který nepouští vlákna, lehce navlhčeným ve vodě, čisticím prostředku nebo odstraňovači usazenin Xerox čistěte spodní stranu *automatického podavače*  předloh <mark>(3)</mark> a kryt skla pro přenos stálou rychlostí (4).

#### **Ovládací panel, automatický podavač předloh a výstupní přihrádka**

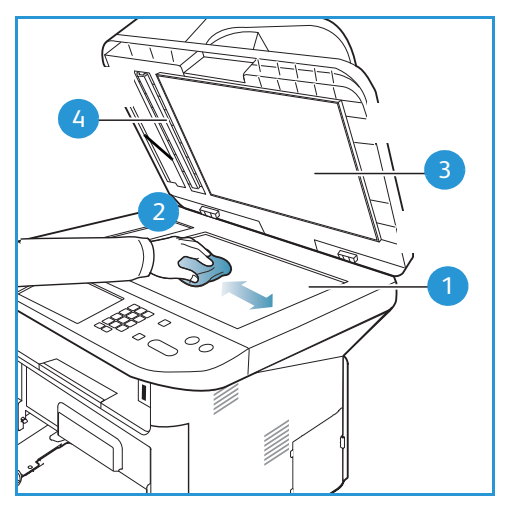

Pravidelným čištěním odstraňujte z displeje, *ovládacího panelu* a dalších částí přístroje prach a nečistoty.

- 1. Používejte lehce měkký hadřík, který nepouští vlákna, navlhčený ve vodě.
- 2. Otřete celou oblast *ovládacího panelu* včetně displeje.
- 3. Otřete *automatický podavač předloh*, *výstupní přihrádku*, *zásobníky papíru* a další vnější části přístroje.
- 4. Veškeré zbytky čisticích prostředků odstraňte čistým hadříkem nebo papírovou utěrkou.

#### <span id="page-187-0"></span>**Vnitřní části**

Během tisku se mohou v přístroji usazovat částice papíru, toneru a prachu. Způsobují problémy s kvalitou tisku, například tečky nebo skvrny od toneru. Tyto problémy lze zamezit nebo omezit čištěním vnitřních části přístroje.

- 1. Vypněte přístroj a odpojte napájecí kabel. Počkejte, až přístroj vychladne.
- 2. Stiskněte pojistku na levé straně přístroje a otevřete *přední dvířka*.
- 3. Vytáhněte *tiskovou kazetu* a položte ji na čistou rovnou plochu.

# **UPOZORNĚNÍ:**

- Aby se *tisková kazeta* nepoškodila, nevystavujte ji světlu déle než několik minut. V případě potřeby ji zakryjte papírem.
- Nedotýkejte se zelené plochy na spodní straně *tiskové kazety*. Abyste se této části nedotkli, uchopte kazetu za rukoje".
- 4. Suchým hadříkem, který nepouští vlákna, vytřete prach a rozsypaný toner z prostoru *tiskové kazety*.

**UPOZORNĚNÍ:** Při čištění vnitřních částí přístroje dávejte pozor, abyste nepoškodili přenosový válec ani jinou vnitřní součást. K čištění nepoužívejte benzín ani jiná ředidla. Mohlo by dojít k problémům s kvalitou tisku a poškození přístroje.

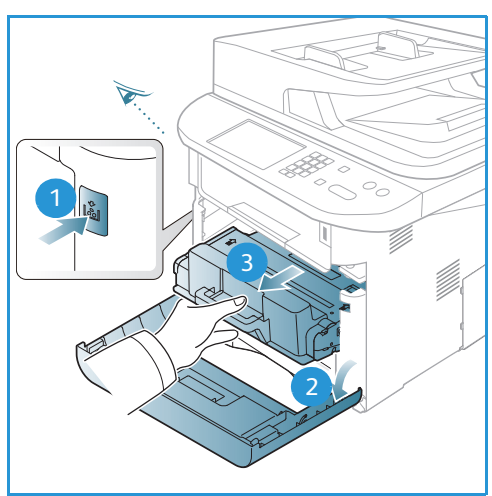

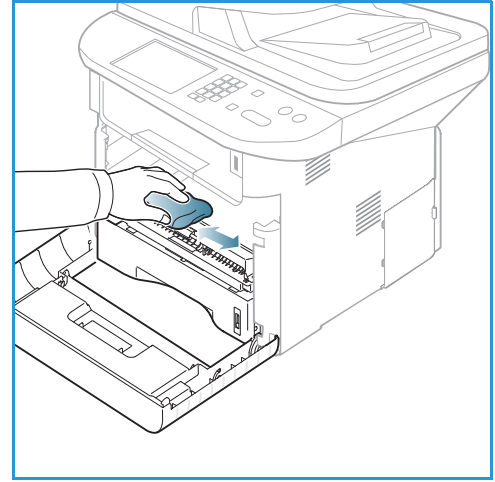

- 5. Vra"te na místo tiskovou kazetu. Výstupky na stranách kazety musí zajet do drážek uvnitř stroje, které ji navedou do správné polohy, ve které zaklapne. Zavřete *přední dvířka*.
- 6. Zapojte napájecí kabel a zapněte přístroj.

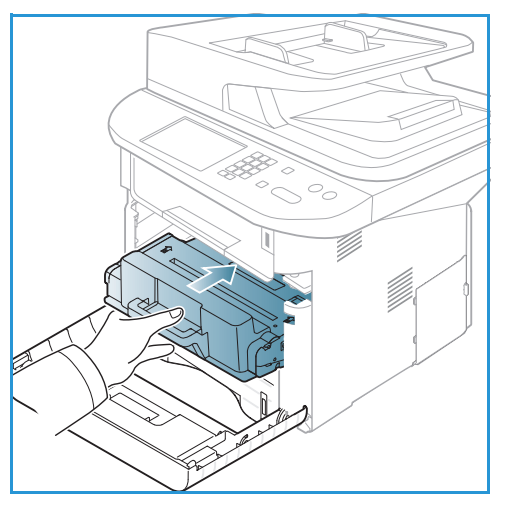

# Přemís" ování přístroje

- Při přemís" ování přístroj nenaklánějte ani neobracejte, jinak by mohl být jeho vnitřek znečištěn tonerem, který by ho mohl poškodit a způsobit zhoršení kvality tisku.
- Přístroj musí při přemís" ování pevně držet alespoň dva lidé.

# <span id="page-189-0"></span>Řešení problémů

V případě problému se na displeji *ovládacího panelu* zobrazí hlášení, ve kterém je uvedena chyba. Při odstraňování problému postupujte takto:

- 1. Když dojde k chybě, na displeji se zobrazí hlášení **Kont. stavu**. Stiskněte tlačítko **OK**.
- 2. Z hlášení na displeji zjistěte, k jaké chybě došlo. Pokud se zobrazí více hlášení, pomocí šipek nahoru/dolů vyberte hlášení, které chcete řešit.
- 3. K řešení problému využijte informace uvedené v těchto částech:
	- [Protřepání toneru na straně 191](#page-190-0)
	- [Zaseknutí papíru v automatickém podavači předloh na straně 192](#page-191-0)
	- [Zaseknutý papír na straně 194](#page-193-0)
	- [Chybová hlášení na straně 200](#page-199-0)
	- [Problémy s podáváním papíru na straně 206](#page-205-0)
	- [Problémy s tiskem na straně 207](#page-206-0)
	- [Problémy s kopírováním na straně 219](#page-218-0)
	- [Problémy se snímáním na straně 220](#page-219-0)
	- [Problémy s faxováním na straně 221](#page-220-0)
- 4. Stiskněte tlačítko **OK** na *ovládacím panelu*. Pokud je stále zobrazené hlášení **Kont. stavu**, opakujte postup.
- 5. Pokud nelze problém vyřešit, vypněte a zapněte přístroj a zkuste úlohu spustit znovu.

Pokud problém trvá, obra"te se na odborný servis. Pracovníkům servisu uveďte údaje uvedené v hlášení na displeji.

#### Svítivá dioda stavu / bezdrátového přenosu

Barva svítivé diody stavu / bezdrátového přenosu na *ovládacím panelu* signalizuje aktuální stav přístroje. V následující tabulce jsou uvedeny různé signály.

Poznámka: Některé svítivé diody nemusí být použity v závislosti na konfiguraci přístroje.

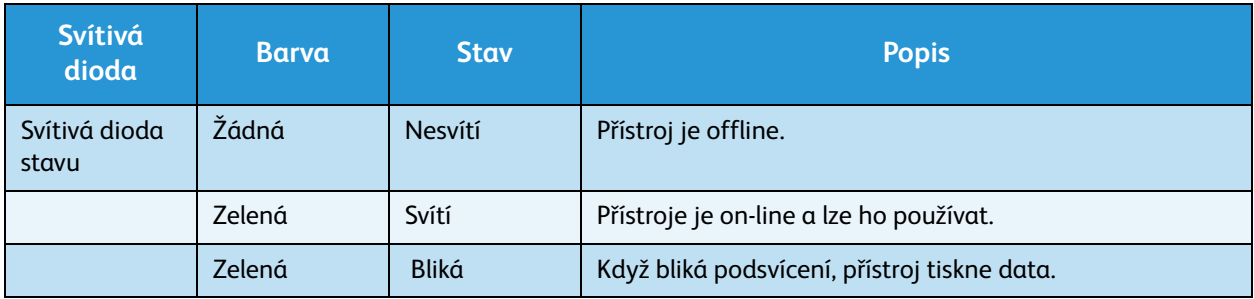

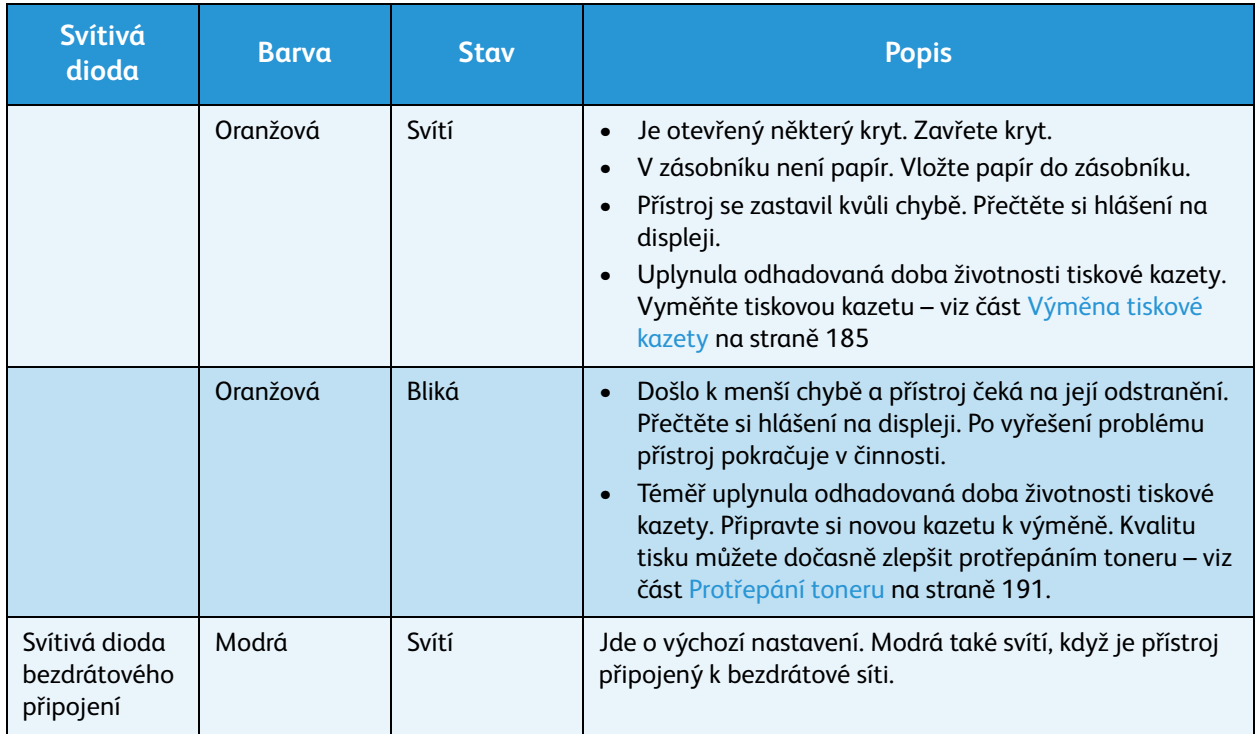

### <span id="page-190-0"></span>Protřepání toneru

Když téměř končí životnost *tiskové kazety*:

- Na výtisku jsou bílé šmouhy nebo je tisk bledý.
- Na displeji se zobrazí hlášení *Dochází toner. Objednejte nový*.

V tom případě můžete kvalitu tisku dočasně zlepšit protřepáním zbývajícího toneru v kazetě. Někdy jsou na výtisku bílé šmouhy nebo je tisk bledý i po protřepání toneru.

- 1. Stiskněte pojistku na levé straně přístroje.
- 2. Otevřete *přední dvířka*.
- 3. Vytáhněte *tiskovou kazetu*.

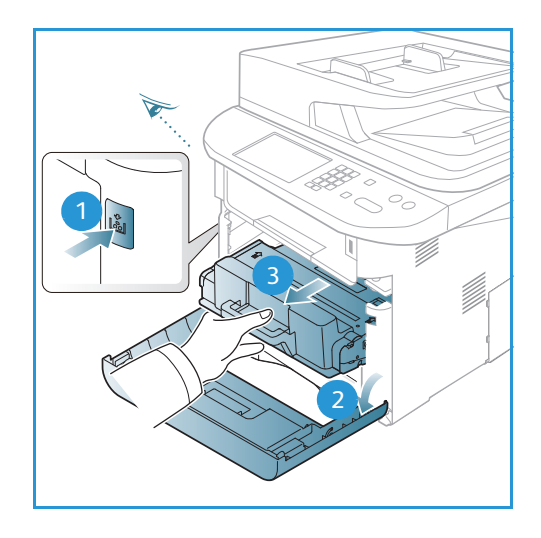

4. Pětkrát až šestkrát kazetou pomalu zatřeste, aby se v ní toner rovnoměrně rozptýlil.

Poznámka: Pokud si tonerem znečistíte oblečení, setřete ho suchým hadříkem a oblečení vyperte studenou vodou. Horká voda by toner v látce zafixovala.

**AUPOZORNĚNÍ:** Nedotýkejte se zelené spodní strany *tiskové kazety*. Abyste se této části nedotkli, uchopte kazetu za rukoje".

- 5. Držte *tiskovou kazetu* za rukoje" a pomalu ji zasuňte do otvoru v přístroji.
- 6. Výstupky na stranách kazety musí zajet do drážek uvnitř stroje, které ji navedou až do správné polohy.
- 7. Zavřete *přední dvířka*. Zkontrolujte, jestli jsou dvířka správně zavřená.

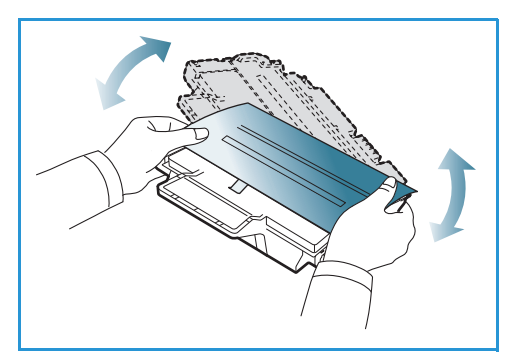

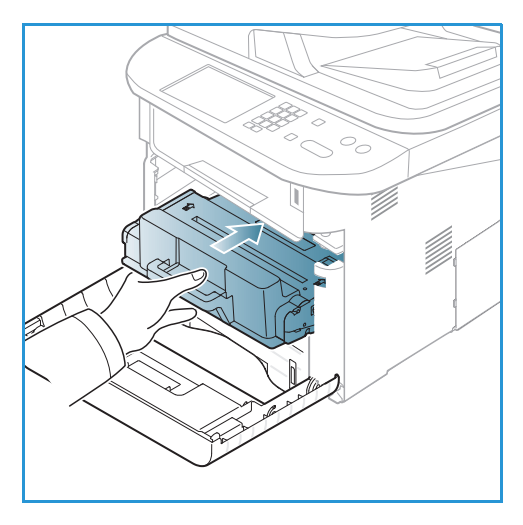

### <span id="page-191-0"></span>Zaseknutí papíru v automatickém podavači předloh

Když se předloha zasekne při průchodu *automatickým podavačem předloh*, zobrazí se na displeji upozornění.

**UPOZORNĚNÍ:** Zaseknutou předlohu vytahujte z přístroje pomalu a opatrně, abyste jej neroztrhli.

Poznámka: Aby se papír nezasekával, pro silné, tenké a smíšené předlohy používejte *sklo pro předlohy*.

1. Vyndejte zbývající stránky z *automatického podavače předloh*.

2. Otevřete kryt *automatického podavače předloh*.

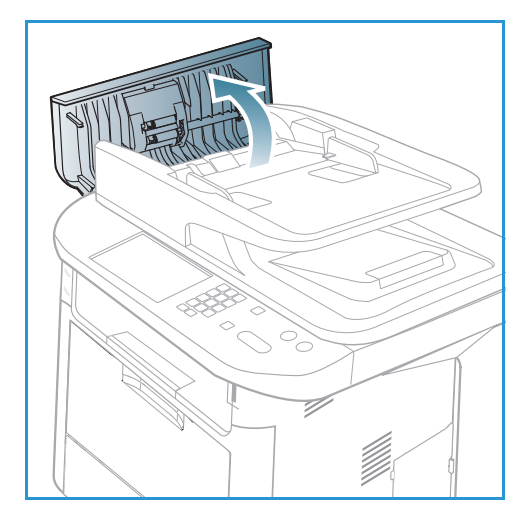

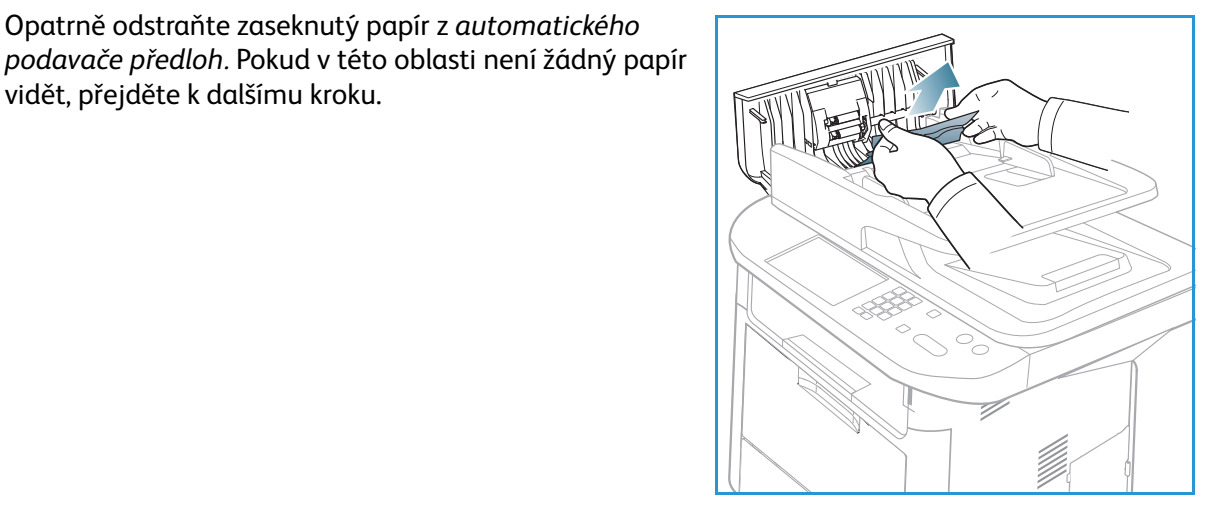

3. Opatrně odstraňte zaseknutý papír z *automatického* 

vidět, přejděte k dalšímu kroku.

4. V případě potřeby zvedněte oběma rukama kryt duplexní jednotky a opatrně vytáhněte zaseknuté předlohy z *podavače předloh*. Pokud v této oblasti není žádný papír vidět, přejděte k dalšímu kroku.

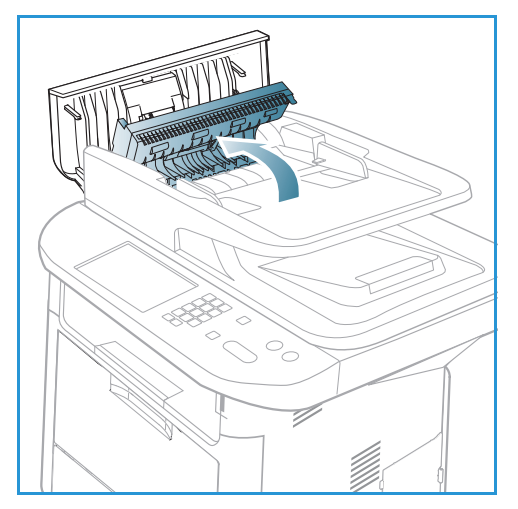

5. Zavřete kryty.

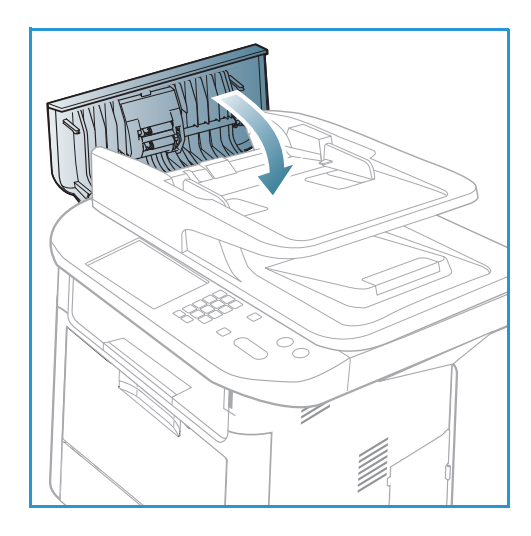

- 
- 6. Zvedněte *automatický podavač předloh* a opatrně vytáhněte zaseknuté předlohy. Zavřete kryt *automatického podavače předloh*.

7. Vyndané stránky znovu vložte do *automatického podavače předloh a stisknutím tlačítka* **Start** *obnovte úlohu.*

# <span id="page-193-0"></span>Zaseknutý papír

#### **Rady, jak zabránit pokroucení papíru**

1. Otevřete *zadní dvířka*.

- 2. Sklopte *přitlačovací páčky* 1 asi o 90 stupňů.
- 3. Nechte *zadní dvířka* otevřená.

Poznámka: *Zadní dvířka* lze použít jako výstup jen pro jednostranné úlohy. Při oboustranném tisku s otevřenými zadními dvířky dojde k zaseknutí papíru.

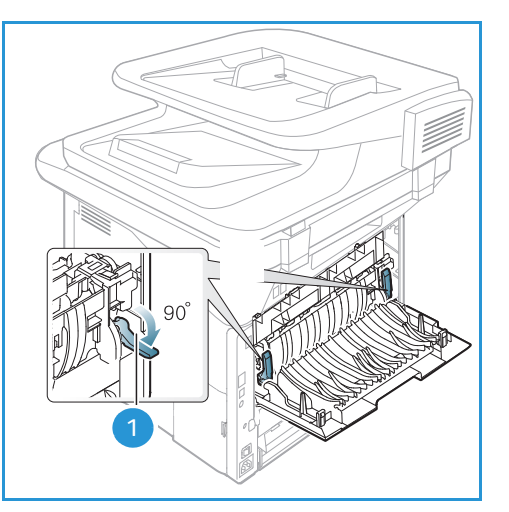

Poznámka: Používejte je, jen když je pokroucení papíru větší než 20 mm.

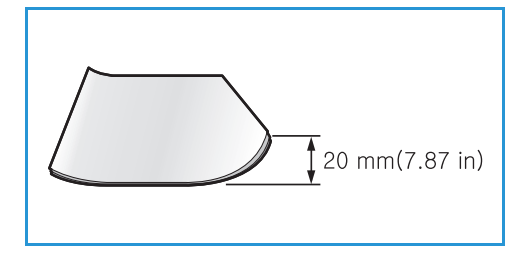

#### **Rady, jak zabránit zaseknutí papíru**

Pokud používáte správné druhy tiskových médií, k zaseknutí papíru dochází jen velmi zřídka. Když se papír zasekne, postupujte podle pokynů v části [Zaseknutý papír na straně 194.](#page-193-0)

- Zkontrolujte, jestli jsou správně umístěná nastavitelná vodítka v zásobníku papíru. (Viz část [Vkládání papíru do zásobníku 1 a zásobníku 2 \(volitelného\) na straně 146](#page-145-0).)
- Nepřeplňujte zásobník. Dbejte na to, aby byl papír pod značkou maximálního množství uvnitř zásobníku.
- Nevyndávejte papír ze zásobníku během tisku.
- Před vložením do zásobníku papír prohněte, prolistujte a narovnejte.
- Nepoužívejte zvrásněný, vlhký ani hodně pokroucený papír.
- Nevkládejte do zásobníku zároveň různé druhy papíru.
- Používejte pouze doporučená tisková média. (Viz část [Typy médií na straně 153](#page-152-0).)
- Dávejte pozor, aby správná strana média byla v zásobníku dole a v*ručním podavači* nahoře.
- Při oboustranném tisku nenechávejte otevřená zadní dvířka.

Při zaseknutí papíru se na displeji zobrazí upozornění.

**UPOZORNĚNÍ:** Zaseknutý papír vytahujte z přístroje pomalu a opatrně, abyste ho neroztrhli. Při odstraňování zaseknutého papíru postupujte podle pokynů uvedených dále.

#### **Zásobník papíru 1**

1. Stiskněte pojistku na levé straně přístroje, otevřete a zavřete *přední dvířka*. Zaseknutý papír se automaticky vysune z přístroje.

Pokud se papír nevysune, přejděte k dalšímu kroku.

2. Vytáhněte *zásobník papíru 1*.

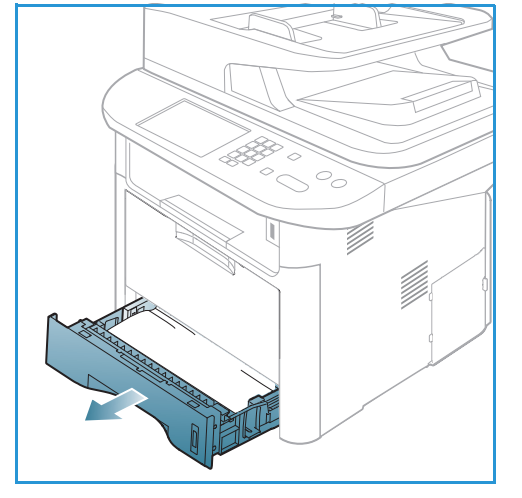

- 3. Zaseknutý papír vyndejte opatrným zatažením rovně ven.
- 4. Pokud papír nejde vytáhnout nebo v této oblasti není žádný vidět, podívejte se do prostoru kolem *tiskové kazety*. Viz část [Uvnitř přístroje na straně 198.](#page-197-0)
- 5. Vra"te zásobník 1 do přístroje, aby správně zapadl. Tisk je automaticky obnoven.

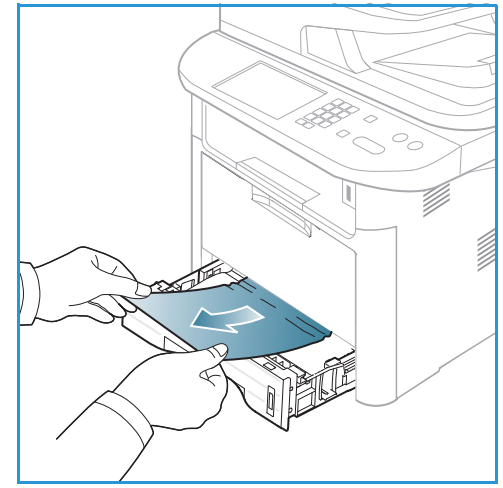

#### **Volitelný zásobník papíru 2**

- 1. Vytáhněte zásobník papíru 2.
- 2. Odstraňte zaseknutý papír z přístroje.

Pokud papír nejde vytáhnout nebo v této oblasti není žádný vidět, přejděte k dalšímu kroku. Když byl papír odstraněn, vra"te zásobník 2 do přístroje, aby správně zapadl. Tisk je automaticky obnoven.

3. Vytáhněte zásobník 1 do poloviny.

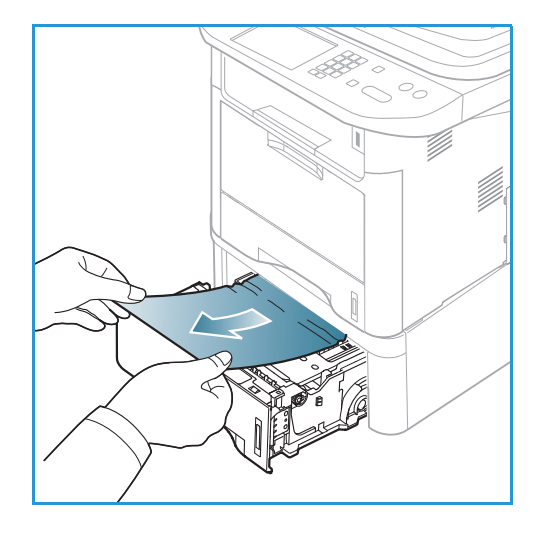

- 4. Vytáhněte papír rovně směrem nahoru a ven.
- 5. Vra"te zásobníky do přístroje. Tisk je automaticky obnoven.

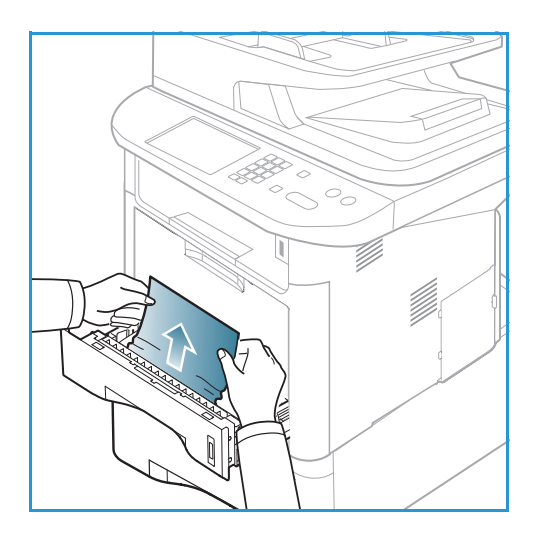

#### **Ruční podavač**

- 1. Pokud není papír správně podáván, vytáhněte ho z přístroje.
- 2. Stiskněte pojistku na levé straně přístroje, otevřete a zavřete *přední dvířka*.
- 3. Vložte ho znovu do *ručního podavače*, aby byl tisk obnoven.

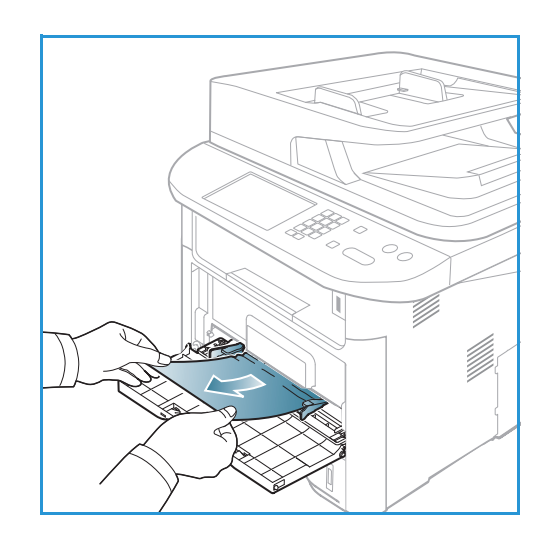

#### <span id="page-197-0"></span>**Uvnitř přístroje**

**UPOZORNĚNÍ:** Oblast fixační jednotky je horká. Při odstraňování papíru z přístroje buďte opatrní.

1. Stiskněte pojistku na levé straně přístroje a otevřete *přední dvířka*. Trochu zvedněte přední část *tiskové kazety* a vytáhněte ji.

- 2. Zaseknutý papír vyndejte opatrným zatažením rovně ven.
- 3. Vra"te na místo *tiskovou kazetu.* Výstupky na stranách kazety musí zajet do drážek uvnitř stroje, které ji navedou do správné polohy, ve které zaklapne. Zavřete *přední dvířka*. Tisk je automaticky obnoven.

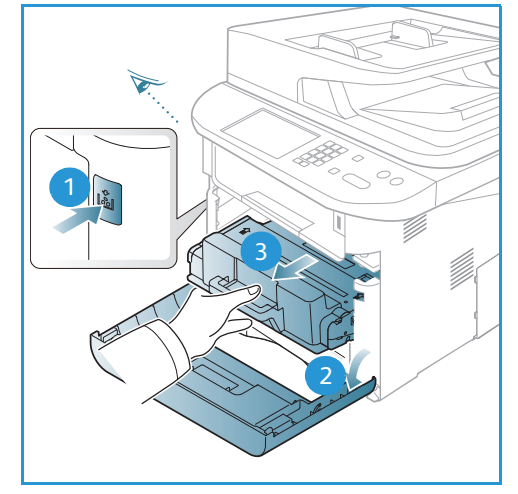

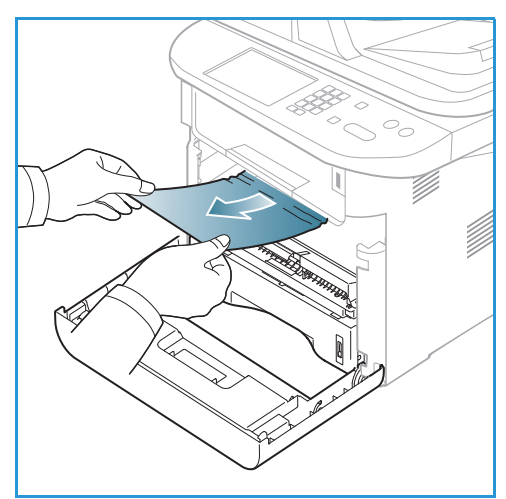

#### **Oblast výstupu**

1. Stiskněte pojistku na levé straně přístroje, otevřete a zavřete *přední dvířka*. Zaseknutý papír se automaticky vysune z přístroje.

Pokud se papír nevysune automaticky a žádný zaseknutý papír není vidět, přejděte k dalšímu kroku.

2. Opatrně vytáhněte papír z *výstupní přihrádky*. Pokud není žádný zaseknutý papír vidět nebo při vytahování klade odpor, přejděte k dalšímu kroku.

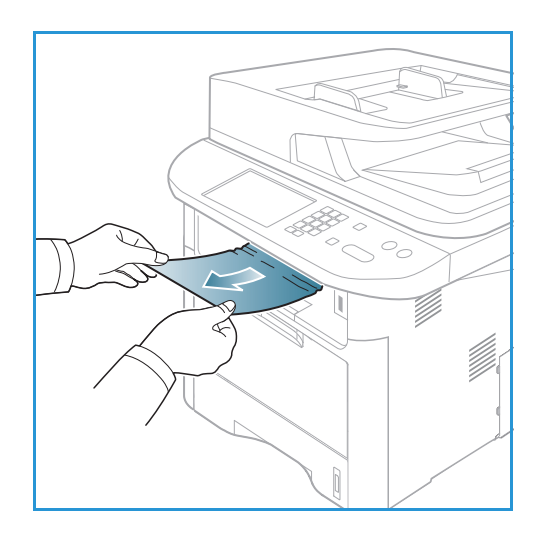

- 3. Otevřete *zadní dvířka*.
- 4. Pokud zaseknutý papír vidíte, sklopte přitlačovací páčky na obou stranách asi o 90 stupňů a papír odstraňte.

Pokud papír stále není vidět, přejděte ke kroku 1 v další části, jinak zavřete zadní kryt. Tisk je automaticky obnoven.

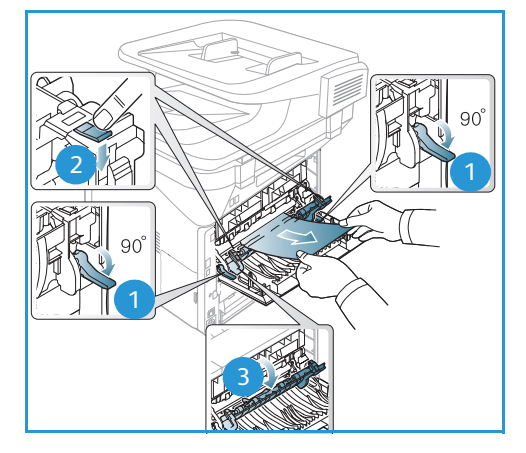

#### **Oblast duplexní jednotky**

Pokud není *duplexní jednotka* správně zasunutá, může dojít k zaseknutí papíru. Aby se papír nezasekával, dbejte na správné zasunutí okrajů *duplexní jednotky* do vodicích drážek v přístroji. *Duplexní jednotka* se nachází na zadní straně přístroje.

- 1. Vytáhněte *duplexní jednotku* z přístroje.
- 2. Odstraňte zaseknutý papír z *duplexní jednotky*. Pokud není papír vytažen s *duplexní jednotkou*, přejděte k dalšímu kroku.

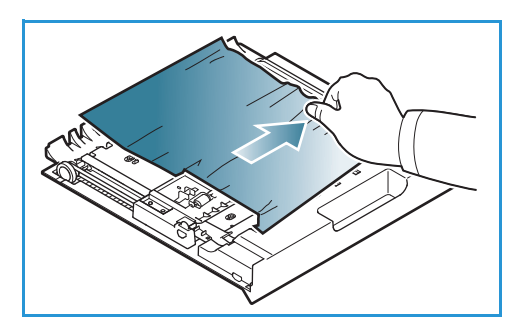

3. Odstraňte papír z dolní části přístroje.

- 4. Zasuňte *duplexní jednotku* zpět do přístroje tak, aby její okraje zapadly do vodicích drážek v přístroji. Zkontrolujte, jestli je *duplexní jednotka* úplně zasunutá.
- 5. Pokud je papír stále zaseknutý, přejděte k dalšímu kroku.

- 6. Otevřete *zadní dvířka*. Pokud zaseknutý papír vidíte, sklopte přitlačovací páčky na obou stranách asi o 90 stupňů a papír odstraňte podle obrázku.
- 7. Zavřete *zadní dvířka*. Tisk je automaticky obnoven.

### <span id="page-199-0"></span>Chybová hlášení

Následující informace vám pomohou při řešení problémů s přístrojem. V závislosti na volbách a modelu se některá hlášení nemusí na displeji zobrazovat.

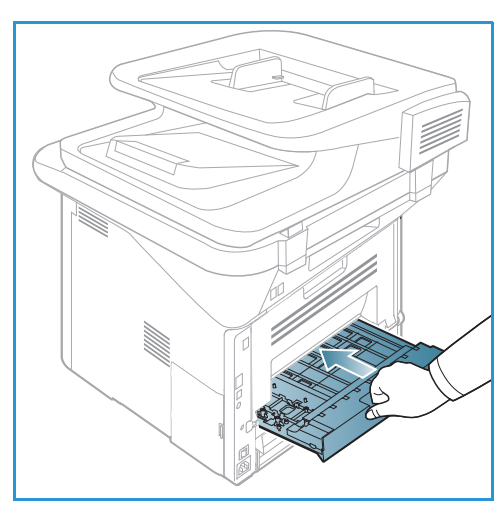

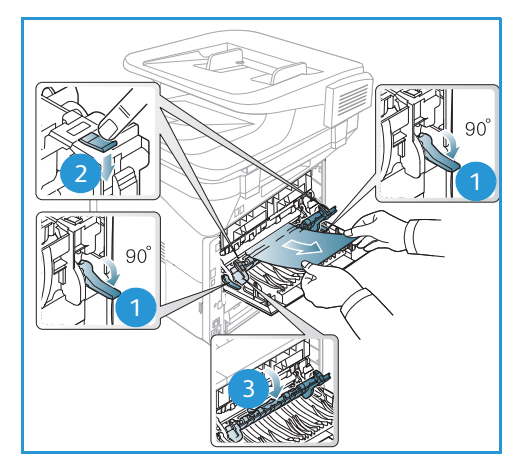

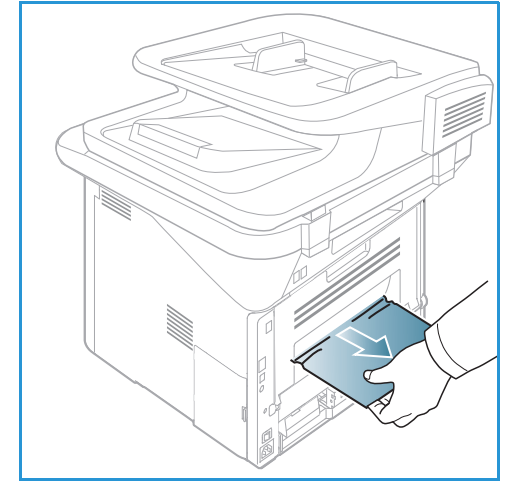

Znaky [xxx] představují typ média, znaky [zzz] formát papíru a znaky [yyy] zásobník.

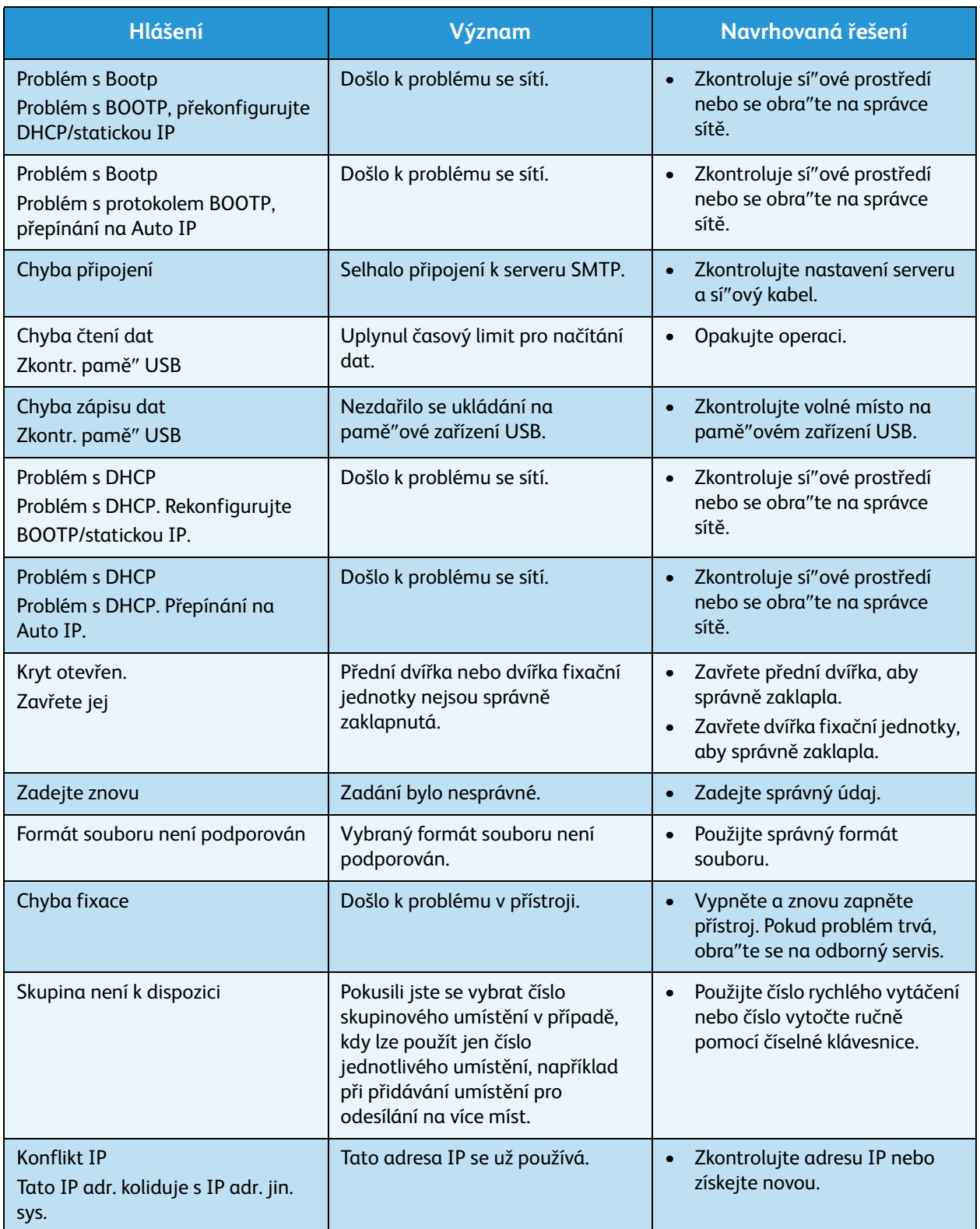

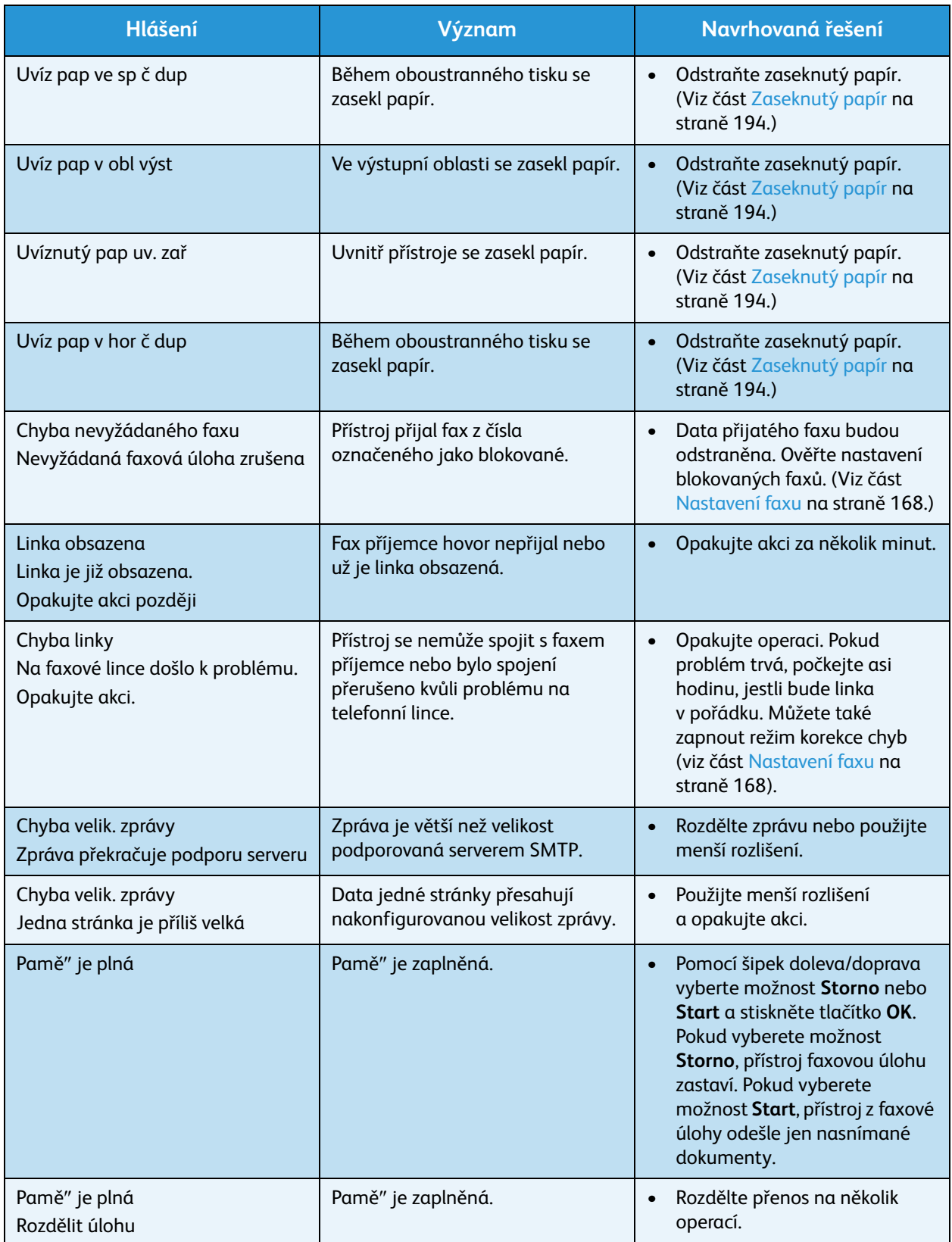

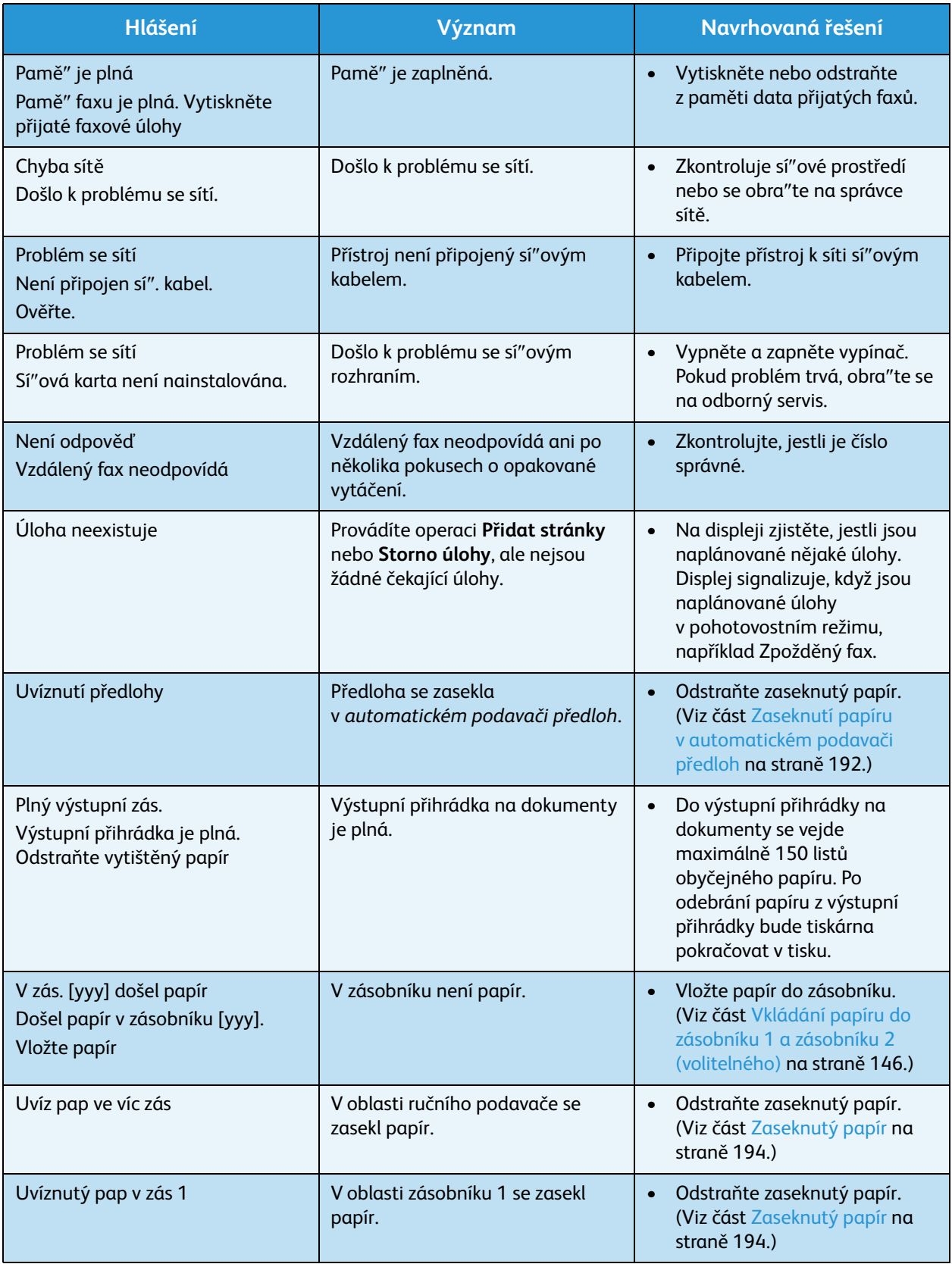

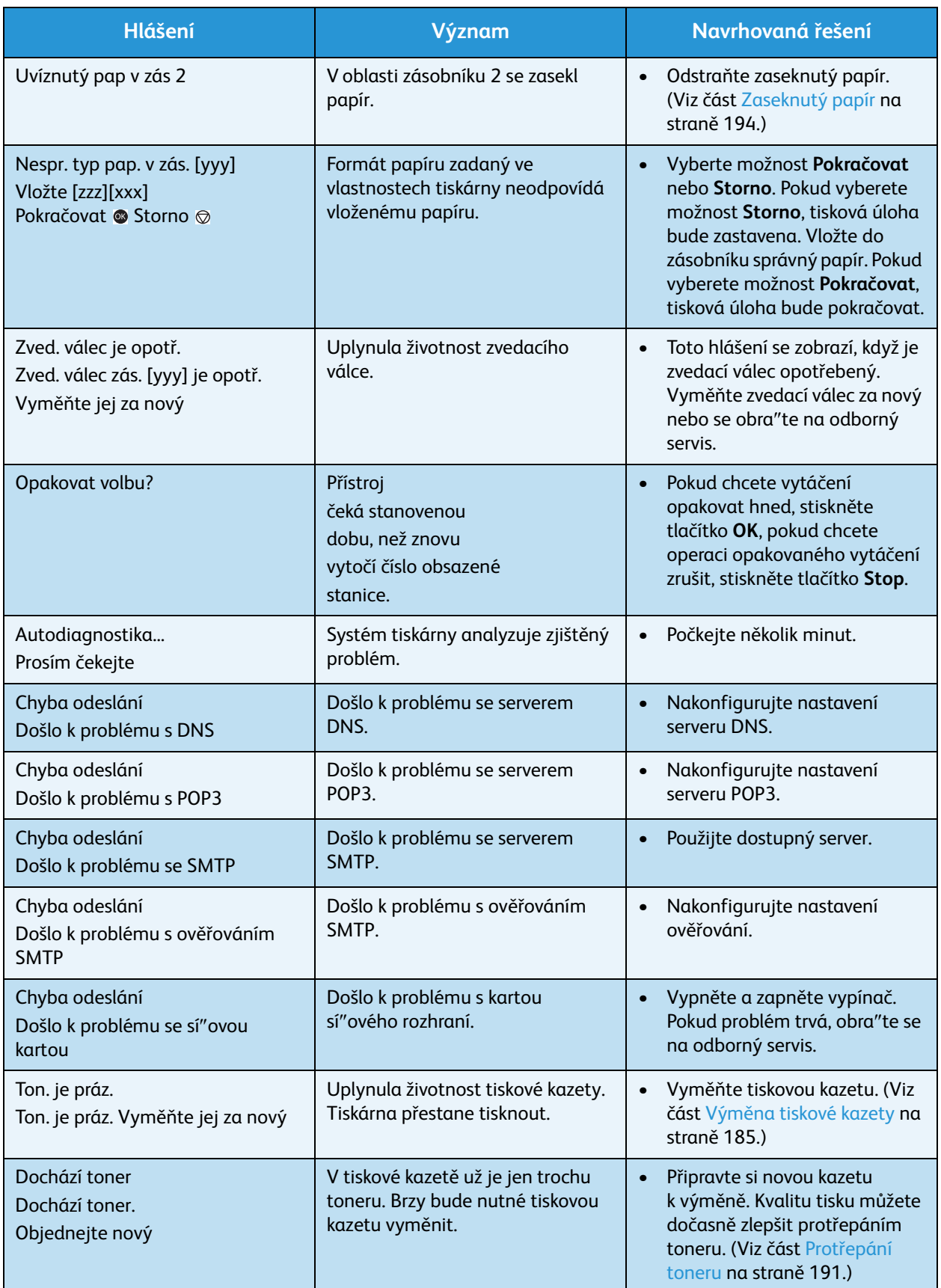

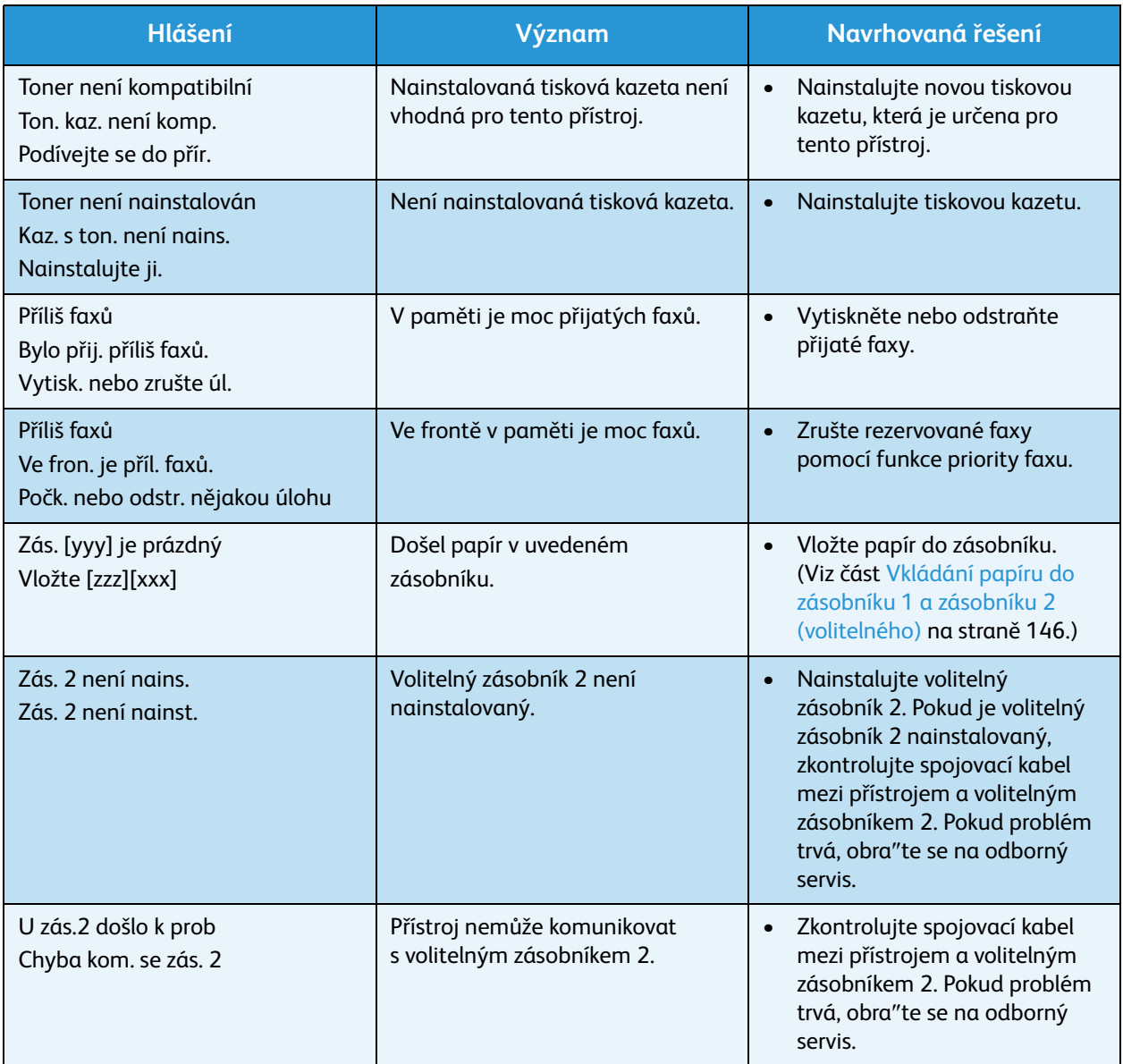

# Časté problémy

V následující tabulce jsou uvedeny některé možné problémy a jejich doporučená řešení. Postupujte podle navrhovaných řešení, dokud nebude problém odstraněn. Pokud problém trvá, obra"te se na odborný servis.

# <span id="page-205-0"></span>**Problémy s podáváním papíru**

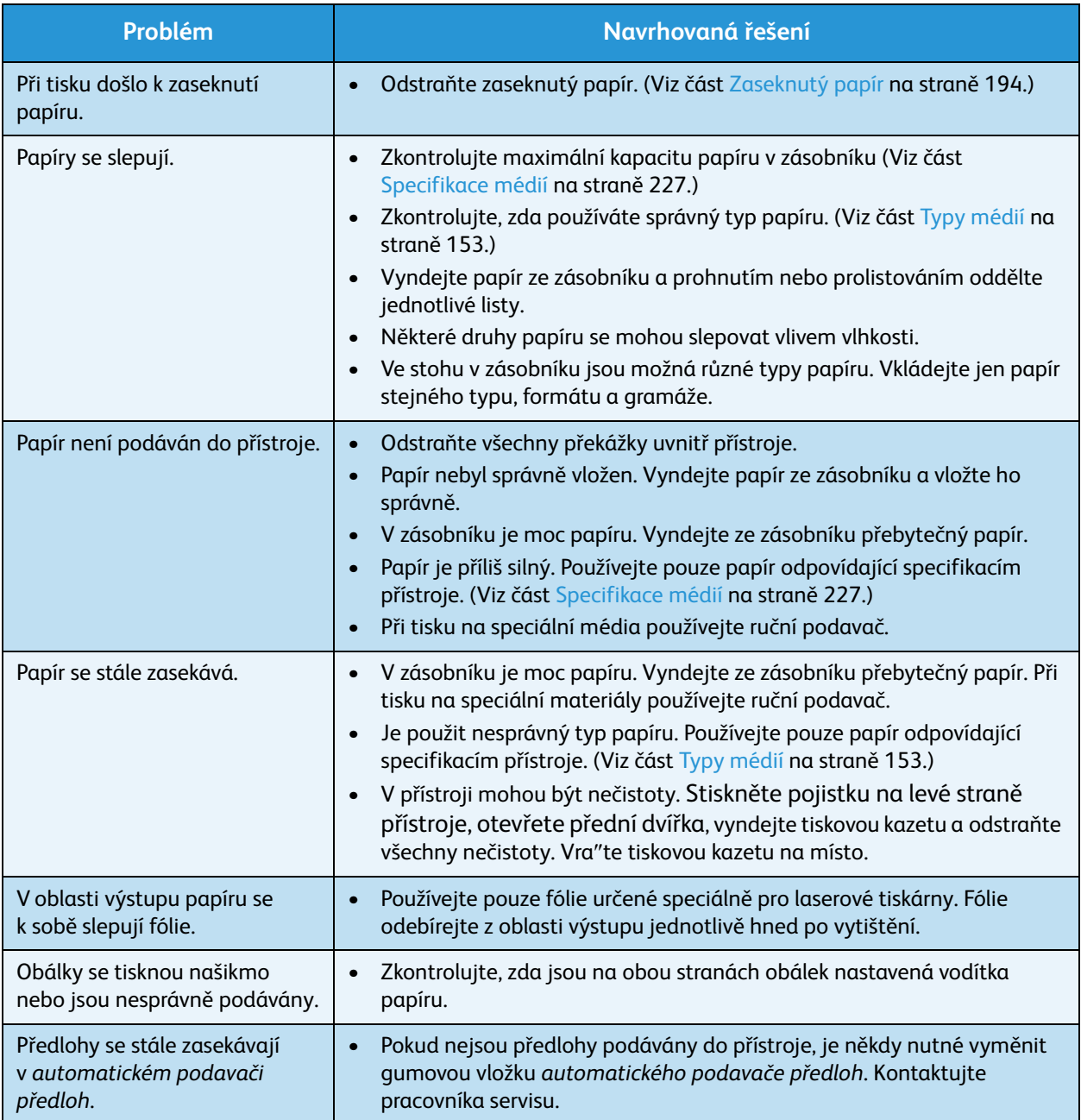

# <span id="page-206-0"></span>**Problémy s tiskem**

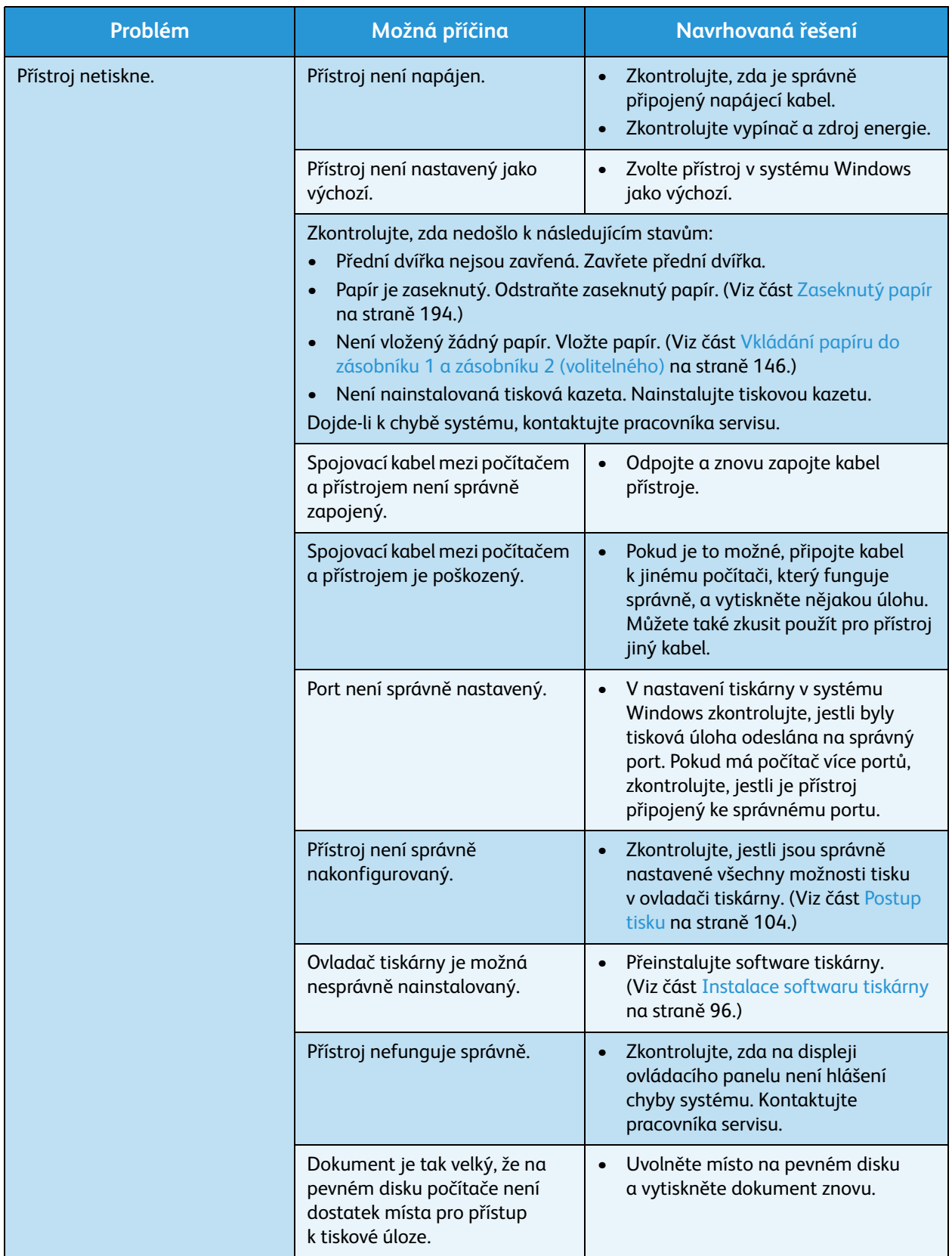

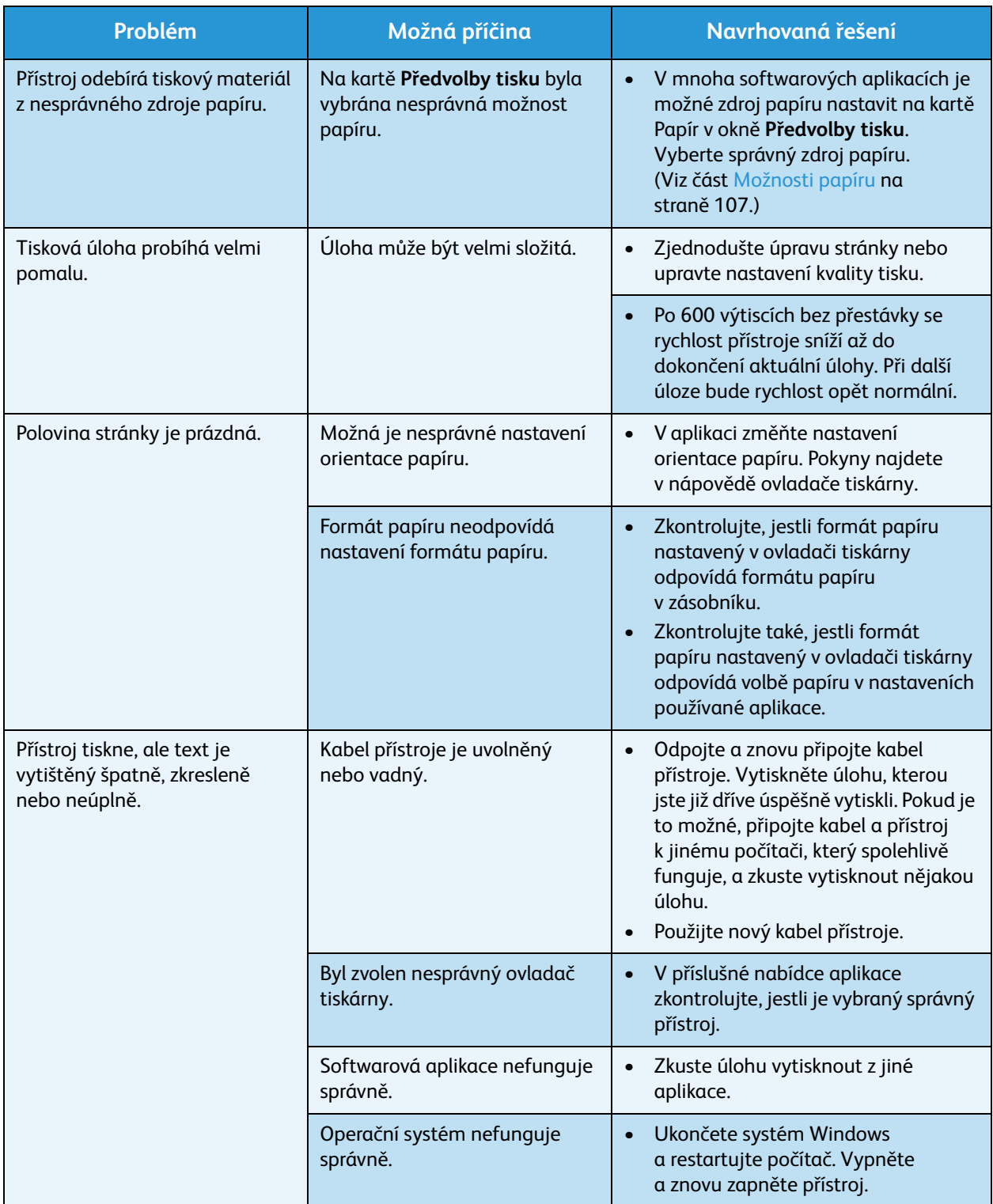

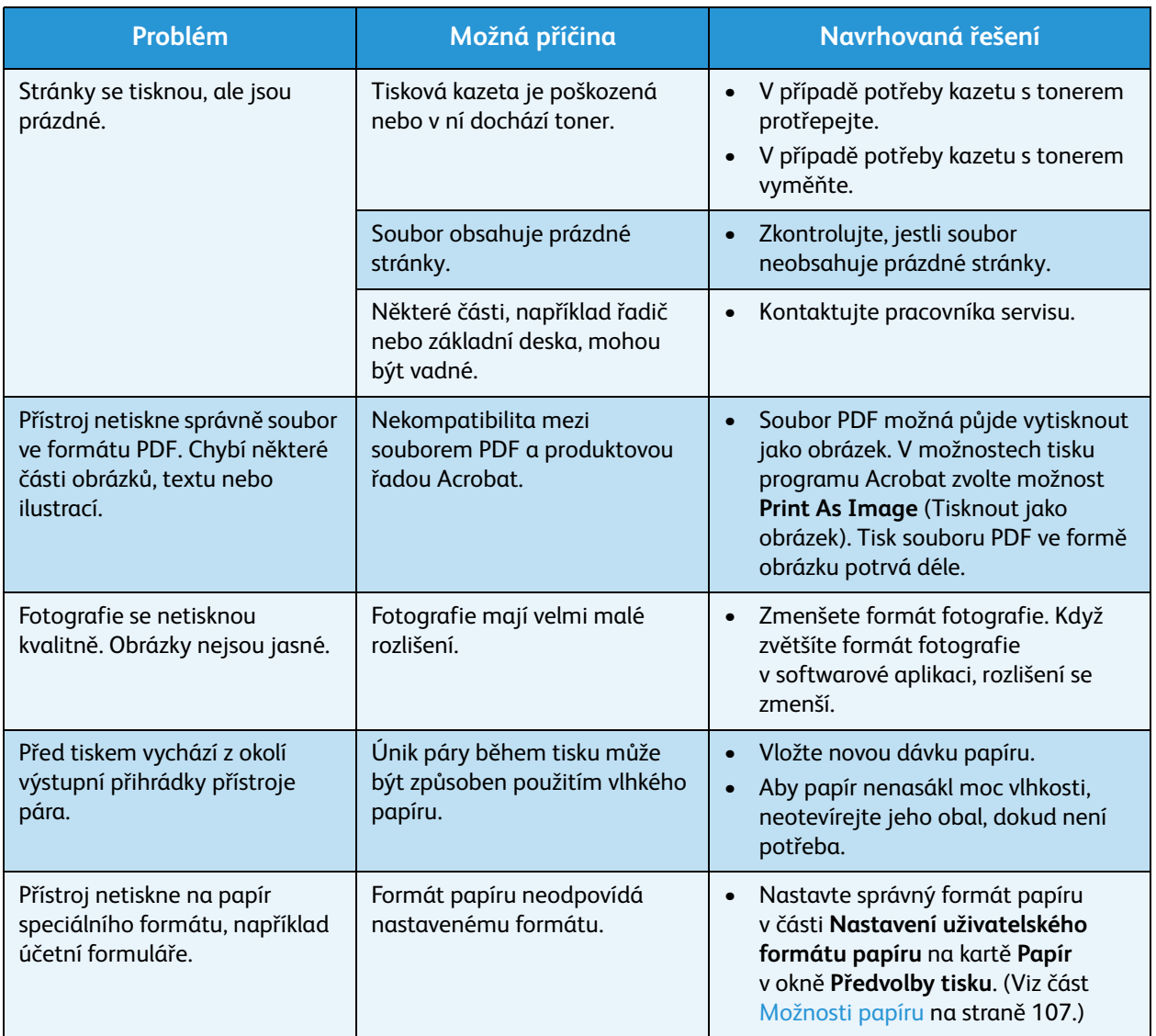

# **Časté problémy s jazykem PostScript**

Následující situace jsou specifické pro jazyk PS a mohou vzniknout při použití více jazyků tiskárny.

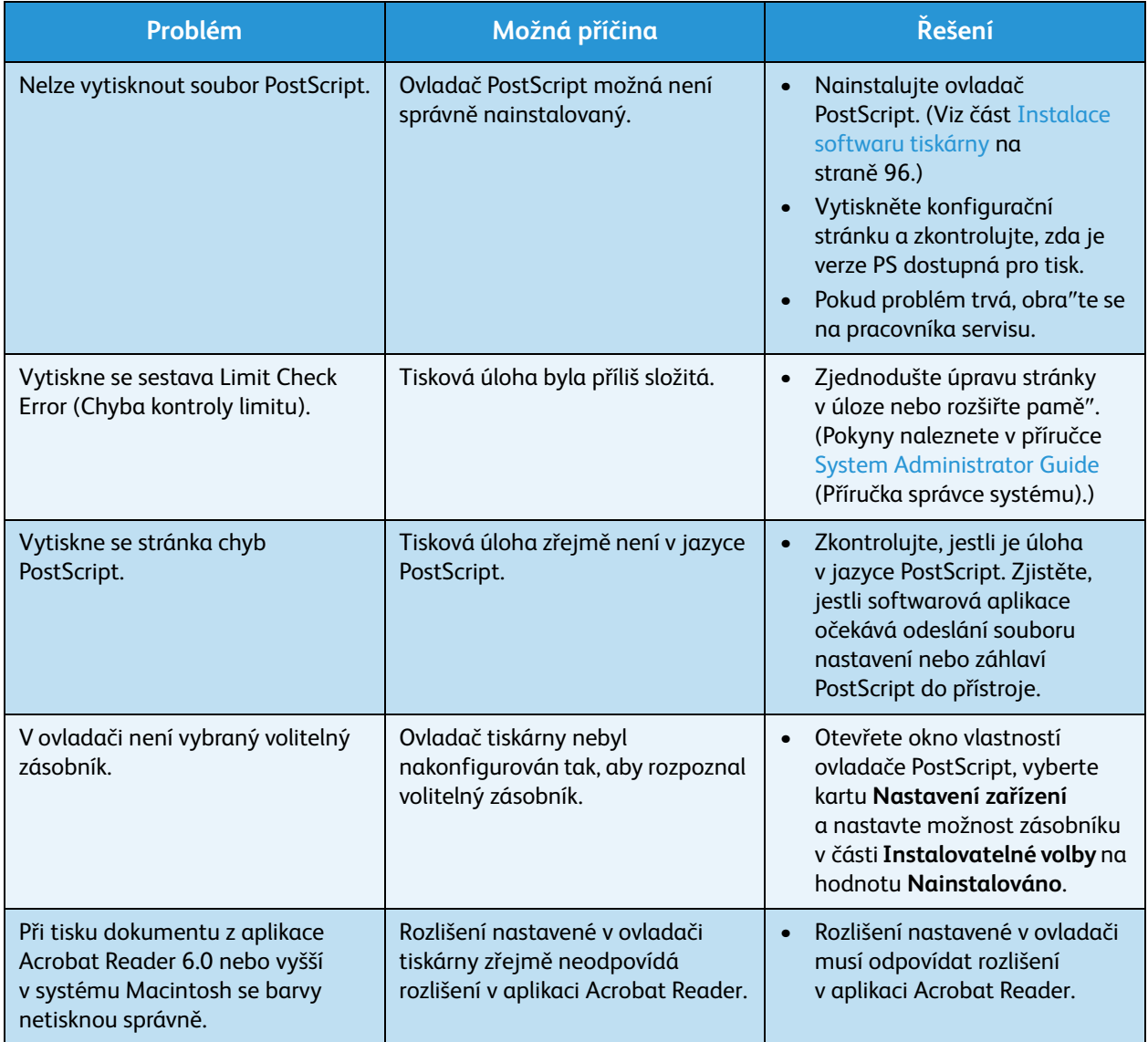

# **Časté problémy v systému Windows**

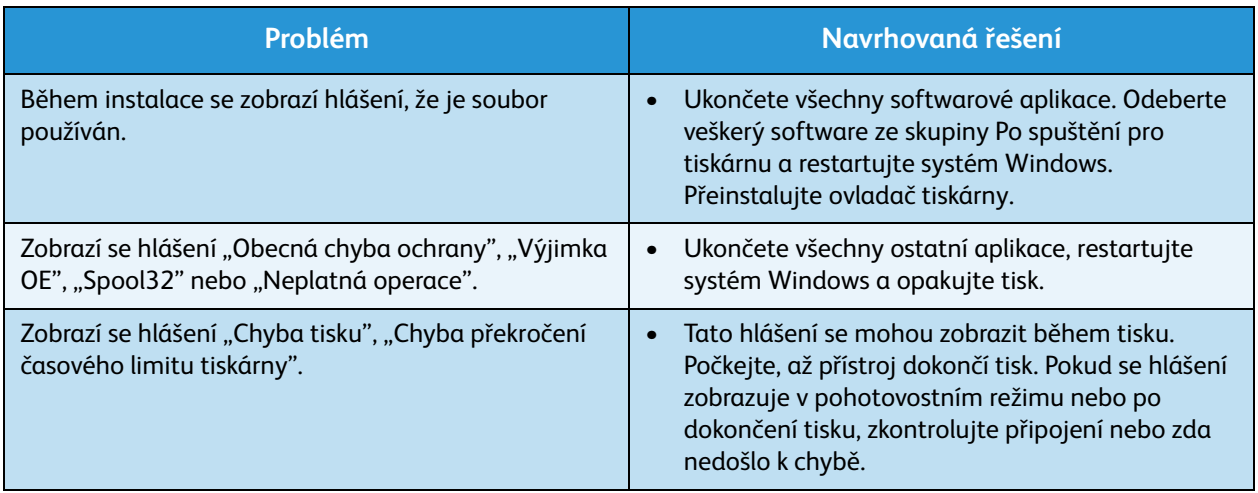

Poznámka: Další informace o chybových hlášeních systému Windows naleznete v uživatelské příručce k systému Microsoft Windows dodané s počítačem.

# **Časté problémy v systému Linux**

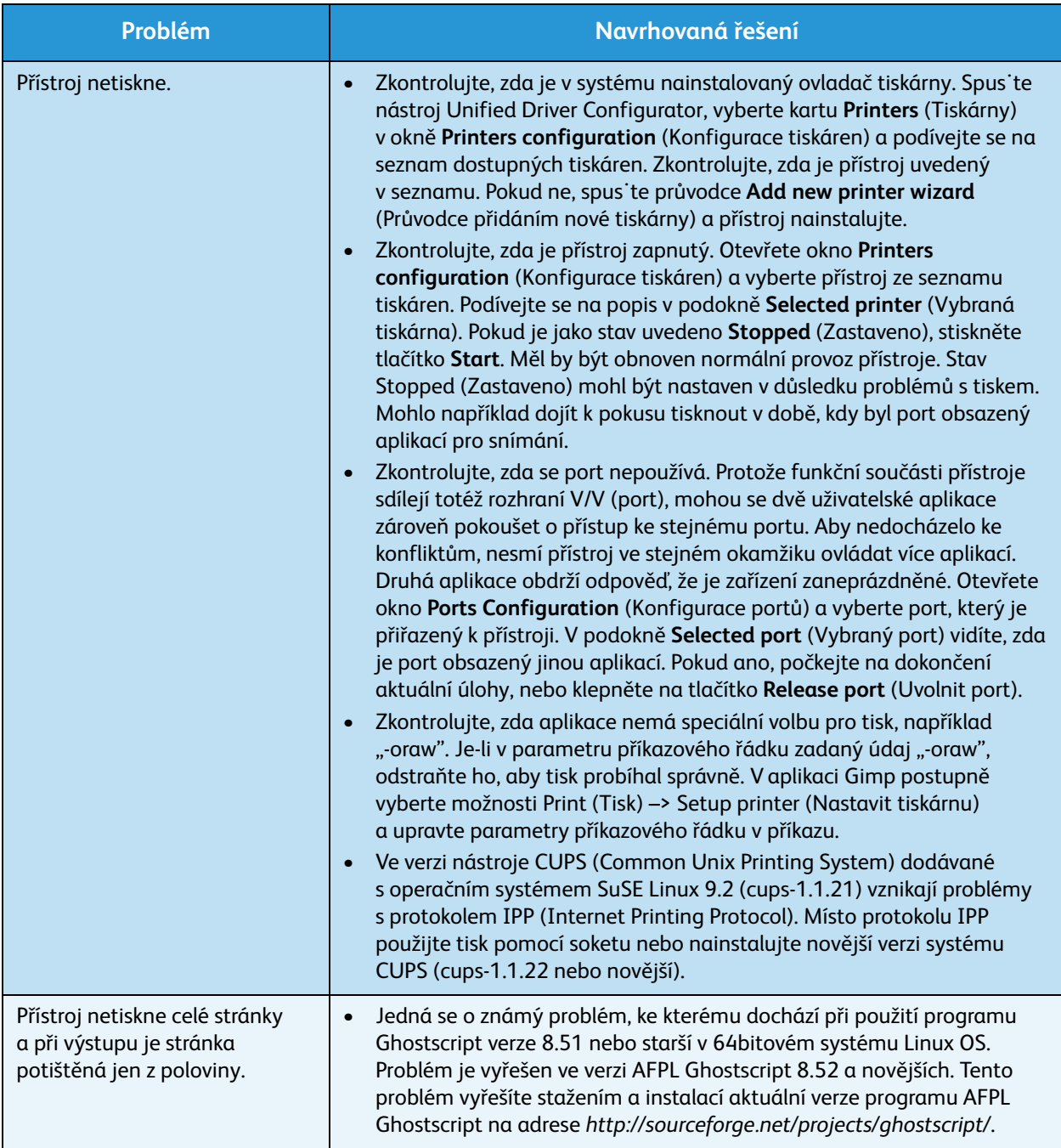

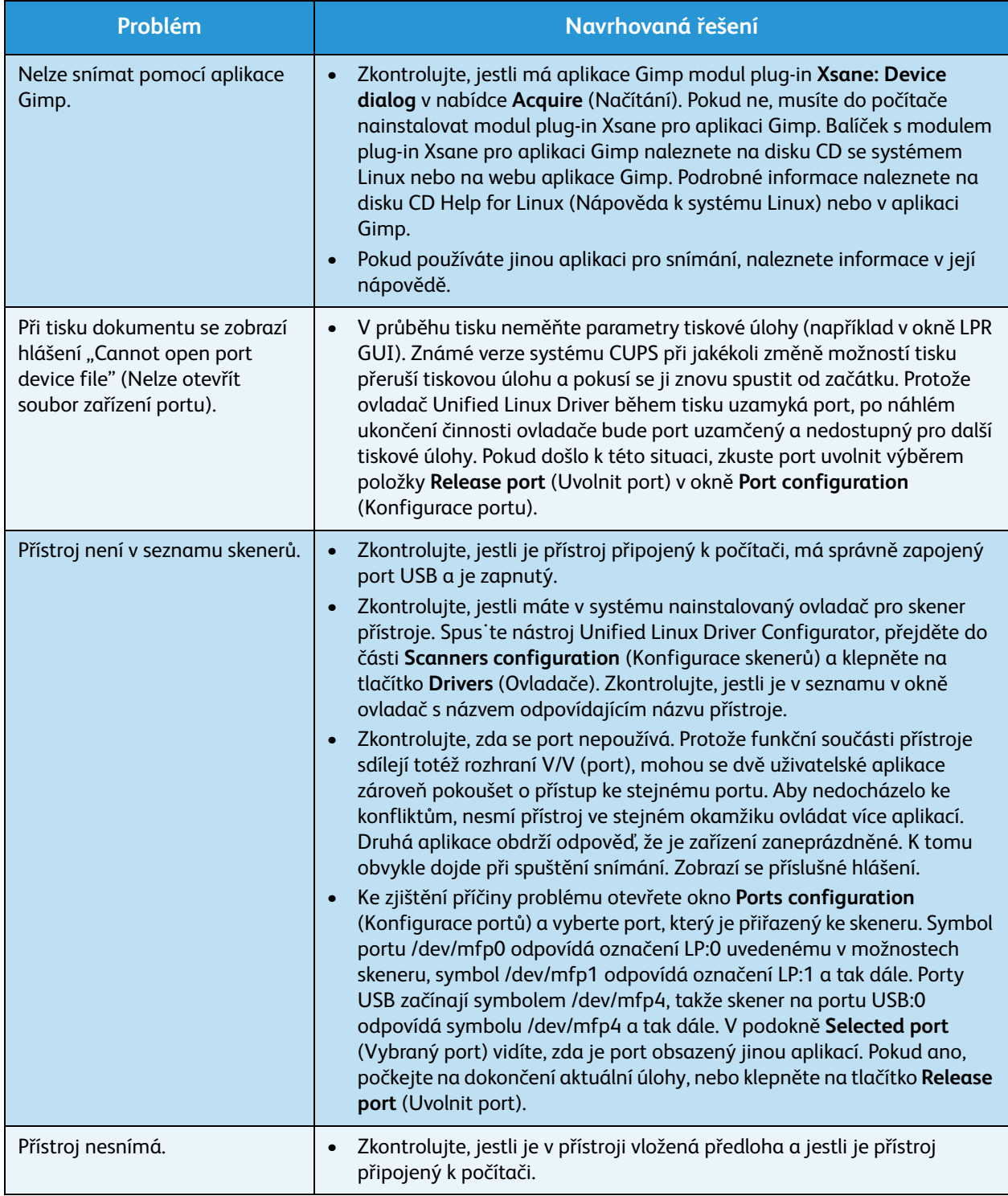

Poznámka: Další informace o chybových hlášeních systému Linux naleznete v uživatelské příručce k systému Linux dodané s počítačem.

# **Časté problémy v systému Macintosh**

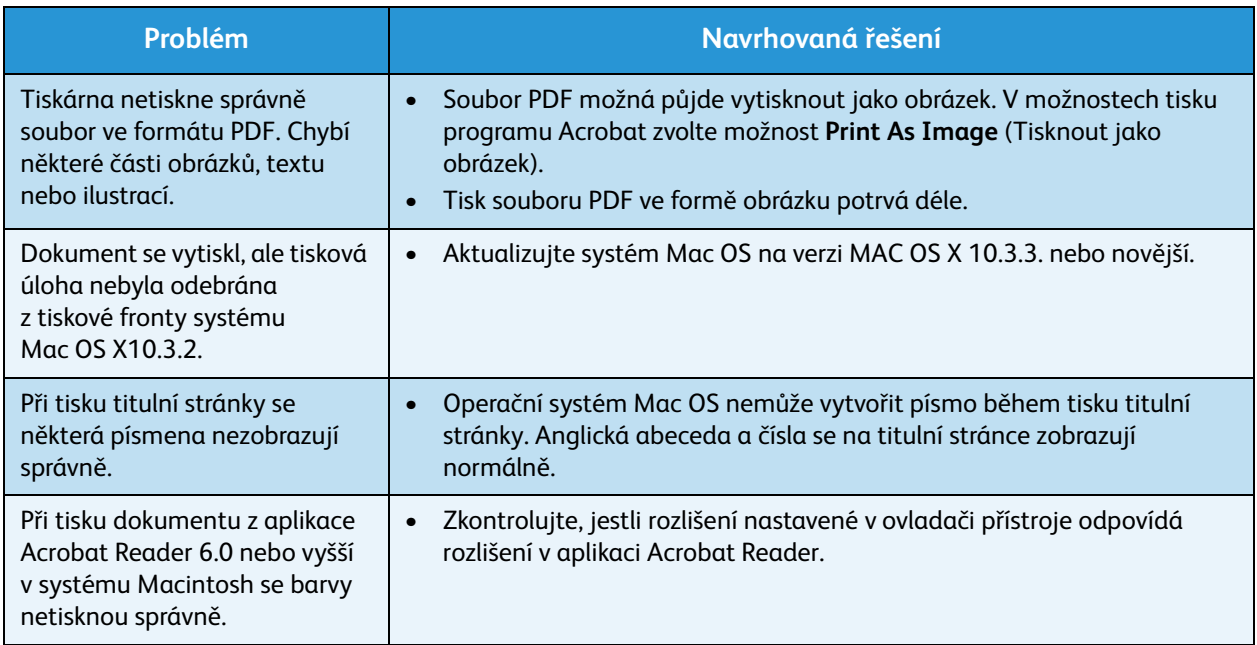

Poznámka: Další informace o chybových hlášeních systému Macintosh naleznete v uživatelské příručce k systému Macintosh dodané s počítačem.

#### **Problémy s kvalitou tisku**

Pokud je vnitřek přístroje znečištěný nebo není správně vložený papír, může se snižovat kvalita tisku. Problémy se pokuste vyřešit podle pokynů v následující tabulce.

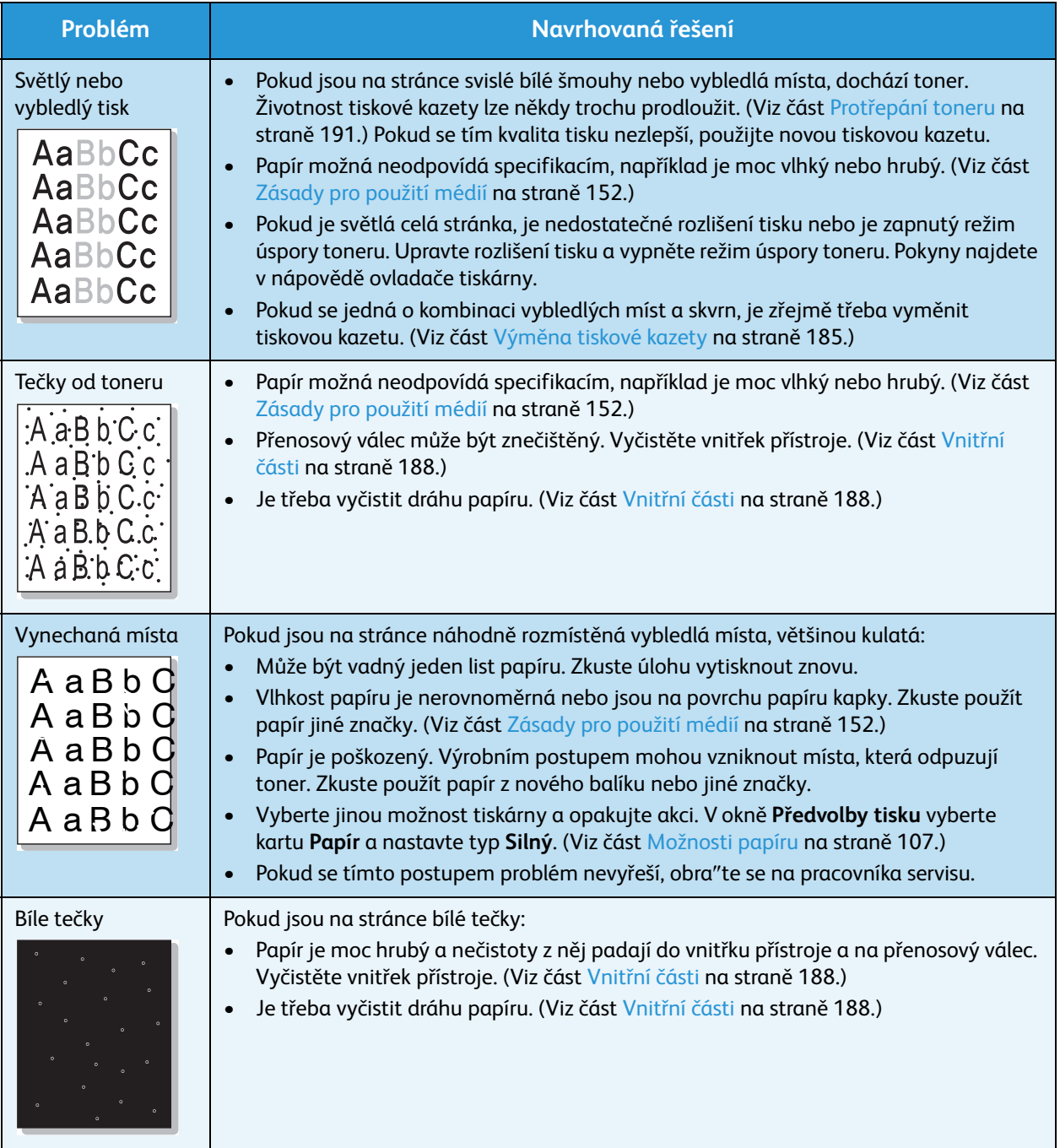

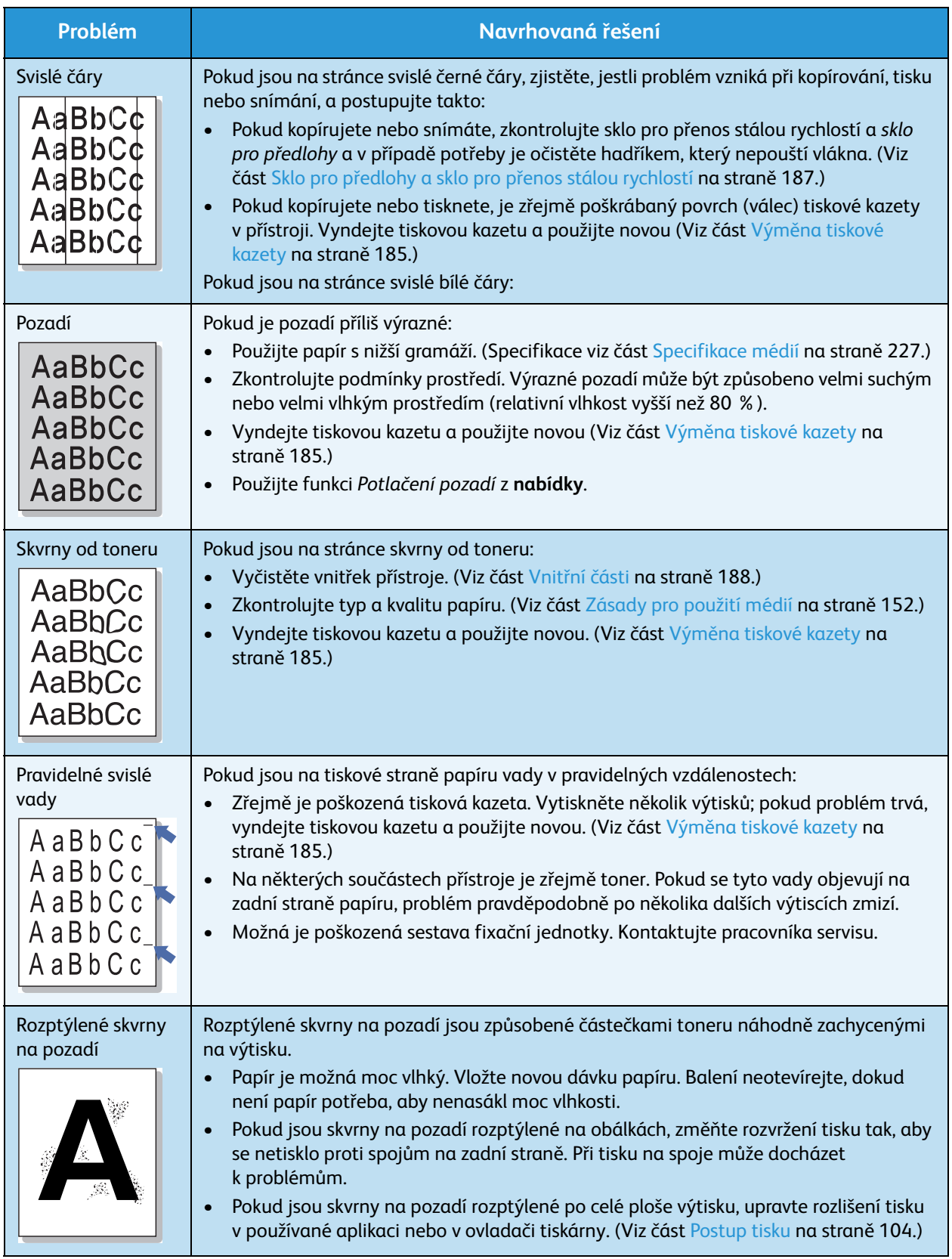
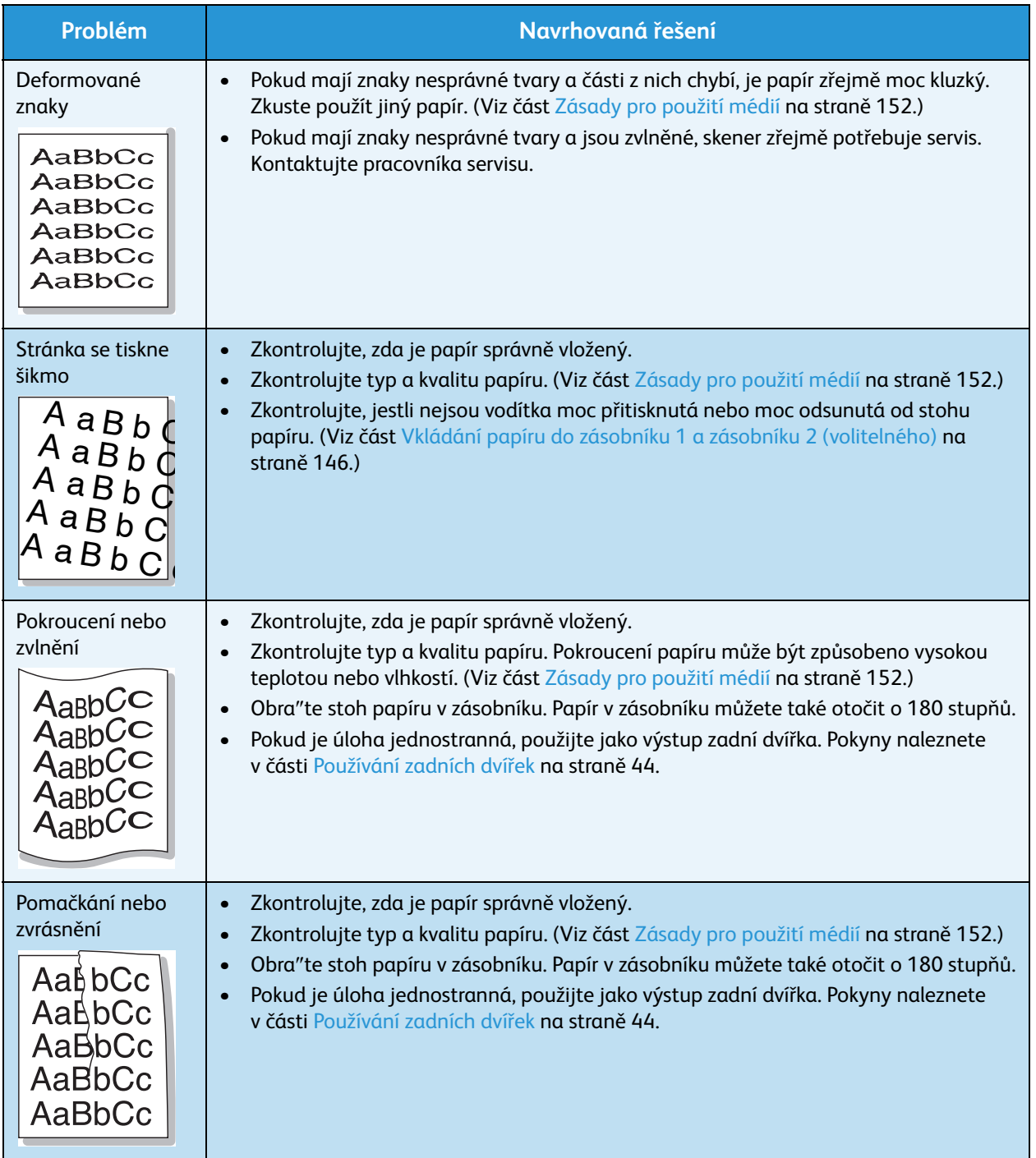

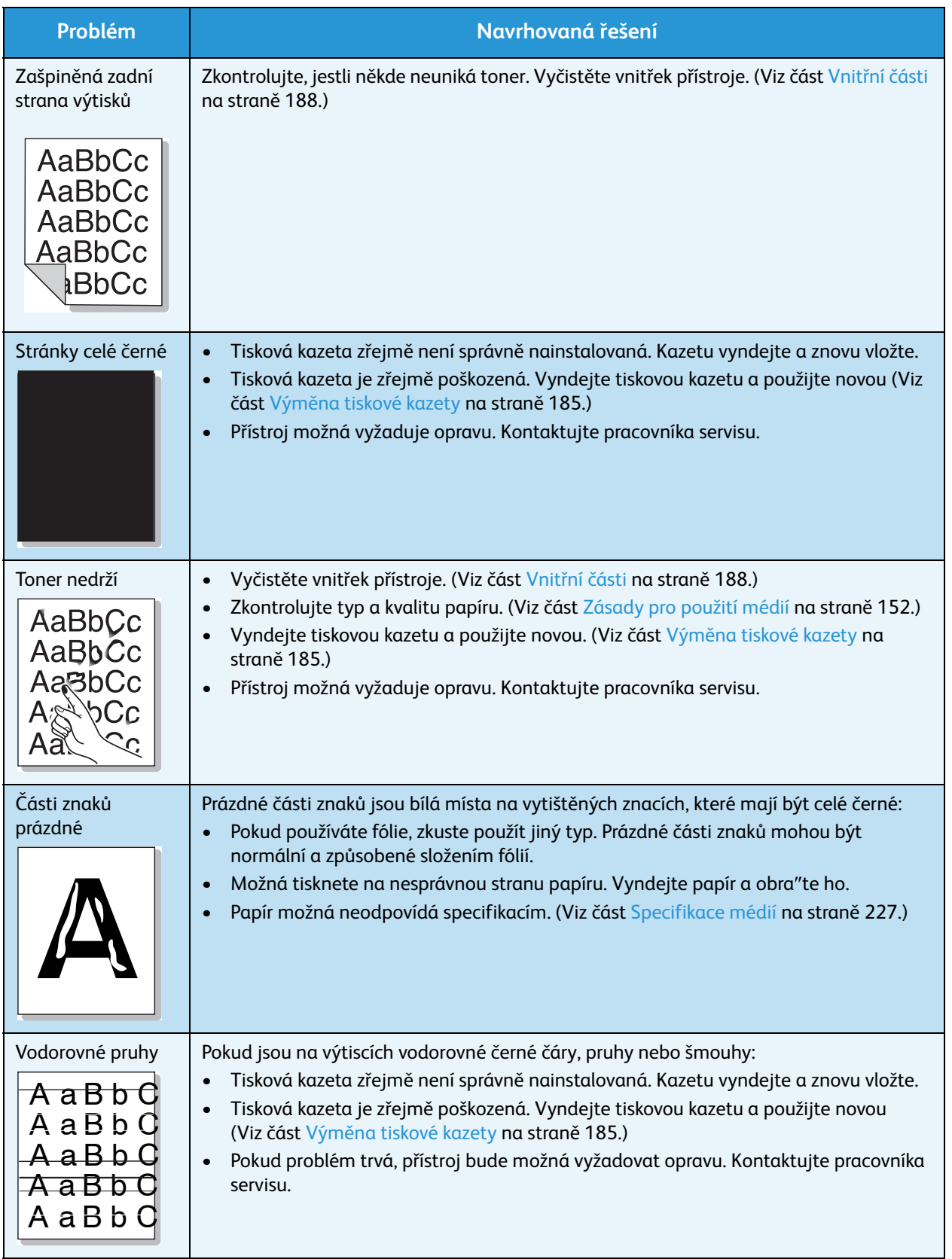

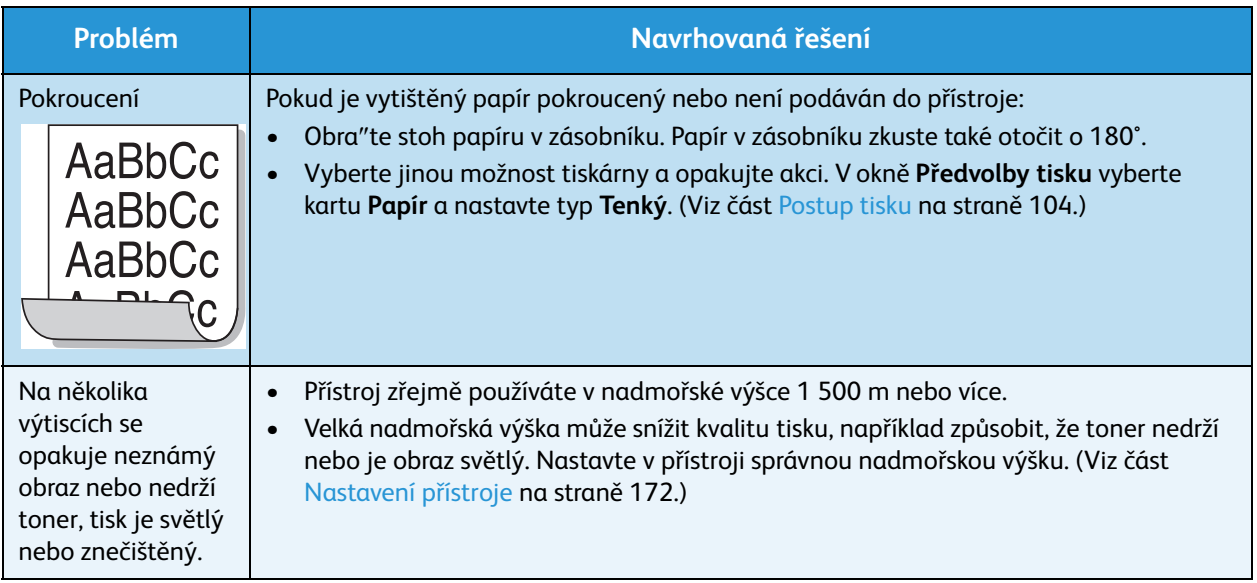

## **Problémy s kopírováním**

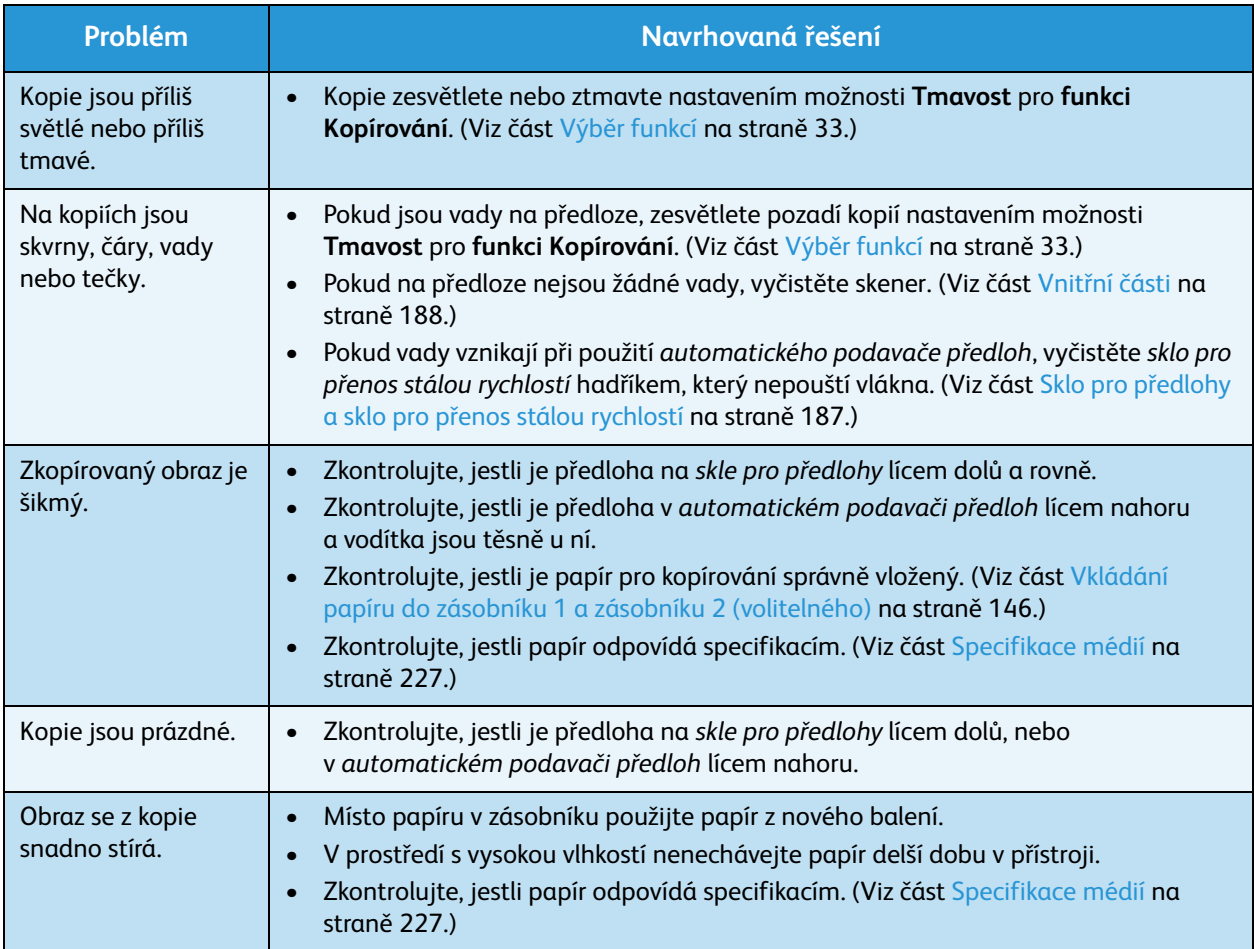

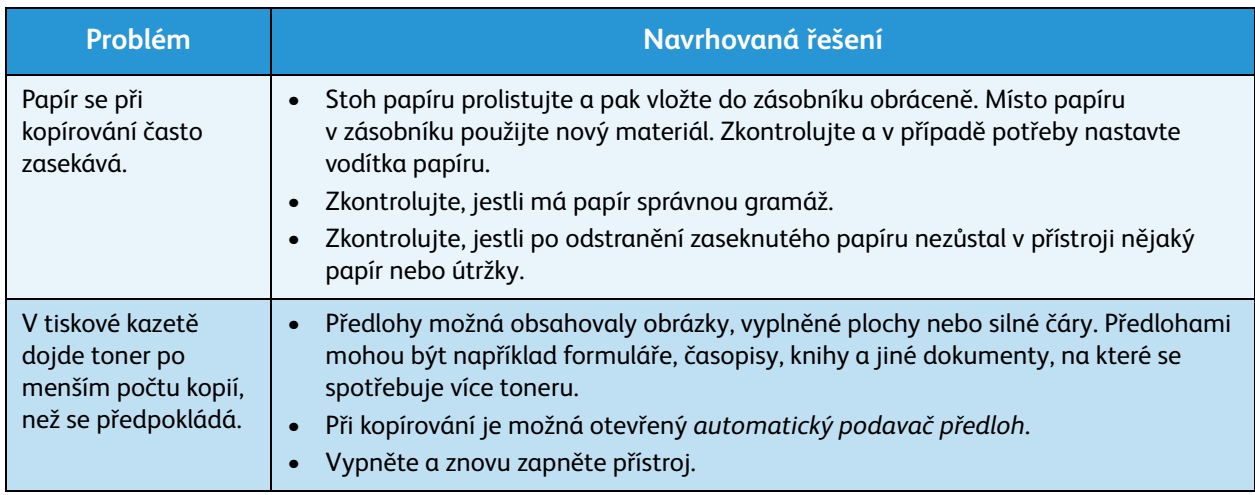

## **Problémy se snímáním**

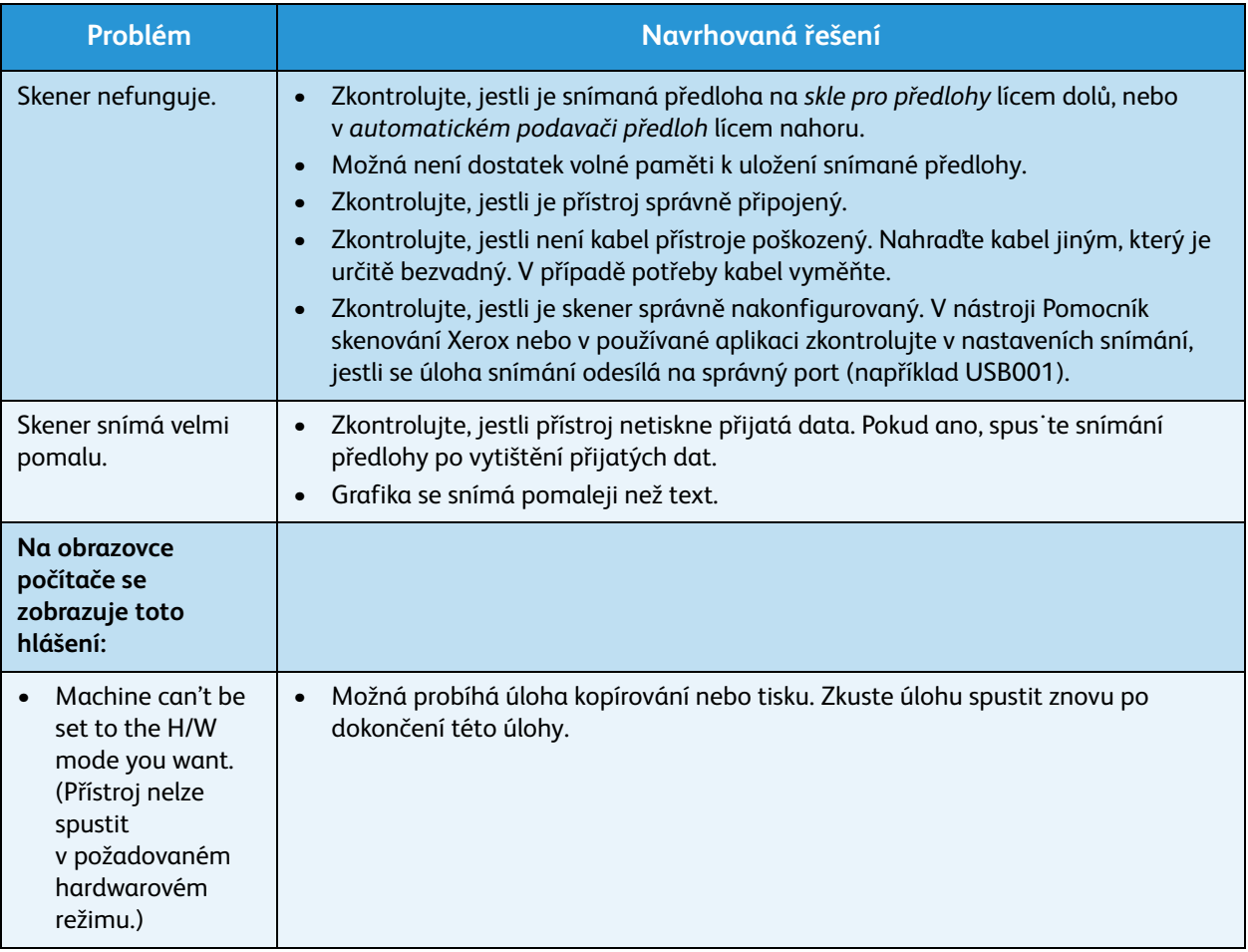

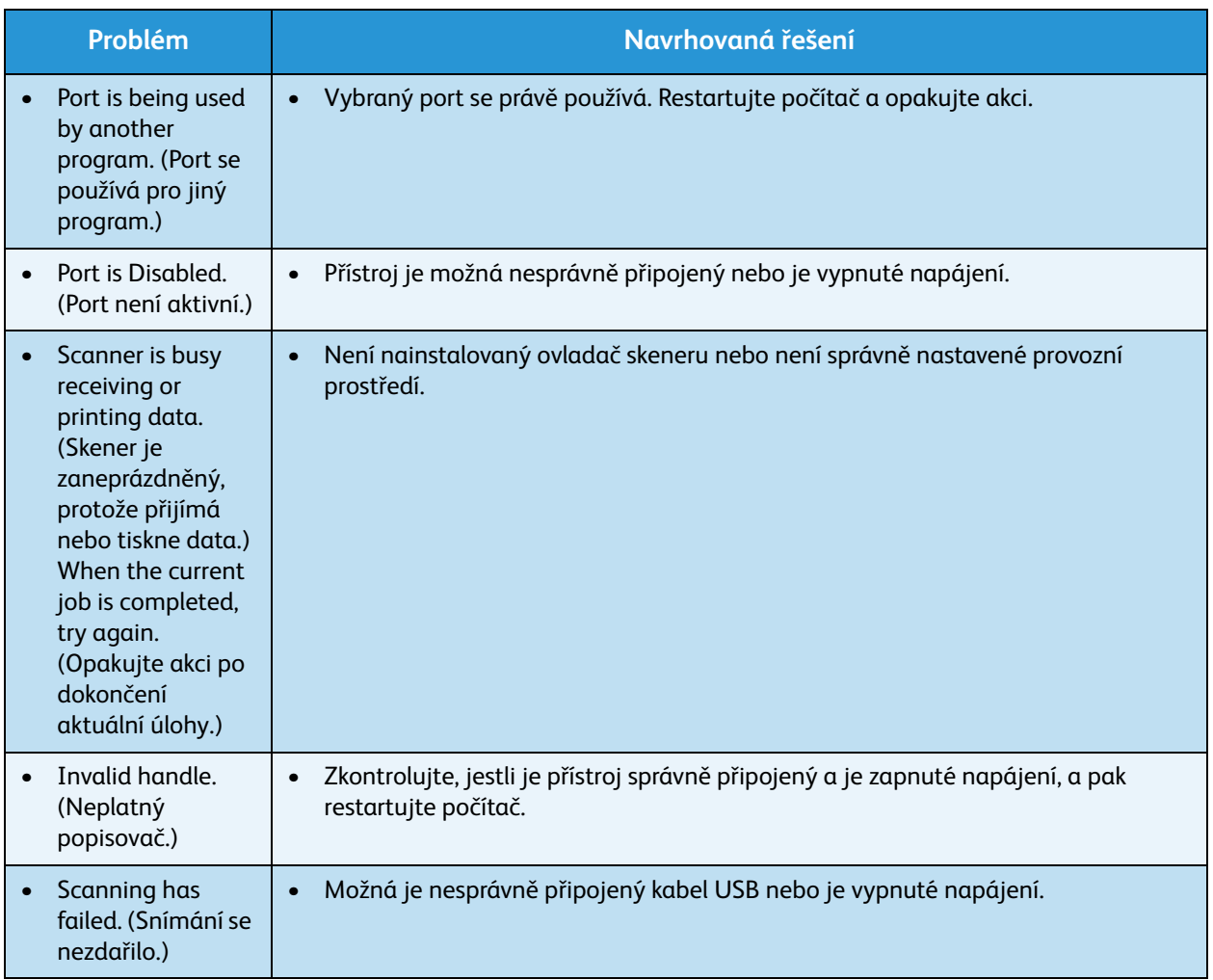

# **Problémy s faxováním**

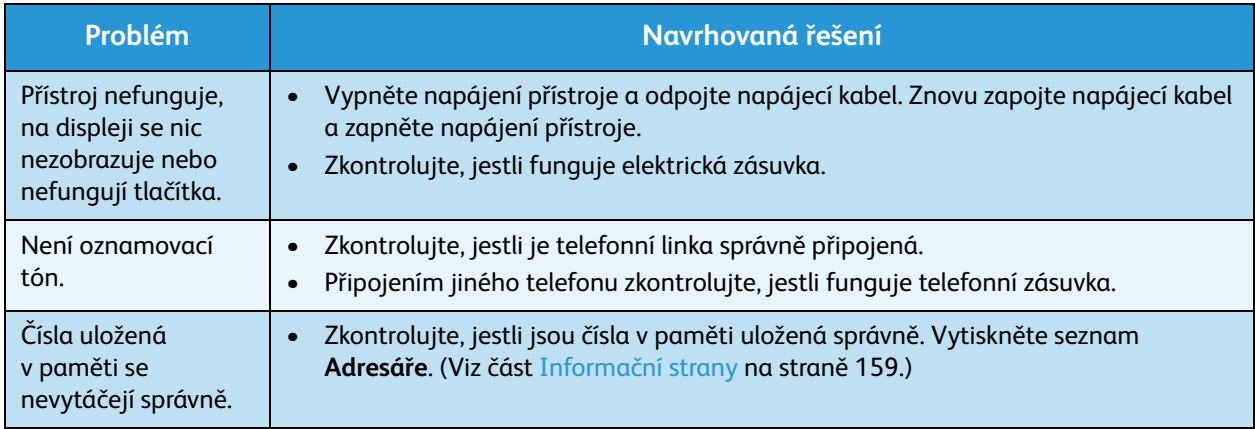

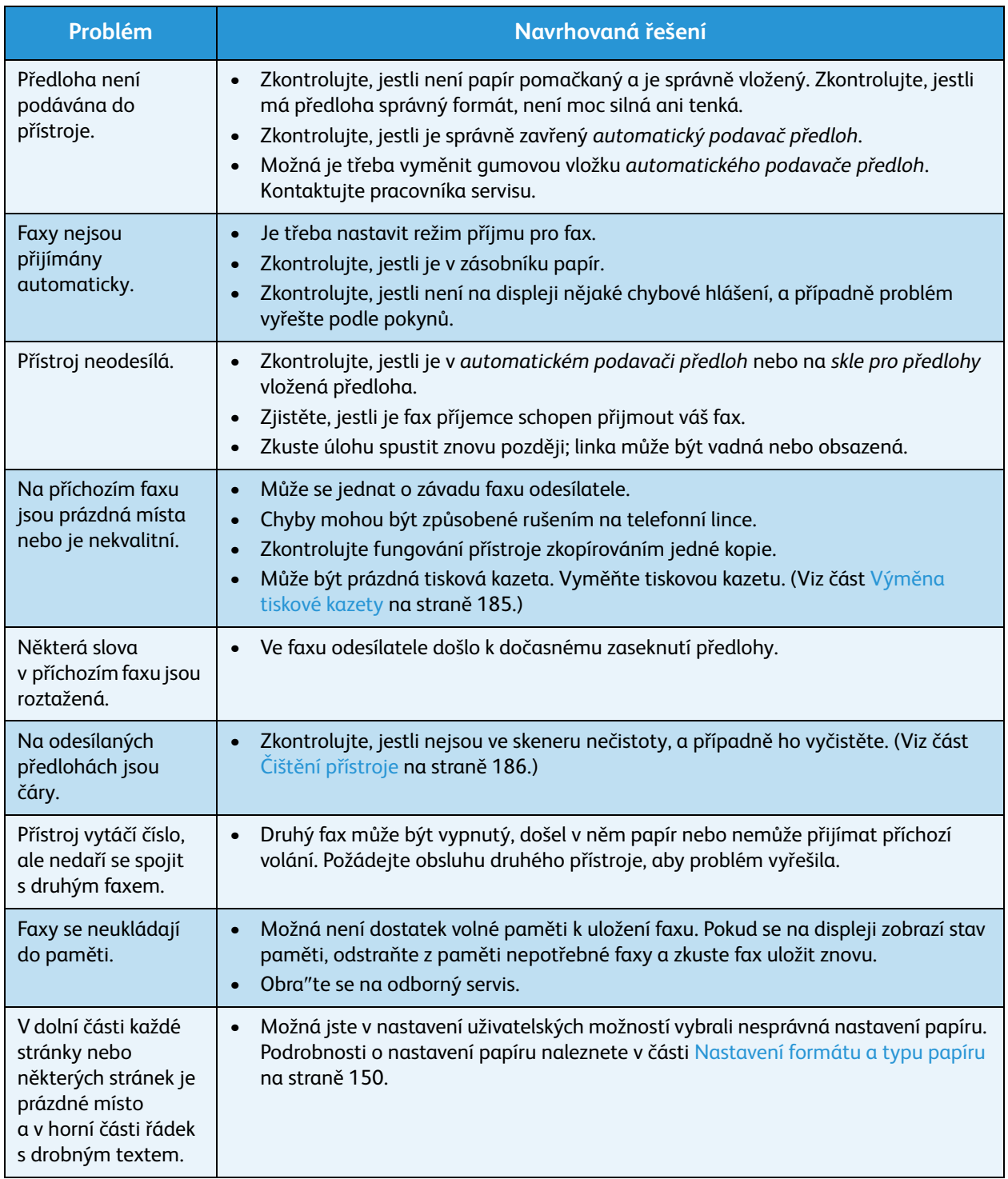

# Další pomoc

Další pomoc získáte na zákaznickém webu na adrese www.xerox.com nebo se obra"te na Středisko *podpory společnosti Xerox* a sdělte jeho pracovníkům výrobní číslo přístroje.

## Středisko podpory společnosti Xerox

Pokud není možné chybu vyřešit podle pokynů na displeji, projděte si část [Chybová hlášení na](#page-199-0)  [straně 200.](#page-199-0) Jestliže problém trvá, obra"te se na *Středisko podpory společnosti Xerox*. *Středisko podpory společnosti Xerox* bude požadovat následující informace: popis problému, výrobní číslo přístroje, kód chyby (pokud je uveden) a název a sídlo vaší společnosti.

# Zjištění výrobního čísla

Výrobní číslo přístroje zjistíte takto:

- 1. Stiskněte tlačítko **Stav přístroje** na *ovládacím panelu*.
- 2. Pomocí šipek nahoru/dolů vyberte možnost **Informace o přístroji** a stiskněte tlačítko **OK**.
- 3. Pomocí šipek nahoru/dolů vyberte možnost **Výrobní číslo** a zapište si výrobní číslo přístroje.
- 4. Stisknutím tlačítka **Stop** přejděte zpět do *pohotovostního* režimu.

Výrobní číslo je uvedeno také na vnitřní straně *předních dvířek* přístroje.

## Tisk sestavy o přístroji

Můžete vytisknout sestavu informací o přístroji a úlohách.

- 1. Stiskněte tlačítko **Stav přístroje** na *ovládacím panelu*.
- 2. Pomocí šipek nahoru/dolů vyberte možnost **Informační strany** a stiskněte tlačítko **OK**.
- 3. Chcete-li vytisknout všechny sestavy a seznamy, vyberte možnost **Všechny protokoly** a stiskněte tlačítko **OK**. Pomocí šipek doleva/doprava vyberte při dotazu **Tisknout?** možnost **Ano** a stiskněte tlačítko **OK**.

K tisku sestavy konfigurace přístroje nebo zjištění jeho stavu můžete využít služeb *CentreWare Internet Services*. Spus˙te webový prohlížeč v počítači připojeném k síti a zadejte adresu IP přístroje. Po otevření stránky služeb *CentreWare Internet Services* klepněte na položky **Information** > **Print Information** (Informace – Tisk informací).

Další pomoc

# Specifikace 12

Obsah kapitoly:

- [Specifikace přístroje na straně 226](#page-225-0)
- [Elektrické specifikace na straně 229](#page-228-0)
- [Specifikace funkcí na straně 230](#page-229-0)

# <span id="page-225-0"></span>Specifikace přístroje

# Konfigurace přístroje

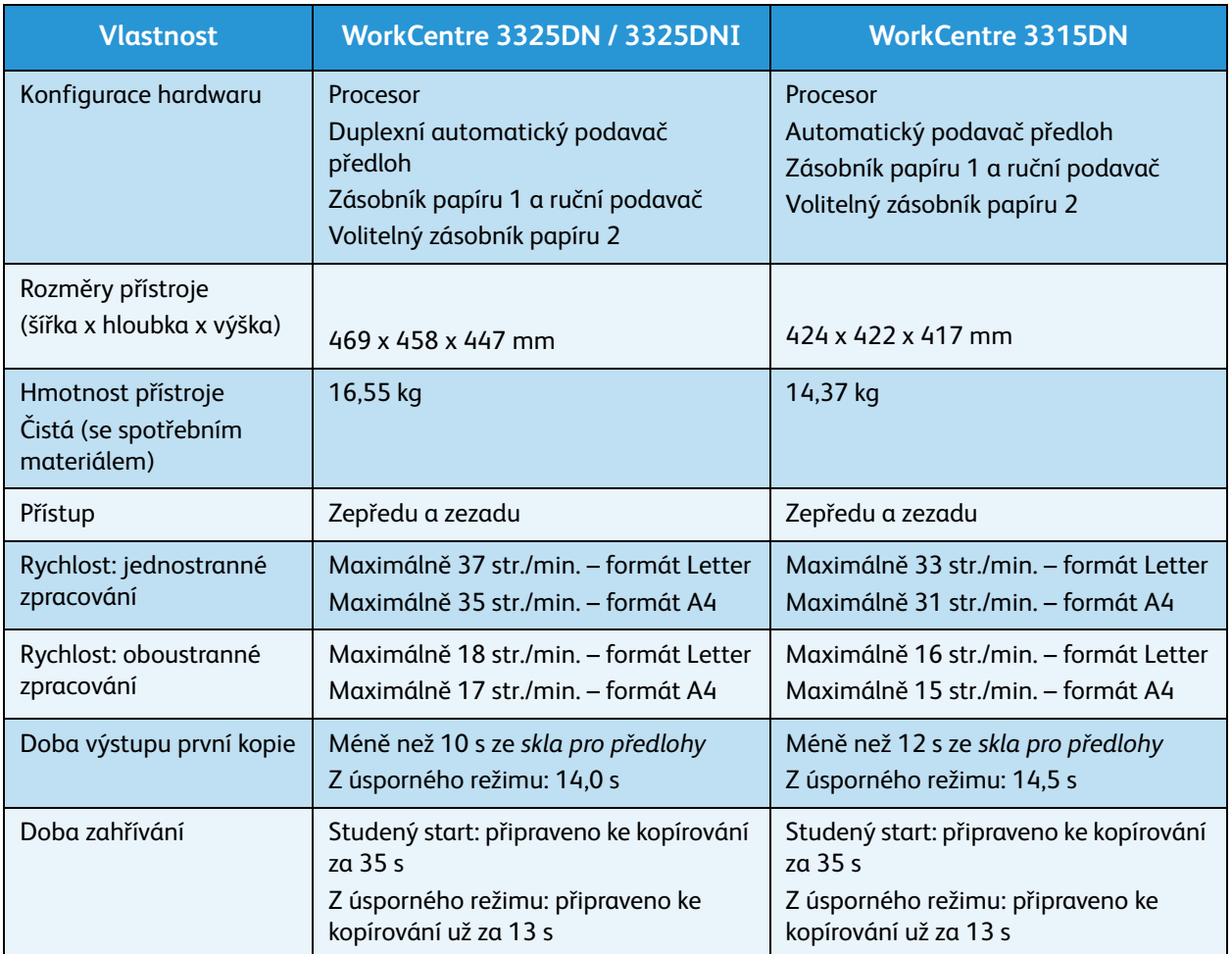

# <span id="page-226-0"></span>Specifikace médií

# **Zásobníky papíru 1 a 2 (volitelný)**

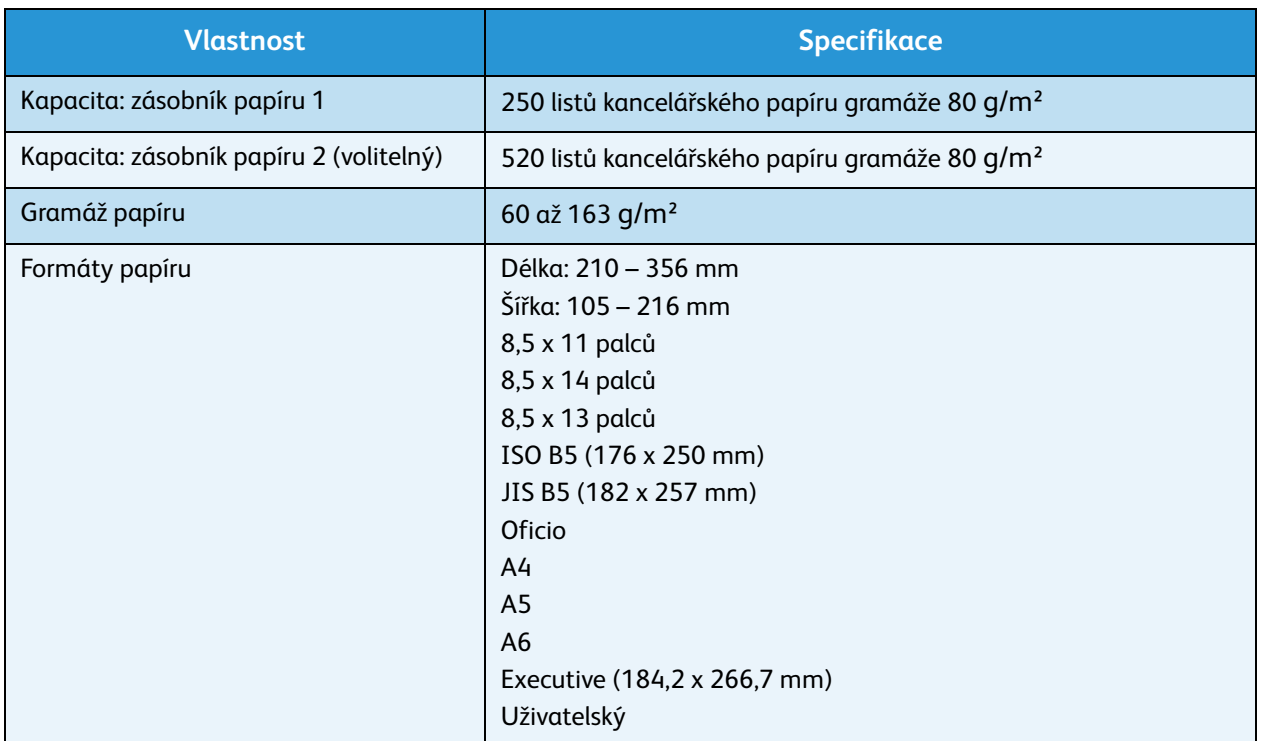

#### **Ruční podavač**

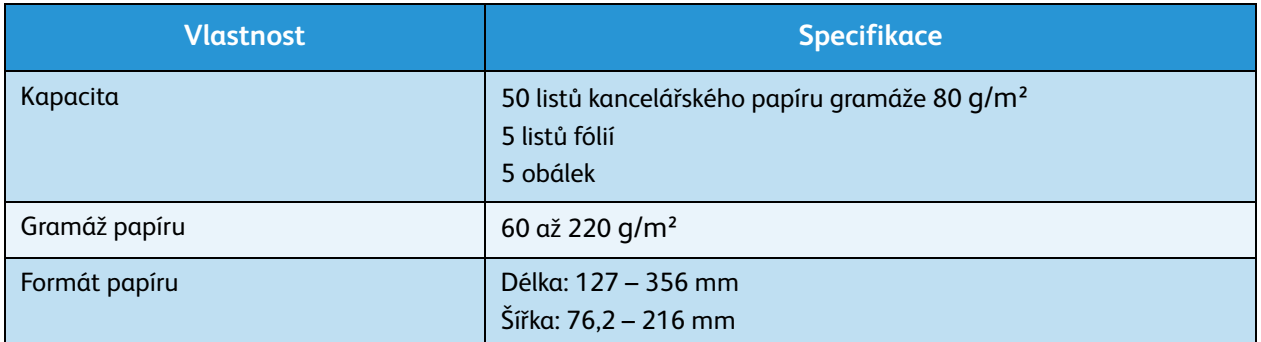

Poznámka: Stoh papíru nesmí být vyšší než 10 mm.

## **Duplexní jednotka**

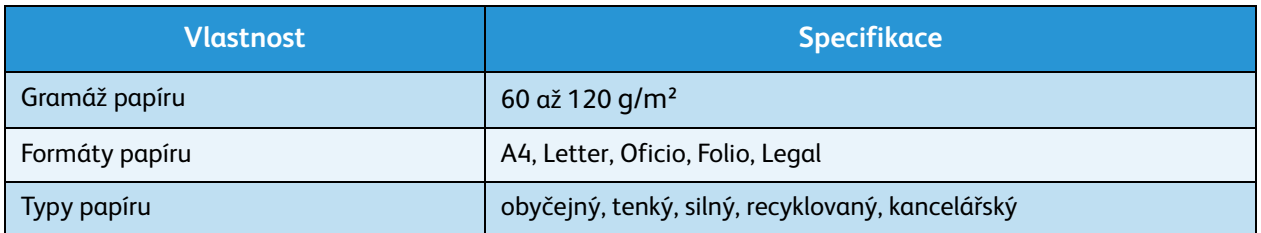

# Automatický podavač předloh

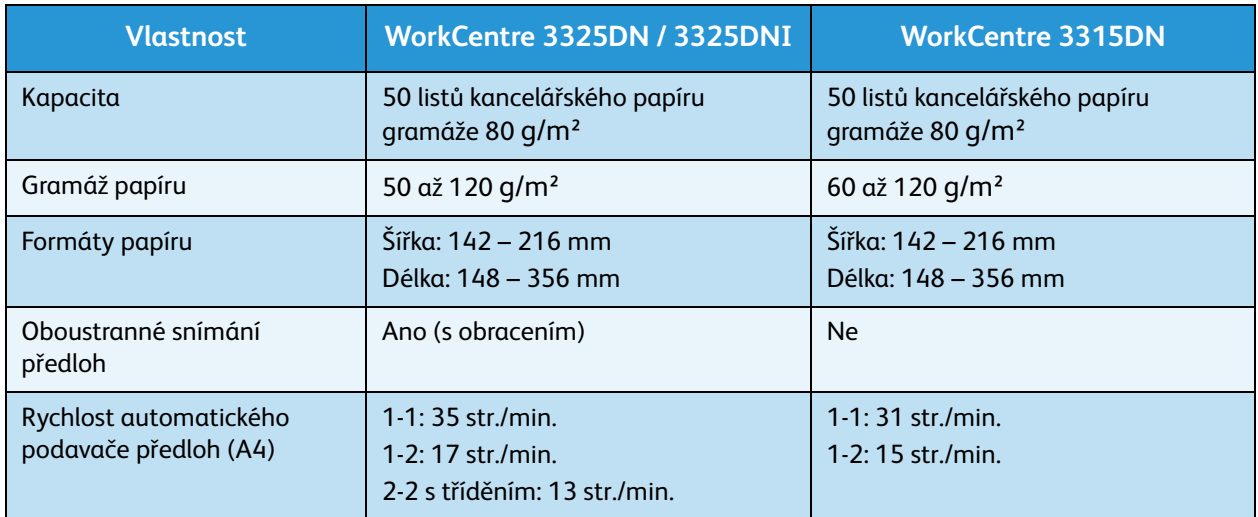

# Výstupní moduly

#### **Výstupní přihrádka**

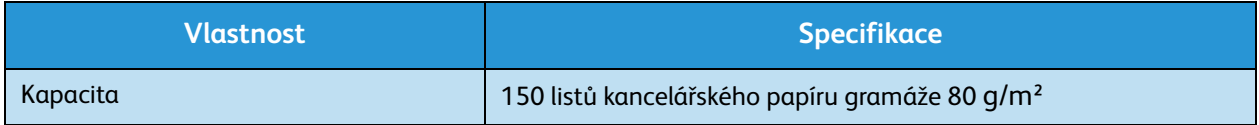

# <span id="page-228-0"></span>Elektrické specifikace

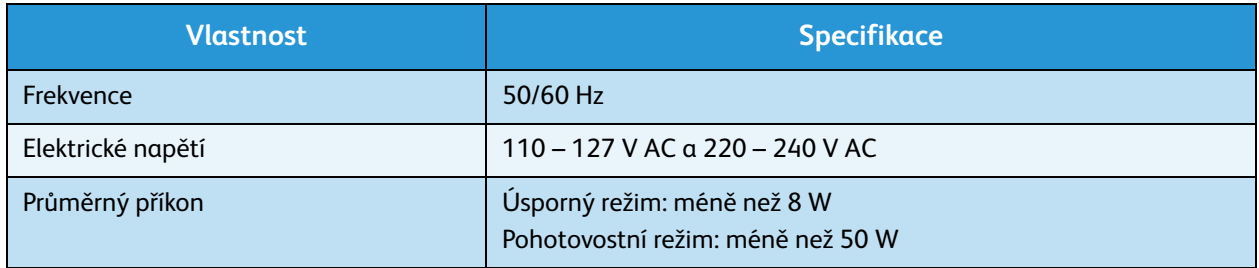

# <span id="page-229-0"></span>Specifikace funkcí

# Funkce faxu

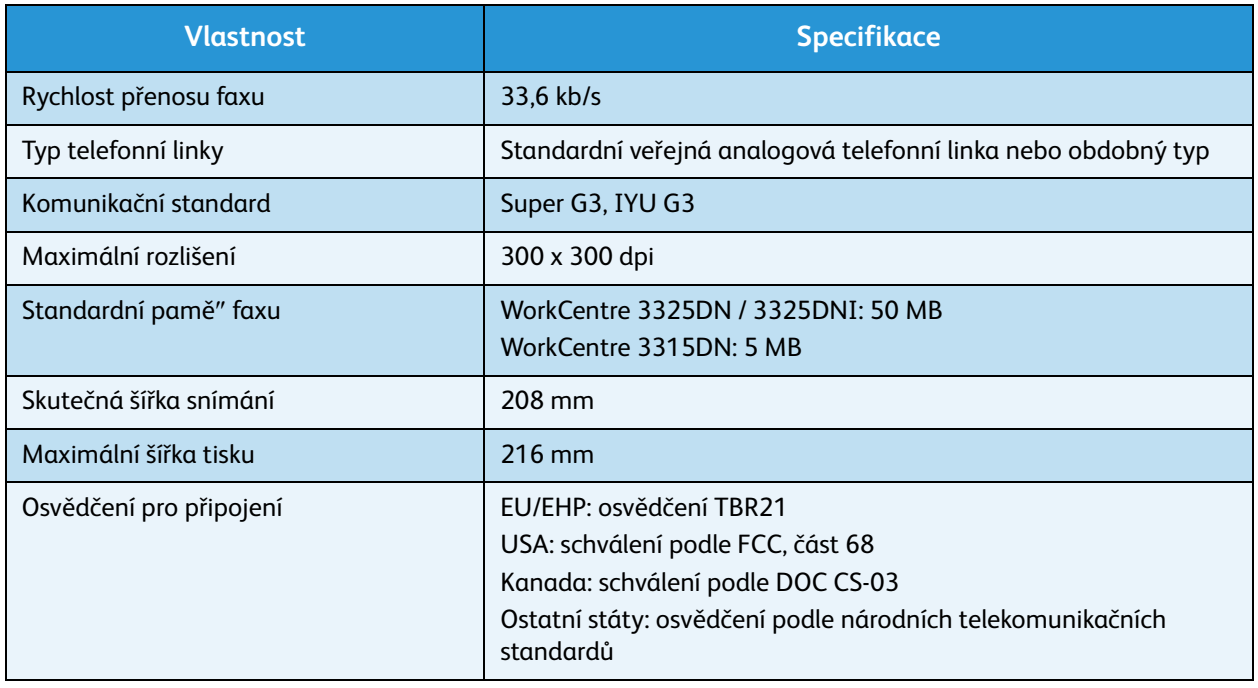

# Funkce tisku

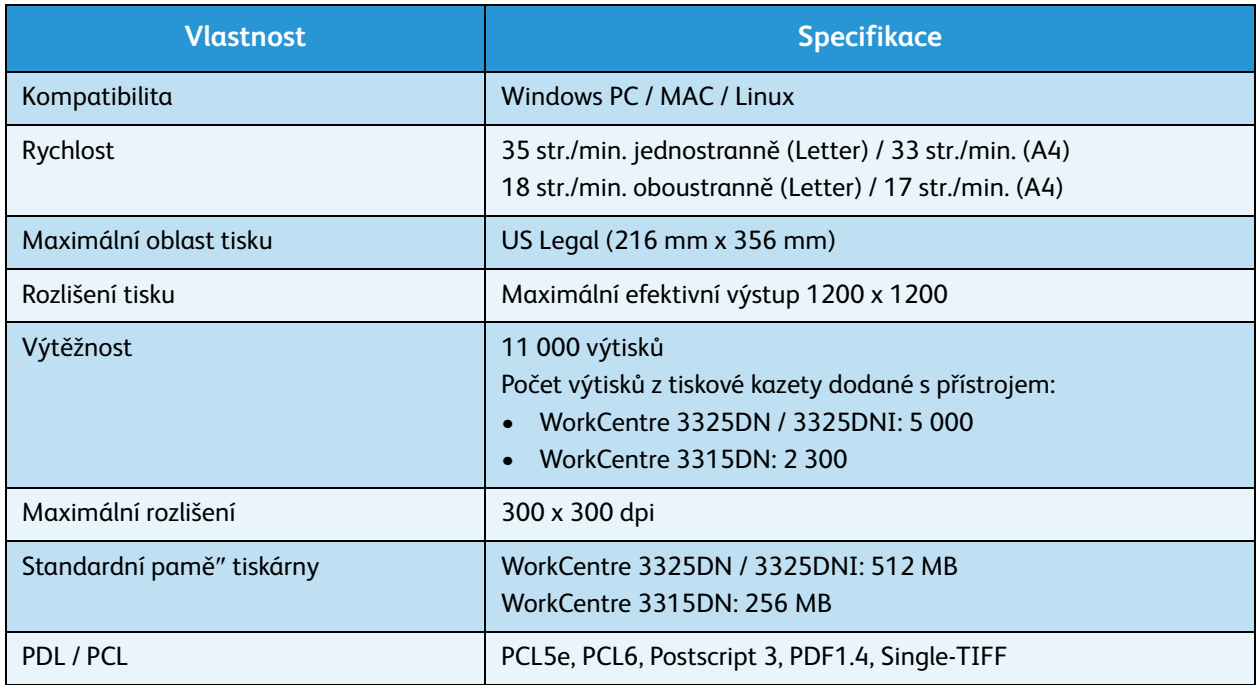

## Funkce snímání

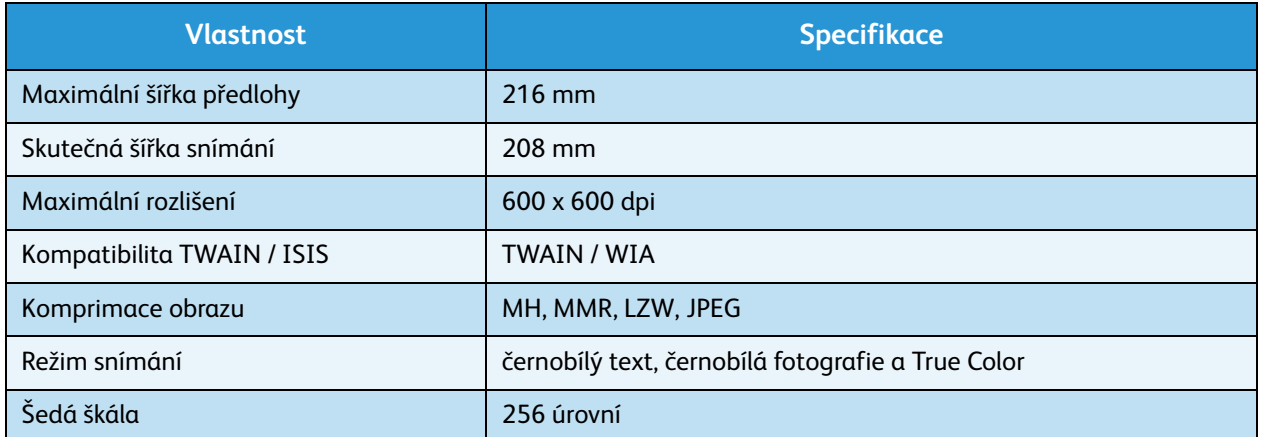

Specifikace funkcí

# Bezpečnost 13

#### Obsah kapitoly:

- [Upozornění a bezpečnost na straně 234](#page-233-0)
- [Bezpečnostní štítky a symboly na straně 235](#page-234-0)
- [Informace k bezpečnosti provozu na straně 236](#page-235-0)
- [Základní předpisy na straně 240](#page-239-0)
- [Předpisy týkající se kopírování na straně 244](#page-243-0)
- [Předpisy týkající se faxování na straně 247](#page-246-0)
- [Bezpečnostní specifikace materiálu na straně 250](#page-249-0)
- [Recyklace a likvidace výrobku na straně 251](#page-250-0)
- [Dodržování programu úspory energie na straně 253](#page-252-0)
- [Kontaktní informace pro otázky životního prostředí, ochrany zdraví a bezpečnosti na straně 254](#page-253-0)

# <span id="page-233-0"></span>Upozornění a bezpečnost

Než začnete přístroj používat, pečlivě si pročtěte následující pokyny. K zajištění bezpečnosti provozu se k nim při používání přístroje podle potřeby vracejte.

Tento přístroj Xerox i jeho spotřební materiál byly navrženy a testovány tak, aby splňovaly přísné bezpečnostní požadavky. Byly posouzeny a schváleny příslušnými bezpečnostními úřady a odpovídají předpisům o elektromagnetickém vyzařování a ochraně životního prostředí.

Splnění předpisů o bezpečnosti a ochraně životního prostředí a výkon tohoto přístroje byly ověřeny pouze s materiály společnosti Xerox.

**A VAROVÁNÍ:** Neoprávněné úpravy, například přidávání nových funkcí nebo připojování externích přístrojů, mohou mít vliv na certifikaci přístroje. Další informace obdržíte od zástupce společnosti Xerox.

# <span id="page-234-0"></span>Bezpečnostní štítky a symboly

Dodržujte veškerá varování a pokyny uvedené na přístroji nebo s ním dodané.

Tento symbol VAROVÁNÍ upozorňuje uživatele na části přístroje, kde může dojít k úrazu.

Tento symbol VAROVÁNÍ upozorňuje uživatele na části přístroje s horkým povrchem, jichž se nesmí dotýkat.

Tento symbol VAROVÁNÍ upozorňuje uživatele, aby neprováděl neoprávněné úkony, při kterých může dojít k ohrožení silným světlem.

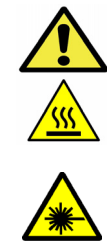

# <span id="page-235-0"></span>Informace k bezpečnosti provozu

Tento přístroj Xerox i jeho spotřební materiál byly navrženy a testovány tak, aby splňovaly přísné bezpečnostní požadavky. Byly posouzeny a schváleny příslušnými bezpečnostními úřady a odpovídají předpisům o ochraně životního prostředí. K zajištění trvalé bezpečnosti provozu přístroje Xerox je nutné stále dodržovat tyto bezpečnostní pokyny:

## Elektrické napájení

V této části jsou důležité informace o bezpečnosti elektrického napájení, které je třeba si přečíst před instalací a používáním přístroje.

Seznamte se s informacemi v následujících částech:

- Bezpečnost elektrické zásuvky na straně 236
- Bezpečnost napájecího kabelu na straně 236
- Informace o bezpečnosti laseru na straně 237
- Bezpečnost zařízení na straně 237
- [Nouzové vypnutí na straně 238](#page-237-0)
- [Odpojovací zařízení na straně 238](#page-237-1)

#### **Bezpečnost elektrické zásuvky**

Tento přístroj je třeba připojit k elektrickému napájení, které odpovídá údajům na štítku na zadním krytu přístroje. Pokud si nejste jisti, zda elektrické napájení splňuje uvedené požadavky, obra″te se dodavatele elektřiny nebo kvalifikovaného elektrotechnika.

Elektrická zásuvka musí být blízko přístroje a snadno přístupná.

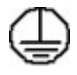

**VAROVÁNÍ:** Tento přístroj musí být připojený k ochrannému zemnicímu obvodu. Přístroj se dodává se zástrčkou, která má ochranný zemnicí kolík. Tuto zástrčku lze zapojit pouze do uzemněné elektrické zásuvky. Jde o bezpečnostní funkci. Pokud zástrčku nemůžete zapojit do zásuvky, požádejte kvalifikovaného elektrotechnika o výměnu zásuvky. Přístroj vždy připojujte do řádně uzemněné elektrické zásuvky. V případě pochybností nechte zásuvku zkontrolovat kvalifikovaným elektrotechnikem. Nesprávné připojení zemnicího vodiče přístroje může způsobit úraz elektrickým proudem.

#### **Bezpečnost napájecího kabelu**

- Používejte pouze napájecí kabel dodaný s přístrojem.
- Napájecí kabel zapojte přímo do uzemněné elektrické zásuvky. Nepoužívejte prodlužovací kabel. Pokud nevíte, zda je zásuvka uzemněná, obra"te se na kvalifikovaného elektrotechnika.
- Neumis"ujte přístroj tam, kde by se šlapalo na napájecí kabel nebo o něj zakopávalo.
- Na napájecí kabel nic nepokládejte.

#### **Informace o bezpečnosti laseru**

**VAROVÁNÍ:** Při používání jiných ovládacích prvků, nastavení či postupů, než jsou uvedeny v této dokumentaci, může dojít k ohrožení silným světlem.

Se zvláštním ohledem na bezpečnost laserových zařízení splňuje toto zařízení předpisy pro laserová zařízení třídy 1, vydané vládními, národními a mezinárodními institucemi. Nevyzařuje škodlivé záření, protože laserové paprsky jsou během všech fází provozu a údržby přístroje zcela zakryté.

#### **Bezpečnost zařízení**

Toto zařízení bylo navrženo tak, aby obsluha měla přístup pouze k bezpečným částem. Přístupu obsluhy k nebezpečným částem brání kryty a zábrany, jejichž demontáž vyžaduje nářadí. Nikdy neodstraňujte kryty ani zábrany, které chrání nebezpečné části.

#### **Bezpečnost přístroje – co dělat**

- Stále dodržujte veškerá varování a pokyny uvedené na přístroji nebo s ním dodané.
- Před čištěním přístroj odpojte z elektrické zásuvky. Vždy používejte materiály určené přímo pro tento přístroj. Použití jiných materiálů může způsobit snížení výkonu a nebezpečné situace.
- Při přesunu nebo stěhování přístroje postupujte vždy opatrně. Pokud potřebujete přístroj přestěhovat mimo budovu, obra"te se na místního prodejce společnosti Xerox.
- Přístroj vždy umis"ujte na pevný povrch (ne na měkký koberec) s dostatečnou nosností odpovídající hmotnosti přístroje.
- Přístroj vždy umis"ujte do prostoru s odpovídající ventilací a dostatkem místa pro údržbu.
- Před čištěním přístroj vždy odpojte z elektrické zásuvky.

Poznámka: Tento přístroj Xerox má funkci pro úsporu elektrické energie v době, kdy se přístroj nepoužívá. Přístroj lze nechat stále zapnutý.

#### **Bezpečnost přístroje – co nedělat**

**VAROVÁNÍ:** Nepoužívejte aerosolové čisticí prostředky. Aerosolové čisticí prostředky se mohou při použití na elektromechanickém zařízení vznítit nebo vybuchnout.

- Přístroj s uzemněnou zástrčkou nikdy nepřipojujte do elektrické zásuvky, která nemá zemnicí kontakt.
- Nepokoušejte se provádět údržbu, která není výslovně popsána v této dokumentaci.
- Nikdy nezakrývejte větrací otvory. Chrání přístroj před přehřátím.
- Neodstraňujte kryty ani zábrany připevněné pomocí šroubů. Údržbu pod těmito kryty nesmějí provádět uživatelé.
- Nikdy neumis" ujte přístroj blízko radiátorů ani jiných zdrojů tepla.
- Do větracích otvorů přístroje nestrkejte žádné předměty.
- Nevyřazujte z provozu ani neobcházejte elektrická či mechanická blokovací zařízení.
- Tento přístroj neumis"ujte tam, kde by se šlapalo na napájecí kabel nebo o něj zakopávalo.
- Přístroj nesmí být v prostoru, kde není zajištěna dostatečná ventilace.

Další informace vám poskytne místní autorizovaný prodejce.

#### <span id="page-237-0"></span>**Nouzové vypnutí**

Pokud nastane některá z následujících situací, okamžitě přístroj vypněte a odpojte napájecí kabely z elektrické zásuvky. O vyřešení problému požádejte zástupce autorizovaného servisu společnosti Xerox.

- Přístroj vydává neobvyklý zápach nebo hluk.
- Je poškozený napájecí kabel.
- Zareagoval elektrický jistič, pojistka nebo jiné bezpečnostní zařízení.
- Do přístroje natekla kapalina.
- Přístroj je vystaven vodě nebo jiné kapalině.
- Došlo k poškození některé součástky přístroje.

#### <span id="page-237-1"></span>**Odpojovací zařízení**

Odpojovacím zařízením tohoto přístroje je napájecí kabel. Je připojený zástrčkou k zadní části přístroje. Aby přístrojem neprocházela elektřina, odpojte napájecí kabel z elektrické zásuvky.

## Bezpečnostní informace o uvolňování ozónu

Během normálního provozu vytváří tento přístroj ozón. Uvolněný ozón je těžší než vzduch a jeho množství závisí na objemu tisku. Při dodržení správných parametrů prostředí, které jsou specifikovány v postupu instalace zařízení Xerox, koncentrace ozónu nepřekročí bezpečnostní limity.

Další informace týkající se ozónu naleznete v publikaci Ozone vydanou společností Xerox, kterou si můžete v USA a Kanadě vyžádat na telefonním čísle 1-800-828-6571. V jiných zemích se obra"te na místního autorizovaného prodejce nebo poskytovatele servisu.

## Informace o údržbě

**A VAROVÁNÍ:** Nepoužívejte aerosolové čisticí prostředky. Aerosolové čisticí prostředky se mohou při použití na elektromechanickém zařízení vznítit nebo vybuchnout.

- Všechny postupy obsluhy pro údržbu přístroje jsou popsány v uživatelské dokumentaci dodané s přístrojem.
- Neprovádějte žádnou údržbu tohoto přístroje, která není popsána v uživatelské dokumentaci.
- Spotřební materiál a čisticí prostředky používejte způsobem uvedeným v uživatelské dokumentaci.
- Neodstraňujte kryty ani zábrany připevněné pomocí šroubů. Za těmito kryty nejsou žádné součástky, které byste mohli udržovat či měnit.

## Informace o spotřebním materiálu

- Veškerý spotřební materiál skladujte podle pokynů uvedených na obalu.
- Veškerý spotřební materiál skladujte mimo dosah dětí.
- Toner, *tiskové kazety* ani obaly od toneru nikdy nevhazujte do otevřeného ohně.

# Certifikát bezpečnosti výrobku

Tento přístroj má certifikát uvedeného úřadu podle uvedených bezpečnostních norem.

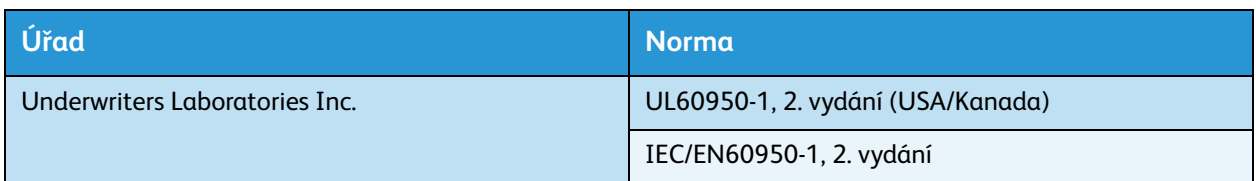

Tento přístroj byl vyroben v souladu s certifikovaným systémem řízení kvality ISO9001.

# <span id="page-239-0"></span>Základní předpisy

Společnost Xerox otestovala tento přístroj podle norem pro elektromagnetické vyzařování a odolnost vůči němu. Cílem těchto norem je snížit rušení způsobované nebo přijímané tímto přístrojem v typickém kancelářském prostředí.

# USA (předpisy FCC)

Tento přístroj byl testován a splňuje limity pro digitální zařízení třídy A podle části 15 předpisů FCC. Tyto limity jsou stanoveny tak, aby zajiš"ovaly přiměřenou ochranu před škodlivým rušením při instalaci v komerčním prostředí. Toto zařízení vytváří, používá a může vyzařovat vysokofrekvenční energii. Jestliže nebude nainstalováno a používáno podle těchto pokynů, může působit škodlivé rušení radiokomunikací. Provoz tohoto zařízení v obytné oblasti může působit rušení; v takovém případě musí uživatel na vlastní náklady přijmout odpovídající opatření.

Pokud toto zařízení způsobuje škodlivé rušení rozhlasového nebo televizního příjmu, což lze zjistit jeho vypnutím a opětovným zapnutím, uživatel by se měl pokusit toto rušení odstranit jedním nebo více z následujících opatření:

- Přesměrujte nebo přemístěte přijímač.
- Umístěte zařízení a přijímač dále od sebe.
- Zapojte zařízení do zásuvky v jiném okruhu než přijímač.
- Požádejte o radu prodejce nebo zkušeného rozhlasového či televizního technika.

Veškeré změny nebo úpravy, které nejsou výslovně schváleny společností Xerox, mohou zbavit uživatele oprávnění provozovat zařízení. Aby bylo zaručeno splnění části 15 předpisů FCC, používejte stíněné propojovací kabely.

#### **Informace o předpisech pro bezdrátový síový modul 2,4 GHz**

Tento výrobek obsahuje vysílací modul bezdrátové sítě 2,4 GHz, který splňuje požadavky části 15 předpisů FCC, předpisu Industry Canada RSS-210 a směrnice Evropské rady 1999/5/ES.

Při provozu tohoto zařízení musí být splněny tyto dvě podmínky: (1) Toto zařízení nesmí způsobovat škodlivé rušení a (2) toto zařízení musí být odolné vůči jakémukoli vnějšímu rušení včetně rušení, které by způsobilo nežádoucí činnost.

Změny nebo úpravy tohoto zařízení, které výslovně neschválila společnost Xerox Corporation, mohou zbavit uživatele oprávnění provozovat zařízení.

## Kanada (předpisy)

Tento digitální přístroj třídy A splňuje kanadskou normu ICES-003.

Cet appareil numérique de la classe A est conforme la norme NMB-003 du Canada.

# Evropská unie

**VAROVÁNÍ:** Toto zařízení je výrobkem třídy A. V domácím prostředí může toto zařízení působit vysokofrekvenční rušení; v takovém případě musí uživatel přijmout odpovídající opatření.

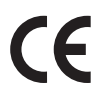

Značka CE na tomto zařízení znamená, že společnost Xerox vydala k uvedeným datům prohlášení o shodě s následujícími směrnicemi Evropské Unie:

- 12. prosince 2006: Směrnice o zařízeních nízkého napětí 2006/95/ES. Sbližování právních předpisů členských států týkajících se zařízení nízkého napětí.
- 15. prosince 2004: Směrnice o elektromagnetické kompatibilitě 2004/108/ES. Sbližování právních předpisů členských států týkajících se elektromagnetické kompatibility.
- 9. března 1999: Směrnice o rádiových zařízeních a telekomunikačních koncových zařízeních 1999/5/ES.

Pokud je toto zařízení řádně používáno podle pokynů pro uživatele, není nebezpečné pro uživatele ani pro životní prostředí.

Aby byly splněny požadavky směrnic Evropské unie, používejte stíněné propojovací kabely.

Od společnosti Xerox lze obdržet podepsanou kopii Prohlášení o shodě pro toto zařízení.

## Informace o vlivu na životní prostředí podle dohody Evropské unie o zařízeních na zpracování obrazu skupiny 4

#### **Informace o vlivu na životní prostředí podporující ekologická řešení a snižující náklady**

#### **Úvod**

Následující informace byly zavedeny pro orientaci uživatelů a vydány na základě předpisů Evropské unie (EU) o spotřebičích, zvláště studie o zařízeních na zpracování obrazu skupiny 4. Tato studie ukládá výrobcům snižovat vliv stanovených výrobků na životní prostředí a podporuje akční plán EU v oblasti energetické účinnosti.

Stanovenými výrobky jsou domácí a kancelářské přístroje splňující následující kritéria:

- standardní černobílá zařízení s maximální rychlostí nižší než 66 výtisků formátu A4 za minutu,
- standardní barevná zařízení s maximální rychlostí nižší než 51 výtisků formátu A4 za minutu.

#### **Přínosy oboustranného tisku pro životní prostředí**

Většina výrobků Xerox má funkci oboustranného (2stranného) tisku. Tato funkce umožňuje automaticky tisknout na obě strany papíru, takže snižuje spotřebu papíru a přispívá k zachování vzácných zdrojů. Dohoda o zařízeních na zpracování obrazu skupiny 4 požaduje, aby u přístrojů s výkonem od 40 barevných stran/minutu nebo od 45 černobílých stran/minutu byla při nastavení a instalaci ovladače automaticky zapnuta funkce oboustranného tisku. U některých modelů výrobků Xerox s nižším výkonem je funkce 2stranného tisku při instalaci také implicitně zapnuta. Stálým používáním funkce oboustranného tisku omezíte dopady své práce na životní prostředí. Pokud ale požadujete jednostranný tisk, můžete toto nastavení změnit v ovladači tiskárny.

#### **Typy papíru**

Tento výrobek umožňuje tisk na recyklovaný i nerecyklovaný papír, který je schválený v rámci programu pro environmentální dozor a vyhovuje normě EN 12281 nebo obdobnému standardu kvality. V některých případech lze použít papír s nižší gramáží (60 g/m $_\epsilon^$ 2), který obsahuje méně surového materiálu, takže při tisku šetří zdroje. Doporučujeme zjistit, zda je vhodný pro váš způsob tisku.

#### **ENERGY STAR**

#### **Příkon a doba aktivace**

Spotřeba elektrické energie každého zařízení závisí na způsobu jeho používání. Tento výrobek je řešený a nakonfigurovaný tak, aby umožňoval snížit náklady na elektřinu. Po posledním výtisku se přepne do *pohotovostního* režimu. V tomto režimu může v případě potřeby okamžitě znovu tisknout. Pokud se výrobek po určitou dobu nepoužívá, přepne se do úsporného režimu. V těchto režimech zůstávají aktivní jen základní funkce, aby se snížil příkon.

Po ukončení úsporného režimu trvá první výtisk trochu déle než v *pohotovostním* režimu. K tomuto zpoždění dochází vlivem "probouzení" z úsporného režimu a je běžné u většiny prodávaných zařízení pro zpracování obrazu.

Pokud chcete nastavit delší dobu aktivace nebo úplně vypnout úsporný režim, uvědomte si, že pak bude možné snížit příkon zařízení až po delší době nebo to nebude možné vůbec.

Další informace o účasti společnosti Xerox v aktivitách na podporu udržitelného rozvoje najdete na našem webu na této adrese: www.xerox.com/about-xerox/environment/enus.html

#### Německo

#### **Blendschutz**

Das Gerät ist nicht für die Benutzung im unmittelbaren Gesichtsfeld am Bildschirmarbeitsplatz vorgesehen. Um störende Reflexionen am Bildschirmarbeitsplatz zu vermeiden, darf dieses Produkt nicht im unmittelbaren Gesichtsfeld platziert werden.

#### **Larmemission**

Maschinenlärminformatians-Verordnung3 . GPSGV: Der höchste Schalldruckpegel beträgt 70 dB(A) oder weniger gemäß EN I S 0 7779.

#### **Importeur**

Deutschland Xerox GmbH Hellersbergstraße 2-4 4 1460 Neuss

#### Turecko – předpis RoHS

Podle článku 7 (d). tímto potvrzujeme

"Výrobek je v souladu s předpisem EEE."

"EEE yönetmeliine uygundur"

# <span id="page-243-0"></span>Předpisy týkající se kopírování

# Spojené státy americké

Kongres USA vydal zákon zakazující za jistých podmínek kopírování následujících předmětů. Osoby, jež budou shledány vinnými z vytváření takových kopií, mohou být potrestány pokutou nebo trestem odnětí svobody.

- 1. Obligace či jiné cenné papíry vlády Spojených států amerických, například:
	- Dlužní úpisy
	- Měna vydávaná centrální bankou
	- Obligační kupony
	- Bankovní směnky federálního bankovního systému
	- Peněžní stvrzenky vyplatitelné ve stříbře
	- Peněžní stvrzenky vyplatitelné ve zlatě
	- Vládní dluhopisy USA
	- Státní pokladniční poukázky
	- Bankovky federálního bankovního systému
	- Drobné bankovky
	- Depozitní certifikáty
	- Papírové peníze
	- Dluhopisy a obligace některých vládních úřadů, například FHA (Federální úřad pro bytovou výstavbu) atd.
	- Dluhopisy (Spořitelní dluhopisy USA mohou být fotografovány pouze pro propagační účely v souvislosti s kampaní na podporu jejich prodeje.)
	- Kolky daňového úřadu USA. Pokud je nutné kopírovat právní dokument, na němž je použitý kolek, je to možné pod podmínkou, že je kopírován pro zákonné účely.
	- Poštovní známky, použité i nepoužité. Pro filatelistické účely je možné poštovní známky fotografovat pod podmínkou, že jde o černobílou fotografii s rozměry stran do 75 % nebo nad 150 % rozměrů předlohy.
	- Poštovní poukázky
	- Peněžní směnky nebo šeky vystavené pověřenými úředníky USA nebo na ně.
	- Kolky a další předměty zástupné hodnoty libovolné denominace, které byly nebo mohou být vydané podle zákona schváleného Kongresem USA
- 2. Upravené kompenzační stvrzenky pro válečné veterány
- 3. Obligace nebo cenné papíry libovolné zahraniční vlády, banky nebo společnosti
- 4. Materiály podléhající autorským právům, pokud vlastník autorského práva neposkytl povolení ke kopírování nebo pokud se na kopírování nevztahují výjimky ze zákonů o autorských právech pro "přijatelné použití" nebo pro knihovny.

Další informace o těchto výjimkách jsou k dispozici v oddělení na ochranu autorských práv Knihovny Kongresu USA ve Washingtonu D.C. 20559 (oběžník R21.5).

5. Doklad o občanství nebo naturalizaci. Zahraniční potvrzení o naturalizaci fotografována být mohou.

- 6. Cestovní pasy. Zahraniční cestovní pasy fotografovány být mohou.
- 7. Imigrační doklady
- 8. Průkazy branců
- 9. Vojenské povolávací doklady, které uvádějí některé z následujících údajů o žadateli:
	- Výdělky nebo příjem
	- Soudní záznamy
	- Tělesný nebo duševní stav
	- Rodinný stav
	- Předchozí vojenská služba

Výjimka: Potvrzení o propuštění z armády USA fotografována být mohou.

10. Odznaky, identifikační karty, průkazy nebo insignie armádních příslušníků nebo členů různých vládních ministerstev a úřadů, například FBI, Ministerstva financí apod. (pokud není fotokopie nařízena vedoucím takového úřadu nebo ministerstva).

V některých státech je zakázáno také kopírování následujících dokladů:

- Doklady vozidla
- Řidičské průkazy
- Osvědčení o vlastnictví vozidla

Výše uvedený seznam není úplný a neodpovídáme za jeho úplnost a přesnost. V případě pochybností se obra"te na svého právního zástupce.

#### Kanada

Toto zařízení bylo testováno a splňuje požadavky předpisu CS03, 9. vydání, ve znění novelizací 1, 2 a 3.

Parlament vydal zákon zakazující za jistých podmínek kopírování následujících předmětů. Osoby, jež budou shledány vinnými z vytváření takových kopií, mohou být potrestány pokutou nebo trestem odnětí svobody.

- 1. Platné bankovky a platné papírové peníze
- 2. Vládní nebo bankovní obligace či cenné papíry
- 3. Doklady o státních pokladničních poukázkách nebo daňové poukázky
- 4. Úřední razítko Kanady nebo některé provincie, razítko kanadského veřejného orgánu, úřadu nebo soudu
- 5. Vyhlášky, nařízení, předpisy nebo jmenování, případně jejich oznámení (se záměrem tyto dokumenty nepoctivě vydávat za dokumenty vytištěné tiskárnou Queens Printer for Canada nebo obdobnou tiskárnou některé provincie)
- 6. Znaky, značky, razítka, obaly nebo vzory používané vládou Kanady nebo některé její provincie či vládou jiného státu nebo jejich jménem, případně používané ministerstvem, výborem, komisí nebo úřadem zřízeným vládou Kanady nebo některé její provincie či vládou jiného státu
- 7. Vyražené či nalepené známky používané pro daňové účely vládou Kanady nebo některé její provincie či vládou jiného státu
- 8. Dokumenty, výpisy či záznamy vedené státními úředníky pověřenými tvorbou či vydáváním jejich ověřených kopií, pokud má být taková kopie falešně vydávána za ověřenou kopii

9. Materiál chráněný autorskými právy a ochranné známky všeho druhu bez souhlasu majitele daných autorských práv či ochranné známky

Výše uvedený seznam je pouze orientační, nikoli úplný a neodpovídáme za jeho úplnost a přesnost. V případě pochybností se obra"te na svého právního zástupce.

## Ostatní země

Kopírování určitých dokumentů může být ve vaší zemi nezákonné. Osoby, které budou takové kopie vytvářet, mohou být potrestány pokutou nebo odnětím svobody.

- Papírové peníze
- Bankovky a šeky
- Bankovní a státní dluhopisy a cenné papíry
- Pasy a průkazy totožnosti
- Materiál chráněný autorským právem a ochranné známky bez svolení vlastníka
- Poštovní známky a další obchodovatelné cenné papíry

Tento seznam není úplný a neodpovídáme za jeho úplnost a přesnost. V případě pochybností se obra"te na svého právního zástupce.

# <span id="page-246-0"></span>Předpisy týkající se faxování

# Spojené státy americké

Toto zařízení bylo testováno podle části 68 předpisů FCC, norem TIA-968-A a TIA-968-B a splňuje jejich požadavky.

#### **Požadavky na odesílané záhlaví faxu**

Podle zákona o ochraně spotřebitelů v oblasti telefonních služeb z roku 1991 (Telephone Consumer Protection Act) je nezákonné využívat počítač nebo jiné elektronické zařízení včetně faxových přístrojů k odesílání zpráv, které neobsahují na horním nebo dolním okraji každé odesílané strany nebo na první straně zprávy datum a čas odeslání a identifikaci podniku nebo jiného subjektu nebo soukromé osoby, která zprávu odesílá, a telefonní číslo odesílajícího přístroje nebo příslušného podniku, jiného subjektu nebo soukromé osoby. Uvedené telefonní číslo nesmí být číslo s předčíslím 900 ani jiné číslo, u kterého jsou poplatky vyšší než běžné poplatky za místní nebo meziměstské hovory. Pokyny k nastavení těchto informací v přístroji naleznete v části [Nastavení přístroje na straně 172](#page-171-0).

#### **Informace o propojovací jednotce**

Toto zařízení splňuje požadavky části 68 předpisů FCC (Federal Communication Committee) a požadavky přijaté organizací ACTA (Administrative Council for Terminal Attachments). Štítek umístěný na krytu zařízení obsahuje mimo jiné identifikátor zařízení ve formátu US:AAAEQ##TXXXX. Toto číslo musíte na požádání sdělit telefonní společnosti. Zástrčka a zásuvka k připojení zařízení k interním rozvodům a telefonní síti musí splňovat příslušné požadavky části 68 předpisů FCC a požadavky přijaté organizací ACTA. Se zařízením je dodáván telefonní kabel a typizovaná zástrčka, která vyhovují předpisům. Musí být připojena do kompatibilní typizované zásuvky, která také odpovídá předpisům. Podrobné informace najdete v pokynech k instalaci přístroje.

Přístroj můžete bezpečně připojit k následující typizované zásuvce: USOC RJ-11C pomocí telefonního kabelu (s typizovanou zástrčkou) vyhovujícího předpisům, který je součástí instalační sady. Podrobné informace najdete v pokynech k instalaci přístroje. K objednání správné služby od telefonní společnosti je někdy nutné uvést následující kódy:

- Facility Interface Code (FIC) = 02LS2
- Service Order Code (SOC) = 9.0Y

**VAROVÁNÍ:** U telefonní společnosti zjistěte typ zásuvky používaný u telefonní linky. Při připojení tohoto přístroje k neschválené zásuvce může dojít k poškození zařízení telefonní společnosti. Za jakékoli poškození způsobené připojením tohoto přístroje k neschválené zásuvce odpovídá uživatel.

K určení počtu zařízení, která mohou být připojena k telefonní lince, se využívá ekvivalentní číslo vyzvánění (Ringer Equivalence Number, REN). Příliš velký počet čísel REN na telefonní lince může způsobit, že zařízení nebudou reagovat na příchozí hovor vyzváněním. Ve většině oblastí, ale ne ve všech, by součet čísel REN neměl přesáhnout hodnotu pět (5,0). Chcete-li si být jisti, kolik zařízení může být k telefonní lince připojeno na základě celkového součtu čísel REN, obra"te se na telefonní společnost. Číslo REN tohoto zařízení je součástí identifikátoru uvedeného ve formátu US:AAAEQ##TXXXX. Číslice označené symboly ## představují číslo REN bez desetinné čárky (například kód 03 odpovídá číslu REN 0,3).

Pokud toto zařízení společnosti Xerox poškodí telefonní sí", telefonní společnost vám předem oznámí, že může být nutné dočasně přerušit dodávku služeb. Pokud však takové upozornění nebude prakticky proveditelné, telefonní společnost uvědomí zákazníka, jakmile to je možné. Budete také poučeni o svém právu podat stížnost u úřadu FCC, pokud to budete považovat za nutné.

Telefonní společnost může provést změny svého vybavení, provozu nebo postupů, které mohou mít vliv na provoz zařízení. V tom případě vás telefonní společnost předem informuje, abyste mohli provést nezbytné úpravy k zajištění nepřerušené služby.

Nastanou-li potíže s používáním tohoto zařízení společnosti Xerox, obra"te se příslušné servisní středisko, které vám poskytne informace o opravách a záruce; údaje o servisních střediskách najdete na přístroji nebo v uživatelské příručce. Pokud zařízení poškozuje telefonní sí", telefonní společnost může požadovat, abyste zařízení až do vyřešení problému odpojili.

Opravy přístroje smí provádět pouze pracovník servisu společnosti Xerox nebo poskytovatel servisních služeb autorizovaný společností Xerox. Toto ustanovení platí po celou záruční dobu i po jejím uplynutí. Pokud bude provedena neautorizovaná oprava, záruka zaniká.

Toto zařízení nelze používat na skupinových linkách. Pro skupinové linky platí státní tarify. Další informace vám poskytne státní komise pro veřejné služby, komise pro veřejné služby nebo komise pro společnosti.

Pokud má vaše kancelář na telefonní linku připojené poplašné zařízení se zvláštním zapojením, zajistěte, aby instalace tohoto zařízení společnosti Xerox nevyřadila poplašné zařízení z provozu. Máte-li dotazy týkající se možností vyřazení poplašného zařízení z provozu, obra″te se na telefonní společnost nebo odborného pracovníka.

#### Kanada

Toto zařízení bylo testováno a splňuje požadavky předpisu CS03, 9. vydání, ve znění novelizací 1, 2 a 3.

Tento výrobek splňuje příslušné technické specifikace organizace Industry Canada.

Opravy certifikovaného zařízení musí zajistit subjekt určený dodavatelem. Jakékoli opravy nebo úpravy tohoto zařízení provedené uživatelem, případně poruchy zařízení, mohou být pro telefonní společnost důvodem, aby vyžadovala odpojení tohoto zařízení.

Uživatelé musí pro vlastní bezpečnost zajistit, aby bylo propojeno uzemnění napájecího zdroje, telefonní linky a vnitřní kovové vodovodní potrubí, pokud je použito. Toto preventivní opatření může být zvláš" důležité ve venkovských oblastech.

**UPOZORNĚNÍ:** Uživatelé by se neměli pokoušet provádět taková připojení sami, ale měli by se obrátit na příslušný revizní orgán nebo odborného elektrotechnika.

Číslo REN přiřazené každému koncovému zařízení poskytuje informaci o maximálním povoleném počtu koncových zařízení připojených k telefonnímu rozhraní. Koncové zařízení připojené k rozhraní může sestávat z jakékoli kombinace zařízení, která musí pouze splňovat požadavek, aby součet jejich čísel REN nepřekročil hodnotu 5. Hodnota REN pro Kanadu je uvedena na štítku na zařízení.

## Evropa

#### **Směrnice o rádiových zařízeních a telekomunikačních koncových zařízeních**

Tento fax byl schválen v souladu s rozhodnutím rady č. 1999/5/ES pro připojení samostatných koncových zařízení k veřejné komutované telefonní síti (PSTN) v celé Evropě. Ale kvůli rozdílům mezi veřejnými telefonními sítěmi v různých zemích toto schválení samotné nezaručuje spolehlivý provoz v koncovém bodě každé veřejné telefonní sítě.

Při potížích se nejprve obra"te na místního autorizovaného prodejce.

Toto zařízení bylo testováno a splňuje požadavky normy ES 203 021-1, -2, -3 a směrnice o rádiových zařízeních a telekomunikačních koncových zařízeních 1999/5/ES. Jedná se o specifikace koncových zařízení používaných v analogových telefonních sítích Evropského hospodářského prostoru. Směrové číslo země je třeba nastavit ještě před připojením zařízení k síti.

Poznámka: Ačkoliv toto zařízení umožňuje používat pulzní i tónovou volbu, doporučujeme ho nastavit na tónovou volbu. Tónová volba umožňuje spolehlivé a rychlejší navázání hovoru. Jestliže bude toto zařízení jakkoli upraveno nebo připojeno k externímu řídícímu softwaru nebo zařízení, které není schváleno společností Xerox, toto osvědčení pozbývá platnosti.

# <span id="page-249-0"></span>Bezpečnostní specifikace materiálu

Bezpečnostní specifikace materiálu pro tiskárnu najdete na této adrese:

Severní Amerika: www.xerox.com/msds

Evropská unie: www.xerox.com/environment\_europe

Telefonní čísla středisek podpory zákazníků najdete na adrese www.xerox.com/office/worldcontacts.

# <span id="page-250-0"></span>Recyklace a likvidace výrobku

# USA a Kanada

Společnost Xerox nabízí po celém světě program umožňující vrácení zařízení a jeho další využití či recyklaci. Informace, zda je toto zařízení Xerox součástí tohoto programu, získáte od obchodního zástupce společnosti Xerox (1-800-ASK-XEROX). Další informace o ekologických programech společnosti Xerox naleznete na adrese www.xerox.com/environment.html.

Pokud plánujete likvidaci tohoto výrobku Xerox, uvědomte si prosím, že může obsahovat olovo, rtu", chloristan a další materiály, jejichž likvidace může podléhat předpisům o ochraně životního prostředí. Přítomnost těchto materiálů je plně v souladu s mezinárodními předpisy platnými v době uvedení zařízení na trh. Informace o recyklaci a likvidaci vám poskytnou místní úřady. Ve Spojených státech amerických můžete také navštívit internetové stránky sdružení Electronic Industries Alliance: *http://www.eiae.org/*.

## Evropská unie

#### **Směrnice OEEZ – 2002/96/ES**

#### **Recyklace a likvidace výrobku (komerční sféra EU)**

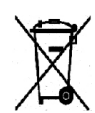

Označení zařízení tímto symbolem znamená, že zařízení musí být zlikvidováno postupy schválenými v příslušné zemi. Podle evropských předpisů musí být elektrická a elektronická zařízení po skončení životnosti zlikvidována schválenými postupy.

#### **(Směrnice EU o bateriích)**

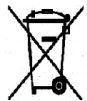

Uvedení těchto symbolů na výrobcích a v dokumentaci znamená, že se použité elektrické a elektronické výrobky a baterie nesmějí likvidovat spolu s běžným domácím odpadem.

Aby byly použité výrobky a baterie správně zpracovány, dále využity nebo recyklovány, odevzdejte je na příslušném sběrném místě v souladu s národními předpisy a směrnicemi 2002/96/ES a 2006/66/ES.

Správnou likvidací těchto výrobků a baterií pomáháte chránit cenné zdroje a bránit potenciálním škodlivým vlivům na zdraví a životní prostředí, které by vznikly v důsledku nesprávné likvidace.

Další informace o sběru a recyklaci použitých výrobků a baterií získáte na místních úřadech, společností zajiš"ujících likvidaci odpadu nebo u prodejců. Nesprávná likvidace tohoto odpadu může být podle národních předpisů trestná.

#### **Informace pro podniky v Evropské unii**

Pokud chcete vyřadit elektrické nebo elektronické zařízení, vyžádejte si další informace od svého prodejce či dodavatele.

#### **Informace o likvidaci v zemích mimo Evropskou unii**

Tyto symboly jsou platné pouze v Evropské unii. Pokud chcete tyto produkty vyřadit, zjistěte si správný způsob likvidace od místních úřadů nebo prodejce.

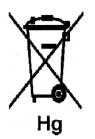

#### **Poznámka k symbolu na bateriích**

Symbol popelnice může být použit spolu se značkou chemické látky. Znamená splnění požadavků směrnice.
# <span id="page-252-0"></span>Dodržování programu úspory energie

# Všechny země

# <span id="page-252-1"></span>**ENERGY STAR**

ENERGY STAR je dobrovolný program na podporu vývoje a prodeje energeticky účinných výrobků, které omezují dopady na životní prostředí. Podrobnosti o programu ENERGY STAR a modelech vyhovujících programu ENERGY STAR najdete na tomto webu:

www.energystar.gov/index.cfm?fuseaction=find\_a\_product.showProductGroup&pgw\_code=IEQ

Společnost Xerox Corporation, partner programu ENERGY STAR®, prohlašuje, že toto zařízení splňuje požadavky směrnic ENERGY STAR pro energetickou účinnost.

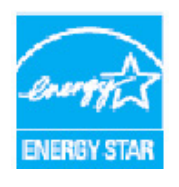

ENERGY STAR a ZNAČKA ENERGY STAR jsou ochranné známky registrované v USA. Program kancelářského vybavení ENERGY STAR je společný projekt vlády USA a Japonska, Evropské unie a výrobců kancelářského vybavení, jehož cílem je podporovat energeticky úsporné kopírky, tiskárny, faxy, víceúčelové přístroje, osobní počítače a monitory. Omezení spotřeby energie zařízením pomáhá v boji se smogem, kyselým deštěm a dlouhodobými změnami klimatu snížením emisí vznikajících při výrobě elektrické energie.

Zařízení Xerox vyhovující programu ENERGY STAR jsou ve výrobě předem nastavena tak, aby se po uplynutí určené doby po posledním kopírování či tisku přepnula do úsporného režimu. Výchozí doba přepnutí zařízení Xerox WorkCentre 3315DN/3325DN/3325DNI je 30 minut. Podrobnější popis této funkce naleznete v uživatelské příručce. Pokyny, jak změnit nastavení **úsporného režimu**, naleznete v části [Nastavení přístroje na straně 172](#page-171-0).

# <span id="page-253-0"></span>Kontaktní informace pro otázky životního prostředí, ochrany zdraví a bezpečnosti

Další informace k otázkám životního prostředí, ochrany zdraví a bezpečnosti v souvislosti s tímto zařízením a spotřebním materiálem společnosti Xerox můžete získat na následujících zákaznických linkách:

USA: 1-800 828-6571 Kanada: 1-800 828-6571 Evropa: +44 1707 353 434

Bezpečnostní informace o zařízení jsou k dispozici také na webu společnosti Xerox:

*www.xerox.com/about-xerox/environment*

# Rejstřík

# Číselné hodnoty

[2 na 1, 4 na 1, 37,](#page-36-0) [39](#page-38-0) 2stranné [kopírování, 33](#page-32-0)

# A

[adresář, 13,](#page-12-0) [70,](#page-69-0) [76,](#page-75-0) [87,](#page-86-0) [140](#page-139-0) [čísla rychlého vytáčení, 87](#page-86-1) [čísla skupinového vytáčení, 88](#page-87-0) [odstranění adresy osoby, 140](#page-139-1) [odstranění položky, 89](#page-88-0) [odstranění položky skupinového](#page-141-0)  vytáčení, 142 [odstranění skupiny, 142](#page-141-1) [tisk, 70,](#page-69-1) [90](#page-89-0) [vyhledávání, 70](#page-69-2) [vytváření nových položek, 140](#page-139-2) [vytvoření skupinové adresy pomocí](#page-140-0)  internetových služeb, 141 [adresy pro tlačítko rychlého zadání, 71](#page-70-0) [alfanumerické klávesy, 13](#page-12-1) [Automatický podavač předloh, 32](#page-31-0) [automatický podavač předloh, 47,](#page-46-0) [64,](#page-63-0) [74](#page-73-0) [specifikace, 228](#page-227-0) [zaseknutý papír, 192](#page-191-0) [automatická sestava, 171](#page-170-0) [automatická sestava faxů, 171](#page-170-0) [automatické přepínání zásobníků, 174](#page-173-0) [automatické vystředění, 38](#page-37-0)

# B

[barva výstupu, 53,](#page-52-0) [68](#page-67-0) [bezpečný příjem, 79,](#page-78-0) [86](#page-85-0) [aktivace, 86](#page-85-1) [bezpečnost, 233](#page-232-0) [certifikace, 239](#page-238-0) [elektrické napájení, 236](#page-235-0) [informace o uvolňování ozónu, 238](#page-237-0) [kontaktní informace, 254](#page-253-0) [nouzové vypnutí, 238](#page-237-1) [odpojovací zařízení, 238](#page-237-2)

[spotřební materiál, 238](#page-237-3) [základní předpisy, 240](#page-239-0) [bezpečnost elektrické zásuvky, 236](#page-235-1) [bezpečnost provozu, 233](#page-232-0) [bezpečnost zařízení, 237](#page-236-0) [bezpečnostní informace o spotřebním](#page-237-3)  materiálu, 238 [bezpečnostní informace o údržbě, 238](#page-237-4) [bezpečnostní specifikace materiálu, 250](#page-249-0) [bezpečnostní štítky a symboly, 235](#page-234-0)

# $\subset$

[celkový počet výtisků, 26,](#page-25-0) [157](#page-156-0) [certifikát bezpečnosti výrobku, 239](#page-238-0)

# CH

[chybová hlášení, 200](#page-199-0) [chyby, 190](#page-189-0) [chybová hlášení, 200](#page-199-0) [fax, 221](#page-220-0) [kopírování, 219](#page-218-0) [kvalita tisku, 215](#page-214-0) [Linux, 212](#page-211-0) [Macintosh, 214](#page-213-0) [oblast výstupu, 198](#page-197-0) [podavač předloh, 192](#page-191-0) [podávání papíru, 206](#page-205-0) [problémy s jazykem PostScript, 210](#page-209-0) [ruční podavač, 197](#page-196-0) [snímání, 220](#page-219-0) [tisk, 207](#page-206-0) [uvnitř přístroje, 198](#page-197-1) [Windows, tisk, 211](#page-210-0) [zaseknutý papír, 194](#page-193-0) [zásobník 1, 196](#page-195-0) [zásobník 2, 196](#page-195-1) cíl snímání [snímání do místního počítače, 48](#page-47-0) snímání do sí"[ového počítače, 49](#page-48-0) [snímání na FTP, 49](#page-48-1) [snímání na SMB, 49](#page-48-2) [snímání na USB, 48](#page-47-1) [USB, 129](#page-128-0)

# Č

časté problémy [Linux, 212](#page-211-0)

[Macintosh, 214](#page-213-0) [PostScript, 210](#page-209-0) [Windows, 211](#page-210-0) [čištění, 29](#page-28-0) [ovládací panel, 187](#page-186-0) [podavač předloh, 187](#page-186-0) [sklo pro předlohy, 187](#page-186-1) [sklo pro přenos stálou rychlostí, 187](#page-186-1) [výstupní přihrádka, 187](#page-186-0) [vnitřní části, 188](#page-187-0) [čištění přístroje, 186](#page-185-0) [číselné klávesy, 13](#page-12-1) [číslo faxu zařízení, 172](#page-171-1) [číslo vzdáleného faxu, 76](#page-75-1)

# D

[další pomoc, 30,](#page-29-0) [223](#page-222-0) [datum a čas, 172](#page-171-2) [deaktivace bezpečného příjmu, 86](#page-85-2) [deaktivace předávání faxů, 85](#page-84-0) [dodržování programu úspory energie, 253](#page-252-0) [domovská stránka, služby CentreWare Internet](#page-133-0)  Services, 134 [duplexní jednotka, 9](#page-8-0)

# E

[elektrické napájení, 236](#page-235-0) [elektrické napětí, 229](#page-228-0) [elektrické specifikace, 229](#page-228-1) [e-mail, 63](#page-62-0) [adresář, 70](#page-69-0) [adresy pro tlačítko rychlého zadání, 71](#page-70-0) [barva výstupu, 68](#page-67-0) [formát souboru, 69](#page-68-0) [kontrast, 69](#page-68-1) [odeslání, 66](#page-65-0) [rozlišení, 68](#page-67-1) [světlejší/tmavší, 69](#page-68-2) [tisk adresáře, 70](#page-69-1) [typ předlohy, 68](#page-67-2) [velikost předlohy, 68](#page-67-3) [vyhledávání v adresáři, 70](#page-69-2) [zastavení, 67](#page-66-0) [e-mailová adresa, 65](#page-64-0) [ENERGY STAR, 253](#page-252-1)

# F

[fax, 73,](#page-72-0) [74](#page-73-1) [adresář, 76,](#page-75-0) [87](#page-86-0) [aktivace bezpečného příjmu, 86](#page-85-1) [bezpečný příjem, 79,](#page-78-0) [86](#page-85-0) [čísla skupinového vytáčení, 89](#page-88-1) [deaktivace bezpečného příjmu, 86](#page-85-2) [deaktivace předávání faxů, 85](#page-84-0) [kontrast, 78](#page-77-0) [možnosti odeslání, 81](#page-80-0) [nastavení, 168](#page-167-0) [odeslání, 76](#page-75-2) [odeslání se zpožděním, 79,](#page-78-1) [81](#page-80-1) [odeslání více příjemcům, 79,](#page-78-2) [81](#page-80-2) [odstranění položky adresáře, 89](#page-88-0) [opakované vytáčení, 76](#page-75-3) [pauza / opakované vytáčení, 76](#page-75-4) [potvrzení, 77](#page-76-0) [prioritní odeslání, 79,](#page-78-3) [83](#page-82-0) [problémy, 221](#page-220-0) [předání dál, 84,](#page-83-0) [85](#page-84-1) [předání faxu, 79](#page-78-4) [přidat stránky, 80](#page-79-0) [příjem, 92](#page-91-0) [příjem faxů do paměti, 93](#page-92-0) [režim DRPD, 92](#page-91-1) [rozlišení, 78](#page-77-1) [ruční vytáčení, 76](#page-75-5) [rychlé vytáčení, 76,](#page-75-6) [87](#page-86-1) [skupinové vytáčení, 88](#page-87-0) [stav úlohy, 77](#page-76-1) [světlejší/tmavší, 78](#page-77-2) [tisk adresáře, 90](#page-89-0) [tisk zabezpečených faxů, 86](#page-85-3) [uložení čísla skupinového vytáčení, 88](#page-87-1) [úprava čísla skupinového vytáčení, 88](#page-87-2) [velikost předlohy, 79](#page-78-5) [vytáčení pomocí klávesnice, 76](#page-75-7) [zadání čísla, 76](#page-75-1) [záznamník, 92](#page-91-2) [zrušení úlohy v paměti, 80](#page-79-1) [faxování z počítače, 91](#page-90-0) [faxové číslo, 76](#page-75-1) [formát a typ papíru, 150](#page-149-0) [formát souboru, 54,](#page-53-0) [69](#page-68-0) formátování pamě"[ového zařízení USB, 131](#page-130-0) [FTP, 45](#page-44-0) [funkce e-mailu, 64](#page-63-1) [funkce kopírování, 33](#page-32-0)

## H

[heslo, 156](#page-155-0) [heslo správce, 156](#page-155-0) [hlášení, 200](#page-199-0) [hlášení chyb, 200](#page-199-0) [hromadný přenos, 79](#page-78-2)

### I

[ID zařízení, 172](#page-171-3) [Image Manager, 61](#page-60-0) [indikátor zásoby papíru, 8](#page-7-0) [informace, 25](#page-24-0) [informace k bezpečnosti provozu, 236](#page-235-2) [informace o přístroji, 25](#page-24-0) [informace o stavu, 155](#page-154-0) [informační strany, 25,](#page-24-1) [159](#page-158-0) [instalace softwaru tiskárny, 96](#page-95-0) [internetové služby, 133](#page-132-0) [domovská stránka, 134](#page-133-0) [stažení souborů, 139](#page-138-0) [stav, 135](#page-134-0) [tisk, 139](#page-138-1) [úlohy, 136](#page-135-0) [vlastnosti, 143](#page-142-0) [vytvoření skupinové adresy v adresáři, 141](#page-140-0)

#### J

[jazyk, 172](#page-171-4)

#### K

[Kanada \(předpisy\), 240](#page-239-1) [karta Earth Smart, 113](#page-112-0) [karta Grafika, 109](#page-108-0) [karta Papír, 107](#page-106-0) [karta Rozšířené, 110](#page-109-0) [karta Xerox, 114](#page-113-0) [karta Základní, 105](#page-104-0) [klávesnice, 12,](#page-11-0) [13](#page-12-1) [klonovaná kopie, 37,](#page-36-0) [42](#page-41-0) konfigurace [sestava, 25](#page-24-1) [konfigurace přístroje, 226](#page-225-0) [doba výstupu první kopie, 226](#page-225-1) [doba zahřívání, 226](#page-225-2) [hardware, 226](#page-225-3) [hmotnost přístroje, 226](#page-225-4) [přístup, 226](#page-225-5)

[rozměry přístroje, 226](#page-225-6) [rychlost, 226](#page-225-7) [konfigurace výrobku, 10](#page-9-0) [konfigurační strana, 173](#page-172-0) [kontaktní informace pro otázky bezpečnosti, 254](#page-253-0) [kontaktní informace pro otázky ochrany zdraví](#page-253-0)  a bezpečnosti, 254 [kontrast, 36,](#page-35-0) [54,](#page-53-1) [69](#page-68-1) [fax, 78](#page-77-0) [kontrola životnosti spotřebního materiálu, 186](#page-185-1) [kopie knihy, 37](#page-36-0) [kopie plakátu, 37,](#page-36-0) [41](#page-40-0) [kopírování, 31](#page-30-0) [2 na 1, 4 na 1, 39](#page-38-0) [klonovaná kopie, 42](#page-41-0) [kontrast, 36](#page-35-0) [kopie plakátu, 41](#page-40-0) [kopírování knihy, 40](#page-39-0) [malá předloha, 38](#page-37-1) [posun okrajů, 38](#page-37-0) [potlačení pozadí, 37](#page-36-1) [průkaz totožnosti, 39](#page-38-1) [rozvržení, 37](#page-36-0) [světlejší/tmavší, 36](#page-35-1) [typ předlohy, 37](#page-36-2) [velikost předlohy, 36](#page-35-2) [vymazání okraje, 38](#page-37-1) [vymazání rámečku, 38](#page-37-1) [vytvoření brožury, 41](#page-40-1) [zmenšení/zvětšení, 36](#page-35-3) [kopírování knihy, 40](#page-39-0) [kopírování průkazu totožnosti, 37,](#page-36-0) [39](#page-38-1) [korekce nadmořské výšky, 173](#page-172-1) [kryt řídicí desky, 8](#page-7-1) [kvalita, 106](#page-105-0)

# L

[Linux, 60](#page-59-0) [Image Manager, 61](#page-60-0) [vlastnosti tiskárny, 123](#page-122-0)

#### M

[Macintosh, 58](#page-57-0) [oboustranné, 120](#page-119-0) [režim úspory toneru, 120](#page-119-1) [rozvržení, 119](#page-118-0) [snímání přes připojení USB, 58](#page-57-1) [snímání z přístroje připojeného k síti, 58](#page-57-2)

[tisk N na 1, 120](#page-119-2) [malá předloha, 38](#page-37-1) [média, 145](#page-144-0) [místní snímání, 45,](#page-44-0) [47](#page-46-1) [místní tiskárna, 96](#page-95-1) [místo výstupu médií, 23](#page-22-0) možnosti [e-mail, 68](#page-67-4) [kopírování, 36](#page-35-4) [snímání, 53](#page-52-1) [možnosti e-mailu, 68](#page-67-4) [možnosti faxu, 78](#page-77-3) [možnosti kopírování, 36](#page-35-4) [možnosti nastavení, 156](#page-155-0) [možnosti odeslání, 81](#page-80-0) [možnosti papíru, 107](#page-106-1) [možnosti rozvržení, 106](#page-105-1) [možnosti snímání, 53](#page-52-1) [možnosti výstupu, 113](#page-112-1) [možnosti změny měřítka, 108](#page-107-0)

#### N

[nabídka Stav, 156](#page-155-1) [nabídka Stav přístroje, 156](#page-155-1) [napájení přístroje, 11](#page-10-0) [nastavení, 155,](#page-154-0) [172](#page-171-0) [automatická sestava faxů, 171](#page-170-0) [nastavení Earth Smart, 174](#page-173-1) [nastavení faxu, 27](#page-26-0) [automatická sestava, 171](#page-170-0) [nastavení formátu a typu papíru, 150](#page-149-0) [nastavení odesílání, 168](#page-167-1) [nastavení odesílání faxů, 168](#page-167-1) [nastavení papíru, 175](#page-174-0) [nastavení příjmu faxů, 169](#page-168-0) [nastavení přístroje, 172](#page-171-0) [nastavení režimu DRPD, 171](#page-170-1) [nastavení sítě, 28,](#page-27-0) [180](#page-179-0) [nastavení systému, 28,](#page-27-1) [172](#page-171-5) nastavení tiskárny [Macintosh, 119](#page-118-1) nastavení typu úlohy [Linux, 60](#page-59-0) [nastavení zvuku, 176](#page-175-0)

#### $\Omega$

[oblast výstupu, 198](#page-197-0) [oboustranný tisk, 107](#page-106-2) oboustranné [tisk, 120](#page-119-0) [odečet počítadla, 26,](#page-25-0) [157](#page-156-0) [odesílání e-mailu, 63,](#page-62-0) [64](#page-63-1) [odeslání faxu, 73,](#page-72-0) [74](#page-73-1) [odeslání se zpožděním, 79,](#page-78-1) [81](#page-80-1) [odeslání tiskové úlohy, 95,](#page-94-0) [104](#page-103-0) [odeslání více příjemcům, 79,](#page-78-2) [81](#page-80-2) [odstranění obrazového souboru, 131](#page-130-1) [odstranění položky adresáře, 89](#page-88-0) [odstranění skupinového vytáčení, 142](#page-141-0) [odstraňování problémů, 190](#page-189-0) [omezení pozadí, 37](#page-36-1) [opakované vytáčení, 76](#page-75-3) [opěra výstupní přihrádky, 8](#page-7-2) [orientace, 106](#page-105-2) [ovladač WIA, 57](#page-56-0) [ovladače tiskárny, 16](#page-15-0) [ovládací panel, 8,](#page-7-3) [12,](#page-11-0) [187](#page-186-0)

#### P

[papír a média, 145](#page-144-0) [papír, vkládání, 18,](#page-17-0) [146](#page-145-0) [formát a typ papíru, 150](#page-149-0) [obálky, 148](#page-147-0) [příprava, 146](#page-145-1) [ruční podavač, 147](#page-146-0) [specifikace médií, 152](#page-151-0) [typy médií, 153](#page-152-0) [zásobníky papíru 1 a 2, 146](#page-145-2) [pauza, 14](#page-13-0) [pauza / opakované vytáčení, 76](#page-75-4) [péče, 183](#page-182-0) [péče o přístroj, 184](#page-183-0) [písmo/text, 109](#page-108-1) [počet, 34](#page-33-0) [počet kopií, 34](#page-33-0) [počet výtisků, 26,](#page-25-0) [107,](#page-106-3) [157](#page-156-0) [počítadlo, 26,](#page-25-0) [157](#page-156-0) [podavač předloh, 22,](#page-21-0) [32,](#page-31-0) [47,](#page-46-0) [64,](#page-63-0) [74,](#page-73-0) [187,](#page-186-0) [228](#page-227-0) [kryt, 8](#page-7-4) [výstupní přihrádka, 8](#page-7-5) [vodítka šířky, 8](#page-7-6) [vstupní přihrádka, 8](#page-7-7) [zaseknutý papír, 192](#page-191-0) [podpora, služby CentreWare Internet](#page-143-0)  Services, 144 [pokroucení papíru, 194](#page-193-1) [pomoc, 30,](#page-29-0) [223](#page-222-0)

[Pomocník skenování, 55](#page-54-0) [port paměti USB, 8](#page-7-8) [port USB, 127](#page-126-0) [formátování, 131](#page-130-0) [odstranění obrazového souboru, 131](#page-130-1) [připojení zařízení, 128](#page-127-0) [snímání, 129](#page-128-0) [správa paměti, 131](#page-130-2) [stav paměti, 131](#page-130-3) [tisk, 130](#page-129-0) [postup faxování, 74](#page-73-1) [postup kopírování, 32](#page-31-1) [postup odesílání e-mailu, 64](#page-63-1) [postup snímání, 47](#page-46-1) [postup tisku, 104](#page-103-0) [posun okrajů, 38](#page-37-0) [potlačení pozadí, 37](#page-36-1) [potvrzení faxu, 77](#page-76-0) [použití přístroje, 7](#page-6-0) [použití tlačítka Stop, 35,](#page-34-0) [67,](#page-66-0) [77](#page-76-2) [používání čísel skupinového vytáčení, 89](#page-88-1) [používání ručního podavače, 147](#page-146-0) [prioritní odeslání, 79,](#page-78-3) [83](#page-82-0) problémy [fax, 221](#page-220-0) [hlášení chyb, 200](#page-199-0) [kopírování, 219](#page-218-0) [kvalita tisku, 215](#page-214-0) [Linux, 212](#page-211-0) [Macintosh, 214](#page-213-0) [oblast výstupu, 198](#page-197-0) [podávání papíru, 206](#page-205-0) [PostScript, 210](#page-209-0) [ruční podavač, 197](#page-196-0) [snímání, 220](#page-219-0) [tisk, 207](#page-206-0) [uvnitř přístroje, 198](#page-197-1) [Windows, tisk, 211](#page-210-0) [zásobník 1, 196](#page-195-0) [zásobník 2, 196](#page-195-1) [problémy s kopírováním, 219](#page-218-0) [problémy s kvalitou, 215](#page-214-0) [problémy s kvalitou tisku, 215](#page-214-0) [problémy s podáváním papíru, 206](#page-205-0) [problémy se snímáním, 220](#page-219-0) [problémy stiskem, 207](#page-206-0) [problémy v systému Linux, 212](#page-211-0) [problémy v systému Macintosh, 214](#page-213-0) [problémy v systému Windows, 211](#page-210-0) [problémy, odstraňování, 190](#page-189-0)

[prodleva systému, 173](#page-172-2) [program bezdrátového nastavení, 116](#page-115-0) [předání dál, 79](#page-78-4) [předání faxu, 84](#page-83-1) [předávání odeslaných faxů, 84](#page-83-0) [předávání přijatých faxů, 85](#page-84-1) [předloha, formát, 36](#page-35-2) [předlohy, 22,](#page-21-0) [32,](#page-31-0) [47,](#page-46-0) [64,](#page-63-0) [74](#page-73-0) [předlohy, vkládání, 22,](#page-21-0) [32,](#page-31-0) [47,](#page-46-0) [64,](#page-63-0) [74](#page-73-0) [přední kryt, 8](#page-7-9) [předpisy, 233](#page-232-0) [Evropská unie, 241](#page-240-0) [fax, 247](#page-246-0) [Kanada, 240](#page-239-1) [kopírování, 244](#page-243-0) [předpisy FCC – Spojené státy americké, 240](#page-239-2) [Spojené státy americké, 240](#page-239-3) [Turecko – předpis RoHS, 243](#page-242-0) [předpisy Evropské unie, 241](#page-240-0) [předpisy FCC, 240](#page-239-2) [předpisy týkající se faxování, 247](#page-246-0) [Evropa, 249](#page-248-0) [Kanada, 248](#page-247-0) [Spojené státy americké, 247](#page-246-1) [předpisy týkající se kopírování, 244](#page-243-0) přehled [snímání, 46](#page-45-0) [přehled nabídek, 15](#page-14-0) přemís" [ování přístroje, 189](#page-188-0) [přerušení úlohy, 35](#page-34-1) [přidat stránky, 80](#page-79-0) [přidání předloh do zpožděného faxu, 82](#page-81-0) připojení pamě"[ového zařízení USB, 128](#page-127-0) připojení USB [Macintosh, 58](#page-57-1) [příjem, 169](#page-168-0) [příjem faxů, 92](#page-91-0) [režim DRPD, 92](#page-91-1) [ruční příjem, 92](#page-91-3) [záznamník, 92](#page-91-2) [příjem faxů do paměti, 93](#page-92-0) [příjem zabezpečených faxů, 86](#page-85-0) [příkon, 229](#page-228-2) [příprava papíru před vložením, 146](#page-145-1) [přístroj, čištění, 29,](#page-28-0) [186](#page-185-0)

#### R

[rady, jak zabránit pokroucení papíru, 194](#page-193-1) [rady, jak zabránit zaseknutí papíru, 195](#page-194-0)

[režim DRPD, 92,](#page-91-1) [171](#page-170-1) [režim hodin, 172](#page-171-6) [režim tisku obálek, 148](#page-147-0) [režim úspory toneru, 120](#page-119-1) [recyklace a likvidace výrobku, 251](#page-250-0) [rozlišení, 53,](#page-52-2) [68,](#page-67-1) [78](#page-77-1) [rozvržení, 37](#page-36-0) [ruční podavač, 8,](#page-7-10) [147,](#page-146-0) [197](#page-196-0) [nástavec, 8](#page-7-11) [vodítka šířky, 8](#page-7-12) [ruční příjem, 92](#page-91-3) [ruční vytáčení, 76](#page-75-5) [ruční vytáčení a .com, 13](#page-12-2) rukoie". 8 [rychlé vytáčení, 76,](#page-75-6) [87](#page-86-1)

# Ř

[řešení problémů, 183,](#page-182-0) [190](#page-189-0)

# S

[sestava o přístroji, 223](#page-222-1) [sestava odeslaných, 25](#page-24-1) [sestava odeslání, 25](#page-24-1) [sestavy, 25,](#page-24-1) [159,](#page-158-0) [223](#page-222-1) sí"[ový port, 9](#page-8-1) sí" [ová tiskárna, 98](#page-97-0) [sklo pro předlohy, 8,](#page-7-14) [22,](#page-21-0) [32,](#page-31-0) [47,](#page-46-0) [64,](#page-63-0) [74,](#page-73-0) [187](#page-186-1) [čištění, 29](#page-28-0) [kryt, 8](#page-7-15) [sklo pro přenos stálou rychlostí, 29,](#page-28-0) [187](#page-186-1) skupinová adresa [odstranění, 142](#page-141-1) [skupinové vytáčení, 88](#page-87-0) [odstranění, 142](#page-141-0) [uložení čísla skupinového vytáčení, 88](#page-87-1) služby [e-mail, 63](#page-62-0) [fax, 73](#page-72-0) [faxování z počítače, 91](#page-90-0) [kopírování, 31](#page-30-0) [port USB, 127](#page-126-0) [snímání, 45](#page-44-0) [tisk, 95](#page-94-0) [služby CentreWare Internet Services, 133](#page-132-0) [domovská stránka, 134](#page-133-0) [podpora, 144](#page-143-0) [stažení souborů, 139](#page-138-0) [stav, 135](#page-134-0)

[tisk, 139](#page-138-1) [úlohy, 136](#page-135-0) [vlastnosti, 143](#page-142-0) [SMB, 45](#page-44-0) Směrnice o rádiových zařízeních [a telekomunikačních koncových zařízeních, 249](#page-248-1) [směrnice OEEZ – 2002/96/ES, 251](#page-250-1) [snímání, 45,](#page-44-0) [46,](#page-45-0) [47](#page-46-1) [barva výstupu, 53](#page-52-0) [formát souboru, 54](#page-53-0) [kontrast, 54](#page-53-1) [Linux, 60](#page-59-1) [Macintosh, 58](#page-57-0) [nastavení typu úlohy v systému Linux, 60](#page-59-0) [pomocí ovladače WIA, 57](#page-56-0) [použití tlačítka Stop, 52](#page-51-0) [rozlišení, 53](#page-52-2) [světlejší/tmavší, 54](#page-53-2) [typ předlohy, 53](#page-52-3) [velikost předlohy, 53](#page-52-4) [snímání do místního počítače, 48](#page-47-0) snímání do sí"[ového počítače, 49](#page-48-0) [snímání na FTP, 49](#page-48-1) [snímání na SMB, 49](#page-48-2) [snímání na USB, 48,](#page-47-1) [127,](#page-126-0) [129](#page-128-0) [snímání pomocí ovladače TWAIN, 56](#page-55-0) [snímání v síti, 45,](#page-44-0) [47](#page-46-1) [snímání v systému Linux, 60](#page-59-1) [snímání, způsoby, 46](#page-45-1) [software, 16](#page-15-0) [software tiskárny, 96](#page-95-0) [součásti přístroje, 8,](#page-7-16) [10](#page-9-0) [speciální média, 153](#page-152-0) [specifikace, 225,](#page-224-0) [228](#page-227-0) [elektrické, 229](#page-228-1) [elektrické napětí, 229](#page-228-0) [fax, 230](#page-229-0) [funkce, 230](#page-229-1) [komprimace obrazu, 231](#page-230-0) [konfigurace přístroje, 226](#page-225-0) [média, 227](#page-226-0) [osvědčení pro připojení, 230](#page-229-2) [příkon, 229](#page-228-2) [přístroj, 226](#page-225-8) [rozlišení, 230](#page-229-3) [ruční podavač, 227](#page-226-1) [rychlost přenosu, 230](#page-229-4) [snímání, 231](#page-230-1) [tisk, 230](#page-229-5) [typ telefonní linky, 230](#page-229-6)

[výstupní moduly, 228](#page-227-1) [zásobníky 1 a 2, 227](#page-226-2) [specifikace faxu, 230](#page-229-0) [osvědčení pro připojení, 230](#page-229-2) [rozlišení, 230](#page-229-3) [rychlost přenosu, 230](#page-229-4) [typ telefonní linky, 230](#page-229-6) [specifikace funkcí, 230](#page-229-1) [specifikace médií, 152,](#page-151-0) [227](#page-226-0) [specifikace podavače předloh, 228](#page-227-0) [specifikace přístroje, 225,](#page-224-0) [226](#page-225-8) [Specifikace snímání, 231](#page-230-1) specifikace snímání [komprimace obrazu, 231](#page-230-0) [specifikace tisku, 230](#page-229-5) [specifikace výstupních modulů, 228](#page-227-1) specifikace zdroje papíru [ruční podavač, 227](#page-226-1) [zásobníky 1 a 2, 227](#page-226-2) [Spojené státy americké \(předpisy FCC\), 240](#page-239-3) [spotřební materiál vyměnitelný uživatelem, 29,](#page-28-1)  [184](#page-183-1) [manipulace a skladování, 184](#page-183-2) [tisková kazeta, 185](#page-184-0) [správa paměti USB, 131](#page-130-2) spuštění [e-mail, 66](#page-65-0) [fax, 76](#page-75-2) [kopírování, 34](#page-33-1) [snímání, 51](#page-50-0) [stažení souborů, služby CentreWare Internet](#page-138-0)  Services, 139 [stav, 25](#page-24-0) [stav a nastavení přístroje, 155](#page-154-0) [stav e-mailové úlohy, 67](#page-66-1) [stav přístroje, 25](#page-24-0) [výrobní číslo, 184](#page-183-3) stav úloh [kopírování, 35](#page-34-2) stav úlohy [e-mail, 67](#page-66-1) [fax, 77](#page-76-1) [snímání, 51](#page-50-1) [stav úlohy kopírování, 35](#page-34-2) [stav, služby CentreWare Internet Services, 135](#page-134-0) [stěhování přístroje, 189](#page-188-0) [storno úlohy, 80](#page-79-1) [střed knihy, 38](#page-37-1) [středisko podpory společnosti Xerox, 30,](#page-29-1) [223](#page-222-2) [světlejší/tmavší, 36,](#page-35-1) [54,](#page-53-2) [69,](#page-68-2) [78](#page-77-2)

# Š

[šablona, 112](#page-111-0)

# T

[technické specifikace, 225](#page-224-0) [tisk, 95](#page-94-0) [Easy Printer Manager, 115](#page-114-0) [funkce tisku v systému Macintosh, 120](#page-119-3) [grafika v systému Macintosh, 119](#page-118-2) [instalace softwaru, 96](#page-95-0) [karta Earth Smart, 113](#page-112-0) [karta Grafika, 109](#page-108-0) [karta Papír, 107](#page-106-0) [karta Rozšířené, 110](#page-109-0) [karta Xerox, 114](#page-113-0) [karta Základní, 105](#page-104-0) [kvalita, 106](#page-105-0) [Linux, 122](#page-121-0) [místní tiskárna, 96](#page-95-1) [možnosti papíru, 107](#page-106-1) [možnosti rozvržení, 106](#page-105-1) [možnosti výstupu, 113](#page-112-1) [možnosti změny měřítka, 108](#page-107-0) [nastavení tiskárny v systému Macintosh, 119](#page-118-1) [oboustranný, 107](#page-106-2) [oboustranný tisk v systému Macintosh, 120](#page-119-0) [orientace, 106](#page-105-2) [papír při tisku v systému Macintosh, 120](#page-119-4) [písmo/text, 109](#page-108-1) [počet kopií, 107](#page-106-3) [port USB, 130](#page-129-0) [rozlišení tisku v systému Macintosh, 120](#page-119-5) [rozvržení v systému Macintosh, 119](#page-118-0) sí" [ová tiskárna, 98](#page-97-0) [stažení souborů, 139](#page-138-0) [šablona, 112](#page-111-0) [tisk N na 1 v systému Macintosh, 120](#page-119-2) [tisk v systému Windows, 96](#page-95-2) [Unix, 124](#page-123-0) [úspora toneru, 109](#page-108-2) [úspora toneru v systému Macintosh, 120](#page-119-1) [vlastnosti tiskárny v systému Linux, 123](#page-122-0) [vodoznak, 111](#page-110-0) [tisk adresáře, 90](#page-89-0) [tisk informačních stran, 159](#page-158-0) [tisk N na 1, 120](#page-119-2) [tisk sestav, 25,](#page-24-1) [159,](#page-158-0) [223](#page-222-1) [tisk sestavy o přístroji, 223](#page-222-1) [tisk v systému Linux, 122](#page-121-0)

tisk v systému Macintosh [funkce, 120](#page-119-3) [grafika, 119](#page-118-2) [papír, 120](#page-119-4) [rozlišení, 120](#page-119-5) [tisk v systému Unix, 124](#page-123-0) [tisk z USB, 127,](#page-126-0) [130](#page-129-0) [tisk, služby CentreWare Internet Services, 139](#page-138-1) [tisková kazeta, 29,](#page-28-1) [184](#page-183-1) [manipulace a skladování, 184](#page-183-2) [úroveň toneru, 186](#page-185-1) [tisková kazeta, výměna, 185](#page-184-0) [tlačítka, 12](#page-11-0) [tlačítko OK, 12](#page-11-1) [tlačítko Pauza / Opakované vytáčení, 13](#page-12-3) [tlačítko Přerušení, 13](#page-12-4) [tlačítko Přerušení tisku, 12](#page-11-0) [tlačítko Start, 12,](#page-11-0) [13](#page-12-5) [tlačítko Stav přístroje, 12](#page-11-0) [tlačítko Stav úlohy, 12](#page-11-0) [tlačítko Úsporný režim, 13](#page-12-6) [tlačítko Vymazat vše, 12,](#page-11-0) [13](#page-12-7) [tlačítko Zastavit, 12,](#page-11-0) [13](#page-12-8) [tlačítko Zpět, 13](#page-12-9) [tlačítko Zrušit, 13](#page-12-10) [Turecko – předpis RoHS, 243](#page-242-0) [tvorba brožury, 41](#page-40-1) [TWAIN, 45,](#page-44-0) [56](#page-55-0) [typ předlohy, 37,](#page-36-2) [53,](#page-52-3) [68](#page-67-2) [typy médií, 153](#page-152-0)

#### $\Box$

[uvnitř přístroje, 198](#page-197-1) [účtovací počitadla, 26,](#page-25-0) [157](#page-156-0) [údržba, 177,](#page-176-0) [184,](#page-183-0) [238](#page-237-4) [úlohy, služby CentreWare Internet Services, 136](#page-135-0) [úprava čísla skupinového vytáčení, 88](#page-87-2) [úroveň toneru, 25,](#page-24-2) [186](#page-185-1) [úroveň toneru v tiskové kazetě, 186](#page-185-1) [úspora toneru, 109,](#page-108-2) [174](#page-173-2) [úsporný režim, 173](#page-172-3)

#### V

výběr funkcí [kopírování, 33](#page-32-0) [výchozí formát papíru, 172](#page-171-7) [výchozí měrné jednotky, 172](#page-171-8) výchozí nastavení

[e-mail, 27,](#page-26-1) [165](#page-164-0) [kopírování, 27,](#page-26-2) [161](#page-160-0) [nastavení faxu, 27](#page-26-0) [nastavení papíru, 175](#page-174-0) [nastavení přístroje, 172](#page-171-0) [nastavení sítě, 28,](#page-27-0) [180](#page-179-0) [nastavení systému, 28,](#page-27-1) [172](#page-171-5) [nastavení zvuku, 176](#page-175-0) [snímání, 27,](#page-26-3) [163](#page-162-0) [údržba, 177](#page-176-0) [vymazání nastavení, 178](#page-177-0) [výchozí nastavení e-mailu, 27,](#page-26-1) [165](#page-164-0) [výchozí nastavení funkcí, 161](#page-160-0) [výchozí nastavení kopírování, 27,](#page-26-2) [161](#page-160-0) [výchozí nastavení snímání, 27,](#page-26-3) [163](#page-162-0) [výměna tiskové kazety, 185](#page-184-0) [výměna toneru, 29,](#page-28-1) [184](#page-183-1) [výrobní číslo, 184,](#page-183-3) [223](#page-222-3) [výrobní číslo přístroje, 184,](#page-183-3) [223](#page-222-3) [výstupní přihrádka, 8,](#page-7-17) [23,](#page-22-0) [43,](#page-42-0) [187](#page-186-0) [velikost předlohy, 36,](#page-35-2) [53,](#page-52-4) [68,](#page-67-3) [79](#page-78-5) [vkládání papíru, 18,](#page-17-0) [145,](#page-144-0) [146](#page-145-0) [formát a typ papíru, 150](#page-149-0) [obálky, 148](#page-147-0) [ruční podavač, 147](#page-146-0) [specifikace médií, 152](#page-151-0) [typy médií, 153](#page-152-0) [zásobníky papíru 1 a 2, 146](#page-145-2) [vkládání papíru do zásobníků, 146](#page-145-2) [vkládání předloh, 22,](#page-21-0) [32,](#page-31-0) [47,](#page-46-0) [64,](#page-63-0) [74](#page-73-0) [vlastnosti, služby CentreWare Internet](#page-142-0)  Services, 143 [vložení pauzy, 14](#page-13-0) [vnitřní části, 188](#page-187-0) [vodoznak, 111](#page-110-0) [volání servisu, 30,](#page-29-0) [223](#page-222-0) [volitelný zásobník 2, 196](#page-195-1) [vymazání nastavení, 178](#page-177-0) [vymazání okraje, 38](#page-37-1) [vyměnitelný spotřební materiál, 29,](#page-28-1) [184](#page-183-1) [vypínač, 11](#page-10-0) [vypínač napájení, 9](#page-8-2) [vypršení časové lhůty úlohy, 173](#page-172-4) [vytáčení pomocí klávesnice, 76](#page-75-7) [vytváření kopií, 31,](#page-30-0) [32](#page-31-1) [vytvoření brožury, 37](#page-36-0) [vytvoření skupiny, 141](#page-140-0)

#### W

Windows [tisk, 96](#page-95-2)

#### X

[Xerox Easy Printer Manager \(EPM\), 115](#page-114-0)

#### Z

zabezpečený fax [tisk, 86](#page-85-3) [začínáme, 7](#page-6-0) [zadání e-mailové adresy, 65](#page-64-0) [zadání faxového čísla, 76](#page-75-1) [zadání počtu, 34](#page-33-0) [zadávání znaků, 14](#page-13-1) [zadní dvířka, 9,](#page-8-3) [23,](#page-22-0) [24,](#page-23-0) [44](#page-43-0) [zadní kryt zásobníku papíru, 9](#page-8-4) [zapnutí a vypnutí, 11](#page-10-0) [zaseknutý papír, 194,](#page-193-0) [195](#page-194-0) [zabránění pokroucení papíru, 194](#page-193-1) zastavení [e-mail, 67](#page-66-0) [zastavení úlohy, 52](#page-51-0) [fax, 77](#page-76-2) [kopírování, 35](#page-34-0) [základní informace o přístroji, 8](#page-7-16) [základní informace o přístroji, 8](#page-7-16) [základní předpisy, 240](#page-239-0) [zásady péče, 184](#page-183-0) [zásady péče a řešení problémů, 183](#page-182-0) [zásobník papíru 1, 8](#page-7-18) [zásobník papíru 2 \(volitelný\), 8](#page-7-19) [zásobník 1, 196](#page-195-0) [zásobníky papíru, 145](#page-144-0) [záznamník, 92](#page-91-2) [zdířka na napájecí kabel, 9](#page-8-5) [zdířka na telefonní kabel, 9](#page-8-6) [zdířka na telefonní kabel místní linky, 9](#page-8-7) zdroj papíru [kopírování, 33](#page-32-0) [zjištění výrobního čísla, 223](#page-222-3) [zmenšení/zvětšení, 36](#page-35-3) [změna nastavení tiskárny, 119](#page-118-1) [znaky, 14](#page-13-1) [znaky na klávesnici, 14](#page-13-1) [zobrazení možností nastavení, 156](#page-155-0) [zobrazení stavu paměti USB, 131](#page-130-3) zpožděný fax

[přidání stránek, 80](#page-79-0) [zrušení úlohy, 82](#page-81-1) [způsoby snímání, 46](#page-45-1) [zrušení zpožděného faxu, 82](#page-81-1)

Xerox WorkCentre 3315DN/3325DN/3325DNI Uživatelská příručka 264